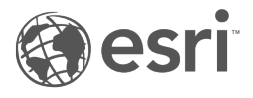

# Documentazione Insights 1.2.1

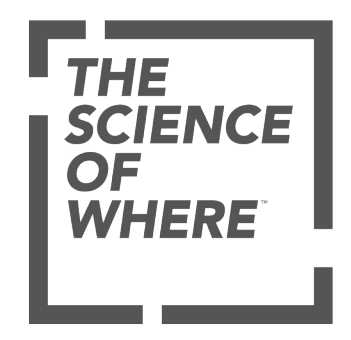

# Tabella dei contenuti

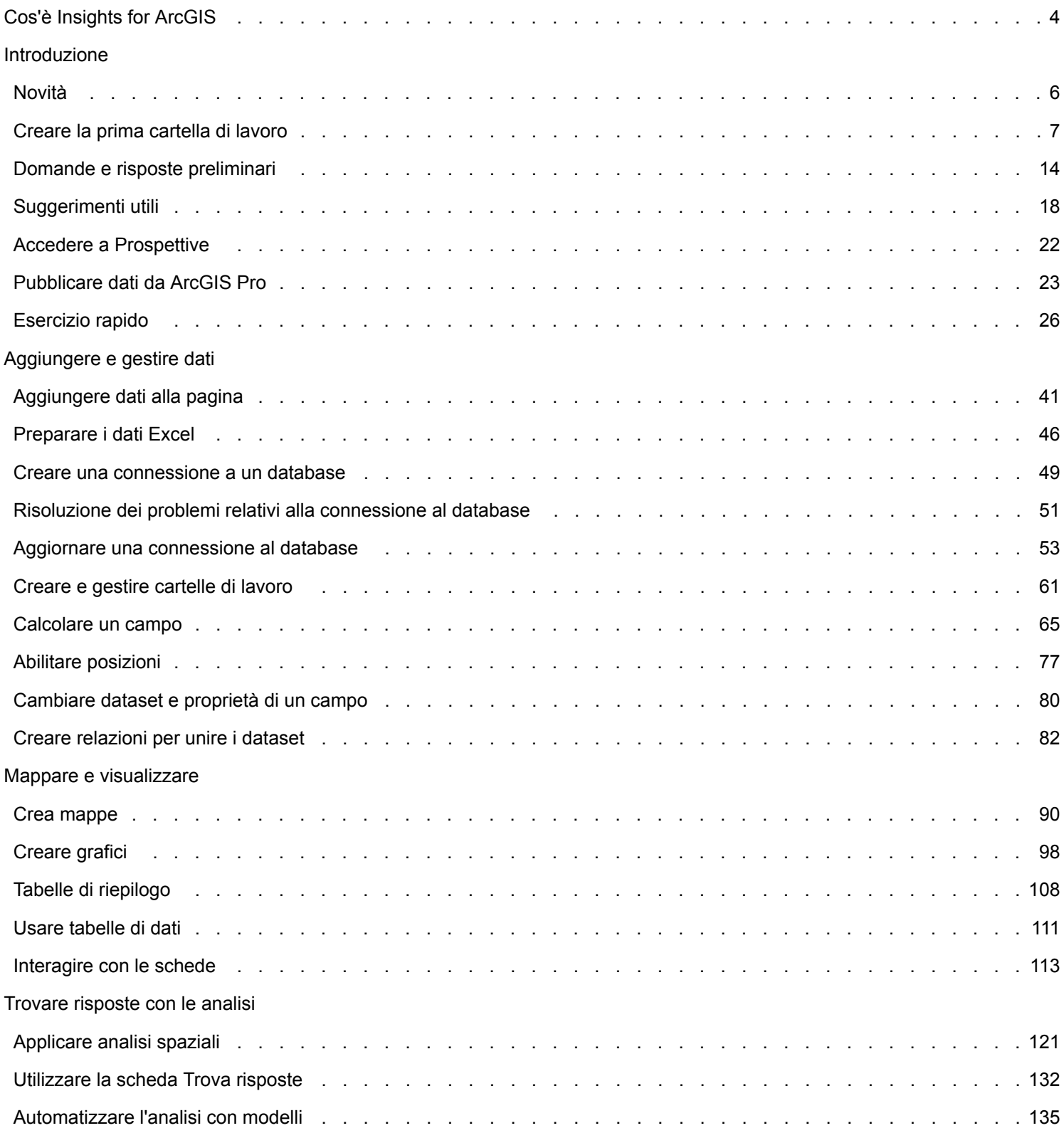

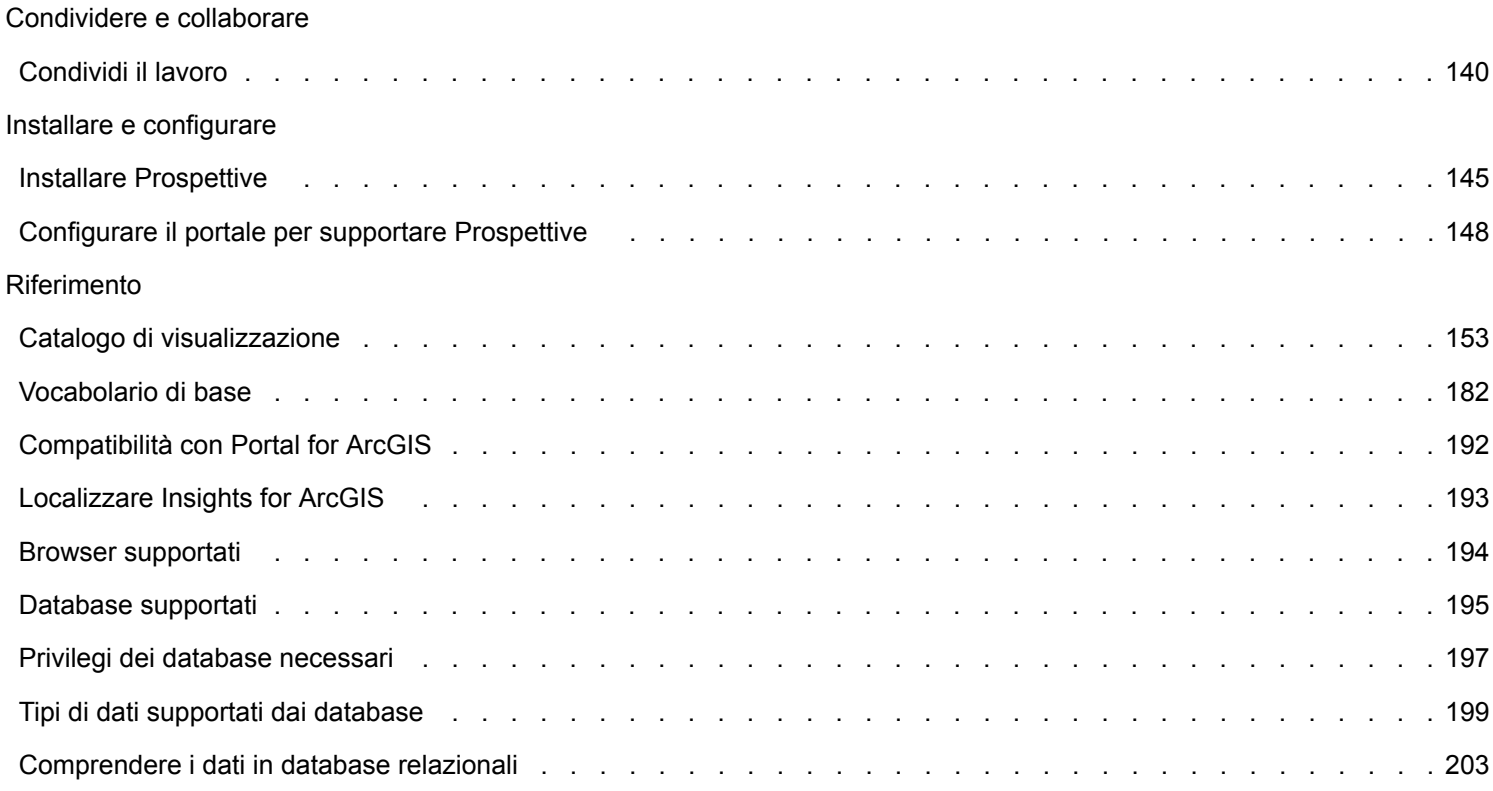

# <span id="page-3-0"></span>Cos'è Insights for ArcGIS

Prospettive è un'app che consente di eseguire un'analisi iterativa ed esplorativa dei dati. Con un'interfaccia di trascinamento della selezione, è possibile rispondere a domande con i dati di ArcGIS, i fogli di calcolo di Excel e i data aziendali.

# Caratteristiche principali

In Prospettive, è possibile organizzare il lavoro in cartelle di lavoro, che possono contenere più pagine. Una cartella di lavoro di Prospettive è un nuovo tipo di elemento nell'organizzazione.

Con una cartella di lavoro di Prospettive, è possibile effettuare quanto segue:

- Integrare i dati in base alla geografia o ad [attributi comuni](#page-81-0)
- Analizzare dati di più fonti, come ArcGIS, Excel e database
- [Applicare strumenti di analisi spaziale](#page-120-0) come parte del flusso di lavoro di domande e risposte
- Creare [mappe, grafici e tabelle](#page-152-0) eccellenti utilizzando valori predefiniti della visualizzazione intelligente
- [Abilitare la posizione dei dati](#page-76-0) con i servizi di geocodifica, layer di confine dell'organizzazione o posizioni personalizzate come i territori di vendita
- Riconoscere modelli, outlier e dipendenze nei dati [interagendo direttamente](#page-112-0) con mappe, grafici e tabelle
- [Automatizzare l'analisi con modelli](#page-134-0)
- [Condividere il lavoro,](#page-139-0) dati e risultati

# Accesso alla documentazione della Guida per Linux

Se viene visualizzato un errore **pagina non trovata** quando si accede alla documentazione dal menu **Guida di** Prospettiveper un'installazione Linux, cambiare manualmente l'URL in modo che il protocollo sia https e il nome file sia apps/insights/ help/en/index.html. È anche possibile accedere alle istruzioni Linux in [Installare Prospettive](#page-144-0) in questa guida.

## Risorse per iniziare

Utilizzare le seguenti risorse per iniziare a utilizzare Prospettive:

- [Domande e risposte preliminari](#page-13-0)
- [Creare la prima cartella di lavoro](#page-6-0)
- [Browser supportati per Insights](#page-193-0)

Informazioni sul copyright ([https://enterprise.arcgis.com/en/documentation/install/database-server/10.5/copyright](https://enterprise.arcgis.com/en/documentation/install/database-server/10.5/copyright-information.htm)[information.htm](https://enterprise.arcgis.com/en/documentation/install/database-server/10.5/copyright-information.htm))

Riconoscimenti [\(https://enterprise.arcgis.com/en/server/10.5/cloud/amazon/acknowlegements.htm\)](https://enterprise.arcgis.com/en/server/10.5/cloud/amazon/acknowlegements.htm)

Documentazione Insights 1.2.1

# Introduzione

# <span id="page-5-0"></span>Novità

Insights for ArcGIS 1.2.1 è una versione di miglioramento della qualità del software mirata a risolvere il problema del fallimento delle richieste in alcune distribuzioni di ArcGIS Server ad elevata disponibilità. Prospettive La versione 1.2.1 è basata sulla 1.2, una versione di miglioramento della qualità del software che ne migliorava le prestazioni, inclusi i dataset database e le viste relazione. Inoltre, il team di Prospettive integra costantemente risorse per gli utenti di Prospettive, come esercitazioni, pubblicazioni sul blog e video.

# Dataset di database

È ora possibile specificare un campo ID univoco quando si aggiunge un dataset spaziale da un database che non dispone ancora di una chiave primaria. Un campo ID deve essere impostato per poter aggiungere un dataset spaziale da un database.

# Vista relazioni

La **Vista relazioni** è stata migliorata per facilitare la fusione di dataset che impiegano campi comuni. La finestra **Crea relazioni** migliorata può ora essere spostata nella pagina per consentire all'utente di interagire con il pannello [Dati personali](#page-81-0) durante la **creazione di relazioni**.

## Risorse

Il blog di ArcGIS dispone di nuove pubblicazioni su Prospettive ([https://www.esri.com/arcgis-blog/?s=#&products=insights\)](https://www.esri.com/arcgis-blog/?s=#&products=insights). Impiegare il tag Insights for ArcGIS per trovare notizie e consigli sull'uso di Prospettive. Il canale YouTube di ArcGIS include anche una playlist di Insights for ArcGIS ([https://www.youtube.com/](https://www.youtube.com/playlist?list=PLGZUzt4E4O2LEMMMP3AEZz9MOSFMfo7LF)

[playlist?list=PLGZUzt4E4O2LEMMMP3AEZz9MOSFMfo7LF\)](https://www.youtube.com/playlist?list=PLGZUzt4E4O2LEMMMP3AEZz9MOSFMfo7LF) che può essere impiegata per trovare altri consigli utili.

L'esercitazione rapida [Introduzione a Insights for ArcGIS](#page-25-0) è stata aggiornata per la versione 1.2. Si tratta di una preziosa risorsa per gli utenti principianti di Prospettive o se si sta cercando ispirazione per un'analisi.

# <span id="page-6-0"></span>Creare la prima cartella di lavoro

Benvenuti in Insights for ArcGIS Se si hanno a disposizione dati e domande, questo è il posto giusto. Questo esercizio assiste l'utente nella creazione di una cartella di lavoro, nell'aggiunta e nella visualizzazione dei dati, nonché nell'interazione con essi per trovare le risposte alle proprie domande. I dati utilizzati in questo esercizio non sono disponibili nel portale, ma è possibile utilizzare i propri dati e continuare. Per eseguire l'aggregazione spaziale, saranno necessari due dataset: uno con un campo posizione che mostra feature di punto e uno con un campo posizione che mostra feature di area.

# Prerequisiti

Prima di iniziare, rivedere quanto segue:

- [Dati supportati](#page-40-0)
- Se si aggiungono dati di Excel, consultare [Preparare i dati di Excel](#page-45-0)
- Se si aggiungono dati da database, consultare [Creare una connessione a un database.](#page-48-0)

## Aggiungere e visualizzare dati

Per creare una cartella di lavoro e aggiungervi dati, completare la procedura seguente:

- 1. [Accedere a Insights for ArcGIS](#page-21-0).
- 2. Fare clic su **Nuova cartella di lavoro**.
- 3. Nella finestra **Aggiungi alla pagina** fare clic su una delle seguenti origini dati:

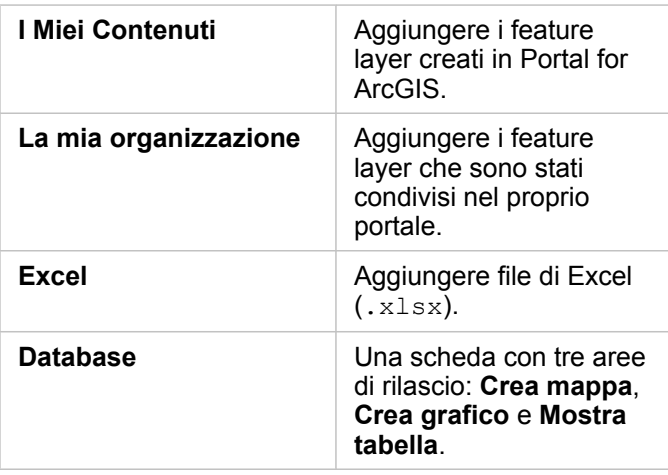

4. Scegliere i dataset che si desidera aggiungere da una o più delle suddette origini e fare clic su **Aggiungi**. I dataset popolano i **Dati personali**. Se sono stati aggiunti data spaziali, sulla pagina appaiono una o più schede della mappa.

Se viene visualizzata una scheda grigia contenente le aree di rilascio **Crea grafico** e **Mostra tabella**, i dati non contengono informazioni sulla posizione. [Abilitare la posizione](#page-76-0) per i dati, quindi andare al passaggio successivo.

5. Fare clic per espandere un dataset.

Tutti i dati vengono esposti come campi e a ciascun campo è assegnato un ruolo di campo basato sul tipo di dati che contiene. I ruoli di campo determinano il tipo di mappa o grafico predefinito creato. È possibile interagire direttamente con i dati.

6. Fare clic per selezionare un campo stringa o un campo numerico, quindi trascinare i campi sull'area di rilascio di **Crea grafico**. Anziché trascinare il campo, è possibile utilizzare il pulsante **Grafico** sopra **Dati personali**.

Per scegliere più di un campo alla volta, effettuare una delle seguenti operazioni:

• Passare con il mouse su ciascun campo aggiuntivo, quindi fare clic sul segno di spunta blu che compare a sinistra dell'icona del campo. Vedere l'esempio seguente:

```
\Sigma Precipitation
            ╱▼
```
• Premere **Ctrl** + clic per scegliere più campi

**Nota:** Se dopo aver selezionato i campi si osserva che le aree di rilascio o i pulsanti sopra **Dati personali** sono disabilitati, significa che i campi selezionati non sono compatibili con i tipi di visualizzazione supportati. Per ulteriori informazioni sui requisiti dei dati per ciascun tipo di visualizzazione, vedere il [catalogo di visualizzazione.](#page-152-0) Dal catalogo è possibile vedere esempi e avere maggiori informazioni sulle proprietà delle schede che è possibile modificare e utilizzare.

Se è stato aggiunto un campo stringa all'area di rilascio del grafico , viene visualizzato un grafico a barre. Se è stato aggiunto un campo numerico come grafico, viene visualizzato un istogramma.

7. Per creare un'altra mappa, scegliere un campo da **Dati personali** e trascinarlo nell'area di rilascio di **Crea mappa**. Nella tabella sottostante sono elencati i ruoli dei campi e il tipo di mappa creata da ogni campo:

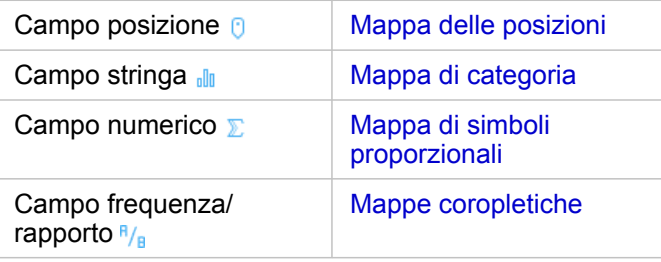

Le visualizzazioni appaiono come schede sulla pagina della cartella di lavoro. Con poche schede a disposizione, è ora possibile scegliere cosa fare:

È possibile interagire direttamente con le schede, effettuare selezioni su una scheda per vedere gli aggiornamenti sulle schede correlate, trascinare altri campi sulla pagina o sulle schede esistenti oppure applicare l'analisi spaziale alle mappe per scoprire l'intelligenza spaziale nei dati.

# Interagire direttamente con le selezioni e il filtro

Per vedere come le schede dello stesso dataset interagiscono, completare i seguenti passaggi:

1. Su un grafico, fare clic su una barra o un punto.

La mappa correlata viene aggiornata per riflettere la selezione sul grafico.

2. Fare clic su un'area o un punto sulla mappa.

Le schede correlate vengono aggiornate per riflettere le selezioni.

- **Suggerimento:** Premere Ctrl + clic, o Maiusc + clic per effettuare più selezioni su mappe, grafici o tabelle. Per accedere ad altri strumenti di selezione, ad esempio **Lazo**, fare clic su **Strumenti di selezione** sulla barra degli strumenti della scheda.
- 3. Per cancellare le selezioni su una scheda, fare clic su un'area vuota sulla scheda (all'esterno delle selezioni).

Per ulteriori informazioni sul filtro e altre interazioni, vedere [Interagire con le schede.](#page-112-0)

#### Cambiare, eliminare o creare una nuova scheda

È possibile cambiare, eliminare o creare una nuova scheda.

**Suggerimento:** È anche possibile fare clic su **Annulla** ← per eliminare le modifiche apportate a una scheda.

#### Cambiare una scheda

È possibile che la scheda non fornisca le informazioni che si stanno cercando o che l'aggiunta di un altro campo a un grafico a barre per raggruppare ulteriormente il grafico possa fornire la risposta alla domanda successiva. Potrebbe essere possibile visualizzare diversi campi sulla mappa o sul grafico. La modifica di una scheda consente di vedere i dati da un'altra prospettiva. Ad esempio, trasformando una mappa categoria che mostra gli ospedali per proprietà in un grafico a barre, è possibile vedere altre statistiche per ciascuna categoria di proprietà.

Per modificare la scheda, effettuare una o più delle operazioni seguenti:

- Definire lo stile di una mappa utilizzando un campo diverso da **Dati personali** o cambiare lo stile dalle proprietà **Stile layer**.
- Scegliere dati diversi da mostrare su un grafico. Fare clic sull'etichetta di un campo su un asse del grafico e scegliere un campo diverso.
- Raggruppare un grafico a barre o un grafico della serie temporale utilizzando il campo **Raggruppa per**.
- Selezionare la scheda e fare clic su Tipo di visualizzazione <sub>Illa</sub> per passare a un tipo di visualizzazione diverso.

Per ulteriori informazioni sulle proprietà delle schede che è possibile modificare, consultare [Catalogo di visualizzazione](#page-152-0).

#### Eliminare una scheda

- 1. Fare clic sulla scheda per selezionarla.
- 2. Fare clic sul pulsante **Elimina** mell'angolo in alto a destra della scheda.
- **Nota:** È anche possibile eliminare i layer mappa uno alla volta utilizzando il pulsante bianco **Elimina** sulla legenda espansa. Se si elimina una scheda per errore al posto di un layer mappa, o viceversa, è possibile utilizzare il pulsante **Annulla** ← in alto a sinistra della cartella di lavoro per ripristinare la scheda o il layer mappa.

#### Creare una scheda

Per creare una nuova scheda con dati diversi, trascinare uno o due campi da **Dati personali** sull'area di rilascio della mappa,

del grafico o della tabella. Per istruzioni su come visualizzare i dati in modi diversi, consultare gli argomenti seguenti:

- [Creare mappe](#page-89-0)
- [Creare grafici](#page-97-0)
- [Tabelle di riepilogo](#page-107-0)
- **Suggerimento:** Per creare una nuova scheda utilizzando i dati di una mappa esistente, selezionare la legenda da un layer mappa, trascinarla sulla pagina e rilasciarla sull'area di rilascio della mappa, del grafico o della tabella.

# Utilizzare l'analisi spaziale per trovare risposte

Con una mappa sulla pagina, è possibile [applicare gli strumenti spaziali](#page-120-0), come Crea buffer/Tempi di guida, Aggregazione spaziale e Filtro spaziale per trovare le risposte alle proprie domande nei dati.

Quando si esegue uno strumento spaziale su una mappa, Insights for ArcGIS genera un dataset dei risultati come il dataset più in alto in **Dati personali**. I risultati sono indicati dall'icona  $\mathbf{E}$ .

Talvolta i risultati forniscono la risposta e talvolta servono a perfezionare le domande in modo da poter avere una risposta migliore. I risultati possono essere utilizzati sulla pagina corrente, su altre pagine o anche in altre cartelle di lavoro.

Di seguito è riportato un esempio di come possa essere applicata l'analisi spaziale per rispondere a una domanda. In questo caso la domanda è "Quali aree del servizio clienti nella zona delle vendite del centro sono prese in considerazione per i redditi massimi e minimi?"

Nella pagina della cartella di lavoro, esistono due mappe; una mappa ha un layer di area che mostra le regioni di vendita degli Stati Uniti, la seconda mappa mostra posizioni dei negozi come feature punto e contiene informazioni sulle vendite.

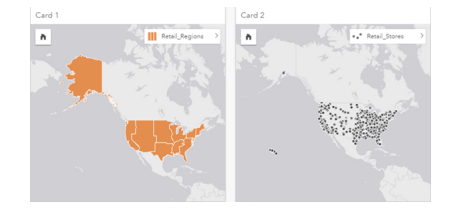

In **Dati personali**, ci sono due dataset: uno chiamato Retail Stores, che contiene feature punto, e un altro chiamato Retail Regions, che contiene feature area.

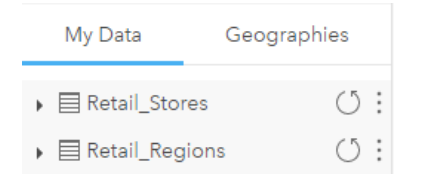

Proseguire utilizzando i propri dati. Sono necessari due dataset: uno con un campo posizione contenente feature area (ad esempio province o contee) e un altro con un campo posizione contenente feature punto (ad esempio, stadi di hockey o seggi elettorali).

1. Filtrare la mappa delle posizioni dei negozi in modo spaziale utilizzando una singola feature area.

- a. Dalla mappa Retail Regions, fare clic sulla feature area Central sales.
- b. Trascinare la feature area Central sales sulla mappa Retail\_Stores e rilasciarla nell'area di rilascio di **Filtra per feature selezionata**.

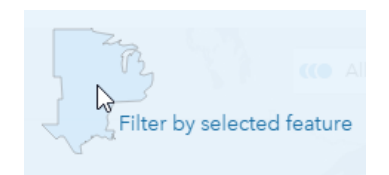

- c. Nella finestra Filtro spaziale, scegliere il layer da filtrare. In questo esempio, è il layer Retail\_Stores.
- d. Scegliere il layer in base al quale filtrare. In questo esempio, è il layer Retail Regions.
- e. Scegliere il tipo di filtro. In questo esempio, verrà utilizzato Intersects.
- f. Fare clic su **Esegui**.

Il layer Retail Stores viene aggiornato per mostrare solo quei negozi contenuti nell'area Central sales. Un dataset dei risultati filtrati appare in **Dati personali**.

- 2. Creare a buffer che rappresenti l'area del servizio clienti intorno alla posizione di ciascun negozio.
	- a. Fare clic sulla mappa delle posizioni dei negozi filtrata, quindi fare clic sul pulsante **Azione** .
	- b. Fare clic su Crea buffer/Tempi di guida.
	- c. Scegliere il layer Retail Stores filtrato di cui si desidera eseguire il buffer.
	- d. Impostare la distanza e le unità. In questo caso, le aree del servizio clienti sono di 10 km.
	- e. Lasciare tutte le impostazioni predefinite per lo stile del buffer (**Sovrapponi**), quindi fare clic su **Esegui**. Un layer che mostra buffer di 10 km intorno a ciascun negozio viene aggiunto a ciascuna posizione di negozio nella zona Central sales. Il buffer appare come un altro layer sulla mappa
- 3. Aggregare il campo numerico (SalesAmount) in modo spaziale utilizzando le aree del servizio clienti create con i buffer nella zona Central sales.
	- a. In **Dati personali**, fare clic sul campo SalesAmount e trascinare il campo sull'area di rilascio di **Aggregazione spaziale** sulla mappa delle posizioni dei negozi incluse nel buffer.

Per impostazione predefinita, alla mappa viene applicato lo stile in base al campo selezionato. In questo caso è un numero e viene applicato il tipo di statistica somma. Se si desidera che vengano calcolate altre statistiche, ad esempio Min o Avg, e che siano incluse nei risultati, espandere **Opzioni aggiuntive**, quindi scegliere altri campi e tipi di statistiche.

**Nota:** È anche possibile accedere ad Aggregazione spaziale utilizzando il pulsante **Azione** .

b. Fare clic su **Esegui**.

Alla mappa viene aggiunto un layer mappa contenente i valori SalesAmount aggregati per ciascuna area di servizio clienti. I valori numerici sono mostrati con simboli proporzionali. Piccoli cerchi rappresentano valori minimi. Grandi cerchi rappresentano valori più elevati. Osservando il layer mappa aggregato, sembra che l'area del servizio clienti di Dallas

#### abbia le vendite più elevate.

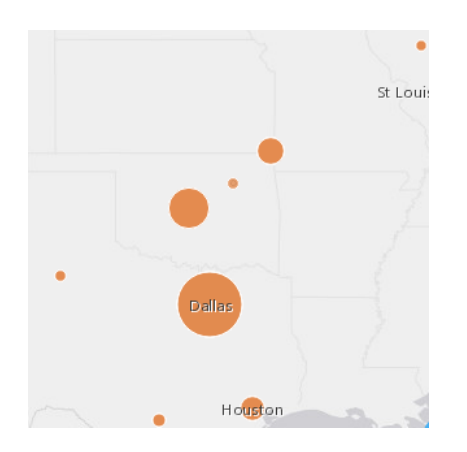

Un dataset dei risultati viene aggiunto a **Dati personali**.

È possibile rispondere a più domande effettuando una o entrambe le seguenti operazioni:

- Passare con il mouse su un simbolo della mappa per visualizzare in una finestra popup informazioni su una feature specifica.
- Fare clic sul pulsante **Informazioni** 1 per girare la scheda della mappa e vedere tutte le statistiche disponibili per tale mappa.
- Vedere come i valori di categoria siano distribuiti in un campo specifico scegliendo e trascinando un campo stringa dal dataset dei risultati sull'area di rilascio di **Crea grafico** .

**Suggerimento:** Per una visione d'insieme dei valori massimi e minimi, ordinare il grafico a barre in ordine Q crescente.

È possibile condividere i dati dei risultati con i membri del team o dell'organizzazione.

# Modificare lo stile di mappe e grafici

Insights for ArcGIS utilizza impostazioni predefinite intelligenti in modo da ottenere mappe e grafici di ottimo aspetto al momento stesso della creazione.

È possibile, tuttavia, cambiare gli stili predefiniti o i colori sulle mappe per rendere i colori più trasparenti per un layer su una mappa multilayer o cambiare lo stile o il colore dei simboli.

- 1. Fare clic su **Espandi** > accanto al layer nella legenda della mappa. Vengono visualizzate le **proprietà di Stile layer**. Le opzioni di stile variano a seconda del tipo di dati che sono stati mappati.
- 2. Modificare le proprietà dello stile desiderate. La mappa viene aggiornata per riflettere le modifiche.

# Aggiorna dati

In Prospettive 1.1 e versioni successive è possibile aggiornare pagine e dataset che sono compatibili con aggiornamenti dati.\*

Quando si esegue l'analisi in Prospettive, a volte viene creata una copia dei dati. Se si modificano i dati originali, è possibile eseguire nuovamente l'analisi per selezionare i dati più recenti aggiornando la pagina o il dataset. Tutte le schede e i passaggi dell'analisi vengono aggiornati quando si aggiorna un dataset.

In Prospettive sono disponibili due opzioni di aggiornamento:

- Aggiorna una pagina: l'opzione per aggiornare una pagina compare solo quando è presente almeno un dataset sulla pagina che può essere aggiornato. L'aggiornamento di una pagina aggiorna tutti i dataset applicabili sulla pagina.
	- **Suggerimento:** Se i dati sono soggetti a modifica è una procedura consigliata aggiornare le pagine spesso. ₩
- Aggiorna un dataset: un dataset può essere aggiornato facendo clic sul pulsante di aggiornamento accanto al dataset in **Dati personali** o nella **Vista analisi**. L'aggiornamento di un dataset causa la nuova esecuzione di qualsiasi passaggio di analisi che utilizza tale dataset. L'aggiornamento di un dataset aggiorna i layer dei risultati e le schede associate nella cartella di lavoro.

\*Il pulsante di aggiornamento è disponibile su dataset i cui dati possono essere aggiornati, ad esempio tabelle di database e feature service. File di Excel, geografie standard e layer Atlante attivo sono esempi di dataset che non possono essere aggiornati.

#### Opzioni

È inoltre possibile effettuare una delle seguenti operazioni:

- Applicare altri strumenti [spaziali](#page-120-0) o utilizzare l'interfaccia utente [Trova risposte](#page-131-0) per guidare l'utente nell'azione successiva in base al tipo di domanda formulata.
- Creare un'altra [mappa](#page-89-0) o altri [grafici](#page-97-0) e [tabelle.](#page-107-0)
- [Eseguire di nuovo l'analisi utilizzando il modello.](#page-134-0)
- [Condividere il lavoro.](#page-139-0)

#### Risorse aggiuntive

Per altre utili informazioni, consultare le seguenti risorse:

- [Domande frequenti](#page-13-0)
- [Suggerimenti utili](#page-17-0)

# <span id="page-13-0"></span>Domande e risposte preliminari

# Cosa è possibile fare con Insights for ArcGIS

Insights for ArcGIS consente di formulare delle domande a partire dai dati e di ottenere delle risposte. Grazie a Insights for ArcGIS, è possibile effettuare quanto segue:

- Scoprire senza difficoltà l'intelligenza spaziale contenuta nei dati. Creare e aggiornare mappe, disegnare buffer, aggregare dati numerici in qualsiasi geografia ed effettuare altre operazioni ancora con uno o due clic.
- [Aggiungere dati](#page-40-0) ovunque si trovino: ArcGIS, cartelle di lavoro di Excel o database aziendali.
- [Trovare risposte](#page-131-0) applicando strumenti spaziali come la suddivisione e il riepilogo dei dati per qualsiasi campo.
- Creare [mappe](#page-89-0), [grafici](#page-97-0) e [tabelle](#page-107-0) in modo da poterli confrontarle affiancati
- Sostenere il momento di analisi sapendo che i [modelli](#page-134-0) vengono registrati automaticamente nella vista Analisi. Non è necessario interrompersi e prendere nota quando si cerca la combinazione vincente tra passaggi di analisi e definizione di stile. È possibile utilizzare questi modelli con diversi dati di input per automatizzare l'analisi all'interno dell'organizzazione.

# Come si accede a Insights for ArcGIS?

Consultare [Accesso a Insights for ArcGIS](#page-21-0).

## Da dove si inizia?

Per istruzioni dettagliate e utili esempi, consultare [Creare la prima cartella di lavoro](#page-6-0). Per la versione ridotta, vedere i seguenti passaggi della guida di avvio rapido.

#### Guida di avvio rapido

- 1. [Accedere a Insights for ArcGIS](#page-21-0).
- 2. Da **Le mie cartelle di lavoro** fare clic su **Inizia nuova cartella di lavoro** e [aggiungere dati da diverse origini](#page-40-0) o un [modello](#page-134-0) alla pagina della cartella di lavoro.

I dataset aggiunti alla pagina vengono visualizzati nel riquadro dei dati, in **Dati personali**.

Per impostazione predefinita, un feature layer viene aggiunto come scheda di mappa. Una scheda generale viene creata per i dataset aggiunti da [Excel](#page-45-0) o dai [database supportati](#page-194-0)

- 3. [Creare mappe](#page-89-0), [grafici](#page-97-0) e [tabelle.](#page-107-0) La visualizzazione dei dati in più modi su una singola pagina consente di vedere modelli che altrimenti non sarebbero visibili su una singola mappa.
- 4. [Esplorare](#page-112-0) e [analizzare i dati.](#page-120-0)
- 5. [Salvare e condividere la cartella di lavoro.](#page-60-0)

Di seguito sono riportati i possibili passaggi successivi:

- [Abilitare una posizione](#page-76-0) (per un dataset da Excel o un database), in modo da poter mappare i dati.
- [Creare relazioni per unire i dataset.](#page-81-0)

# Cosa occorre sapere sulle cartelle di lavoro, le pagine e le schede?

Le cartelle di lavoro e i relativi contenuti (pagine e schede) forniscono un banco di lavoro per l'analisi. Una cartella di lavoro è il luogo dove si gestisce il progetto, inclusi connessioni dati, analisi iterativa, visualizzazioni, flussi di lavoro e scoperte.

All'interno di una cartella di lavoro, è possibile suddividere il lavoro tra diverse pagine. Una pagina è il luogo dove connettersi ai dati, esplorare i temi e raccogliere contenuti correlati.

I dati sono visualizzati sulle schede come mappe, grafici e tabelle. Le schede sono facili da creare e modificare. Creare il numero di schede desiderato e alternarsi tra le varie visualizzazioni. Se non si trova la risposta desiderata, modificare la scheda aggiungendo altro contenuto. Le schede costituiscono il modo principale per interagire con Insights for ArcGIS.

Inizialmente, le schede sono disposte in un modello a griglia, ma è possibile modificarne la dimensione o la disposizione su una pagina. Il layout di pagina è flessibile. Se sulla pagina ci sono troppi dati o si desidera esplorare un tema emergente, avviare una nuova pagina. Un altro approccio è quello di utilizzare una pagina per domanda. Questa operazione spetta all'utente.

# Cosa fare se non si desidera o non è possibile utilizzare un'interfaccia di trascinamento della selezione?

Ci sono diverse soluzioni. È possibile utilizzare i pulsanti per creare visualizzazioni o eseguire il trascinamento della selezione. In conformità alla Sezione 508 e all'impegno di Esri in merito all'accesso facilitato ([https://www.esri.com/en-us/legal/](https://www.esri.com/en-us/legal/accessibility/section-508) [accessibility/section-508](https://www.esri.com/en-us/legal/accessibility/section-508)), vengono fornite alternative da tastiera al posto delle operazioni di trascinamento della selezione.

Anziché trascinare e rilasciare i campi da **Dati personali** sulla pagina, è possibile scegliere i campi, quindi fare clic sul pulsante **Mappa**, **Grafico** o **Tabella** disponibile sopra **Dati personali**.

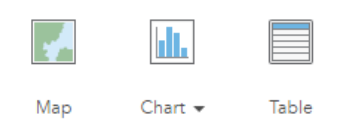

Tutte le opzioni di analisi spaziale sono disponibili tramite il pulsante **Azione** sulle schede di mappa.

# Quali dati sono supportati da Insights for ArcGIS?

Per informazioni sulle origini dati supportate, consultare [Aggiungere dati alla pagina.](#page-40-0)

# È possibile connettersi a un geodatabase in Insights?

Al momento, Insights for ArcGIS non consente di creare una connessione a un database relazionale per cui è definito un geodatabase aziendale. Analogamente, Prospettive non funziona direttamente con file e geodatabase personali. Per feature class e tabelle di geodatabase da utilizzare in Prospettive, queste devono essere disponibili nell'organizzazione del portale come feature layer ospitati o registrati (<https://enterprise.arcgis.com/en/portal/10.5/use/layers.htm>) e poi [aggiunti alla pagina](#page-40-0) [della cartella di lavoro.](#page-40-0) Per ulteriori informazioni, consultare le seguenti risorse:

- Utilizzare ArcGIS Desktop con il portale [\(https://enterprise.arcgis.com/en/portal/10.5/use/use-with-desktop.htm\)](https://enterprise.arcgis.com/en/portal/10.5/use/use-with-desktop.htm)
- Relazioni tra servizi Web ed elementi del portale [\(https://enterprise.arcgis.com/en/server/10.5/administer/windows/](https://enterprise.arcgis.com/en/server/10.5/administer/windows/relationships-between-web-services-and-portal-items.htm) [relationships-between-web-services-and-portal-items.htm](https://enterprise.arcgis.com/en/server/10.5/administer/windows/relationships-between-web-services-and-portal-items.htm))
- Tipi di geodatabase [\(https://desktop.arcgis.com/en/arcmap/10.5/manage-data/geodatabases/types-of-geodatabases.htm\)](https://desktop.arcgis.com/en/arcmap/10.5/manage-data/geodatabases/types-of-geodatabases.htm)

# Che cos'è l'analisi spaziale?

Per una definizione, vedere analisi spaziale.

Utilizzare l'analisi spaziale per [trovare le risposte](#page-131-0) a domande, quali:

- Come è distribuito?
- Come è correlato?
- Cosa c'è nelle vicinanze?
- Come è cambiato?

L'analisi spaziale inizia con una mappa contenente uno o due layer di dati. Da questo momento saranno le domande a guidare. Per iniziare con l'analisi spaziale in Insights for ArcGIS, effettuare i seguenti passaggi:

- 1. Creare una mappa o scegliere una mappa esistente sulla pagina.
- 2. Fare clic sul pulsante **Azione** .
- 3. Selezionare uno [strumento di analisi spaziale](#page-120-0) per rispondere alla domanda.

Per ulteriori informazioni su come iniziare a utilizzare Insights for ArcGIS, vedere [Creare la prima cartella di lavoro.](#page-6-0)

Per ulteriori informazioni sull'analisi spaziale, consultare Analisi (<https://www.esri.com/en-us/arcgis/analytics/overview>).

## Cosa fare se ci sono troppi dati su una mappa o su un grafico?

Man mano che sempre più dati diventano disponibili in tempo reale, risulta difficile raccapezzarsi. Il filtro rappresenta un modo per far emergere la narrazione dai dati. Si supponga ad esempio di voler capire i modelli di vendita al dettaglio nella California ma non in tutti gli Stati Uniti o di voler vedere come appaiono quei modelli solo il venerdì e non negli altri giorni della settimana.

È possibile filtrare i dati per tutte le schede da un dataset specifico o per una singola scheda.

È anche possibile eseguire il filtro spaziale sulle schede di mappe e applicare il filtro spaziale ad altre mappe o tabelle o ad altri grafici trascinando e rilasciando il poligono selezionato sulla scheda di destinazione.

# Cosa fare se i dati non contengono le posizioni da mappare?

Dove è possibile, viene fornita la geografia. Per iniziare, Insights for ArcGIS richiede la descrizione di una posizione, ad esempio il nome di un paese, un indirizzo o un CAP per fornire le coordinate geografiche che consentono di visualizzare i dati su una mappa. Di seguito sono descritti due modi con cui Insights for ArcGIS facilita la mappatura dei dati:

- Utilizzare i layer di confine disponibili nella sezione **Geografie** del riquadro dei dati per ogni pagina della cartella di lavoro per [abilitare le posizioni per i dati.](#page-76-0)
- Se si aggiungono dati da altre origini, ad esempio un file di Excel o un database, è possibile selezionare i campi che si desidera geocodificare come parte del processo di connessione.

# Quali sono i consigli utili per gli utenti?

Insights è un'applicazione interattiva, pertanto il modo migliore di imparare ad usarla è esercitandosi. Se si necessita di aiuto per iniziare ad usarla, consultare l'esercitazione [Introduzione a Insights for ArcGIS](#page-25-0). L'esercitazione basata su scenario include accesso ai dati e istruzioni dettagliate per risolvere problemi spaziali e rispondere a domande relative a situazioni reali.

Se si desidera ricevere ulteriori suggerimenti per sfruttare al meglio l'analisi in Prospettive, consultare l'argomento [Suggerimenti utili.](#page-17-0) È inoltre possibile consultare il blog di ArcGIS [\(https://www.esri.com/arcgis-blog/?s=#&products=insights](https://www.esri.com/arcgis-blog/?s=#&products=insights)) o la lista di riproduzione Prospettive (<https://www.youtube.com/playlist?list=PLGZUzt4E4O2LEMMMP3AEZz9MOSFMfo7LF>) nel canale YouTube di ArcGIS.

# <span id="page-17-0"></span>Suggerimenti utili

# Utilizzo di filtri

Esistono diversi modi per filtrare i dati in Prospettive, inclusi i filtri attributo e spaziale. I filtri attributo sono disponibili nel riquadro **Dati personali** e su ciascuna scheda mappa o grafico.

Lo strumento Filtro spaziale può essere utilizzato per filtrare i dati utilizzando una relazione spaziale con un altro dataset. Lo strumento Filtro spaziale è accessibile utilizzando il pulsante **Azione** o trascinando un dataset su una mappa e rilasciandolo nell'area di rilascio **Filtra per feature selezionata**. È anche possibile filtrare in base a un subset di dati selezionando una o più feature e trascinando la selezione nell'area di rilascio **Filtra per feature selezionata**.

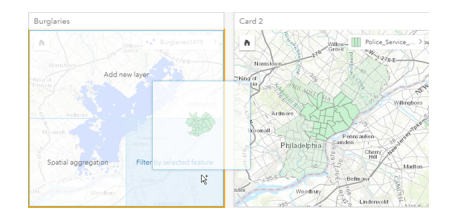

# Usare i dataset di risultati

I dataset di risultati vengono creati quando si esegue l'analisi in Prospettive. I risultati solo dataset provvisori in contrassegnati in **Dati personali** dal simbolo **Risutato** .

È possibile impiegare i dataset di risultati in molti modi analoghi ai dati originali. I dataset di risultati possono essere impiegati per creare mappe, grafici e tabelle riepilogative, nonché negli strumenti di analisi.

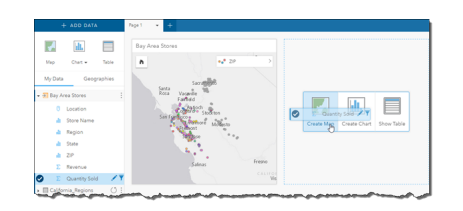

# Geografie standard

Le geografie standard sono dataset di mosaico forniti da Esri e configurati dall'amministratore del portale ([https://enterprise.arcgis.com/en/portal/10.5/administer/windows/configure-boundary-layers.htm\)](https://enterprise.arcgis.com/en/portal/10.5/administer/windows/configure-boundary-layers.htm). Sono inclusi confini quali i paesi del mondo, i codici postali e i gruppi di sezioni. Le geografie standard sono particolarmente utili per l'utilizzo come layer di confine negli strumenti Aggregazione spaziale e Filtro spaziale o per la geocodifica utilizzando **Abilita posizione**. È possibile accedere a geografie standard utilizzando la scheda **Geografie** accanto a **Dati personali**.

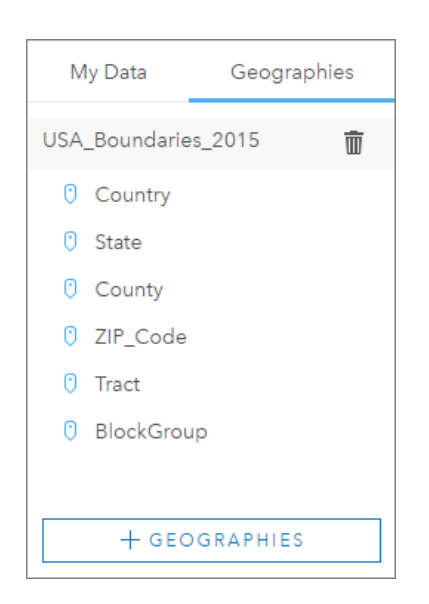

# Abilitazione di più posizioni in un dataset

**Abilita posizione** può essere utilizzato per geocodificare dataset utilizzando coordinate, indirizzi o geografie standard. L'abilitazione delle posizioni è importante in quei file che non dispongono di un campo posizione pre-esistente, ma può anche essere eseguita su dataset che dispongono già di una posizione. Ad esempio, un dataset con posizioni dei negozi può anche includere un campo con codici postali. **Abilita posizione** può essere utilizzato per aggiungere un campo posizione Geography abbinando il campo Codice postale alla geografia standard Codice postale. Il dataset avrà quindi due campi posizione separati: uno creerà una mappa di punti e l'altro una mappa di aree.

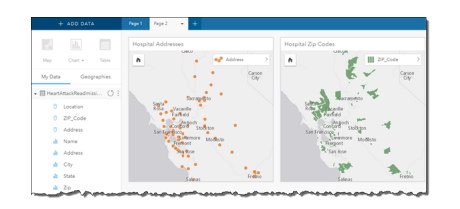

# Eseguire confronti mappe affiancate

Le schede delle mappe con diversi layer possono essere difficili da utilizzare. In alternativa, è possibile creare altre mappe per eseguire un confronto tra di loro. Ciò si differisce dal GIS tradizionale che ha una sola mappa con tutti i contenuti.

Se si desidera che tutte le mappe sulla pagina visualizzino la stessa estensione spaziale quando si esegue l'operazione di zoom e pan, attivare **Sincronizza mappe**. È utile che tutte le mappe sulla pagina siano aggiornate per riflettere la posizione e il livello di zoom per l'area di interesse.

# Annullare e ripetere le azioni

L'analisi può anche essere improvvisata sapendo che qualunque azione effettuata in Insights for ArcGIS non modificherà i dati sottostanti e può essere annullata o ripetuta utilizzando i pulsanti Annulla  $\ominus$  e Ripeti  $\ominus$  nella parte superiore della pagina.

**Nota:** Se si annulla l'ultima azione che è stata eseguita su una pagina precedente, l'azione viene annullata mentre rimane attiva la pagina corrente.

# Visualizzare le statistiche

Le statistiche di riepilogo sono un altro modo per evidenziare i modelli relativi a persone o ad oggetti da misurare. Ad esempio, se si osservano i dati di esempio di alberi di pino su una mappa o un grafico, è possibile decidere di visualizzare un riepilogo dei valori numerici provenienti da quel campo sulla mappa o sul grafico per avere una visione d'insieme dell'altezza media o dell'età media degli alberi. I passaggi variano leggermente a seconda se si desidera vedere o meno le statistiche su una mappa o su un grafico.

#### Visualizzare le statistiche su una mappa

Sul retro della scheda della mappa viene visualizzato un elenco di statistiche.

- 1. Fare clic sulla mappa per selezionarla.
- 2. Effettuare una delle seguenti operazioni:
	- Fare clic sul pulsante **Informazioni**  $\mathbb{O}$  per girare la scheda e vedere le statistiche di riepilogo sul retro.
	- Fare clic su un simbolo sulla mappa per visualizzare in una finestra popup informazioni di riepilogo su una feature specifica.

#### Visualizzare le statistiche sul grafico

- 1. Fare clic sul grafico per il quale si desidera vedere le statistiche di riepilogo.
- 2. Fare clic sul pulsante **Statistiche del grafico** .
- 3. Da **Sommario statistiche** selezionare le statistiche che si desidera vedere sul grafico. Il grafico viene aggiornato in modo da visualizzare le statistiche selezionate.

## Aggiungere altri dati

In qualunque punto del flusso di lavoro, è possibile aggiungere altri dataset alla pagina con il pulsante **Aggiungi dati** sopra **Dati personali**.

Per utilizzare i dati da una pagina a un'altra, fare clic sul dataset nel riquadro dei dati e trascinarlo sulla scheda della pagina in cui si desidera utilizzarlo. Se non è stata creata un'altra pagina, è possibile trascinare il dataset selezionato sul segno più (+) e una nuova pagina verrà creata e compilata con il dataset selezionato.

## Semplificare il riquadro dei dati

Se si trovano dataset sulla pagina inutili per la propria analisi, è possibile rimuoverli da **Dati personali** utilizzando la seguente procedura:

- 1. Fare clic sul pulsante **Opzioni dataset** | accanto al dataset da rimuovere.
- 2. Fare clic su **Rimuovi dataset**.

Se sulla pagina ci sono schede contenenti dati del dataset che si intende rimuovere, viene visualizzato il seguente messaggio: **Continuare? Il dataset <nome dataset> verrà rimosso dalla pagina. <#> schede saranno interessate**. Se si sceglie **Sì, rimuovi**, il dataset e tutte le schede contenenti dati del dataset verranno rimossi.

Se le mappe o le schede sono troppo piene di informazioni, restringere il campo dell'analisi con il filtro. Il filtro e l'aggregazione

sono ottimi metodi per fare un passo indietro dai dati e avere una visione d'insieme.

# Accedere ai dati demografici Esri

È possibile avere accesso alle informazioni demografiche più recenti e dettagliate per oltre 100 paesi con lo strumento spaziale Aggiungi dati.

## Rinominare i campi o i dataset

Talvolta i nomi dei campi o dei dataset non sembrano avere senso. Ad esempio, un campo denominato  $m$  sl contiene dati sulle vendite medie. Altre persone che accedono alla cartella di lavoro o alla presentazione potrebbero non capire il nome del campo e in che modo esso sia correlato alle mappe e ai grafici in cui è incluso.

È possibile rinominare il campo o il dataset con un nuovo alias da **Dati personali**. Se si rinomina un campo o un dataset, viene modificato solo il nome del campo visualizzato in Insights for ArcGIS e non quello nei dati sottostanti. Vedere Cambiare l'alias di un campo o un dataset.

# Utilizzo della scheda Trova risposte

La scheda **Trova risposte** è una risorsa notevole se si sta cercando di rispondere a una domanda ma non si conosce quale strumento utilizzare. Strumenti simili sono raggruppati in base al tipo di domanda cui possono rispondere, semplificando l'individuazione dello strumento corretto per l'analisi. La scheda **Trova risposte** include strumenti di analisi spaziale e non spaziale e può essere trovata utilizzando il pulsante **Azione**.

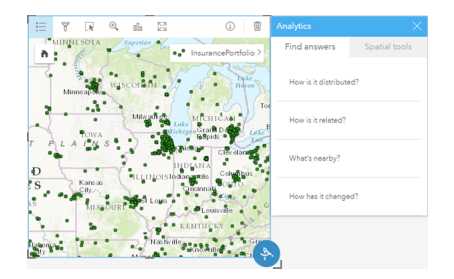

# <span id="page-21-0"></span>Accedere a Prospettive

È possibile accedere a Insights for ArcGIS in diversi modi, come da Portal for ArcGIS, tramite un URL, o da un elemento di Prospettive.

# **Prerequisiti**

Prima di accedere a Insights for ArcGIS è necessario disporre di quanto segue:

- Una distribuzione di base di ArcGIS Enterprise ([https://enterprise.arcgis.com/en/get-started/10.5/windows/base-arcgis](https://enterprise.arcgis.com/en/get-started/10.5/windows/base-arcgis-enterprise-deployment.htm)[enterprise-deployment.htm](https://enterprise.arcgis.com/en/get-started/10.5/windows/base-arcgis-enterprise-deployment.htm)) configurata per la propria organizzazione.
- [Prospettive installato](https://doc.arcgis.com/it/insights/enterprise/latest/administer/install-insights.htm) nel proprio portale.
- Un account utente denominato.
- Il ruolo di editore [\(https://enterprise.arcgis.com/en/portal/10.5/use/roles.htm\)](https://enterprise.arcgis.com/en/portal/10.5/use/roles.htm) per poter aggiungere dati, creare visualizzazioni e utilizzare analisi spaziali.
- Un [browser Web supportato.](#page-193-0)

### Opzioni di accesso

È possibile accedere a Prospettive eseguendo una delle seguenti operazioni:

- 1. Accedere alla galleria di app sul sito di Portal for ArcGIS ([https://enterprise.arcgis.com/en/portal/10.5/use/get-started](https://enterprise.arcgis.com/en/portal/10.5/use/get-started-portal.htm)[portal.htm\)](https://enterprise.arcgis.com/en/portal/10.5/use/get-started-portal.htm), cercare Insights for ArcGIS e fare clic su **Visualizza applicazione**.
- 2. Se si preferisce utilizzare un URL, aggiungere /apps/insights al Web GIS. Ad esempio

http://myserver.mycompany.com/portal/apps/insights. Se non si conosce l'URL, contattare l'amministratore di ArcGIS.

- 3. Aprire uno dei seguenti elementi [Prospettive](#page-139-0):
	- Una cartella di lavoro creata dall'utente
	- Un modello creato dall'utente o che è stato condiviso con l'utente

Quando richiesto, specificare il nome utente e la password del proprio account del portale.

#### Risorse aggiuntive

- [Creare la prima cartella di lavoro](#page-6-0)
- [Domande frequenti](https://doc.arcgis.com/it/insights/online/reference/faq.htm)
- [Suggerimenti utili](#page-17-0)

# <span id="page-22-0"></span>Pubblicare dati da ArcGIS Pro

Quando si aggiungono dati alla cartella di lavoro, il contenuto del portale dell'organizzazione è disponibile per l'utente dalle schede **I miei contenuti** e **La mia organizzazione** nella finestra [Aggiungi alla pagina](#page-40-0).

Impossibile trovare i dati ArcGIS Pro? È possibile che i dati non siano stati pubblicati come feature layer ospitati nel portale. Quando si pubblica un feature layer ospitato nel portale, i dati feature vengono copiati dall'origine nel data store relazionale registrato con il server di hosting del portale.

Per impostazione predefinita, la modifica non è abilitata per i Feature Layer hosted ma è possibile abilitare la modifica da ArcGIS Pro quando si pubblica inizialmente il servizio o si sovrascrive un Feature Layer esistente. In alternativa, è possibile modificare le proprietà del Feature Layer nel Portale Web per consentire la modifica.

Tenere inoltre presente che i browser Web non sono in grado di visualizzare alcuni dei simboli cartografici più complessi che potrebbero essere stati utilizzati in origine durante la creazione della mappa. La maggior parte dei tipi di simboli è disponibile, tuttavia in alcuni casi i simboli verranno semplificati durante la pubblicazione. Per ulteriori informazioni sui simboli supportati e su come apportare le modifiche necessarie alla simbologia della mappa prima della pubblicazione, consultare Creare Feature Service ([https://enterprise.arcgis.com/en/server/10.5/publish-services/windows/author-feature-services.htm\)](https://enterprise.arcgis.com/en/server/10.5/publish-services/windows/author-feature-services.htm) nella Guida di ArcGIS Server.

- 1. Avviare ArcGIS Pro e aprire il progetto che contiene la mappa o la scena con i dati da pubblicare.
- 2. Assicurarsi che la connessione al portale sia attiva nel progetto e di aver effettuato l'accesso al portale utilizzando un account che dispone di privilegi [\(https://enterprise.arcgis.com/en/portal/10.5/use/roles.htm\)](https://enterprise.arcgis.com/en/portal/10.5/use/roles.htm) per creare contenuto e pubblicare feature layer hosted.
- 3. Per pubblicare un Feature Layer hosted, effettuare una delle operazioni seguenti:
	- Selezionare i layer nel riquadro **Contenuti**. Fare clic con il pulsante destro del mouse sulla selezione impostata e scegliere **Condividi come Web Layer**.
	- Per pubblicare tutti i layer nella mappa, fare clic su **Web Layer** nel gruppo **Condividi come** della scheda **Condividi** e scegliere **Pubblicare layer Web**.
		- **Suggerimento:** Se l'opzione di menu **Condividi Come Web Layer** non è attiva, ciò potrebbe essere dovuto a una delle cause seguenti:
			- L'account con cui è stato effettuato l'accesso non dispone dei privilegi per pubblicare Feature Layer hosted.
			- Il portale non è configurato con un server di hosting, che è necessario per mantenere un Web Layer in ohsting.
			- Si sta tentando di pubblicare un layer multipatch (non supportato).
- 4. Digitare un nome per il Feature Layer. Il layer verrà salvato per impostazione predefinita in **I Miei Contenuti**. Per salvare in una cartella in **I Miei Contenuti** digitare il nome della cartella o selezionare una cartella esistente.
- 5. Scegliere di **copiare tutti i dati**.
- 6. Per **Tipo di layer**, selezionare **Feature**.

Questo deseleziona automaticamente altre opzioni **Tipo di layer**, poiché durante la copia dei dati è possibile selezionarne

solo una alla volta.

- 7. Specificare una descrizione sintetica ed i tag del Feature Layer.
- 8. Specificare la modalità di condivisione del feature layer. Tutti i layer che si pubblicano vengono automaticamente condivisi con il workspace personale nell'organizzazione (**I Miei Contenuti**). Il contenuto personale è inaccessibile agli altri utenti se non lo si condivide con uno o più degli elementi seguenti:
	- **Portal for ArcGIS**: la selezione di questa opzione consente di condividere il layer con tutti gli utenti autenticati dell'organizzazione.
	- **Tutti**: la selezione di questa opzione rende il layer disponibile a tutti gli utenti che possono accedere al portale.
	- **Gruppi**: è possibile condividere il layer con i membri dei gruppi ai quali si appartiene.
- 9. Fare clic sulla scheda **Contenuti** per verificare che il feature layer includa i layer di dati previsti.
- 10. Fare clic su **Analizza** per verificare la presenza di eventuali errori o problemi.

Se vengono rilevati problemi, saranno elencati nella scheda **Messaggi**. Fare clic con il pulsante destro del mouse su un messaggio per accedere ad ulteriori informazioni, leggere le informazioni della Guida relative a tale errore o avviso, nonché accedere alle correzioni suggerite. Per poter pubblicare è necessario correggere gli errori. Se si desidera, per migliorare ulteriormente le prestazioni e l'aspetto del Feature Layer hosted, è possibile correggere gli avvisi.

- **Suggerimento:** Se la finestra di dialogo **Condividi layer Web** è stata aperta dalla barra multifunzione **Condividi**, verrà segnalato che l'origine dati del layer non è supportata. Ciò fa generalmente riferimento al layer di mappe di base, che non può essere pubblicato.
- 11. Una volta corretti gli errori e gli eventuali avvisi, fare clic su **Pubblica**.
	- **Nota:** A questo punto, i dati vengono copiati nel Data Store relazionale o nel database gestito del server di hosting. Il tempo di pubblicazione varia in base alla dimensione dei dati, alla velocità della rete e alla larghezza di banda.

Al termine della pubblicazione, è possibile fare clic su **Gestisci Web Layer** per aprire il sito Web del portale.

#### Visualizzare i dati in Prospettive

Per visualizzare i dati pubblicati in Prospettive, accedere alla finestra **Aggiungi alla pagina**.

- 1. Dal sito Web del portale, effettuare una delle seguenti operazioni per aprire Prospettive:
	- Aggiungere /apps/insights all'URL del portale. Ad esempio http://myserver.mycompany.com/portal/apps/ insights.
	- Accedere alla galleria di app sul sito di Portal for ArcGIS ([https://enterprise.arcgis.com/en/portal/10.5/use/get-started](https://enterprise.arcgis.com/en/portal/10.5/use/get-started-portal.htm)[portal.htm\)](https://enterprise.arcgis.com/en/portal/10.5/use/get-started-portal.htm), cercare Insights for ArcGIS e fare clic su **Visualizza applicazione**.
- 2. Quando richiesto, specificare il nome utente e la password del proprio account del portale.
- 3. Effettuare una delle seguenti operazioni:
	- Fare clic su una cartella di lavoro esistente da **Le mie cartelle di lavoro** per aprirla e fare clic su **Aggiungi dati** dal riquadro dei dati.
	- Fare clic su **Inizia nuova cartella di lavoro**.

4. Dalla finestra **Aggiungi alla pagina** , fare clic su **I miei contenuti**.

Selezionare il nome dei feature layer aggiunti o ordinare i feature layer **Dal più recente al più vecchio** per individuarli nell'elenco.

# <span id="page-25-0"></span>Esercizio rapido: Introduzione a Insights for ArcGIS

In questo esercizio si assume il ruolo di analista aziendale per conto di un consorzio di college che desidera condurre una campagna di marketing negli stati in cui sono presenti college di prestigio. Il compito è quello di individuare gli stati in cui sono presenti college con un buon ritorno sugli investimenti per gli studenti. Verrà utilizzato Insights for ArcGIS per analizzare i dati del Department of Education College Scorecard degli Stati Uniti nella forma di un feature layer per trovare le relazioni esistenti tra il costo dei college e i redditi conseguiti dai laureati. In 20 minuti o anche meno si effettueranno le seguenti operazioni:

- Visualizzare i dati e i risultati attraverso mappe interattive, grafici e tabelle.
- Interagire, ordinare, filtrare e aggiornare le visualizzazioni sulla pagina per formulare altre domande e trovare le risposte.
- Applicare analisi spaziali, come l'aggregazione spaziale, per riepilogare i dati utilizzando feature areali.
- Condividere i risultati della pagina e i modelli con i colleghi in modo che possano lavorare nelle loro campagne.

#### Operazioni preliminari

I dati per questa analisi sono stati forniti pubblicamente sul sito Web di ArcGIS, da dove possono essere scaricati sul computer. Se non è possibile accedere a Internet dallo stesso computer su cui è installato il portale, è possibile eseguire il download dei dati su un computer diverso per poi trasferirli sul computer del portale. Per accedere ai dati e caricarli sul portale, utilizzare la seguente procedura:

- 1. Seguire il link all'elemento College Facts [\(http://www.arcgis.com/home/](http://www.arcgis.com/home/item.html?id=66240b6544444c04a9a531fbda725c7f) [item.html?id=66240b6544444c04a9a531fbda725c7f](http://www.arcgis.com/home/item.html?id=66240b6544444c04a9a531fbda725c7f)).
- 2. Fare clic sul pulsante **Download** per scaricare l'elemento sul computer.
- 3. Effettuare l'accesso al portale.
- 4. Aggiungere lo shapefile compresso al portale utilizzando il menu a discesa **Aggiungi elemento**. Includere il proprio nome nel titolo in modo da rendere l'elemento univoco all'interno dell'organizzazione. Aggiungere i tag e fare clic su **Aggiungi elemento**.

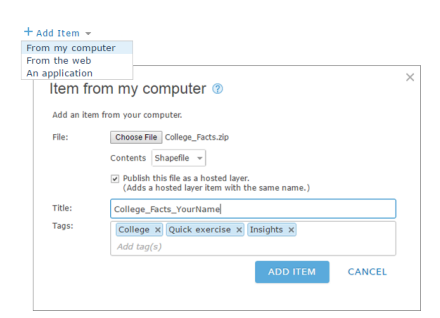

5. Aprire Prospettive ed effettuare l'accesso al proprio account, se necessario.

**Suggerimento:** È possibile accedere a Prospettive tramite la galleria delle app sul site Portal for ArcGIS o aggiungendo /apps/insights all'URL del portale (ad esempio, http://myserver.mycompany.com/portal/apps/insights).

Dopo aver effettuato l'accesso, si apre la pagina **Workbooks**.

# Creare una cartella di lavoro e aggiungere i dati

1. Da **Workbooks**, fare clic su **Nuova cartella di lavoro**. Dal contenuto personale scegliere **College\_Facts\_YourName** e fare clic su **Aggiungi**.

Il dataset aggiunto appare in **Dati personali** e viene visualizzata una scheda sulla pagina che mostra i college degli Stati Uniti come punti su una mappa.

2. Fare clic su **Cartella di lavoro senza titolo** e sostituire questo testo con un titolo unico e utile, ad esempio Classificazione college Proprio nome. L'aggiunta del proprio nome al titolo semplificherà la ricerca della cartella di lavoro se si condivide il lavoro. Fare clic su **Salva**.

# Domande

#### Come sono distribuiti i costi nelle regioni degli Stati Uniti?

Per svolgere il ruolo di analista si inizia a osservare il quadro generale. La mappa mostra molti punti. Per iniziare, potrebbe essere utile avere un riepilogo dei costi per regione.

1. In **Dati personali** espandere il dataset **College\_Facts**.

Sono elencati i campi del dataset. Ciascun campo ha un'icona che indica il ruolo del campo, basato sul tipo di dati in esso contenuti. I campi che aiuteranno a rispondere alla suddetta domanda sono i seguenti:

- region, che rappresenta la parte degli Stati Uniti dove si trova il college, ed è un campo stringa
- cost, che rappresenta il costo annuale medio di presenza, ed è un campo numerico
- 2. Passare con il mouse sul campo region nel dataset e fare clic sul cerchio visualizzato. Ripetere la stessa operazione con il campo cost. I segni di spunta di colore blu indicano i campi selezionati.
- 3. Trascinare le selezioni sull'area di rilascio **Mostra tabella** visualizzata sulla pagina.

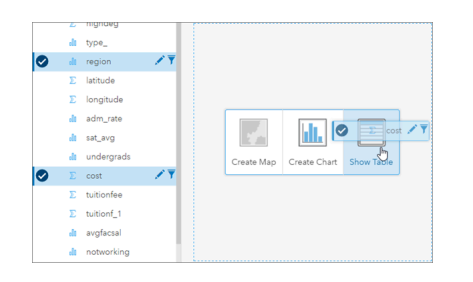

**Nota:** Se si preferisce utilizzare i pulsanti anziché trascinare i campi, fare clic su **Tabella** sopra **Dati personali** dopo aver selezionato i campi.

Sulla pagina viene visualizzata una [tabella di riepilogo](#page-107-0) in forma di scheda.

4. Trasformare ora la tabella in un [grafico.](#page-97-0) Fare clic sul pulsante **Tipo di visualizzazione** sulla scheda e scegliere **Grafico a barre**.

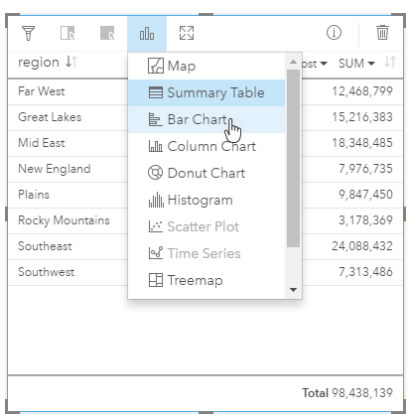

5. Anziché i costi totali, i costi medi saranno molto più utili. Sull'asse cost, fare clic sulla freccia accanto a **SUM** e scegliere **AVG**. Sulla barra degli strumenti della scheda, fare clic su **Ordinamento decrescente**.

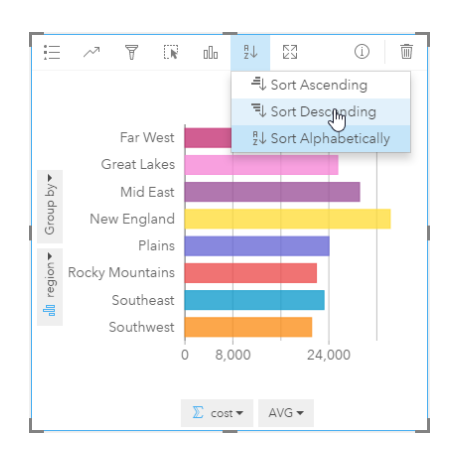

Quando si eseguono gli strumenti di analisi in Prospettive, i risultati vengono aggiunti a **Dati personali**. I risultati sono indicati dall'icona **E.** È ora disponibile un risultato dataset in **Dati personali** per il grafico a barre creato.

6. Salvare la cartella di lavoro.

#### *Quiz rapido*

- Quale regione ha il costo scolastico medio più alto?
- Quale regione ha il costo scolastico medio più basso?
- Qual è il costo scolastico medio tra tutte le regioni?

#### **Risposte**

Che relazione esiste tra il costo del college e i redditi medi ottenuti dopo la laurea?

La creazione e l'interazione con un grafico a dispersione consentono di vedere le relazioni esistenti tra i dati numerici. Il campo mean earnings rappresenta i redditi medi di studenti indipendenti, che lavorano e non sono iscritti a un college, 10 anni dopo il loro ingresso.

1. Da **Dati personali**, scegliere cost e mean\_earnings. Trascinare le selezioni sull'area di rilascio di **Crea grafico**

visualizzata sulla pagina.

- cost si trova sull'asse x (orizzontale) e mean\_earnings si trova sull'asse y (verticale).
	- **Suggerimento:** Se cost non si trova sull'asse x, fare clic sul pulsante **Inverti campi** nell'angolo inferiore sinistro della scheda. cost si sposta quindi sull'asse x e mean earnings si sposta sull'asse y.
- 2. Nel grafico a dispersione fare clic su **Colora in base** a e scegliere type. Fare clic sul pulsante **Legenda** = per mostrare la legenda del grafico.

I colori indicano i vari tipi di college: Private For-Profit, Private Nonprofit, and Public.

3. Passare con il puntatore del mouse su un paio di punti che mostrano costi e redditi medi elevati.

**Suggerimento:** Questi punti si trovano in alto a destra.

- 4. Passare con il mouse su un paio di punti che mostrano costi e redditi medi bassi. Continuare ad esaminare i punti sul grafico.
- 5. Nella legenda del grafico fare clic su **Privato a scopo di lucro**. Inoltre, fare clic su **Privato non a scopo di lucro**, quindi su **Pubblico**. La categoria selezionata nella legenda si riflette sulla scheda.
- 6. Salvare la cartella di lavoro.

#### *Quiz rapido*

- Quale tipo di college ha il costo più alto e i redditi medi più elevati?
- In generale, quale tipo di college tende ad avere il costo più basso e i redditi medi più bassi?
- Cosa accade nel grafico a dispersione quando si fa clic su una voce della legenda?
- Cosa accade al resto delle schede nella pagina quando si fa clic su una voce della legenda?

#### **Risposte**

Come sono distribuiti tra i dati i costi medi dei college pubblici?

Filtrare i dati per restringere l'ambito dell'analisi. Le mappe associate ai grafici costituiscono un modo efficiente per vedere come e dove i dati sono distribuiti.

- 1. Da **Dati personali** passare con il mouse sul campo type nel dataset.
- 2. Fare clic sul pulsante **Filtro dataset** visualizzato.
- 3. Deselezionare **Seleziona tutto** per annullare le selezioni, selezionare **Pubblico** e fare clic su **Applica**.

Le schede sulla pagina vengono aggiornate per riflettere il dataset filtrato.

4. Trascinare il campo cost sulla mappa (Scheda 1).

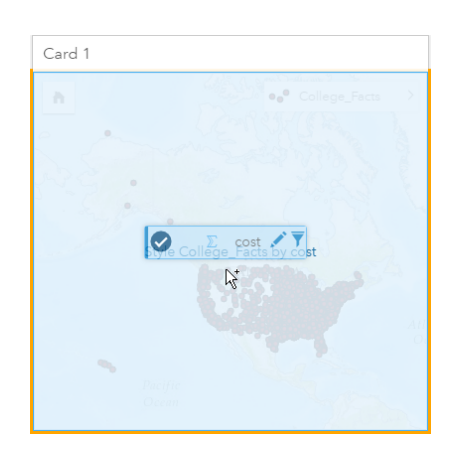

La mappa viene aggiornata per mostrare cost in base ai simboli proporzionali. Questo è difficile da interpretare. Modificandone lo stile, la mappa diventerà più chiara.

5. Fare clic sulla freccia accanto a cost nella legenda.

Viene visualizzato il riquadro **Stile layer**.

6. In **Tipo di simbolo** scegliere **Conteggi e importi (colore)**.

La mappa viene aggiornata per mostrare punti ombreggiati al posto dei simboli proporzionali.

7. Nell'istogramma **Classificazione** fare clic sul campo che mostra **Interruzioni naturali** e scegliere **Deviazione standard** per mostrare le scuole al di sopra e al di sotto del costo medio. Cambiare la scala cromatica in **Stile simbolo** in modo che il costo sotto la media e quello sopra la media siano visualizzati con colori diversi.

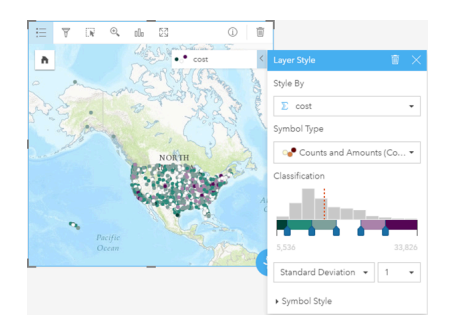

Nella mappa ci sono molti punti e quando si posiziona il puntatore del mouse su di essi risulta difficile vedere i popup. L'interazione con una mappa utilizzando le selezioni può rivelare i modelli spaziali. Dalle proprietà **Stile layer** è possibile utilizzare le classi nell'istogramma per effettuare selezioni sulla mappa.

8. Fare clic sulla classe a destra dell'ultimo cursore sull'istogramma per vedere dove si trovano i college a costo elevato. Fare clic su ciascuna classe per vedere il numero e le posizioni di punti in ciascun intervallo.

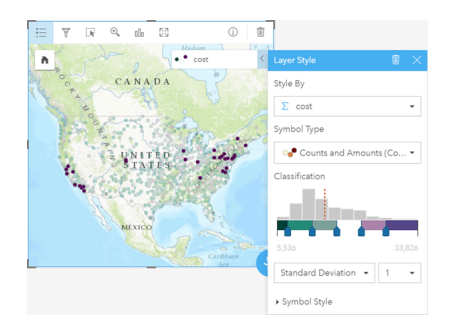

9. Fare clic sul pulsante **Info** ...

La scheda viene girata per mostrare le statistiche. Le statistiche riepilogative consentono di dare un rapido sguardo alle informazioni. Tra i college rappresentati (quasi 1.600), il costo minimo è di \$5.536. Il costo massimo è di \$33.826 e quello medio è di \$15.014. Conoscere la fascia media può risultare utile in questa analisi.

- 10. Fare clic sulla freccia per rigirare la scheda.
- 11. Fare clic sul pulsante **Azione** per aprire il riquadro **Analisi**, quindi fare clic fare sulla scheda **Trova risposte**.
- 12. Fare clic su **Come è distribuito?** quindi su **Visualizza istogramma**.
- 13. In **Scegli un campo numero** scegliere cost e fare clic su **Esegui**.

Viene visualizzato un istogramma. Esaminare l'istogramma per rispondere alla domanda seguente.

#### *Quiz rapido*

• Qual è la fascia di costo più comune tra i college pubblici?

#### **Risposte**

**Nota:** L'istogramma non è più necessario, quindi è possibile eliminarlo facendo clic su **Elimina** nella parte in alto a destra della scheda. È inoltre possibile eliminare il filtro sul campo type riaprendo il filtro dataset e facendo clic sul pulsante **Elimina filtro**  $\overline{m}$ .

#### Come sono distribuiti i costi e i redditi medi per stato?

L'applicazione di filtri consente di restringere l'ambito. In questo flusso di lavoro si vedrà anche come l'aggregazione spaziale può riassumere gli indicatori principali in base alla geografia e in che modo l'interazione con più mappe consenta di vedere modelli con più variabili.

- 1. Filtrare il dataset per mostrare la fascia di costo medio. In questo caso, saranno evidenziati i college nella fascia compresa tra \$10.000 e \$20.000. In **Dati personali**, fare clic sul campo cost, quindi fare clic sul pulsante **Filtro dataset** Effettuare una delle seguenti operazioni:
	- Spostare il cursore di sinistra su 10.000 e quello di destra su 20.000.
	- Fare clic sul cursore di sinistra e digitare 10.000 nel campo, quindi fare clic sul cursore di destra e digitare 20.000 nel campo.
- 2. Fare clic su **Applica**.

Le schede vengono aggiornate per riflettere il filtro applicato. In seguito, eseguire l'aggregazione spaziale utilizzando un confine standard disponibile in **Geografie**.

- 3. Nel riquadro dei dati fare clic su **Geografie** (accanto a **Dati personali**). Se non appare **USA\_Boundaries\_2015** nel riquadro dei dati, sarà necessario aggiungere questi confini. Se vengono visualizzati i confini degli Stati Uniti, è possibile saltare al passo 6.
	- **Nota:** L'anno delle geografie standard dipenderà dalla frequenza con cui vengono aggiornate dall'amministratore. È possibile utilizzare i confini più recenti disponibili nel portale per questo esercizio.
- 4. Fare clic su **+ Geografie** nella parte inferiore del riquadro. Scegliere **USA\_Boundaries\_2015** e fare clic su **Aggiungi**. L'amministratore installa e configura i Boundary Layer dal portale ([https://enterprise.arcgis.com/en/portal/10.5/administer/](https://enterprise.arcgis.com/en/portal/10.5/administer/windows/configure-boundary-layers.htm) [windows/configure-boundary-layers.htm\)](https://enterprise.arcgis.com/en/portal/10.5/administer/windows/configure-boundary-layers.htm). È possibile lavorare direttamente con questi campi di posizione o utilizzarli per [abilitare i dataset con la posizione](#page-76-0). In questo caso, si utilizzerà il campo posizione State per eseguire l'aggregazione spaziale.

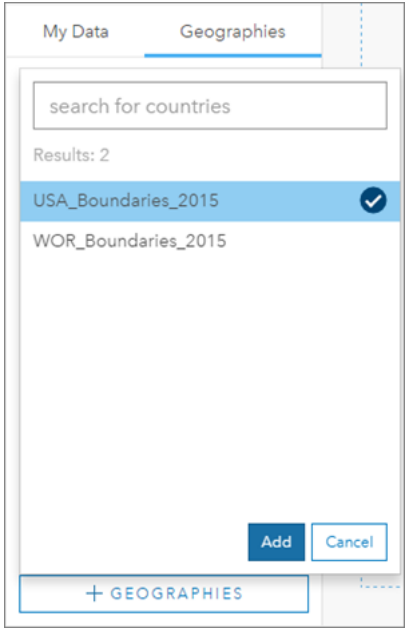

- 5. Trascinare State nella mappa esistente e sull'area di rilascio **Aggregazione spaziale**. Per impostazione predefinita, l'aggregazione spaziale fornisce il numero di feature ma è possibile calcolare altre statistiche.
- 6. Fare clic per espandere **Opzioni aggiuntive**. Scegliere mean\_earnings e passare ad **AVG** da **SUM**. Quindi, scegliere cost e passare ad **AVG** da **SUM**.

.

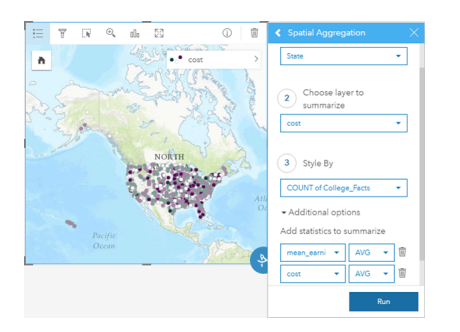

7. **Eseguire** e tornare alla scheda **Dati personali**.

Un dataset di risultati denominato College\_Facts-State viene aggiunto a **Dati personali**.

- 8. Fare clic sulla freccia accanto al layer **Count of College\_Facts** nella legenda della mappa per espandere le proprietà di **Stile layer**. In **Stile per**, scegliere Avg cost.
- 9. In **Tipo di simbolo** scegliere **Conteggi e importi (colore)**. Cambiare la scala cromatica e la classificazione in modo che corrispondano a quelli utilizzati nella prima mappa.

#### **Approfondimento:**

Conteggi e importi (colore) deve essere utilizzato solo in feature area in cui i dati sono relativi (ad esempio, medie o proporzioni). Se non si hanno dati relativi, è preferibile suddividere il campo per un altro campo, ad esempio la popolazione totale o l'area totale, in modo da rendere i dati relativi. Un campo **Suddividi per** può essere immesso in **Stile simbolo**.

- 10. Se necessario, allontanare il grafico a barre regione-per-costo dalla mappa di Avg cost.
- 11. In **Dati personali**, espandere College\_Facts-State. Dai risultati scegliere **Avg mean\_earnings** e trascinarlo nell'area di rilascio **Crea mappa** accanto alla mappa di Avg cost.
- 12. Fare clic sulla freccia accanto al layer **Avg mean\_earnings** nella legenda. In **Tipo di simbolo** scegliere **Conteggi e importi (colore)** e cambiare la classificazione e la scala cromatica in modo che corrispondano alla mappa di Avg cost.
- 13. Attivare **Sincronizza mappa**.

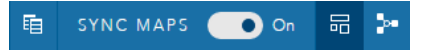

- 14. Eseguire lo zoom avanti e la panoramica delle mappe per vedere quali stati hanno costi bassi e redditi medi elevati. Passare con il mouse sugli stati di interesse per visualizzare informazioni popup. Il popup indicherà se gli stati sono sopra o sotto la media dei costi o dei redditi medi.
- 15. Salvare la cartella di lavoro.

#### *Quiz rapido*

• Indicare almeno tre stati aventi il costo inferiore alla media e i redditi medi superiori alla media.

#### Risposte

#### In quali tre stati i college hanno il più elevato ritorno d'investimento?

L'esplorazione delle mappe affiancate consente di confrontare valori bassi e alti di diverse variabili contemporaneamente. Un modo più semplice per determinare i primi tre stati consiste nel calcolare un ritorno sull'investimento variabile basato sul costo medio e sui redditi medi.

- 1. Fare clic sulla mappa creata nella sezione precedente, quindi fare clic sul pulsante **Azione** per aprire il riquadro **Analisi**.
- 2. Accedere alla scheda **Trova risposte** e fare clic su **Come è correlato?**.
- 3. Aprire lo strumento **Calcola rapporto**. Per il numeratore scegliere Avg mean\_earnings e per il denominatore scegliere Avg cost. Assegnare al campo del risultato il nome ROI (return on investment) e fare clic su **Esegui**.

Viene visualizzata una tabella che mostra una vista dei dati non elaborati. Il campo ROI è l'ultima colonna sulla destra.

- 4. Chiudere la tabella dei dati.
- 5. Creare una nuova mappa utilizzando il campo ROI.
- 6. Dal dataset dei risultati scegliere STATE e ROI e trascinarli sull'area di rilascio **Mostra tabella**. Viene creata una tabella in cui sono riportati STATE e ROI.
- 7. Fare clic sul pulsante **Ordina** u<sup>n</sup> affinché il campo ROI ordini la tabella di riepilogo in modo che gli stati con i ROI più elevati siano mostrati più in alto.
- 8. Salvare la cartella di lavoro.

#### *Quiz rapido*

- Quali stati sono designati per primi?
- Quali stati hanno il ROI più elevato?

#### Risposte

## Condividere il flusso di lavoro e i risultati

#### Condividere il flusso di lavoro

Mentre si lavora, Prospettive cattura ciascuna fase dell'analisi. Per vedere il modello per l'analisi, effettuare la seguente operazione:

1. Passare a **Vista analisi** utilizzando il pulsante nella parte in alto a destra nella pagina.

Viene visualizzato il modello. Questo modello può essere condiviso con il proprio team per [automatizzare l'analisi.](#page-134-0) Ad esempio, gli altri potrebbero riprodurre velocemente l'analisi aggiornando il modello condiviso con dati più recenti.

2. Aprire il menu a discesa **Opzioni pagina** e fare clic su **Condividi come modello**.

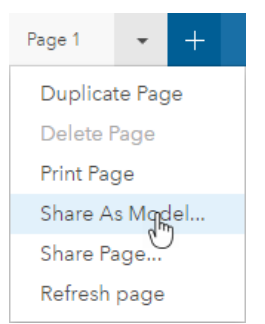

3. Assegnare al modello un **Titolo**, una **Descrizione** e un **Tag**. È anche possibile scegliere di condividere il modello con l'organizzazione o il pubblico. Fare clic su **Condividi**.

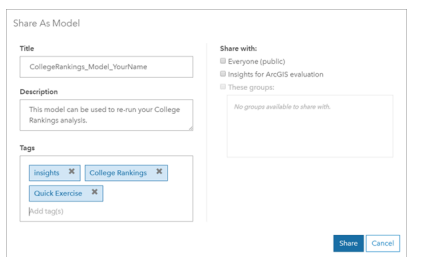

4. Fare clic sul pulsante Vista pagina **p**er tornare alle schede.

#### Condividere i risultati

Una volta trovate le risposte alle proprie domande, è possibile condividere i risultati come una vista pagina di sola lettura con le parti interessate.

- 1. Eliminare il grafico a dispersione, il grafico a barre, la mappa Avg mean\_earnings e la mappa Avg cost dalla pagina. Queste schede sono servite per eseguire l'analisi ma non sono di alcuna utilità per il pubblico. L'eliminazione delle schede non necessarie servirà a comprendere meglio i risultati.
- 2. Assegnare alle schede rimanenti un titolo descrittivo.
- 3. Salvare la cartella di lavoro.
- 4. Aprire il menu a discesa **Opzioni pagina** e scegliere **Condividi pagina**.

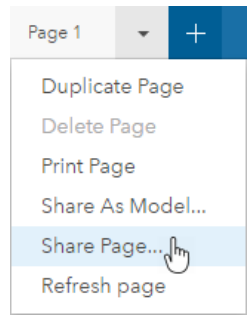

5. Fornire un **Titolo** coinciso, una **Descrizione** e i **Tag**. Scegliere di condividere la pagina con **Tutti (pubblica)**. Fare clic su

#### **Condividi**.

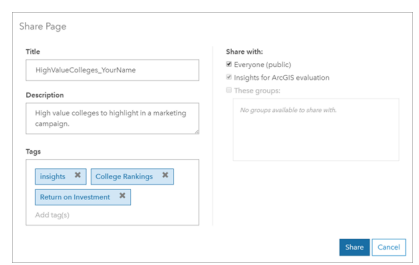

**Nota:** È necessario che anche i dati siano condivisi per poterli visualizzare sulla pagina. È possibile condividere i dataset da Prospettive scegliendo il pulsante **Opzioni dataset** e **Condividi dati**.

È possibile visualizzare la pagina condivisa, accedere all'elemento appena creato nel portale o utilizzare il codice incorporato per incorporare i risultati della pagina in una pagina Web.

6. In **Visualizza pagina condivisa** fare clic su **Vai**.

Vengono visualizzate le schede create. Questa vista di sola lettura consente agli utenti con il ruolo di Osservatore o un ruolo più elevato (<https://enterprise.arcgis.com/en/portal/10.5/use/roles.htm>) di interagire con i risultati effettuando selezioni. La pagine condivise non possono essere modificate.

7. Chiudere la scheda per il visualizzatore e tornare alla cartella di lavoro.

Il lavoro è terminato. Se non è ancora stato fatto, confrontare le proprie risposte con quelle fornite di seguito.

## Risposte al quiz

Come sono distribuiti i costi nelle regioni degli Stati Uniti?

• Domanda: Quale regione ha il costo scolastico medio più alto?

#### Risposta: New England

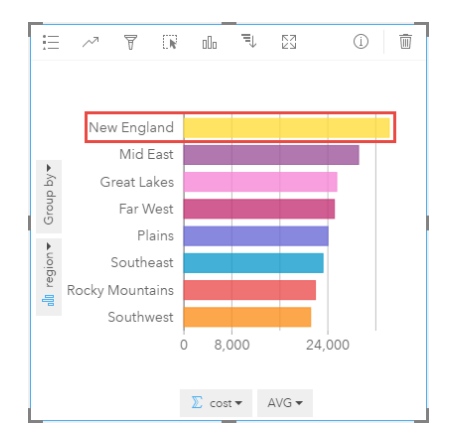

• Domanda: Quale regione ha il costo scolastico medio più basso?

#### Risposta: Southwest
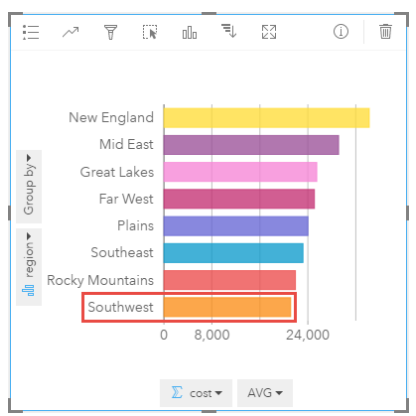

• Domanda: Qual è il costo scolastico medio tra tutte le regioni?

### Risposta: \$25.524

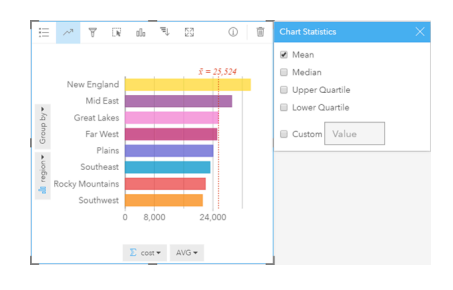

Che relazione esiste tra il costo del college e i redditi medi ottenuti dopo la laurea?

• Domanda: Quale tipo di college ha il costo più elevato e i redditi medi più elevati?

Risposta: Privato non a scopo di lucro

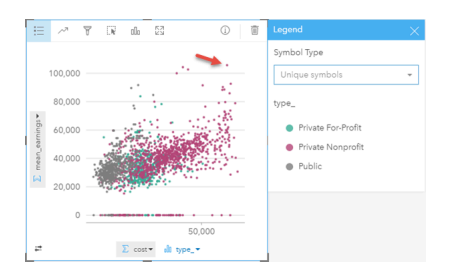

• Domanda: In generale, quale tipo di college tende ad avere il costo più basso e i redditi medi più bassi?

Risposta: Pubblico

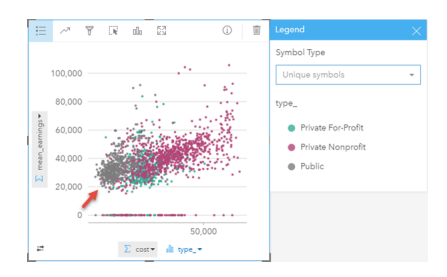

• Domanda: Cosa accade nel grafico a dispersione quando si fa clic su una voce della legenda? Risposta: Tutti i punti dell'elemento della legenda sono selezionati, ad esempio tutti i punti rossi.

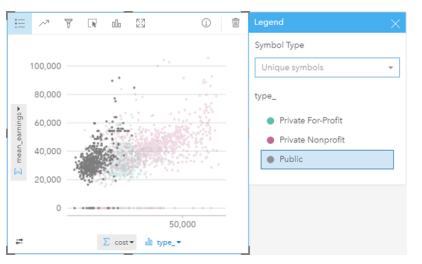

• Domanda: Cosa accade al resto delle schede nella pagina quando si fa clic su una voce della legenda?

Risposta: La mappa evidenzia solo i college del tipo selezionato. Il grafico a barre rimane invariato perché ci sono college di tutti i tipi in tutte le regioni.

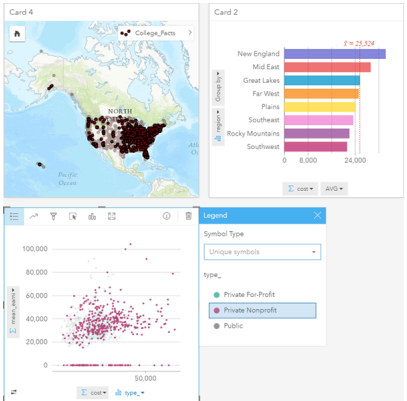

Come sono distribuiti tra i dati i costi medi dei college pubblici?

• Domanda: Qual è la fascia di costo più comune tra i college pubblici?

Risposta: Da \$10.680 a \$13.251

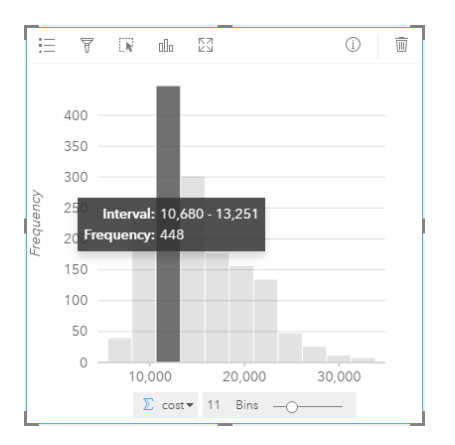

### Come sono distribuiti i costi e i redditi medi per stato?

• Domanda: Indicare almeno tre stati aventi il costo inferiore alla media e i redditi medi superiori alla media.

Risposta: tre qualsiasi degli stati Washington, California, Wyoming, Dakota del Nord, Nebraska, Kansas, Oklahoma, Texas, Maryland, Connecticut, Rhode Island, e Massachusetts

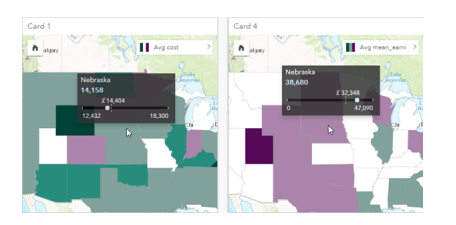

In quali tre stati i college hanno il più elevato ritorno d'investimento?

• Domanda: Quali stati sono designati per primi?

#### Risposta: Utah e Wyoming

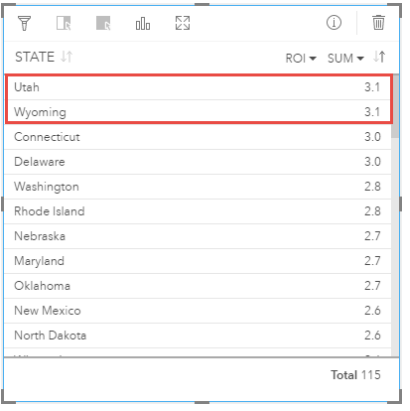

• Domanda: Quali stati hanno il ritorno d'investimento più elevato?

Risposta: Utah e Wyoming (vincolati), Connecticut e Delaware (vincolati)

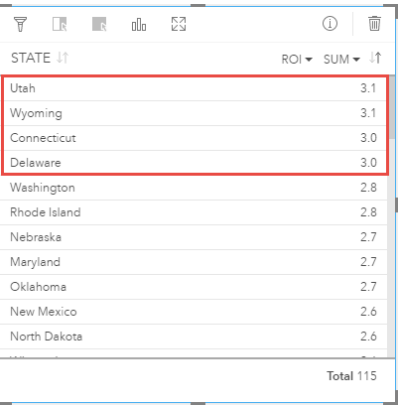

Documentazione Insights 1.2.1

# Aggiungere e gestire dati

# <span id="page-40-0"></span>Aggiungere dati alla pagina

È possibile aggiungere dati alla pagina della cartella di lavoro da diverse origini dati.

# Dati supportati

- È possibile aggiungere dati dalle seguenti origini:
- [File di Excel](#page-45-0) (.xlsx)
- [Connessioni](#page-48-0) ai [database supportati](#page-194-0) creati personalmente in Insights for ArcGIS o condivisi da altri utenti
- Feature layer hosted o registrati [\(https://enterprise.arcgis.com/en/portal/10.5/use/layers.htm\)](https://enterprise.arcgis.com/en/portal/10.5/use/layers.htm) creati personalmente o che sono stati condivisi dal proprio portale, inclusi:
	- Feature layer pubblicati da geodatabase ([https://desktop.arcgis.com/en/arcmap/10.5/manage-data/geodatabases/types](https://desktop.arcgis.com/en/arcmap/10.5/manage-data/geodatabases/types-of-geodatabases.htm)[of-geodatabases.htm](https://desktop.arcgis.com/en/arcmap/10.5/manage-data/geodatabases/types-of-geodatabases.htm)) in ArcGIS Desktop ([https://enterprise.arcgis.com/en/portal/10.5/use/use-with-desktop.htm\)](https://enterprise.arcgis.com/en/portal/10.5/use/use-with-desktop.htm)
	- Layer risultati da analisi Big Data utilizzando ArcGIS GeoAnalytics Server ([https://enterprise.arcgis.com/en/server/10.5/](https://enterprise.arcgis.com/en/server/10.5/get-started/windows/perform-big-data-analysis.htm) [get-started/windows/perform-big-data-analysis.htm\)](https://enterprise.arcgis.com/en/server/10.5/get-started/windows/perform-big-data-analysis.htm)
	- Feature layer atlante attivo del mondo [\(https://enterprise.arcgis.com/en/portal/10.5/administer/windows/configure-living](https://enterprise.arcgis.com/en/portal/10.5/administer/windows/configure-living-atlas-content.htm)[atlas-content.htm\)](https://enterprise.arcgis.com/en/portal/10.5/administer/windows/configure-living-atlas-content.htm)
- **Nota:** Prospettive non supporta quanto segue:
	- Geometrie multipoint
	- Aggiunta di dati da un servizio protetto [\(https://enterprise.arcgis.com/en/portal/10.5/](https://enterprise.arcgis.com/en/portal/10.5/use/arcgis-server-services.htm) [use/arcgis-server-services.htm](https://enterprise.arcgis.com/en/portal/10.5/use/arcgis-server-services.htm)) se le credenziali (nome utente e password) non sono state memorizzate quando l'elemento è stato registrato.

# Aggiungere dati alla pagina

Per aggiungere dati alla pagina di una cartella di lavoro, completare la procedura seguente.

- **Nota:** Oltre ai dati, è possibile aggiungere un modello alla propria pagina, se tale modello è stato creato personalmente o condiviso da altri utenti.
- 1. [Accedere a Insights for ArcGIS](#page-21-0).
- 2. Accedere alla finestra **Aggiungi alla pagina** effettuando una delle seguenti operazioni:
	- Fare clic su **Nuova cartella di lavoro** nella pagina **Workbooks**
	- Da una cartella di lavoro aperta, fare clic su **+ Aggiungi dati**
- 3. Nella finestra **Aggiungi alla pagina**, fare clic su una delle seguenti opzioni:

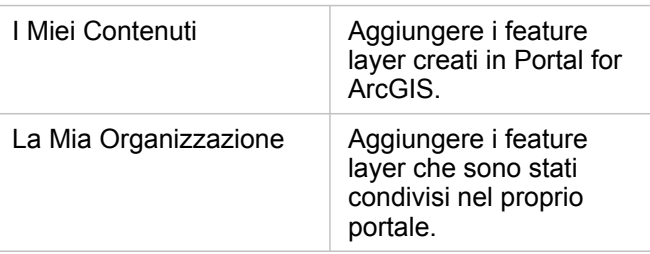

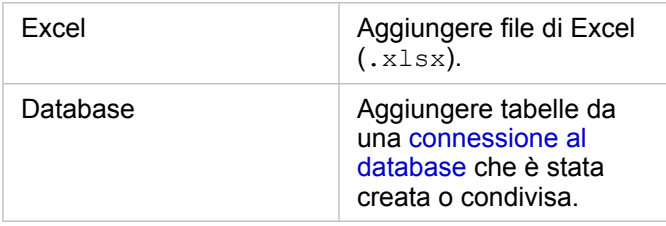

**Suggerimento:** I feature layer che ci si aspetta di vedere da **I miei contenuti** o **La mia organizzazione** non sono visualizzati? Consultare [Pubblicare dati da ArcGIS Pro.](#page-22-0)

#### 4. Fare clic per scegliere i dati nel riquadro centrale.

I dati selezionati vengono visualizzati in **Dati selezionati**. Un contatore nell'angolo superiore destro accanto a **Dati selezionati** conta il numero di dataset selezionati.

Se è stata selezionata una tabella spaziale da una connessione di database, accanto alla tabella alla voce **Dati selezionati** appare un'icona di campo di posizione  $\theta$ . Per garantire l'analisi corretta e coerente dei dati spaziali provenienti da connessioni al database, le tabelle spaziali devono disporre di una chiave primaria o un indice univoco in Prospettive. Un punto esclamativo accanto all'icona di posizione indica che non sono stati rilevati né la chiave primaria né un indice univoco. È possibile decidere quale campi usare come Posizione o come campi ID facendo clic sull'icona di campo posizione e selezionando quelli desiderati dall'elenco di campi spaziali e non spaziali.

- **Nota:** Se non viene specificato un campo ID automaticamente o manualmente, la tabella sarà aggiunta a Prospettive come dataset non spaziale. È supportato un solo campo spaziale per ciascuna tabella spaziale da una connessione al database, in cui le feature devono soddisfare i seguenti requisiti:
	- Le feature devono avere una geometria/geografia valida (le feature null o non valide non sono supportate).
	- Le feature devono avere uno Spatial Reference Identifier (SRID).
	- Tutte le feature nel campo devono avere lo stesso SRID.
	- Tutte le feature nel campo devono avere lo stesso tipo di geometria.
- **Suggerimento:** È possibile rimuovere i dataset da **Dati selezionati** eseguendo una delle seguenti operazioni: • Deselezionare i singoli dataset.
	- Fare clic sulla **x** accanto al nome del feature layer, del file di Excel o di una connessione al database per rimuovere tutti i dataset dall'origine dati.

#### 5. Fare clic su **Aggiungi**.

Quello che viene visualizzato sulla pagina dipende dalla posizione dei dati e se contiene un campo posizione. Vedere la tabella riportata di seguito:

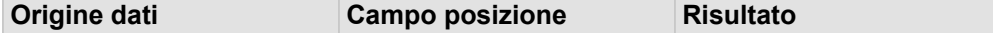

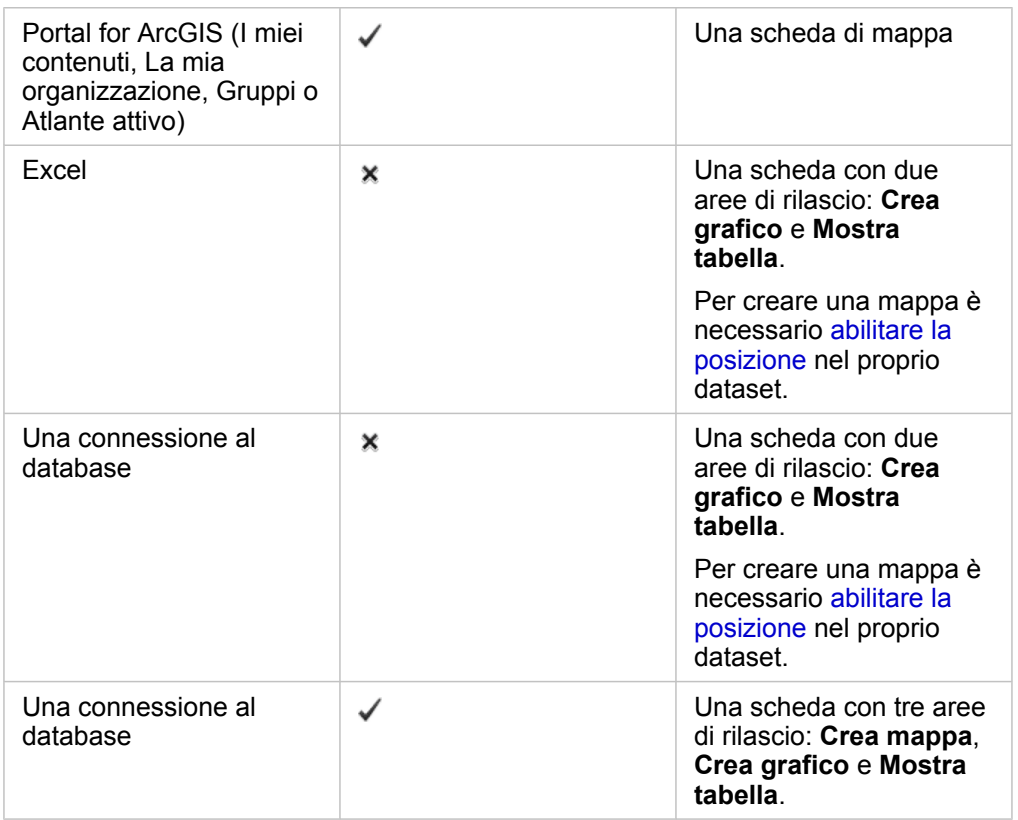

Facoltativamente, è possibile utilizzare la cartella di lavoro e i dati per eseguire le seguenti operazioni:

- Aggiungere limiti standard alla cartella di lavoro.
- Creare [mappe](#page-89-0), [grafici](#page-97-0) e [tabelle.](#page-107-0)
- [Applicare l'analisi spaziale.](#page-120-0)

### Aggiungere dati dal portale aziendale

I feature layer nel portale sono organizzati in categorie per poterli trovare più facilmente. In base a chi ha creato i layer e a come sono stati condivisi, i dati possono trovarsi in **I miei contenuti** e **La mia organizzazione**.

- 1. Individuare i feature layer o i feature service che si desidera aggiungere. È possibile eseguire la seguente procedura:
	- Ricercare i feature layer.
	- Visualizzare il contenuto in Vista elenco **contexta anteprima** ...
	- Ordinare il contenuto in base a:
		- Rilevanza (elementi più visualizzati nella propria organizzazione)
		- Cronologia (dal più recente al meno recente o viceversa)
		- Alfabeto (dalla A alla Z o dalla Z alla A)
- 2. Nel riquadro centrale, fare clic sui feature layer o feature service che si desidera aggiungere.

Il riquadro **Dati selezionati** (a destra) elenca ciascun feature layer selezionato. Se si seleziona un feature service con più di un layer, tutti i layer vengono elencati sotto il nome del feature service.

- 3. In via opzionale, fare clic su **Visualizzare i dettagli** per vedere le informazioni descrittive su un feature layer in **Dati selezionati**.
- 4. Tornare ad Aggiungere dati alla pagina.

### Aggiungi dati da Excel

Quando si fa clic su **Excel**, una zona di rilascio file e il pulsante **Esplora il mio computer** vengono visualizzati nel riquadro centrale della finestra **Aggiungi alla pagina**.

- 1. Effettuare una delle seguenti operazioni:
	- Trascinare i file di Excel sulla zona di rilascio.
	- Individuare i file sul computer.

୍କ Suggerimento: Aggiungere più file di Excel simultaneamente premendo Shift+clic oppure Ctrl+clic.

Il riquadro **Dati selezionati** aggiorna la visualizzazione mostrando il nome dei file di Excel aggiunti, elencando uno o più dataset per ciascun file. Per ulteriori informazioni, consultare [Preparare i dati di Excel](#page-45-0).

2. Tornare ad Aggiungere dati alla pagina.

### Aggiungere dati da un database

Quando si fa clic su **Database**, nel riquadro centrale viene visualizzato il pulsante **Nuova connessione**. Sotto il pulsante vengono elencate una o più connessioni al database, se tali connessioni sono state create personalmente o condivise da altri utenti.

- 1. Effettuare una o entrambe le operazioni seguenti:
	- Fare clic su **Nuova connessione** per creare una nuova connessione al database.
		- **Nota:** Se viene visualizzato il messaggio **Non sono configurate nuove connessioni. Contattare l'amministratore.**, significa che l'amministratore non ha [\(https://developers.arcgis.com/rest/enterprise-administration/server/register](https://developers.arcgis.com/rest/enterprise-administration/server/register-relational-data-store-type.htm)[relational-data-store-type.htm\)](https://developers.arcgis.com/rest/enterprise-administration/server/register-relational-data-store-type.htm).
	- Individuare e scegliere la connessione al database con i dati che si desidera aggiungere. È possibile ricercare o ordinare le connessioni. È inoltre possibile vedere i dettagli descrittivi relativi a una connessione al database facendo clic su **Visualizza dettagli**.
		- **Nota:** Se viene visualizzato il seguente messaggio, **Si è verificato un errore durante questa connessione al database. Verificare se le proprietà di connessione devono essere aggiornate**, significa che una proprietà di connessione, ad esempio il nome utente o la password del database è cambiata da quando la connessione al database è stata creata. Se la connessione è stata creata dall'utente, è possibile [aggiornarla.](#page-52-0) In caso contrario, contattare l'amministratore di ArcGIS Server.

Dopo aver creato o scelto una connessione a un database, il riquadro centrale visualizza un elenco di dataset tra cui scegliere.

2. Tornare ad Aggiungere dati alla pagina.

# <span id="page-45-0"></span>Preparare i dati Excel

I fogli di calcolo sono una delle origini dati più comuni, che si tratti di una cartella di lavoro di Excel creata per monitorare le visite dei clienti oppure di un file con valori separati da virgola (CSV) scaricato da un portale a dati aperti. Insights for ArcGIS consente di aggiungere dati da un foglio di calcolo di Excel se i dati sono stati acquisiti in tabelle Excel, intervalli denominati o in un formato piatto. Con un minimo di preparazione è possibile modificare il file CSV in modo da rendere i dati utilizzabili come origine dati Excel in Prospettive.

Un singolo file di Excel può avere più dataset con cui lavorare oppure un solo dataset, in base al formato dei dati in Excel.

Quando si aggiungono dati alla pagina della cartella di lavoro, ogni occorrenza di una tabella di Excel o di un intervallo denominato viene aggiunta come singolo dataset. Se sono presenti più tabelle di Excel o più intervalli denominati in uno stesso foglio di Excel, in Prospettive vi saranno più dataset per ciascun foglio. D'altro canto, se i dati sono in un formato piatto, ciascun foglio contenente dati viene acquisito come singolo dataset.

In caso di problemi [con l'aggiunta di un file Excel alla pagina della cartella di lavoro](#page-40-0) e se i dati non sono già presenti in una tabella di Excel, inserire o formattare i dati come tabella di Excel e tentare di nuovo ad aggiungere il file. Vedere l'esempio di tabella di Excel che segue.

# Versioni di Excel e formati file supportati

- Excel 2007 e versioni successive
- XLSX Solo file
- Le tabelle pivot non sono supportate

# Procedure consigliate per la formattazione di Excel

Sia che i dati si trovino in una tabella di Excel, un intervallo denominato o un formato piatto, ricordare quanto segue:

- Rimuovere le righe che forniscono un totale aggregato (ad esempio, Totale generale). In caso contrario, il totale aggregato viene importato come record di dati con conseguenti risultati dell'analisi inaccurati.
	- **Nota:** #VALUE! agli errori nei campi calcolati vengono assegnati valori nulli quando aggiunti a Prospettive.
- Rimuovere il testo non necessario e le righe vuote sopra le intestazioni.
- Evitare le celle unite nelle intestazioni e limitare le intestazioni a una riga singola.
- Se il file di Excel ha più fogli, fornire un nome univoco per ciascun foglio. Se il foglio contiene più di una tabella di Excel, denominare ciascuna tabella. Ciò consentirà di riconoscere i dati in modo più semplice in Prospettive. Se non viene dato un nome a fogli e tabelle, i dataset vengono forniti con un nome predefinito che indica il numero di foglio e il numero di tabella. Ad esempio, Sheet1.Table1
- Assicurarsi che le colonne contengano intestazioni. In caso contrario, verranno utilizzate le intestazioni predefinite, che rendono difficile riconoscere i campi in Prospettive.
- Applicare la formattazione appropriata delle celle alle colonne per assicurarsi che Prospettive riconosca correttamente numeri, percentuali, stringhe e campi di data/ora. Ad esempio, una colonna formattata come percentuale in Excel viene identificata comecampo frequenza/rapporto in Prospettive.

• Assicurarsi che i record in una colonna siano validi per la formattazione cella applicata in Excel. In caso contrario, Prospettive assegna il ruolo del campo errato. Ad esempio, se viene applicato il formato Data a una colonna in Excel, ma le celle nella colonna contengono valori di formato data non validi, al campo verrà probabilmente assegnato il ruolo del campo stringa.

### Tabelle Excel

Una singola pagina nella cartella di lavoro di Excel può contenere più di una tabella di Excel. Ciascuna tabella in una pagina di una cartella di lavoro di Excel è un dataset separato in Insights for ArcGIS. Per creare una tabella di Excel, selezionare un intervallo di celle o selezionare tutte le celle, quindi scegliere **Inserisci** > **tabella**.

**Nota:** Quando si selezionano i dati da inserire in una tabella di Excel, assicurarsi di selezionare solo righe e colonne contenenti dati. In caso contrario, nella tabella di Excel potrebbero essere incluse molte righe vuote, che generano riepiloghi inaccurati. Se la tabella di Excel include centinaia di righe ruote, si verifica un errore quando si tenta di aggiungere dati.

#### Verificare quanto segue:

Se la prima riga dell'intervallo selezionato in Excel presenta dati che si desidera utilizzare come intestazioni di tabella, lasciare selezionata l'opzione **La mia tabella ha intestazioni**. Se l'opzione non viene selezionata, vengono create intestazioni predefinite (Colonna1, Colonna2 e così via). Rinominare le intestazioni predefinite in modo da poter riconoscere i nomi dei campi in Prospettive.

- La prima riga nella tabella non è vuota.
- La tabella non contiene colonne o righe calcolate. Se la tabella contiene colonne o righe calcolate, rimuoverle.
- Ogni intestazione di colonna è una riga singola (le colonne unite non sono supportate).

### Esempio: formattare i dati come una tabella di Excel

La schermata seguente mostra un file CSV scaricato prima della formattazione per essere leggibile da Prospettive:

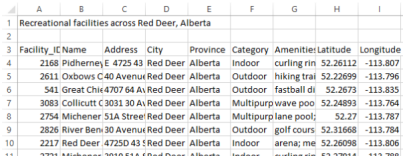

La schermata seguente mostra il file dopo la formattazione come tabella di Excel:

#### File

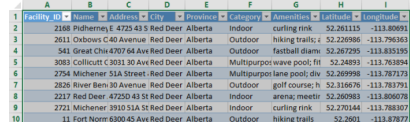

La formattazione include quanto segue:

- Salvare il file CSV come file XLSX
- Rimuovere la riga del titolo e le righe vuote
- Inserire l'intero intervallo celle in una tabella di Excel
	- **Nota:** Quando si selezionano i dati da inserire in una tabella di Excel, assicurarsi di selezionare solo righe e colonne contenenti dati. In caso contrario, nella tabella di Excel potrebbero essere incluse molte righe vuote, che generano riepiloghi inaccurati. Se la tabella di Excel include centinaia di righe ruote, si verifica un errore quando si tenta di aggiungere dati.

# <span id="page-48-0"></span>Creare una connessione a un database

Una connessione a un database consente di [aggiungere dati](#page-40-0) da un [database supportato](#page-194-0). Le connessioni al database disponibili sono elencate nella finestra **Aggiungi alla pagina** quando si fa clic sull'opzione **Database**. Per informazioni su come utilizzare i dati del database in Prospettive, vedere [Comprendere i dati in database relazionali](#page-202-0).

# Prerequisiti

**Nota:** Prima che i dati di un [database supportato](#page-194-0) possano essere aggiunti alla pagina di una cartella di lavoro, l'amministratore del portale deve registrare il tipo di Data Store relazionale appropriato per l'organizzazione. Per ulteriori informazioni, vedere Registrare un tipo di Data Store relazionale nella Guida dell'API REST ArcGIS [\(https://developers.arcgis.com/rest/enterprise-administration/server/register-relational](https://developers.arcgis.com/rest/enterprise-administration/server/register-relational-data-store-type.htm)[data-store-type.htm\)](https://developers.arcgis.com/rest/enterprise-administration/server/register-relational-data-store-type.htm).

Prima di creare una connessione a un database, è necessario soddisfare i seguenti prerequisiti:

- Occorre disporre dei [privilegi sul database](#page-196-0) appropriati a cui desidera connettersi. Se non si dispone dei privilegi sul database, contattare l'amministratore del database.
- Includere le informazioni di accesso al database (nome utente e password) quando si crea la connessione.

**Nota:** Per ulteriori informazioni su come Prospettive gestisce i tipi di dati, vedere [Tipi](#page-198-0) [supportati da database.](#page-198-0)

### Creare una nuova connessione a un database

Quando si dispone dei [privilegi sul database](#page-196-0) necessari, completare la seguente procedura per creare una nuova connessione a un database:

- 1. [Accedere a Insights for ArcGIS](#page-21-0).
- 2. Accedere alla finestra **Aggiungi alla pagina** effettuando una delle seguenti operazioni:
	- Fare clic su **Nuova cartella di lavoro** nella pagina **Workbooks**
	- Da una cartella di lavoro aperta, fare clic su **+ Aggiungi dati**
- 3. Nella finestra **Aggiungi alla pagina** fare clic su **Database**.
- 4. In **Selezionare una connessione**, fare clic sul pulsante **Nuova connessione**.
	- **Nota:** Se viene visualizzato il seguente messaggio, Non sono configurate nuove **connessioni. Contattare l'amministratore**, significa che l'amministratore non ha registrato tipi di Data Store relazionali.
- 5. Specificare le informazioni sulla connessione richieste (proprietà).
	- **Nota:** Le proprietà di connessione, ad esempio **Numero porta** e **Nome istanza** variano in base al tipo di database.
		- È necessario fornire il numero di porta per creare una connessione a un database SAP HANA.

6. Fare clic su **OK** per completare la connessione al database. Se si crea una connessione senza specificare la porta, la connessione non funzionerà.

Prospettive utilizzerà le proprietà di connessione per provare a connettersi al database. Se la connessione al database è possibile, viene creata e i dataset del database vengono elencati nel riquadro centrale. È possibile scegliere dataset dalla nuova connessione da aggiungere alla pagina della cartella di lavoro.

Se Prospettive non è in grado di connettersi al database, il seguente messaggio viene visualizzato sopra il riquadro centrale, **Impossibile connettersi al database. Verificare le proprietà di connessione**. Per ulteriori informazioni sui motivi della mancata connessione, vedere [Risoluzione dei problemi relativi alla connessione al database.](#page-50-0)

Quando si crea una connessione al database in Prospettive, un elemento denominato Connessione a database relazionale viene creato in Portal for ArcGIS in **I miei contenuti**.

In qualità di proprietario della connessione al database, è possibile [condividere questo elemento](#page-139-0) con i membri del team, in modo che possano utilizzare i dati della connessione del database nella loro analisi.

Ciascun elemento di connessione al database relazionale dispone di un servizio catalogo relazionale corrispondente che si trova nella cartella **Ospitato** sul server di hosting del portale. Questo servizio può essere aggiornato manualmente o scrivendo uno script.

# <span id="page-50-0"></span>Risoluzione dei problemi relativi alla connessione al database

Quando si crea una nuova connessione al database o si tenta di accedere a una connessione a un database esistente, Insights for ArcGIS potrebbe non essere in grado di stabilire una connessione al database.

Quando si verifica un problema di connessione, viene visualizzato uno dei seguenti messaggi.

- **Impossibile connettersi al database. Verificare le proprietà di connessione** indica che non è possibile stabilire una nuova connessione al database.
- **Si è verificato un errore durante questa connessione al database. Verificare se le proprietà di connessione devono essere aggiornate** indica che Prospettive potrebbe non essere in grado di stabilire una connessione ad una connessione al database già esistente.

Nel seguente elenco viene fornito una lista di cause comuni di problemi di connessione al database che è possibile investigare:

- Le proprietà di connessione, come **Nome utente**, **Password** e **Numero porta** non sono valide. Verificare che le proprietà di connessione per la connessione al database siano corrette. Se sono richieste modifiche per una connessione esistente al database, è possibile modificare queste proprietà [aggiornando la connessione al database](#page-52-0).
- Non si dispone dei privilegi richiesti per creare la connessione.
- I file del driver del database non sono presenti o non sono configurati correttamente sul sito del server di hosting dell'organizzazione [\(https://enterprise.arcgis.com/en/server/10.5/administer/windows/configure-hosting-server-for](https://enterprise.arcgis.com/en/server/10.5/administer/windows/configure-hosting-server-for-portal.htm)[portal.htm\)](https://enterprise.arcgis.com/en/server/10.5/administer/windows/configure-hosting-server-for-portal.htm). Per stabilire una connessione, nel server di hosting del portale devono essere stati caricati e registrati i file JDBC (Java Database Connectivity). Consultare Registrare un tipo di Data Store relazionale nella Guida dell'API REST di ArcGIS (<https://developers.arcgis.com/rest/enterprise-administration/server/register-relational-data-store-type.htm>).
- Il database non è configurato per accettare connessioni. Alcuni database richiedono configurazione aggiuntiva per consentire ai client remoti di connettersi. Ad esempio, per i database Microsoft SQL Server, è necessario abilitare il protocollo di rete del server per accettare connessioni sulla rete.
- Le connessioni sono state bloccate. Gli amministratori del database possono impedire agli utenti di connettersi a un database durante l'esecuzione di alcune attività di manutenzione del database, ad esempio backup e ripristino e aggiornamenti.
- Il database dispone di un geodatabase definito ([https://desktop.arcgis.com/en/arcmap/10.5/manage-data/geodatabases/](https://desktop.arcgis.com/en/arcmap/10.5/manage-data/geodatabases/what-is-a-geodatabase.htm) [what-is-a-geodatabase.htm](https://desktop.arcgis.com/en/arcmap/10.5/manage-data/geodatabases/what-is-a-geodatabase.htm)). Prospettive 1.2.1 non supporta connessioni al database con un database che dispone di un geodatabase definito. Questo influenza i database Microsoft SQL Server solo perché SAP HANA e Teradata non supportano funzionalità geodatabase.

**Attenzione:** Se si verificano problemi durante l'utilizzo di un elemento [connessione al database](#page-48-0) che in precedenza funzionava in Prospettive, potrebbe essere necessario [aggiornare la](#page-52-0) [connessione](#page-52-0). Non eliminarla da **I miei contenuti**. Quando Prospettive crea un dataset da una tabella di database (o più tabelle di database nel caso di un dataset [unito\)](#page-81-0), è richiesta una connessione al database. Se si elimina una connessione al database gli eventuali dataset dipendenti diventano non utilizzabili. Questa avvertenza è particolarmente importante se la connessione al database è stata [condivisa](#page-139-0) con altri. Solo quando si è certi che nessun dataset è dipendente, o quando si desidera volutamente disabilitare i dataset a monte, occorre eliminare la connessione a un database relazionale.

# <span id="page-52-0"></span>Aggiornare una connessione al database

Facoltativamente, potrebbe essere necessario aggiornare le proprietà della connessione in una [connessione al database.](#page-48-0) Ad esempio, è possibile che il nome utente o la password del database siano cambiati o che l'accesso al database venga eseguito da un numero porta diverso.

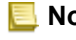

**Nota:** È possibile aggiornare solo una connessione al database creata. Gli amministratori di ArcGIS Server possono aggiornare qualsiasi connessione al database.

Se Insights for ArcGIS non è in grado di connettersi a una connessione al database esistente, viene visualizzato il seguente messaggio, **Si è verificato un errore durante questa connessione al database. Verificare se le proprietà di connessione devono essere aggiornate**. Ciò potrebbe indicare che le proprietà di connessione devono essere aggiornate. Per altre cause di malfunzionamento di una connessione al database, vedere [Risoluzione dei problemi relativi alla connessione al database](#page-50-0).

È possibile aggiornare le seguenti proprietà per un connessione al database:

- Nome database
- Nome utente
- Password
- Istanza
- Porta
- **Nota:** Non modificare la proprietà **Tipo** del database. Ad esempio, la modifica in **SAP HANA** da **Microsoft SQL Server** non è supportata.

Quando si crea una connessione al database in Prospettive, un elemento denominato Connessione a database relazionale viene creato in Portal for ArcGIS in **I miei contenuti**.

Ciascun elemento di connessione al database relazionale dispone di un servizio catalogo relazionale corrispondente che si trova nella cartella **Ospitato** sul server di hosting del portale. Questo servizio può essere aggiornato manualmente o scrivendo uno script.

I nomi di proprietà per una connessione variano in base al tipo di database. Potrebbe essere utile esaminare la rappresentazione JSON del servizio utilizzando ArcGIS Server Administrator Directory per identificare i nomi di proprietà specifici per la connessione al database che si desidera modificare. Per visualizzare la rappresentazione JSON del servizio, effettuare quanto segue:

- 1. Identificare il nome del Servizio catalogo relazionale.
- 2. Seguire i passi da 1 a 5 in **Aggiornare proprietà di connessione** (vedere di seguito) e aggiungere ?f=json. Ad esempio: http://server.esri.com:6080/arcgis/admin/services/Hosted/a35f85b0?f=json

Viene visualizzata la rappresentazione JSON del servizio.

### Aggiornare manualmente le proprietà di connessione

I nomi delle proprietà di una connessione al database sono specifiche per il tipo di database della connessione. Per modificare manualmente il servizio catalogo relazionale, è necessario individuare il servizio catalogo relazionale corrispondente alla connessione al database e aggiornare le proprietà definite nel servizio JSON.

### Identificare il nome del Servizio catalogo relazionale.

- 1. Se si ha una cartella di lavoro, salvarla.
- 2. Accedere al portale utilizzando l'URL nel formato http://webadaptor.domain.com/arcgis. Ad esempio http://myserver.mycompany.com/portal. Oppure eseguire le seguenti operazioni da Prospettive:
	- a. Fare clic sul logo di Prospettive nel banner.
	- b. Fare clic sull'elenco a discesa **Home**.
	- c. Fare clic su **ArcGIS** per accedere alla home page del portale.
- 3. Dalla home page del portale, selezionare una delle seguenti opzioni:
	- **I miei contenuti**, per accedere agli elementi creati
	- **Gruppi**, per accedere a elementi condivisi con gruppi cui si appartiene
	- **Galleria** e fare clic su **Contenuti in primo piano organizzazione** per accedere agli elementi creati da altri utenti e condivisi con il portale
- 4. Fare clic sull'elemento di connessione al database relazionale per aprire **Dettagli elemento**
- 5. Individuare l'URL dell'elemento (sotto il pulsante **Condividi**).
- 6. Dall'URL, identificare il percorso al servizio catalogo relazionale su ArcGIS Server. Il percorso è nel formato: Hosted/<service-name>/RelationalCatalogServer. Ad esempio Hosted/a35f85b0/ RelationalCatalogServer.

7. Copiare e incollare il nome del servizio in un editor di testo di propria scelta, ad esempio, a35f85b0. Il nome verrà utilizzato per individuare il servizio in ArcGIS Server Administrator Directory. Vedere di seguito.

#### Aggiornare proprietà di connessione

1. Passare a ArcGIS Server Administrator Directory ed eseguire l'accesso utilizzando le credenziali **Account amministratore principale sito** o un **Token portale**. Il formato dell'URL è il seguente:

http://gisserver.domain.com:6080/arcgis/admin

```
oppure
```
https://gisserver.domain.com:6443/arcgis/admin

Per ulteriori informazioni, vedere Componenti degli URL di ArcGIS ([https://enterprise.arcgis.com/en/server/10.5/administer/](https://enterprise.arcgis.com/en/server/10.5/administer/windows/components-of-arcgis-urls.htm) [windows/components-of-arcgis-urls.htm](https://enterprise.arcgis.com/en/server/10.5/administer/windows/components-of-arcgis-urls.htm)) nella Guida di ArcGIS Server.

- 2. Accanto a **Risorse**, fare clic su **servizi**.
- 3. In **Cartelle**, fare clic su **Ospitato**.

La visualizzazione dell'elenco potrebbe richiedere alcuni secondi.

- 4. Individuare il servizio catalogo relazionale nell'elenco utilizzando il nome del servizio identificato nel passaggio 7 precedente, ad esempio, a35f85b0.
- 5. Fare clic sul servizio nell'elenco. Il servizio si apre e in alto viene visualizzato l'elenco delle proprietà del servizio.
- 6. Accanto a **Operazioni supportate**, fare clic su **modifica**. Il formato dei breadcrumb nella directory admin è:

#### **Home > servizi > Ospitato > <nome-servizio>.RelationalCatalogServer > modifica**

Le proprietà del servizio vengono visualizzate nel formato JSON.

- 7. Individuare "userDefinedProperties" e modificare i valori appropriati.
	- **Nota:** I nomi delle proprietà di una connessione al database sono specifiche per il tipo di database della connessione.

Ad esempio, per modificare il nome utente utilizzato per connettersi al database, modificare il valore che corrisponde a"username":

Prima della modifica:

```
{
"name": "username",
"value": "jlee"
}
```
Dopo la modifica:

```
{
"name": "username", "value": "jeanlee"
}
```
- **Nota:** Lasciare il testo nel formato JSON. JSON non valido impedisce l'esecuzione dell'operazione di modifica.
- 8. Fare clic su **Salva modifiche** per applicare le modifiche.

### Aggiornare le proprietà di connessione utilizzando uno script

È possibile utilizzare uno script per modificare le proprietà di un servizio catalogo relazionale. Questo è dimostrato nello script di esempio sottostante, che modifica il nome utente e la password di un servizio catalogo relazionale per un database Microsoft SQL Server.

Nell'API REST, l'operazione di modifica del servizio richiede che venga passata una definizione JSON di tutte le proprietà del servizio, poiché si desidera che rimangano dopo la modifica. Il modo più semplice per eseguire questa operazione è effettuare una chiamata iniziale al servizio per ottenere le proprietà correnti, modificare le proprietà desiderate, quindi inviare l'insieme di proprietà modificate di nuovo come un parametro all'operazione di modifica.

In questo esempio, la chiamata iniziale viene eseguita al servizio, quindi la risposta JSON viene deserializzata in un progetto Python. Lo script modifica quindi le proprietà desiderate e serializza nuovamente l'oggetto Python in JSON. Il JSON modificato viene quindi passato all'operazione di modifica.

Questo schema può essere seguito per modificare qualsiasi proprietà del servizio, non solo il nome utente e la password. Accertarsi di verificare i nomi delle proprietà JSON per la connessione al database specifica, ad esempio 'username' e 'password', che sono utilizzate nell'esempio sottostante.

Per eseguire lo script, è necessario disporre delle seguenti informazioni:

- L'URL dell'elemento Connessione al database relazionale che si desidera modificare
- Le credenziali del portale dell'utente che ha creato la connessione al database
- Le nuove credenziali della connessione al database

### Identificare l'URL dell'elemento per la Connessione al database relazionale

- 1. Accedere al portale utilizzando l'URL nel formato http://webadaptor.domain.com/arcgis. Ad esempio http://myserver.mycompany.com/portal. Oppure eseguire le seguenti operazioni da Prospettive:
	- a. Fare clic sul logo di Prospettive nel banner.
	- b. Fare clic sull'elenco a discesa **Home**.
	- c. Fare clic su **ArcGIS** per accedere alla home page del portale.
- 2. Dalla home page del portale, selezionare una delle seguenti opzioni:
	- **I miei contenuti**, per accedere agli elementi creati
	- **Gruppi**, per accedere a elementi condivisi con gruppi cui si appartiene
	- **Galleria**, per accedere a elementi creati da altri utenti e condividerli all'esterno dei gruppi
- 3. Fare clic sull'elemento di connessione al database relazionale per aprire **Dettagli elemento**
- 4. Copiare e incollare l'URL in un editor di testo a propria scelta. L'URL verrà utilizzato per identificare l'elemento Connessione al database relazionale che verrà aggiornato.

Script di esempio: aggiornare le credenziali utilizzate per accedere al database Microsoft SQL Server

```
# Demonstrates how to modify the username and password for a relational catalog service
# For Http calls
import urllib, urllib2, ssl, json
# For system tools
import sys
# For reading passwords without echoing
import getpass
# Defines the entry point into the script
def main(argv=None):
    # Print some info
   print
   print "This tool is a sample script that resets the username and password for a
relational catalog service."
   print
    # Ask for Portal Item URL
   portalItemUrl = raw_input("Enter the item URL for the Relational Database
Connection. \nFor example http://myportal.esri.com/portal/home/
item.html?id=e34f10f0563c4f12ad799c0c2726c948: ")
    # Ask for admin/publisher user name and password
   username = raw_input("Enter Portal for ArcGIS user name: ")
   password = getpass.getpass("Enter Portal for ArcGIS password: ")
    # Ask for the new database credentials
   dbUsername = raw_input("Enter the database username: ")
   dbPassword = raw_input("Enter the database password: ")
    # Added the following line to disable certificate verification
   ssl. create default https context = ssl. create unverified context
    # Parse the Portal item URL
   portalUrl = portalItemUrl.split(r'/home')[0] if "https" in portalItemUrl else
portalItemUrl.split(r'/home')[0].replace("http","https")
    itemId = portalltemUr1.split(r'id=')[-1]# Get a token
    token = getToken(portalUrl, username, password)
    if token == "":
       print "Could not generate a token with the username and password provided."
        return
    # Connect to item to get service url.
    # Portal Item URL is typically in the format https://portal.domain.com/sharing/rest/
content/users/<username>/items/<item id>
    itemUrl = portalUrl + r'/sharing/rest/content/users/' + username + '/items/' +
itemId + '?'
    try:
        # This request only needs the token and the response formatting parameter
        params = urllib.urlencode({'token': token, 'f': 'json'})
       req = urllib2.Pequest(itemUnlp,params)# Read response
       response = urllib2.urlopen(req)
        if (response.getcode() != 200):
           print "Could not read item information."
           return
       else:
           data = response.read()
        # Check that data returned is not an error object
        if not assertJsonSuccess(data):
           return
        # Deserialize response into Python object
        jsonoutput = json.loads(data)
```

```
# Locate the Portal item's service Url.
       serviceUrl = jsonoutput["item"]["privateUrl"]
    except:
       print "Failed to read Portal item."
    # Connect to service's Admin endpoint to get its current JSON definition
    # The service's edit operation is accessed at https://server.domain.com/arcgis/
admin/<service name>.RelationalCatalogServer/edit
    serviceUrl = '.'.join(serviceUrl.rsplit(r"/", 1)).replace("rest","admin")
    # This request only needs the token and the response formatting parameter
    serviceParams = urllib.urlencode({'token': token, 'f': 'json'})
   serviceRequest = urllib2.Request(serviceUrl, serviceParams)
    # Read response
    serviceResponse = urllib2.urlopen(serviceRequest)
    if (serviceResponse.getcode() != 200):
       print "Could not read service information."
        return
    else:
        serviceData = serviceResponse.read()
        # Check that data returned is not an error object
        if not assertJsonSuccess(serviceData):
           print "Error when reading service information. " + str(serviceData)
        else:
           print "Service information read successfully. Now changing properties..."
        # Deserialize response into Python object
       dataObj = json.loads(serviceData)
        # Edit desired properties of the service
        connectionProperties =
dataObj["jsonProperties"]["connectionProperties"]["userDefinedProperties"]
        for item in connectionProperties:
            # verify the property name as it may be specific to the database type
            if item["name"] == "username":
                   item["value"] = dbUsername
            # verify the property name as it may be specific to the database type
            if item["name"] = "password":
                    iterum['value"] = dbPassword# Serialize back into JSON
       updatedSvcJson = json.dumps(dataObj)
        # Call the edit operation on the service. Pass in modified JSON.
       editSvcUrl = serviceUrl + "/edit"
        params = urllib.urlencode({'token': token, 'f': 'json', 'service':
updatedSvcJson})
        req = urllib2.Request(editSvcUrl, params)
        # Read service edit response
        editResponse = urllib2.urlopen(req)
        if (editResponse.getcode() != 200):
           print "Error while executing edit."
            return
        else:
            editData = editResponse.read()
            # Check that data returned is not an error object
            if not assertJsonSuccess(editData):
               print "Error returned while editing service" + str(editData)
            else:
               print "Service edited successfully."
        return
# A function to generate a token given username, password and the portalURL.
```

```
def getToken(portalUrl, username, password):
    # Token URL is typically https://portal.domain.com/sharing/generateToken
    tokenUrl = portalUrl + '/sharing/rest/generateToken'
    try:
        values = {'username' : username,
                   'password' : password,
                   'client' : 'referer',
                   'ip' : '',
                  'referer': portalUrl,
                  'expiration' : 60,
                  'f' : 'json'}
        data = urllib.urlencode(values)
        req = urllib2.Request(tokenUrl, data)
        # Connect to portal to request a token.
        response = urllib2.urlopen(req)
        # Read response
        if (response.getcode() != 200):
            print "Error generating token."
            return
        else:
            data = response.read()
        # Check that data returned is not an error object
        if not assertJsonSuccess(data):
                return
        # Deserialize response into Python object
        jsonoutput = json.loads(data)
        token = jsonoutput["token"]
        del tokenUrl
        del values
        del response
        del req
        del data
        return token
    except:
        print "Failed to generate ArcGIS token."
# A function that checks that the input JSON object
# is not an error object.
def assertJsonSuccess(data):
    obj = json.loads(data)
    if 'status' in obj and obj['status'] == "error":
        print "Error: JSON object returns an error. " + str(obj)
        return False
    else:
       return True
# Script start
if __name__ == "__main__":sys.exit(main(sys.aryv[1:]))
```
# Creare e gestire cartelle di lavoro

Una cartella di lavoro è il meccanismo per monitorare i progetti in Insights for ArcGIS.

Una cartella di lavoro è solo un tipo di elemento che è possibile creare. Per ulteriori informazioni sui tipi di elementi di Prospettive, consultare [Condividere il lavoro](#page-139-0). To create a workbook, you must belong to the Publisher role in Portal for ArcGIS ([https://enterprise.arcgis.com/en/portal/10.5/use/roles.htm\)](https://enterprise.arcgis.com/en/portal/10.5/use/roles.htm).

**Nota:** La modifica simultanea non è supportata. Se si apre la stessa cartella di lavoro in due sessioni browser diverse e le modifiche vengono salvate in un'unica cartella di lavoro, le schede sulla pagina, ad esempio un grafico a barre o una mappa, vengono danneggiate. Chiudere la sessione del browser con le schede danneggiate.

# Creare una cartella di lavoro

Per creare una cartella di lavoro in Insights for ArcGIS, attenersi alla seguente procedura:

- 1. Accedere a **Workbooks** eseguendo una delle seguenti operazioni:
	- Da una cartella di lavoro corrente, fare clic sul logo di Prospettive sopra il riquadro dei dati.
	- [Accedere a Insights](#page-21-0) da Portal for ArcGIS.

**Nota: Workbooks** è la pagina di arrivo quando si accede al portale per la prima volta.

- 2. Fare clic su **Nuova cartella di lavoro**. Viene visualizzata la finestra **Aggiungi alla pagina**.
- 3. [Aggiungere dati](#page-40-0) alla pagina della cartella di lavoro corrente.
	- **Suggerimento:** I dati che è possibile aggiungere dipendono dalla pagina. Ciascuna pagina di una cartella di lavoro ha dei propri dati e consentono di esplorare diversi temi e scenari su ogni pagina. È possibile trascinare i dataset per aggiungere dati su una nuova pagina.
- 4. Denominare e salvare la cartella di lavoro.

Un elemento di una cartella di lavoro viene creato in Portal for ArcGIS. Se non si aggiunge un nome e si salva la cartella di lavoro, questa verrà identificata come **Cartella di lavoro senza titolo** in **Workbooks** e in Portal for ArcGIS.

5. Scegliere e visualizzare i dati come [mappe,](#page-89-0) [grafici](#page-97-0) e [tabelle.](#page-107-0)

Se lo si desidera, è ora possibile fare quanto segue con la cartella di lavoro:

- [Automatizzare l'analisi](#page-134-0)
- Aggiungere geografie alla cartella di lavoro.
- Condividere la cartella di lavoro (vedere di seguito)

# Accedere alle opzioni della cartella di lavoro

Nelle opzioni della cartella di lavoro è possibile visualizzare i dettagli e condividere la cartella di lavoro, duplicarla o eliminarla.

- 1. Se è aperta una cartella di lavoro e si desidera conservare il proprio lavoro, salvare le modifiche.
- 2. Fare clic sul logo di Prospettive nel banner per accedere a **Workbooks**. In questa pagina sono elencate le cartelle di lavoro create.
- 3. Fare clic sulla cartella di lavoro di interesse nell'elenco.
- 4. Fare clic sul pulsante **Opzioni**
- 5. Fare clic su una delle opzioni seguenti per la cartella di lavoro:

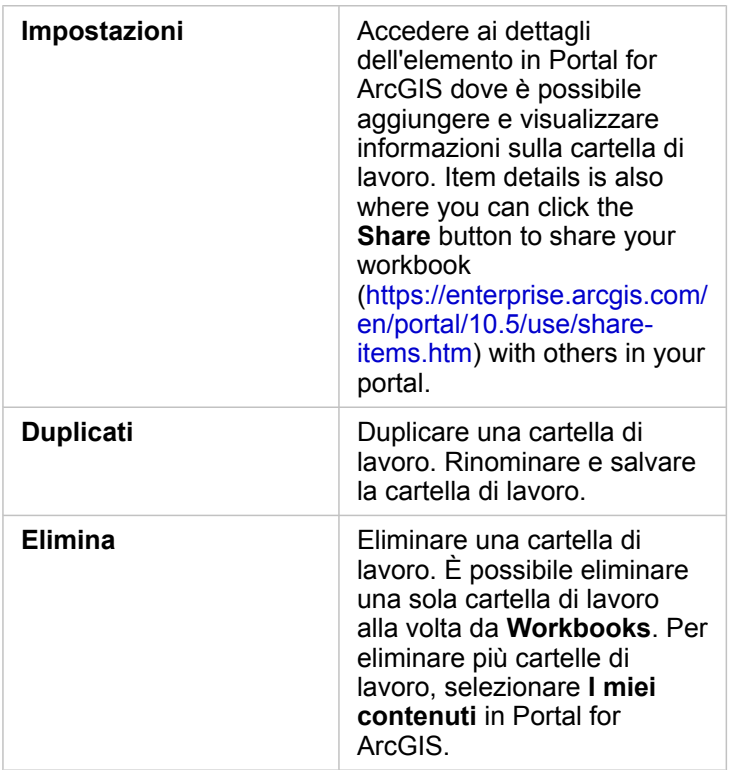

# Aggiungere geografie alla cartella di lavoro

Le geografie (layer di confine) sono utili quando i dati non contengono campi di posizione, come codici postali o aree di censimento.

Le geografie nel riquadro dei **dati** sono confini come stati, contee, sezioni di spoglio, codici postali, gruppi di sezioni, aree di censimento, aree statistiche basate su core (CBSA), aree di mercato designate (DMA) o luoghi.

Quando si abilitano le geografie per una o più contee, è possibile utilizzare questi feature layer per [abilitare la posizione](#page-76-0) per qualunque dataset, [creare mappe](#page-89-0) e [applicare l'analisi spaziale](#page-120-0).

1. Nel riquadro dei **dati**, fare clic su **Geografie** (accanto a **Dati personali**).

Se l'amministratore ha configurato un Paese specifico come regione predefinita, quel Paese e i suoi confini saranno visualizzati nell'elenco. È possibile aggiungere confini per altri Paesi selezionati nell'elenco.

2. Fare clic su **Geografie** in fondo al riquadro dei dati e selezionare i Paesi che si desidera siano disponibili. Se non vengono elencate delle geografie, significa che queste non sono state configurate. See Configure boundary layers in the Portal Administrator Guide for more information ([https://enterprise.arcgis.com/en/portal/10.5/administer/windows/](https://enterprise.arcgis.com/en/portal/10.5/administer/windows/configure-boundary-layers.htm) [configure-boundary-layers.htm\)](https://enterprise.arcgis.com/en/portal/10.5/administer/windows/configure-boundary-layers.htm).

# Usa cartelle di lavoro esistenti

Le cartelle di lavoro esistenti possono essere aperte in Prospettive o in Portal for ArcGIS. La pagina **Workbooks** in Prospettive elenca le cartelle di lavoro che possono essere aperte, incluse quelle condivise di altri membri dell'organizzazione.

**Nota:** La pagina **Workbooks** può mostrare fino a 100 cartelle di lavoro alla volta. È possibile usare la finestra **Cerca** per trovare cartelle di lavoro che non appaiono nella pagina.

Le cartelle di lavoro create vengono salvate in **I miei contenuti** in Portal for ArcGIS. Una cartella di lavoro può essere aperta da **I miei contenuti** usando la freccia Giù accanto al nome della cartella di lavoro e selezionando **Apri in Insights** oppure facendo clic su **Apri in Insights** nella pagina **Dettagli elemento**. Le cartelle di lavoro condivise da altri membri dell'organizzazione possono essere aperte dalla **Galleria** nel portale.

**Nota:** If you have Administrator privileges ([https://enterprise.arcgis.com/en/portal/10.5/use/](https://enterprise.arcgis.com/en/portal/10.5/use/roles.htm) [roles.htm](https://enterprise.arcgis.com/en/portal/10.5/use/roles.htm)) in your portal organization, you can access workbooks created by other members even if they are not shared.

### Cartelle di lavoro condivise

Nella pagina **Workbooks** sono elencate tutte le cartelle di lavoro cui si può accedere. Le miniature blu rappresentano le proprie cartelle di lavoro, mentre quelle arancioni rappresentano le cartelle di lavoro create da altri membri dell'organizzazione.

Le cartelle di lavoro condivise includono una filigrana con il termine **Condivisa**. Tale filigrana aiuta a tenere traccia delle cartelle di lavoro si sono condivise oppure, nel caso di un amministratore, di tenere traccia di quali cartelle di lavoro sono state condivise con l'organizzazione o con il pubblico.

### Trovare la cartella di lavoro corretta

Per impostazione predefinita, la pagina **Workbooks** è organizzata in modo tale da elencare per prime le proprie cartelle di lavoro (ordinate dalle più recenti alle meno recenti), seguite dalle altre cartelle di lavoro accessibili. È possibile visualizzare solo le proprie cartelle di lavoro modificando l'opzione da **Tutte le cartelle di lavoro** a **Le mie cartelle di lavoro**. Le opzioni di ordinamento sono **Data: più recente**, **Data: meno recente**, **Titolo: A - Z** e **Titolo: Z - A**. È anche possibile impiegare la casella **Cerca** per trovare le cartelle di lavoro in base a parole chiave. Inoltre si possono utilizzare parole chiave per cercare cartelle di lavoro non elencate.

# Calcolare un campo

È possibile aggiungere nuovi campi al dataset utilizzando la finestra **Visualizza tabella dati**. **Visualizza tabella dati** consente di aggiungere nuovi campi, come tassi di crescita, perdita percentuale e variazione nel tempo, scegliendo campi dal dataset e applicando semplici operatori (addizione, sottrazione, divisione e parentesi).

- **Nota:** La tabella di dati fornisce una vista rappresentativa dei dati e ha un limite di 2000 righe. Ordinando la tabella in senso crescente o decrescente è possibile visualizzare le prime 2000 righe e le ultime 2000 righe.
	- Il nuovo campo calcolato compare solo nella cartella di lavoro, non nel dataset originale. Per esempio, dopo aver aggiunto un campo calcolato di percentchange ad un dataset CommodityPrices aggiunto da un Excel, il campo percentchange è disponibile nel workbook ma non viene aggiunto al file Excel originale.
	- È anche possibile calcolare i campi da una mappa utilizzando gli strumenti **Calcola % modifica** e **Calcola rapporto** in [Trova risposte](#page-131-0).
	- Il calcolo di un campo basato sui campi dei risultati di un'aggregazione spaziale su dataset di database non è supportato
- **Suggerimento:** Utilizzare **Visualizza tabella dati** per aggiungere dati normalizzati al dataset per mappe, grafici e tabelle. Dopo aver calcolato i dati e aver aggiunto il dataset, cambiare il ruolo del campo per identificarlo come percentuale  $(F_A$  frequenza/rapporto).

# Aggiungere un campo al dataset

- 1. Dal riquadro **dati**, fare clic sul pulsante **Opzioni dataset** accanto al dataset dove si desidera aggiungere un campo calcolato.
- 2. Fare clic su **Visualizza tabella dati**.
- 3. Fare clic su **+ Campo**. Alla tabella viene accodata una colonna denominata **Nuovo campo**.
	- **Nota:** È possibile ridimensionare e riordinare le colonne, ma queste modifiche non vengono salvate.
- 4. Fare clic sull'intestazione della nuova colonna e fornire un nome più descrittivo.
- 5. Fare clic su una delle opzioni seguenti:

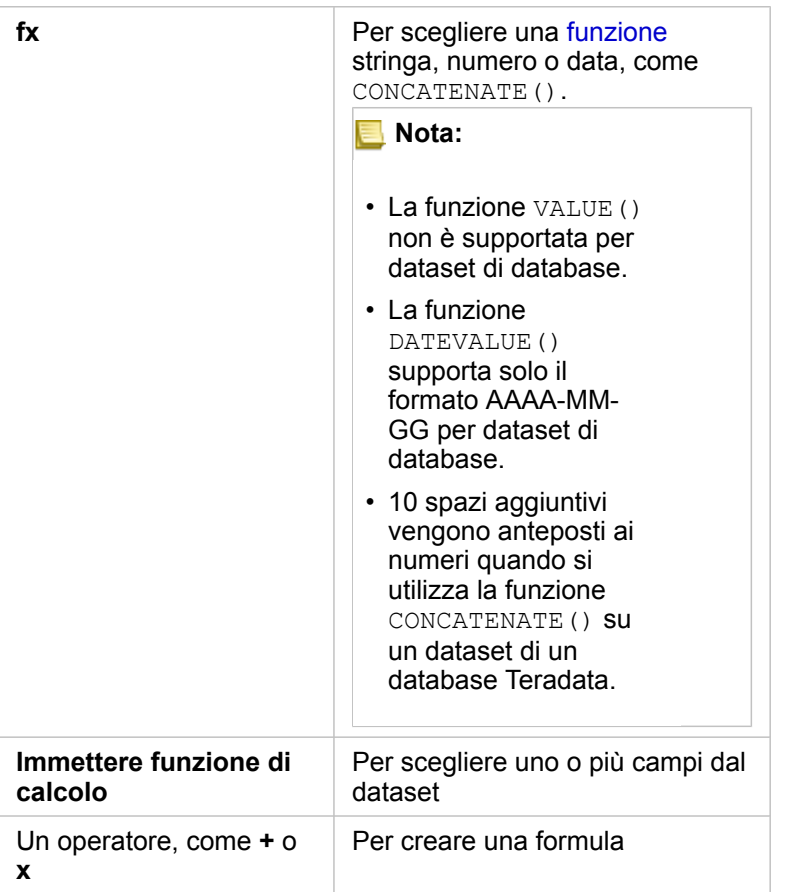

Ripetere le operazioni precedenti tutte le volte che serve per completare il calcolo.

6. Fare clic su **Esegui**.

Il nuovo campo calcolato viene visualizzato nella parte inferiore del dataset.

- 7. Effettuare una delle seguenti operazioni:
	- Chiudere la finestra e tornare alla pagina della cartella di lavoro.
	- Fare clic su **Elimina** m per rimuovere il campo dal dataset.

# Funzioni

È possibile accedere alle funzioni utilizzando il pulsante **fx** nella Tabella dati. Esistono quattro tipi di funzioni: stringa, numerica e data.

### Funzioni stringa

La maggior parte delle funzioni stringa utilizza input stringa per produrre output stringa. Le due eccezioni sono la funzione VALUE() e la funzione FIND(), che utilizzano entrambe input stringa per produrre output numerici.

Testo di input nelle funzioni stringa può essere letterale (testo racchiuso tra virgolette) o valori di campo categoria. Le seguenti tabelle utilizzano campi categoria per i relativi esempi, insieme a valori di esempio che possono essere trovati in tali campi. Le virgolette vengono utilizzate nei valori di campo per dimostrare che i campi contengono dati di categoria.

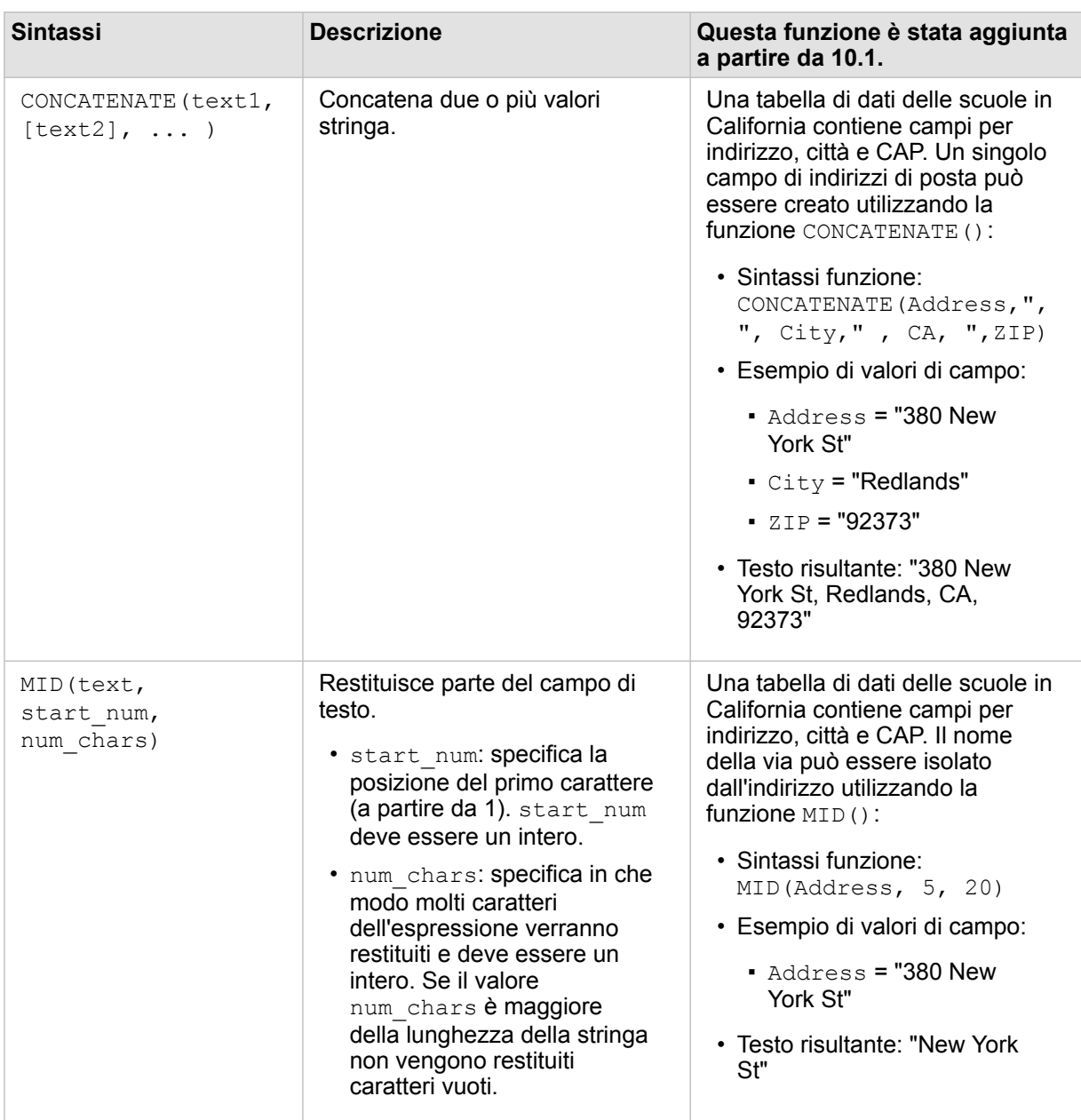

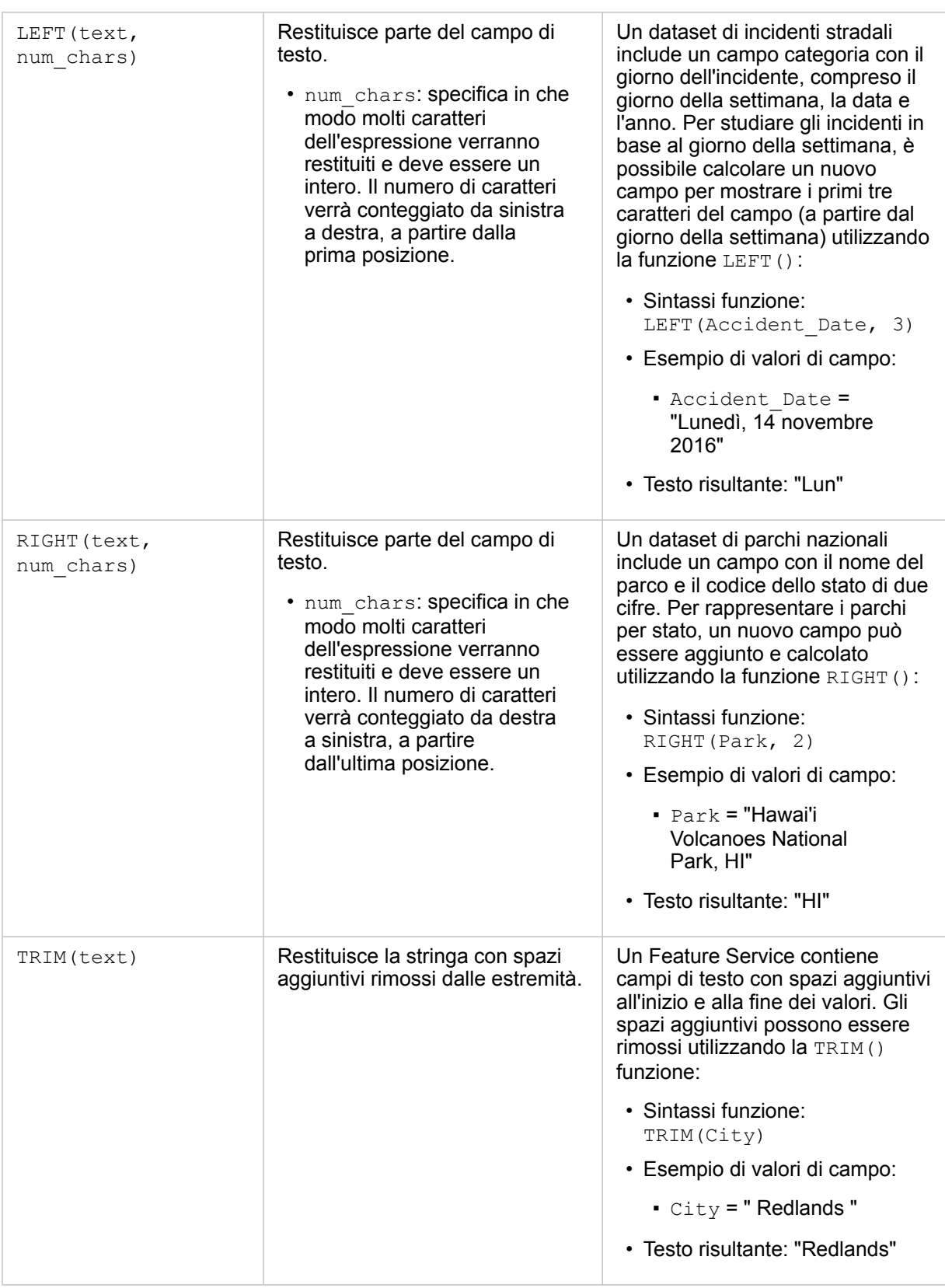

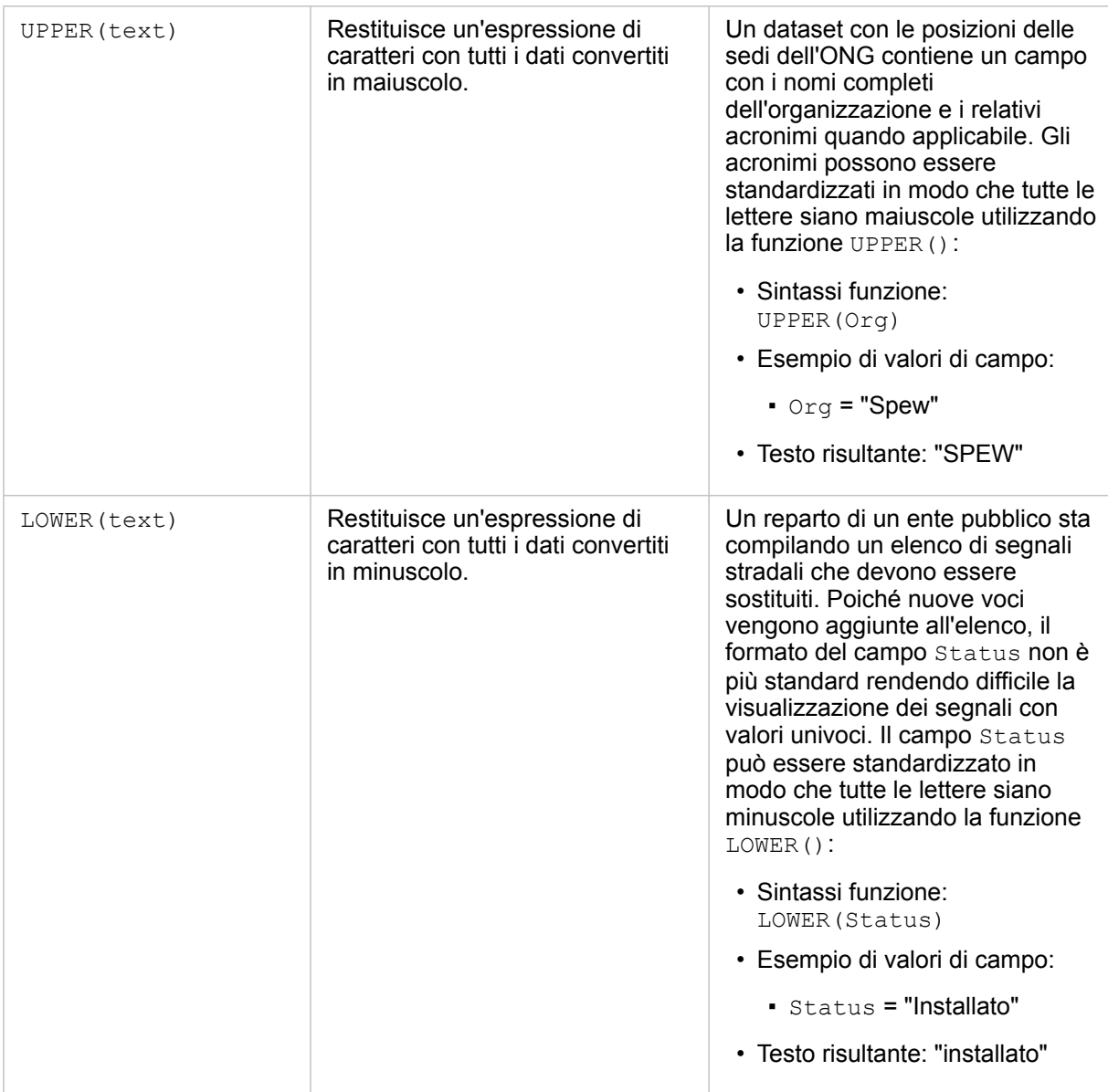

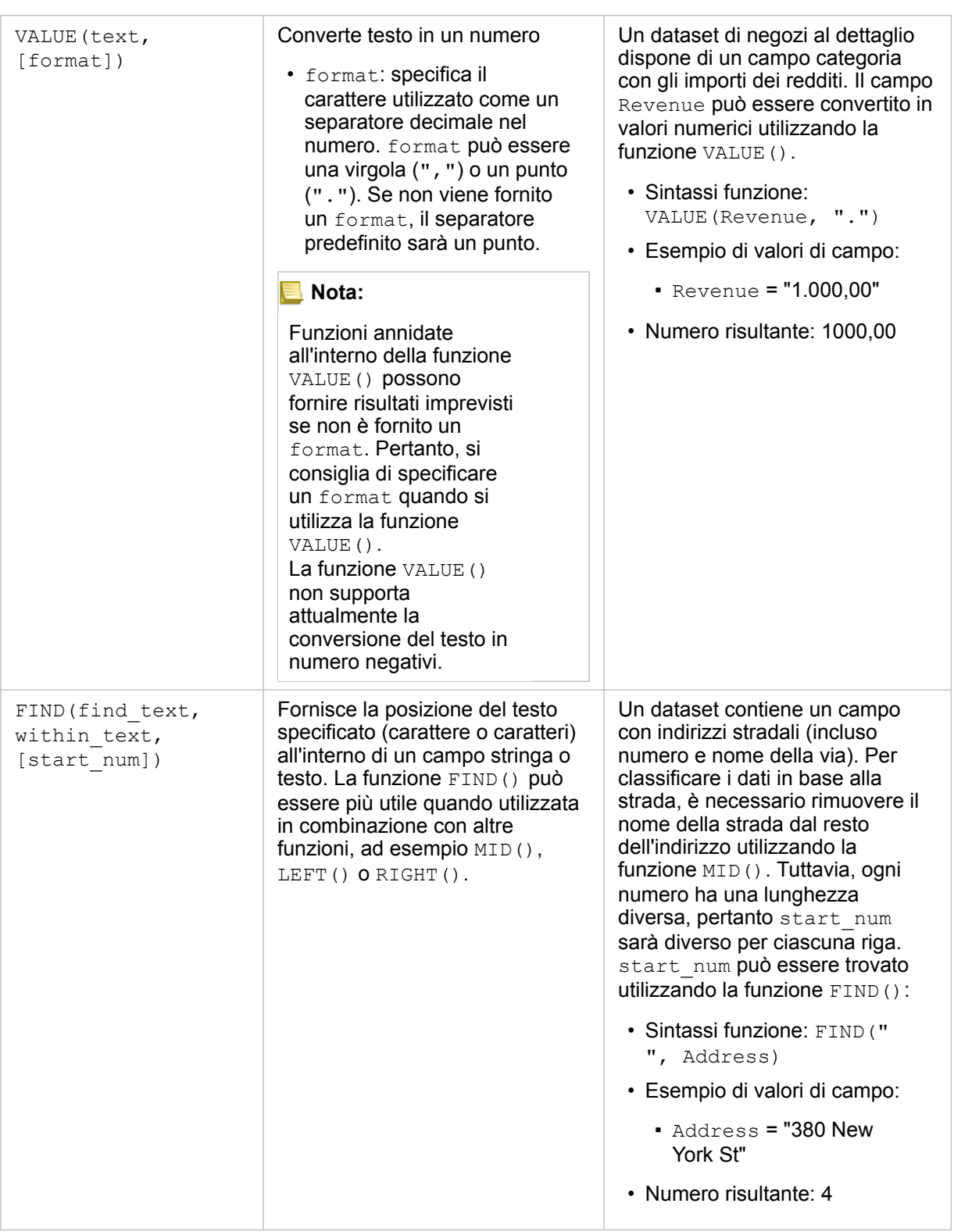

# Funzioni numeriche

Funzioni numeriche utilizzano input numerici per produrre output numerici. Le funzioni numeriche è più probabile che vengano

utilizzate in combinazione con altre funzioni o come un metodo di trasformazione dei dati.

I numeri di input possono essere numeri lettera o campi numerici. Gli esempi sottostanti utilizzano numeri come input anziché campi per meglio visualizzare l'uso di ciascuna funzione.

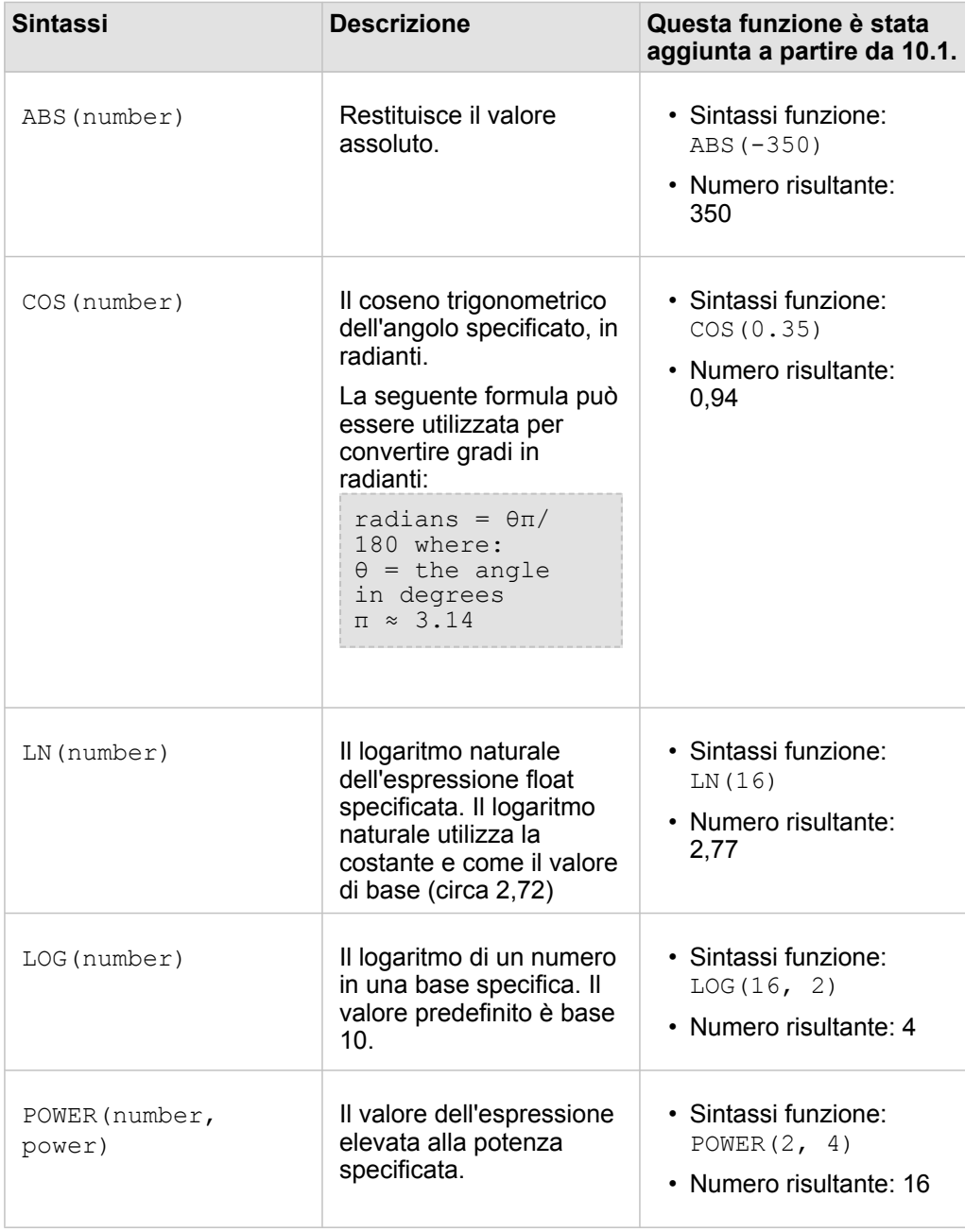

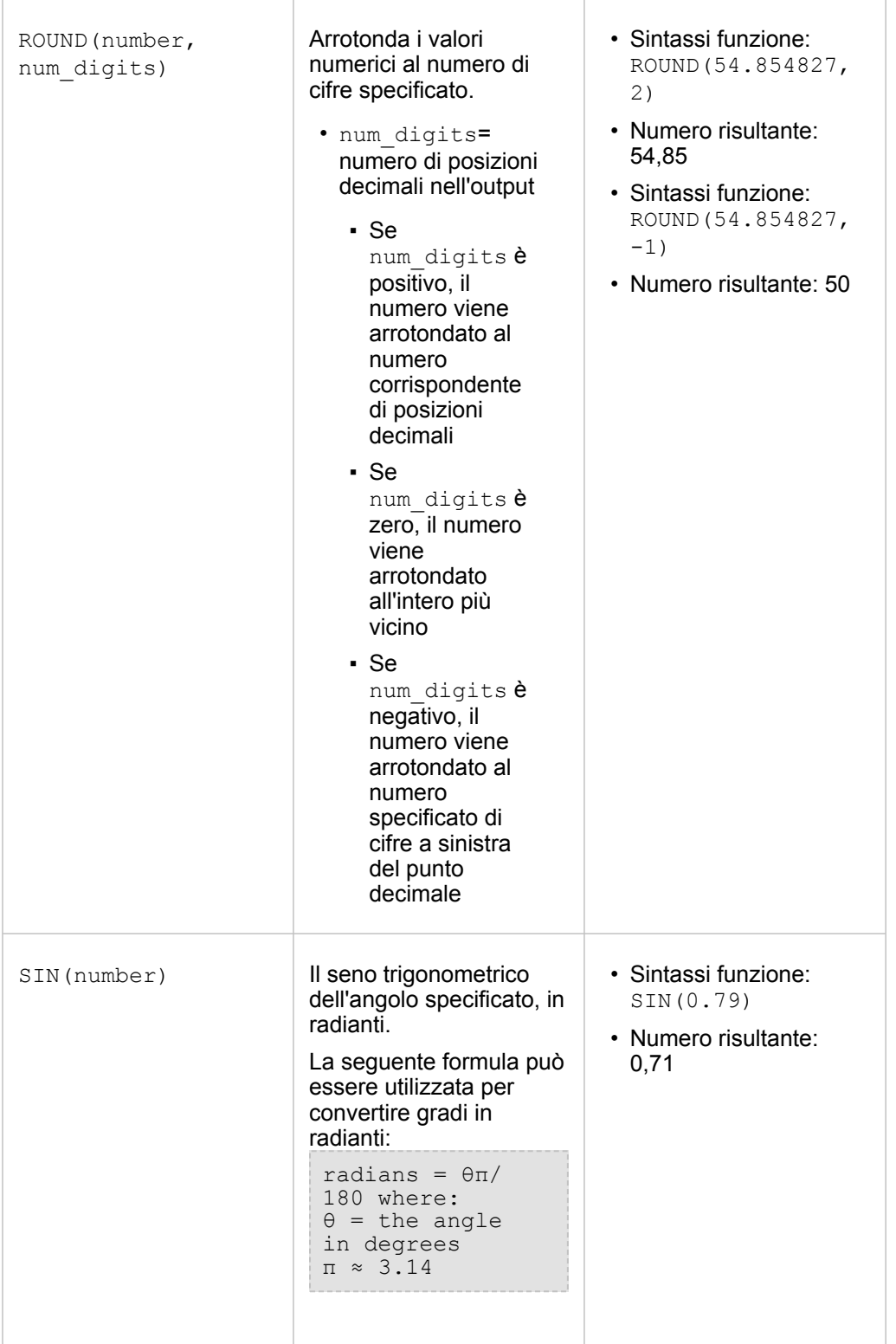
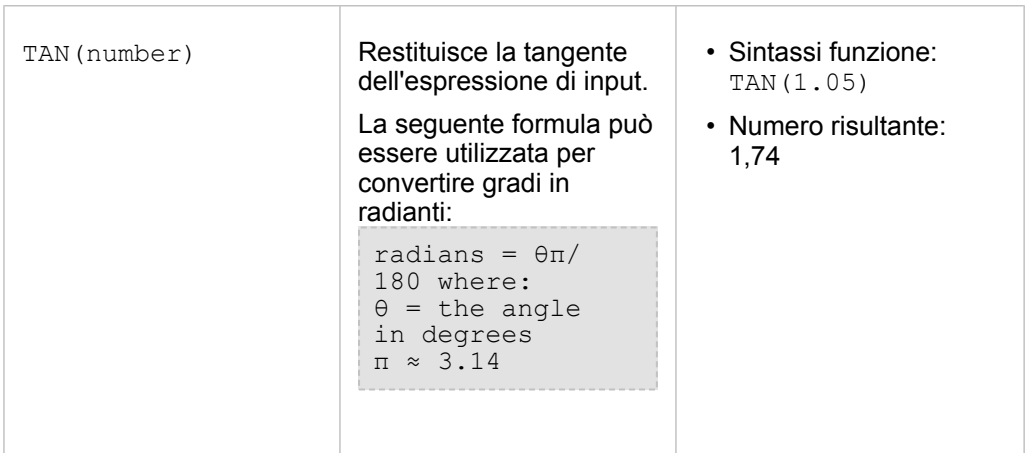

#### Funzioni data

Funzioni data possono utilizzare campi data, testo o nessun input, a seconda della funzione in uso. La funzione DATEVALUE() può essere utilizzata per sostituire un campo data nella funzione DATEDIF().

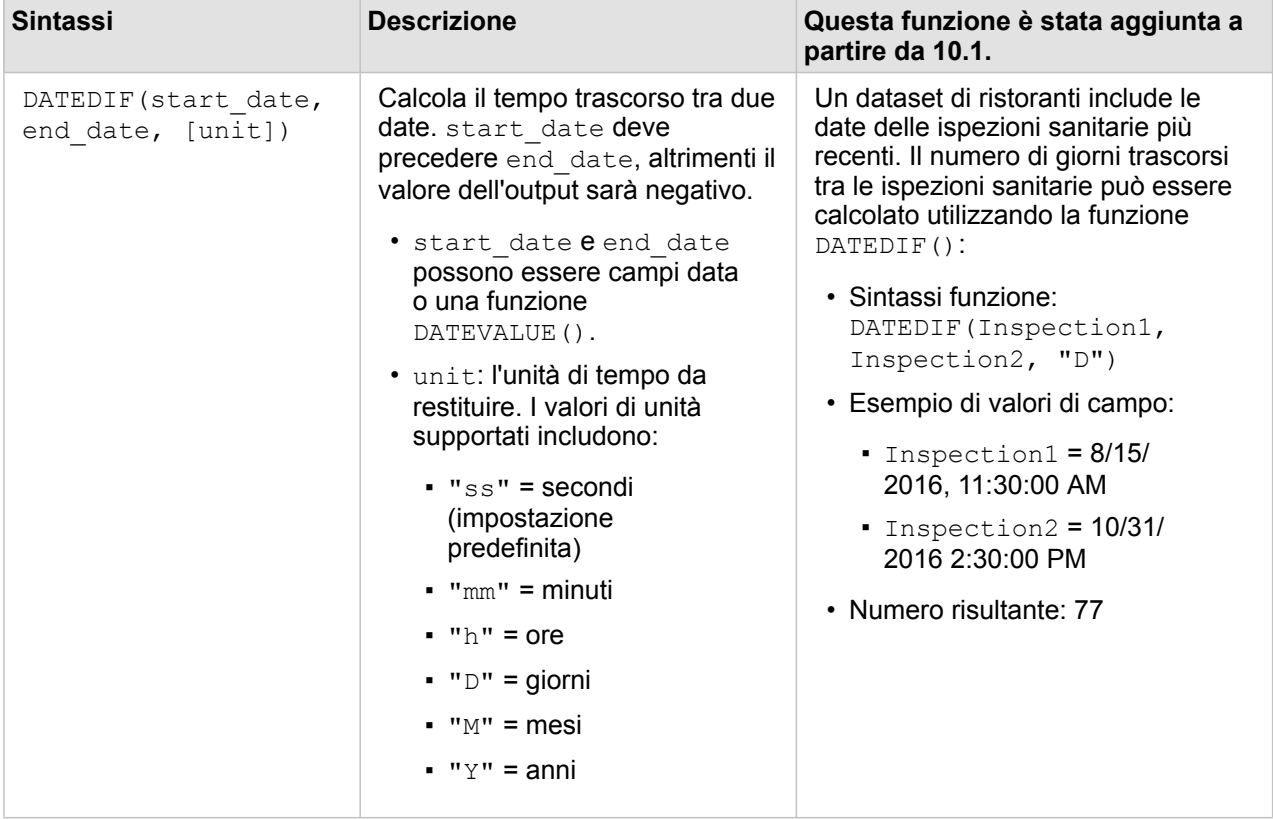

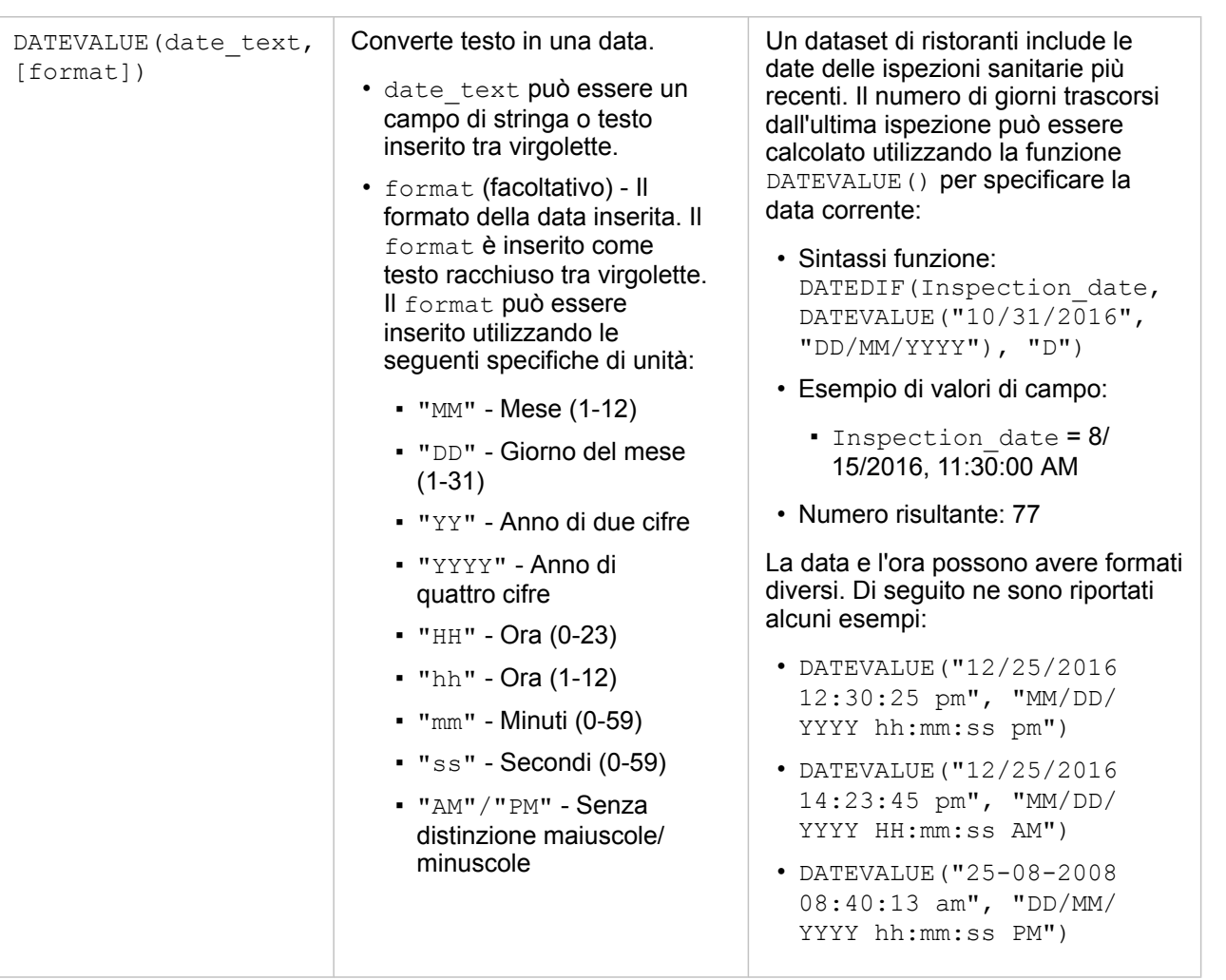

#### **Nota:** Funzioni annidate all'interno della funzione DATEVALUE() possono fornire risultati imprevisti se non è fornito un format. Pertanto, si consiglia di specificare un format quando si nidificano funzioni all'interno di DATEVALUE(). Le date specificate senza separatori (ad esempio, "10312016") verranno gestite come millisecondi se non viene fornito alcun format. Pertanto, si consiglia di specificare un formato quando si inseriscono date senza separatori. Per date specificate con separatori ma senza un format, il formato verrà dedotto. Se il formato non può essere dedotto, verrà applicato il formato "MM-DD-YY" predefinito. Tranne che per "AM"/"PM", non è possibile utilizzare lettere per specificare date. Di conseguenza, le date quali "31 Oct 2016" non saranno supportate. La funzione DATEVALUE() può leggere solo testo inserito tra virgolette o campi di stringhe. Un campo data/ora non può essere utilizzato come input per la funzione DATEVALUE().

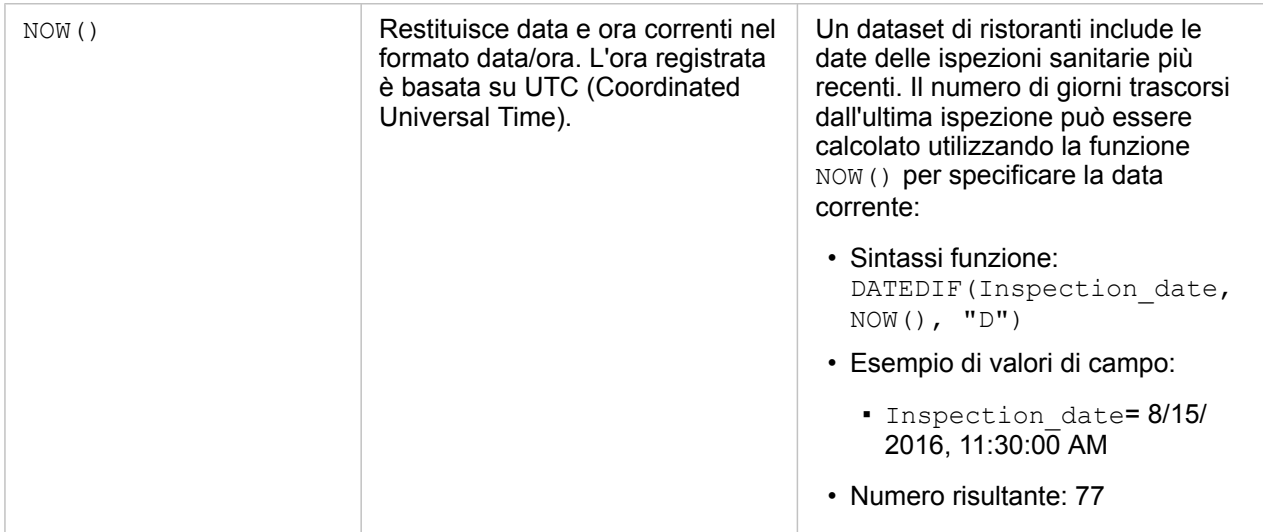

# <span id="page-76-0"></span>Abilitare posizioni per i dati

Se il dataset non contiene un campo di posizione (o geografia), è possibile abilitare la posizione con questi tipi di posizioni: coordinate, indirizzi o geografie. Dopo aver abilitato la posizione, al dataset viene aggiunto un nuovo campo di posizione. Un campo di posizione consente di creare mappe e di eseguire l'analisi spaziale con i dati.

## Informazioni sui tipi di posizione

#### Coordinate

Utilizzare il tipo di posizione Coordinate se il dataset contiene coordinate X,Y. Insights for ArcGIS può in genere rilevare i campi X (longitudine) e Y (latitudine) nel dataset. È possibile ignorare i campi suggeriti e specificarne altri.

Ad esempio, se i dati contengono due gruppi di coordinate, è possibile specificare quali coordinate aggiungere alla posizione. Il riferimento spaziale predefinito è WGS (World Geodetic System) 1984 (4326). È possibile specificare un diverso riferimento spaziale. Se non si è certi del sistema di coordinate corretto da utilizzare, chiedere conferma alla persona che ha creato il foglio di calcolo o che ha raccolto i dati.

Se i valori della latitudine (Y) sono compresi tra -90 e 90 e quelli della longitudine (X) sono compresi tra -180 e 180, utilizzare WGS84. Se invece i valori di latitudine e longitudine sono espressi in metri e sono presenti 6, 7 o 8 cifre prima (a sinistra) della virgola decimale, utilizzare Web Mercator.

#### Address

**Nota:** Per abilitare la posizione in base all'indirizzo (una transazione detta geocodifica), il portale deve essere [configurato con Geocoding Utility Service](#page-147-0) ed è necessario disporre del privilegio di Geocodifica (<https://enterprise.arcgis.com/en/portal/10.5/use/roles.htm>). I crediti vengono consumati per transazioni come l'abilitazione della posizione per i dati in base all'indirizzo (geocodifica) se il portale è configurato con Esri World Geocoding Service, e l'applicazione di determinate analisi spaziali, come buffer (tramite [la modalità](#page-147-0) [viaggio\)](#page-147-0) e GeoEnrichment, che consumino Utility Service ArcGIS Online configurati con il portale.

Utilizzare il tipo di posizione Indirizzo per abilitare la posizione nel seguente modo:

• Un campo in cui le descrizioni della posizione sono contenute in un singolo campo. Esempio:

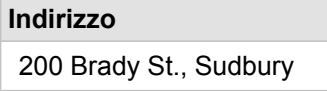

Ogni riga nella colonna precedente genera una singola feature puntuale. È possibile scegliere un campo meno descrittivo, come PostalCode per visualizzare ciascun codice postale come punto su una mappa. Per le feature areali, è consigliabile utilizzare il tipo di posizione Geografia (di seguito).

• Più campi in cui le informazioni sull'indirizzo sono separate su più campi. Esempio:

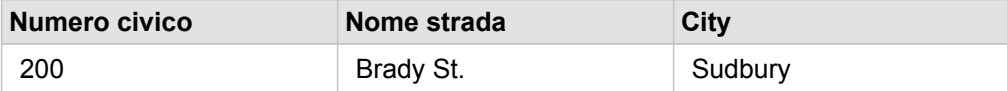

Ogni riga nei campi selezionati genera una singola feature puntuale.

#### Geografia

Utilizzare il tipo di posizione **Geografia** per abilitare la posizione per feature area, come il layer di confine del codice postale da **Geografie** nel riquadro dei **dati** (consultare Aggiungere geografie all'analisi) o confini personalizzati da altri dataset sulla pagina, come aree della città.

Quando si utilizza il tipo di posizione **Geografia**, viene eseguito un join dietro le quinte tra il dataset corrente e un layer di confine da **Geografie** o tra il dataset corrente e una geografia personalizzata dal riquadro dei dati specificato. Se si desidera aggiungere la posizione utilizzando una geografia personalizzata, aggiungere dapprima il dataset alla pagina della cartella di lavoro.

# Abilitare la posizione per il dataset

- 1. Dal riquadro **dati**, fare clic sul pulsante **Opzioni dataset** .
- 2. Fare clic su **Abilita posizione**.
- 3. Scegliere un **tipo di posizione**.
	- **Nota:** L'abilitazione della posizione utilizzando i tipi coordinate e posizione indirizzo non è supportata per dataset di database uniti.

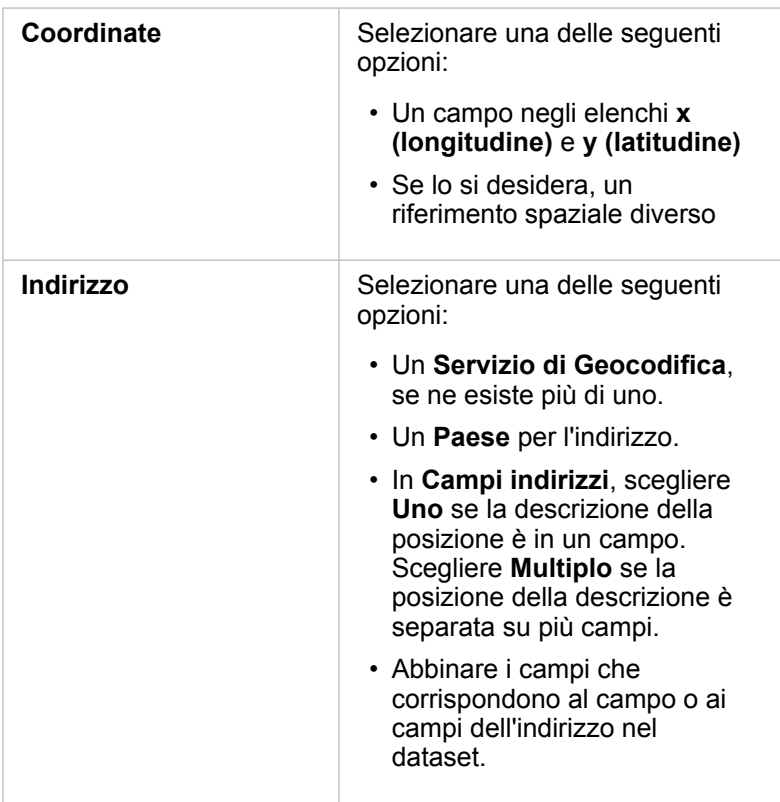

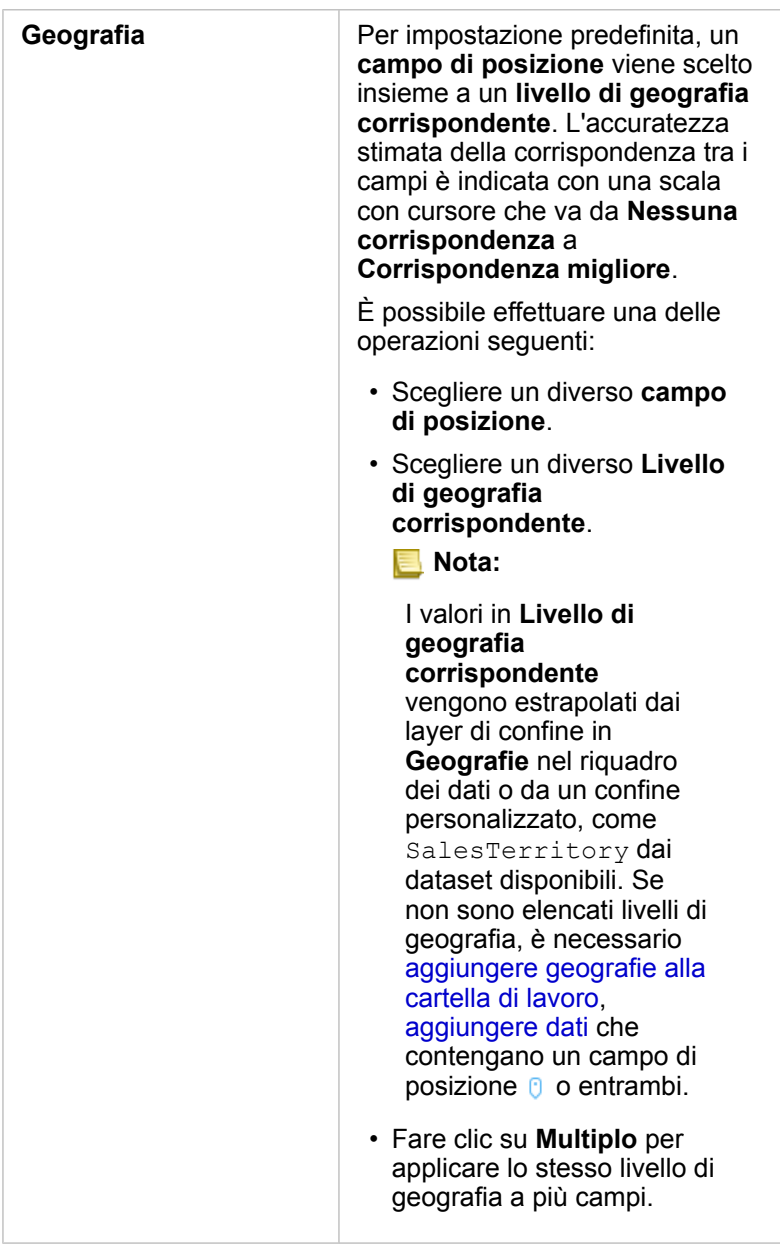

# 4. Fare clic su **Esegui**.

Un nuovo campo di posizione  $\odot$  viene aggiunto al dataset.

# Cambiare dataset e proprietà di un campo

# Cambiare il ruolo di un campo

Se non si riesce a creare la visualizzazione desiderata utilizzando i dati scelti, osservare i campi nel dataset.

Verificare se i ruoli dei campi nei dati riflettono accuratamente i valori in ciascun campo. Potrebbe essere necessario cambiare il ruolo di un campo per ottenere la visualizzazione desiderata. Modificando il ruolo di un campo in Insights for ArcGIS non vengono cambiati i dati sottostanti.

Ad esempio, non è possibile creare un grafico a barre con due numeri perché, per impostazione predefinita, i grafici a barre utilizzano campi stringa <sub>alla</sub> per raggruppare i dati lungo l'asse della categoria. Se si desidera utilizzare questo campo per raggruppare coerentemente i dati in visualizzazioni che supportano l'aggregazione, modificare il campo in una stringa ...

È possibile cambiare un campo numerico  $\Sigma$  in una stringa  $\overline{a}$  o in frequenza/rapporto  $\overline{a}$ . Se si cambia idea, è sempre possibile ripristinare il ruolo precedente del campo.

- 1. Dal dataset in **Dati personali**, fare clic sull'icona del ruolo del campo. Nell'esempio sopra dovrebbe essere  $\Sigma$ . I ruoli dei campi disponibili sono elencati di seguito. È possibile cambiare un numero in una stringa  $\mathbb{I}$  o in frequenza/ rapporto  $\frac{R}{a}$ .
- 2. Selezionare il ruolo del campo dall'elenco.

Le visualizzazioni create rifletteranno il nuovo ruolo del campo. Tuttavia, le visualizzazioni esistenti che utilizzano il campo nel suo ruolo precedente non verranno aggiornate.

# Cambiare l'alias di un campo o un dataset

Un alias è un nome alternativo di un campo che fornisce una descrizione più semplice del contenuto del campo. A differenza dei nomi reali, gli alias non devono rispettare le limitazioni del database, pertanto possono contenere caratteri speciali come gli spazi. Specificando un alias, è possibile assegnare ai campi nomi che sono più descrittivi rispetto ai nomi effettivi del campo.

Quando si specificano alias diversi, i dati sottostanti non vengono cambiati, ma solo il modo cui tale campo o dataset appare in Insights for ArcGIS.

#### Cambiare un alias di dataset

- 1. Nel riquadro dei dati fare clic sul pulsante **Opzioni dataset** accanto all'alias di dataset che si desidera cambiare.
- 2. Fare clic su **Rinomina dataset**.
- 3. Digitare il nuovo alias.

#### Cambiare l'alias di un campo

- 1. Ne riquadro dei dati, in **Dati personali**, fare clic sull'alias del campo che si desidera cambiare. Accanto al campo o al dataset che si desidera rinominare appare un'icona a forma di matita.
- 2. Fare clic sull'icona a forma di matita.
- 3. Digitare il nuovo nome.

# Rimuovere un dataset

- 1. Fare clic sul pulsante **Opzioni dataset** : accanto al dataset da rimuovere.
- 2. Fare clic su **Rimuovi dataset**.

Se sulla pagina ci sono schede contenenti dati del dataset che si intende rimuovere, viene visualizzato il seguente messaggio: **Continuare? Il dataset <nome dataset> verrà rimosso dalla pagina. <#> schede saranno interessate**. Se si sceglie **Sì, rimuovi**, il dataset e tutte le schede contenenti dati del dataset verranno rimossi.

# Nascondere o mostrare i campi nel dataset

Se il dataset contiene numerosi campi e uno o più di essi non vengono utilizzati, è possibile nasconderli.

- 1. Nel riquadro dei dati scegliere uno o più campi che si desidera nascondere nel dataset.
- 2. Nel riquadro dei dati fare clic sul pulsante Opzioni dataset : accanto all'alias del dataset che si desidera cambiare.
- 3. Fare clic su Nascondi campi selezionati.

Se si desidera mostrare di nuovo questi campi, fare clic su Opzioni dataset ; quindi scegliere Mostra campi nascosti.

# Creare relazioni per unire i dataset

# **Prerequisiti**

Prima di poter creare una relazione per unire i dataset, è necessario quanto segue:

- Una pagina della cartella di lavoro contenente più dataset provenienti dalla stessa origine (ad esempio, due dataset da feature layer ospitati). Per ulteriori informazioni, consultare [Aggiungere dati alla pagina.](#page-40-0)
- Un campo comune in due o più dataset

## Informazioni sulle relazioni

Insights for ArcGIS consente di associare righe da due o più dataset nella finestra **Crea relazioni**. Ad esempio, è possibile associare un dataset di transazioni di vendita a un dataset contenente feature area Codice postale identificando un campo comune (colonna) detto chiave. Il campo comune identifica in che modo i dataset sono correlati tra loro (ad esempio, StoreName) e il tipo di relazione determina quali record (righe) mantenere nel dataset unito.

Di seguito sono riportati quattro tipi di relazioni che è possibile utilizzare per unire i dataset:

- Interseca (join interno)
- Tutto (join esterno completo)
- A sinistra (join esterno sinistro)
- A destra (join esterno destro)

Il risultato è detto dataset unito ed è indicato con l'icona dei risultati ( ) in **Dati personali**. Il dataset unito consente di espandere l'analisi utilizzando la feature areale Codice Postale per[eseguire l'analisi spaziale](#page-120-0) o aggregare dati in grafici a barre o tabelle di riepilogo.

Nell'ambito di un dataset unito, cardinalità indica le relazioni tra i dataset. Nella finestra **Crea relazioni**, analizzare la cardinalità tra i dataset, che può essere uno-a-uno, molti-a-uno o molti-a-molti. La cardinalità non ha alcuna influenza sul tipo di relazione creata, ma ha delle implicazioni per i campi (colonne) che è possibile aggregare nel dataset unito o per il campo scelto da visualizzare sulla mappa.

- **Nota:** In questo argomento si discute dei join basati su un attributo comune e non dei join spaziali.
- È possibile unire quanto segue:
- Dataset di Excel ad altri dataset di Excel, nonché a Feature Layer ospitati e viceversa.
- Dataset di database ad altri dataset di database purché provengano dalla stessa connessione di database
- Dataset esistenti (indicati con l'icona dei risultati  $\Xi$ ) uniti ad altri dataset idonei
- **Nota:** Non è possibile unire feature layer registrati ([https://enterprise.arcgis.com/en/portal/](https://enterprise.arcgis.com/en/portal/10.5/use/layers.htm) [10.5/use/layers.htm](https://enterprise.arcgis.com/en/portal/10.5/use/layers.htm)) archiviati al di fuori di ArcGIS Data Store nel server di hosting [\(https://enterprise.arcgis.com/en/server/10.5/administer/windows/configure-hosting](https://enterprise.arcgis.com/en/server/10.5/administer/windows/configure-hosting-server-for-portal.htm)[server-for-portal.htm\)](https://enterprise.arcgis.com/en/server/10.5/administer/windows/configure-hosting-server-for-portal.htm).

Non ha importanza se ci si dimentica quali dataset possono essere uniti tra loro. Quando si sceglie un dataset da **Dati personali** nella finestra **Crea relazioni**, solo i dataset idonei saranno abilitati nella vista.

Insights for ArcGIS suggerisce anche un campo comune quando si scelgono i dataset che si desidera unire. Se non è suggerito alcun campo, è possibile selezionare i campi che si desidera utilizzare per la relazione.

# Creare una relazione

Per informazioni su come creare una relazione per unire i dataset, è possibile completare i passaggi riportati di seguito o seguire un caso di utilizzo di esempio come guida nell'intero processo, inclusi risultati e descrizioni per ciascun tipo di relazione.

#### 1. Fare clic sul pulsante Vista relazioni **.**

Si apre la finestra **Crea relazioni** e viene mostrato un elenco di dataset per la pagina corrente in **Dati personali**.

- **Nota:** Se si intende utilizzare i tipi di relazione A sinistra o A destra, assicurarsi che il dataset di sinistra o di destra sia nel posto giusto. Il dataset scelto per primo verrà visualizzato sulla sinistra dopo averlo aggiunto alla pagina.
- **Suggerimento:** Si consiglia di posizionare il dataset che ha il livello più fine di dettagli (il più granulare) sulla sinistra. Per il caso di utilizzo di esempio descritto di seguito, il dataset StoreTransactions dovrebbe essere sulla sinistra.
- 2. In **Dati personali** fare clic su uno o più dataset che si desidera unire.

Quando si seleziona il primo dataset, la vista viene aggiornata in modo da mostrare solo i dataset che sono idonei a una relazione.

Prospettive analizza i dataset aggiunti e suggerisce un campo da utilizzare per il join in base al tipo di dati contenuti e al nome del campo. Se un campo viene suggerito, le miniature che rappresentano ciascun dataset vengono unite tramite una linea e viene visualizzato il campo suggerito su ciascuna miniatura come mostrato nella seguente schermata:

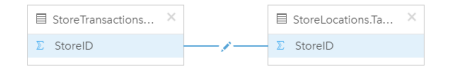

- 3. Effettuare una delle seguenti operazioni:
	- Se il campo suggerito è accettabile e si desidera utilizzare il tipo di relazione predefinito (Interseca), passare al passo 8.
	- Se si desidera utilizzare un campo diverso, aggiungere un altro campo da unire o scegliere un tipo di relazione diverso, quindi andare al passaggio successivo.
	- Se non è possibile rilevare un campo comune, appare una linea tra le miniature di dataset e viene visualizzata la finestra **Modifica relazione** in cui è possibile scegliere i campi comuni. Procedere con il passaggio 6.
- 4. Per modificare le proprietà delle relazioni, ad esempio scegliendo un campo diverso, aggiungendo altri campi da unire o modificando il tipo di relazione, fare clic sul pulsante **Modifica relazione** sulla linea della relazione che collega le miniature dei dataset.
- 5. Scegliere un campo diverso in uno o più dataset oppure scegliere un tipo di relazione differente, quindi fare clic su fuori dalla finestra di dialogo Proprietà relazione.
- 6. Facoltativo: se la relazione richiede una chiave composita, è possibile aggiungere altri campi utilizzando il pulsante **Aggiungi campi**  $\left( + \right)$  in **Scegli campi**.

Ad esempio, se si unisce CityName a CityName, potrebbe essere necessario specificare anche la contea, lo stato e il

paese perché i valori in CityName sono duplicati nel dataset.

- 7. Effettuare una delle seguenti operazioni:
	- Fare clic su **Fine** (in basso a destra) per procedere con la relazione.
	- Fare clic su **Annulla** per annullare la relazione corrente.

Facendo clic su **Fine**, la finestra **Crea relazioni** viene chiusa. Il dataset unito appare come il dataset più in alto in **Dati personali** ed è indicato dall'icona del risultato  $\frac{1}{2}$ .

# Caso d'uso di esempio

In questa sezione si descrive un caso d'uso di esempio che mostra il modo in cui è possibile creare una relazione tra due dataset per rispondere a domande specifiche e il modo in cui ciascuna relazione influisce sui dati nel dataset unito.

Le domande sono le seguenti:

- Qual è il ricavato delle vendite per negozio?
- Dove si trova il più grande negozio all'ingrosso della città?

Ci sono due dataset sulla pagina della cartella di lavoro che consentono di rispondere a questa domanda. Il primo è la seguente tabella di Excel che mostra le transazioni dei tre negozi:

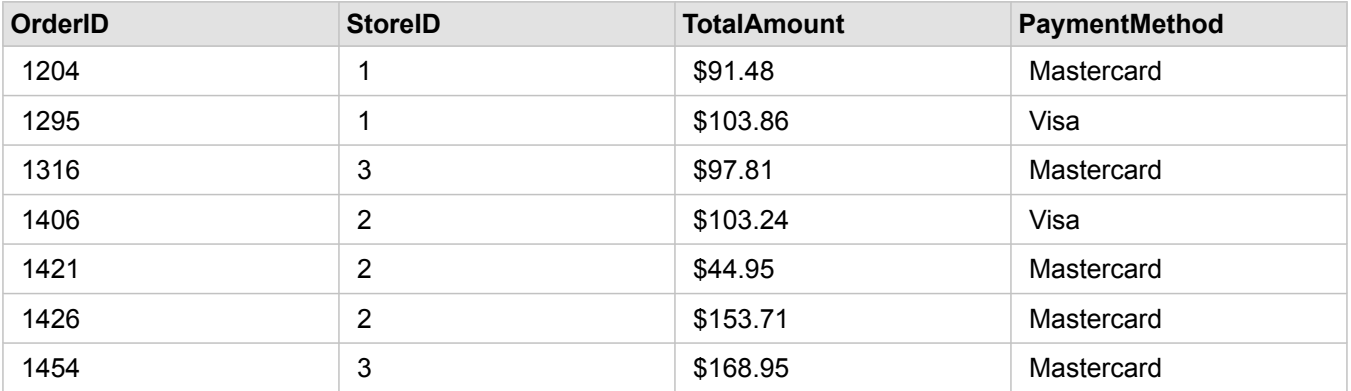

Il solo dataset StoreTransactions potrebbe fornire un riepilogo dei TotalAmt per StoreID (se si cambia StoreID in un campo stringa e si crea un grafico a barre); tuttavia, per motivi di chiarezza, è preferibile un report che mostra i TotalAmt per nome di negozio quando occorre condividere i risultati dell'analisi con i team dell'organizzazione.

Inoltre, il dataset StoreTransactions non può mostrare le posizioni dei negozi su una mappa.

Il secondo è un feature layer proveniente dal portale che mostra le seguenti sei posizioni di negozi:

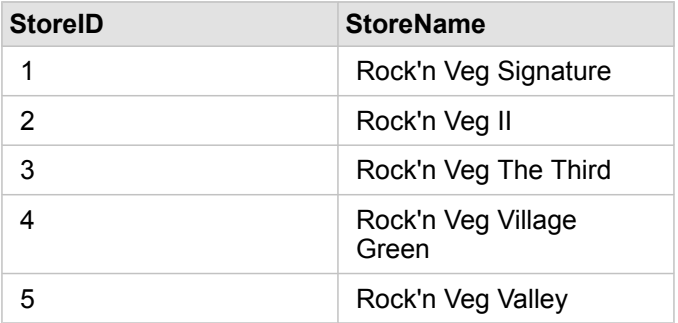

6 **Rock'n Veg Town Square** 

Questi dataset presentano i dati a due diversi livelli di dettagli. Il primo dataset presenta i dati a livello di transazione, ovvero un livello più dettagliato della seconda tabella che mostra i dati a livello di negozio.

Come risultato, i record duplicati (righe) appaiono nella colonna StoreID in StoreTransactions, mentre StoreLocations ha solo record univoci nella colonna StoreID. Ci sono molte transazioni per negozio. Questo è ciò viene indicato come una relazione molti a uno, un tipo particolare di cardinalità tra i dataset.

Osservando questi dataset, sembra che StoreID sia il miglior campo da utilizzare per creare una relazione tra questi dataset.

Per rispondere alle domande per questo caso d'uso, è necessario effettuare quanto segue:

- 1. Considerare l'effetto che ciascun tipo di relazione ha sul dataset unito risultante.
- 2. Seguire le istruzioni in Creare una relazione (sopra) per creare la relazione più adatta per i dataset di input.
- 3. Visualizzare i dati uniti per rispondere alle domande.
	- a. Utilizzando i campi StoreName e TotalAmount del dataset unito, [creare un grafico a barre](#page-97-0) o una [tabella di riepilogo](#page-107-0) per aggregare i campi.

Le vendite sono aggregate in base al nome di ciascun negozio.

b. Fare clic sul campo TotalAmount e creare una mappa di simboli proporzionali.

# Considerazioni sul tipo di relazione

Il tipo di relazione utilizzato, insieme al campo comune scelto, determina i record (righe) che vengono mantenuti nel dataset unito. Le seguenti sottosezioni danno un'idea di come sembrerà il dataset unito in base al tipo di relazione.

#### Tipo di relazione Interseca

Se è stato utilizzato il tipo di relazione predefinito mentre si seguono i passaggi di Creare una relazione (sopra), il dataset unito utilizza il tipo di relazione Interseca (join interno).

Interseca mantiene solo i record che soddisfano entrambi i dataset. I record Null non vengono aggiunti.

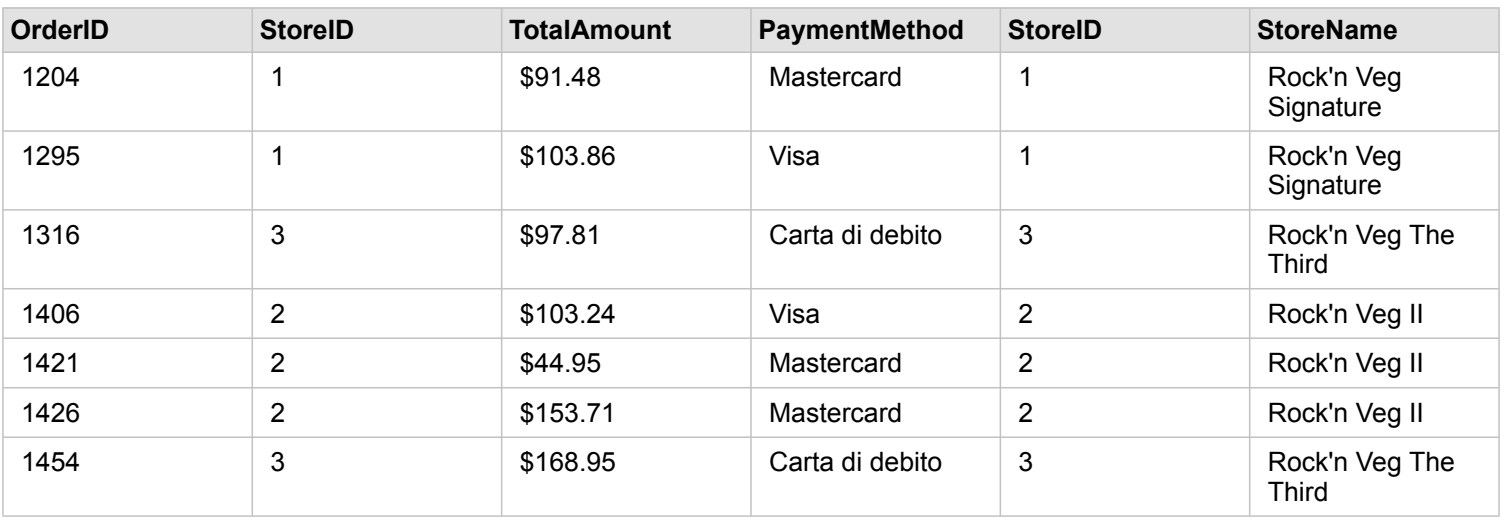

I record esclusi erano i record per StoreID da 4 a 6 del dataset StoreLocations.

L'utilizzo del tipo di relazione predefinita è un'ottima scelta per rispondere alle domande suddette del caso d'uso di esempio. Il tipo di relazione Interseca fornisce dati che non mostreranno valori nulli quando si visualizzano i dati.

#### Tipo di relazione Tutto

Il tipo di relazione Tutto (join esterno completo) mantiene tutti i record di entrambi i dataset e tratta i record che non contengono corrispondenze come valori nulli.

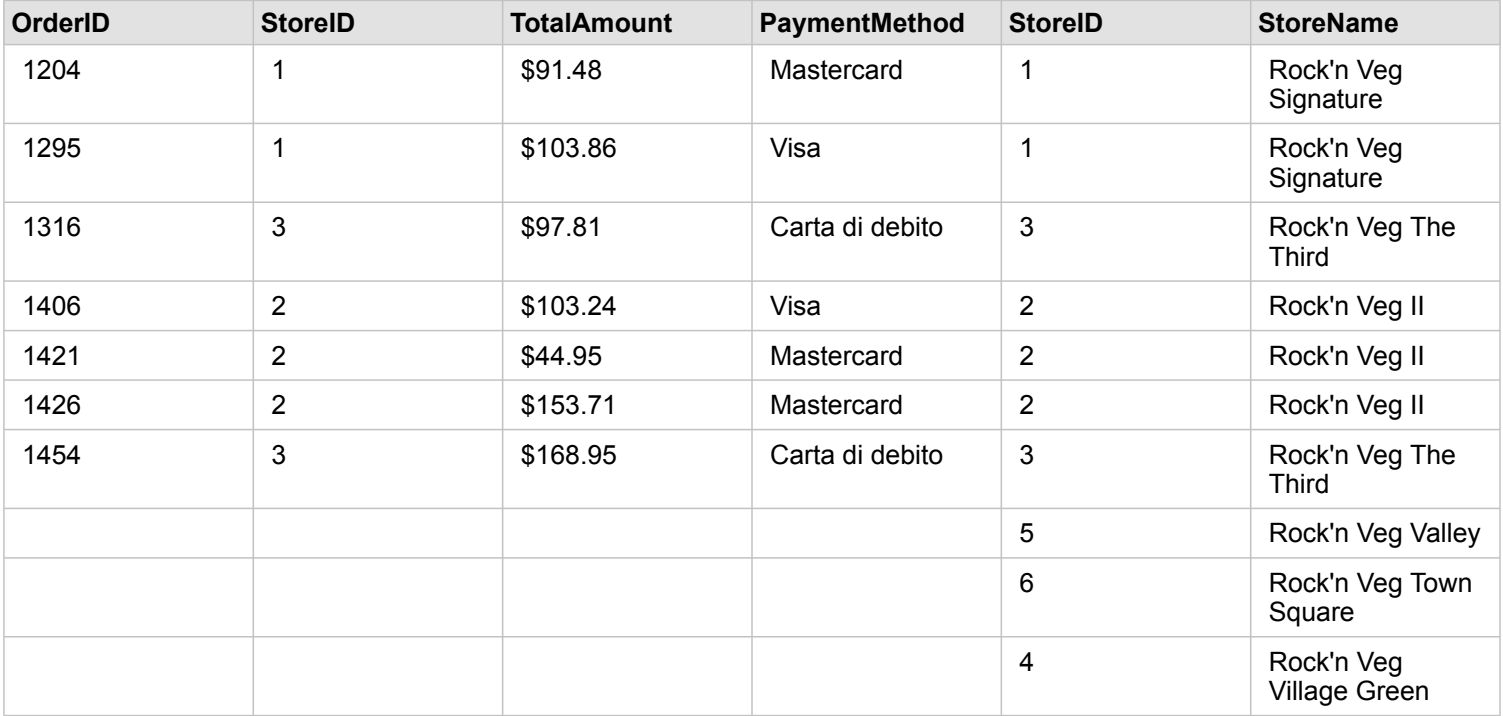

Il dataset risultante contiene valori nulli nelle colonne che hanno origine dal dataset di sinistra (StoreTransactions) per i record corrispondenti agli StoreIDs 4, 5 e 6 del dataset di destra (StoreLocations). Ciò perché non ci sono record corrispondenti per gli ID store nel dataset di sinistra.

## Tipo di relazione A sinistra

Quando si utilizza il tipo di relazione A sinistra (join esterno sinistro), è necessario verificare che il dataset di cui si desidera mantenere i record si trovi sul lato sinistro della finestra **Crea relazioni** selezionando per primo questo dataset. Per ulteriori informazioni, consultare Creare una relazione.

I record che corrispondono a quelli del dataset sulla sinistra (StoreTransactions) sono mantenuti, insieme ai record corrispondenti del dataset sulla destra (StoreLocations). Se non viene trovata alcuna corrispondenza sulla destra, il lato destro contiene valori nulli.

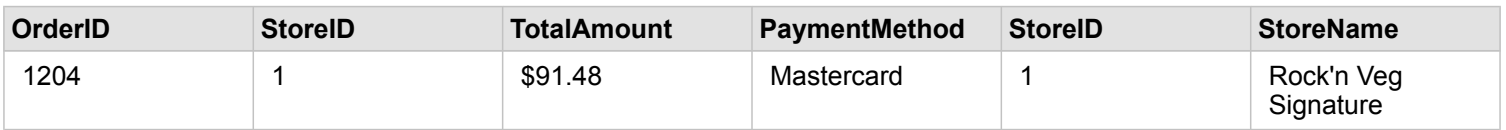

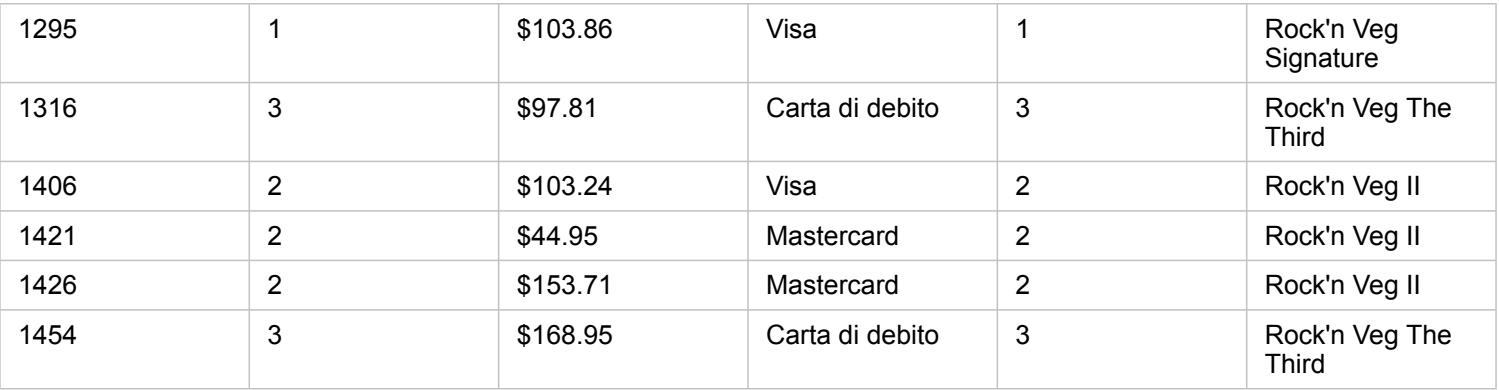

Questo dataset unito appare esattamente uguale al tipo di relazione Interseca. Per rispondere alle domande del caso d'uso di esempio, è possibile utilizzare il tipo di relazione A sinistra o Interseca per creare una relazione tra le due tabelle e creare un grafico a barre che non mostrerà valori nulli.

Se il lato sinistro (StoreTransactions) conteneva un record per StoreID 7, che non è nel dataset StoreLocations sulla destra, un join A sinistra avrà record nulli sulla destra.

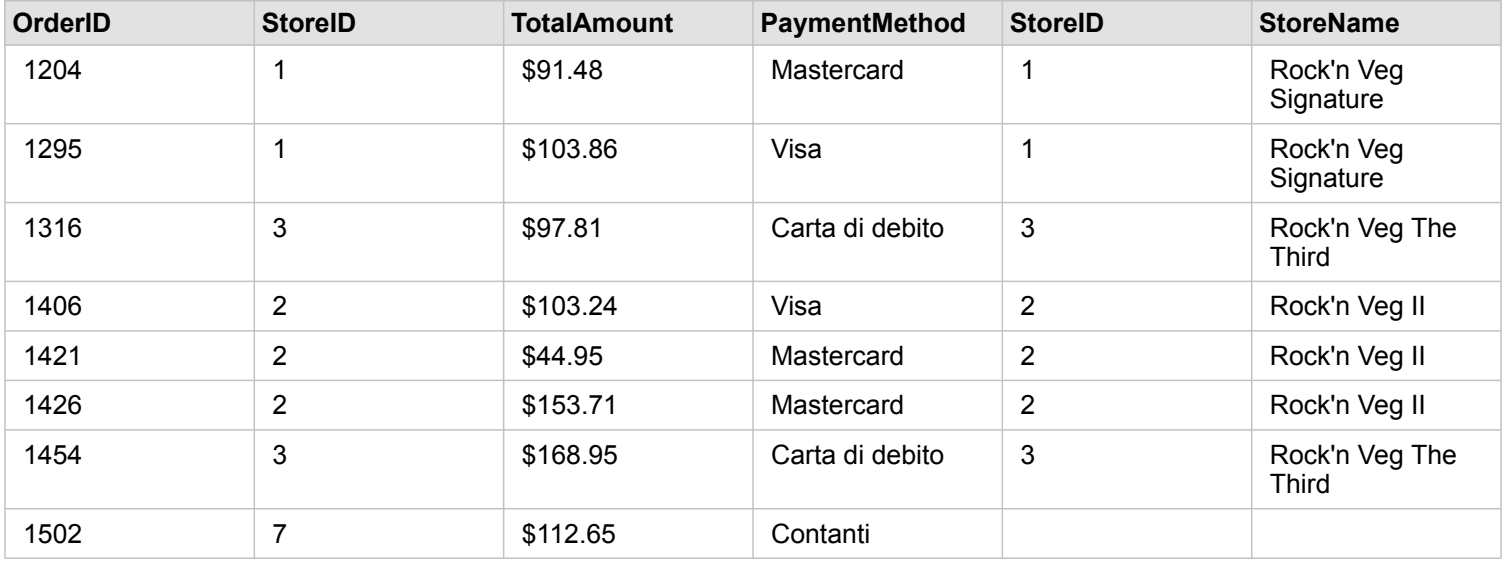

#### Tipo di relazione A destra

Quando si utilizza il tipo di relazione A destra (join esterno destro), è necessario verificare che il dataset di cui si desidera mantenere i record si trovi sul lato destro della finestra **Crea relazioni** selezionando per primo il dataset di sinistra e poi quello di destra. Per ulteriori informazioni, consultare Creare una relazione.

I record che corrispondono a quelli del dataset sulla destra (StoreLocations) sono mantenuti, insieme ai record corrispondenti del dataset sulla sinistra (StoreTransactions). Se non viene trovata alcuna corrispondenza a sinistra, il lato sinistro contiene valori nulli.

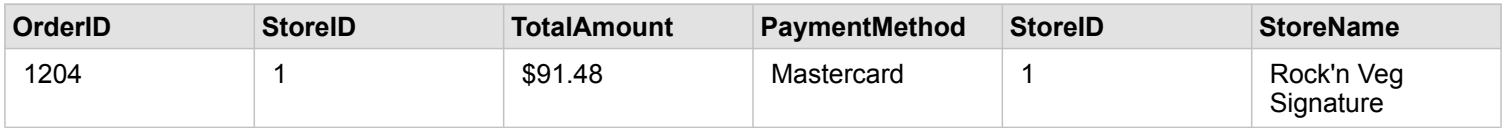

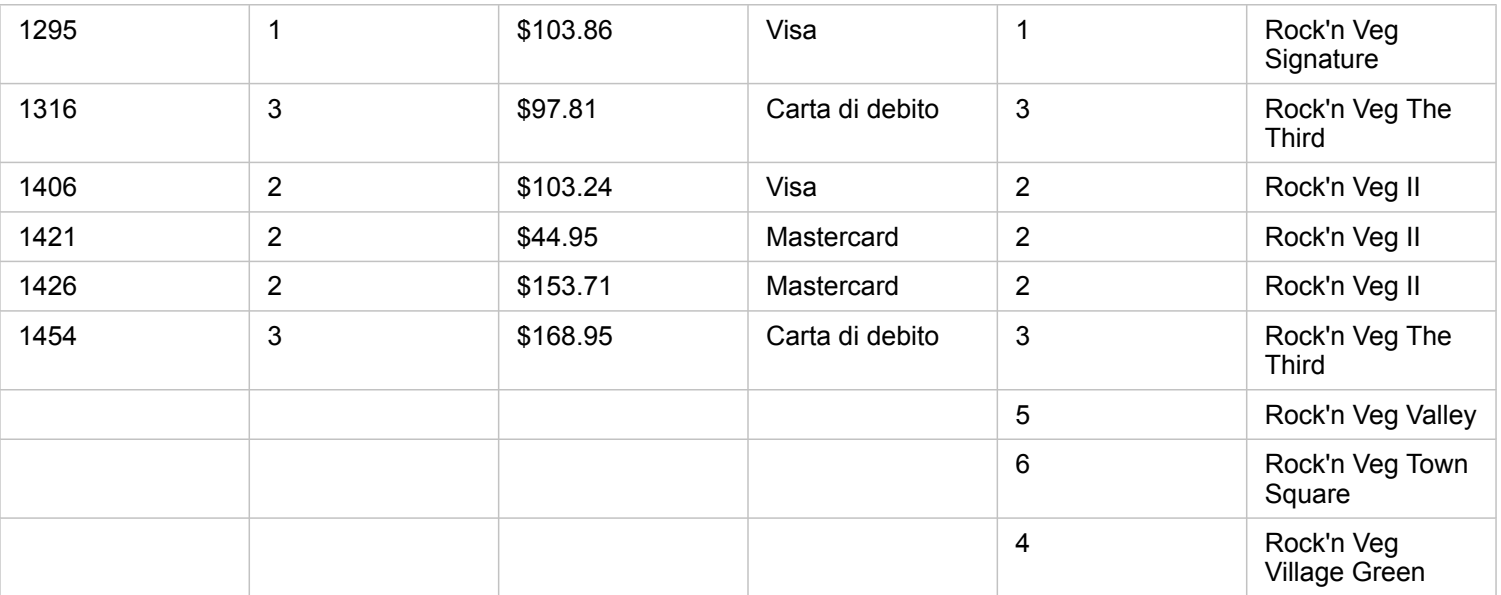

Il grafico a barre risultante dal suddetto dataset unito a destra conterrà valori nulli.

Documentazione Insights 1.2.1

# Mappare e visualizzare

# Crea mappe

Per creare una mappa, è necessario avere [dati aggiunti](#page-40-0) alla pagina. Se sono stati aggiunti dati da Portal for ArcGIS, per impostazione predefinita viene creata una scheda di mappa. Se il dataset aggiunto non contiene un campo posizione, è necessario [abilitare la posizione](#page-76-0) prima di creare una mappa.

Per creare mappe interattive, selezionare un campo posizione, stringa, numero, frequenza/rapporto o un dataset completo da **Dati personali** e trascinarlo/i sulla pagina oppure utilizzare il pulsante **Mappa** nella parte superiore del riquadro dei dati.

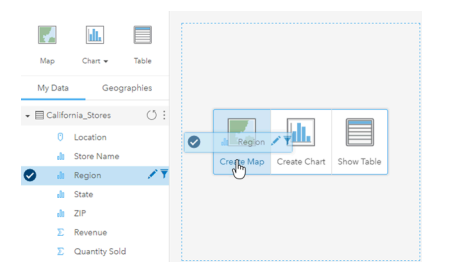

Trascinare un layer o un campo nella zona di rilascio Crea mappa per creare una mappa. È possibile creare una mappa anche selezionando un campo facendo clic su Mappa al di sopra di Dati personali.

Il ruolo del campo selezionato determina il tipo di mappa creata. È anche possibile passare a una mappa da un grafico o una tabella esistente. Il tipo di mappa a cui si passa dipende dagli input dei dati provenienti dalla scheda esistente. Ad esempio, un grafico a barre diventa una mappa categoria. Un istogramma diventa una mappa di simboli proporzionali.

Per ulteriori informazioni sui requisiti dei dati per ciascun tipo di visualizzazione, vedere il [catalogo di visualizzazione.](#page-152-0) Dal catalogo è possibile vedere esempi e avere maggiori informazioni sulle proprietà delle schede che è possibile modificare e utilizzare.

Dopo aver ottenuto una mappa sulla pagina, è possibile iniziare a esplorare i dati impiegando [strumenti di analisi spaziale](#page-120-0) oppure modificare lo stile della mappa.

Un'icona che mostra un punto esclamativo indica che la mappa non visualizza tutte le feature del dataset.

# Aggiungere o rimuovere un layer

Le mappe rappresentano i dati di diversi dataset come layer separati. È possibile aggiungere un nuovo layer alla mappa trascinando un campo da un dataset diverso nell'area di rilascio **Aggiungi nuovo layer** su una mappa esistente.

Un layer può essere eliminato da una mappa espandendo le proprietà **Stile layer** > e facendo clic sul simbolo **Elimina** <u>m</u>̃. È inoltre possibile disattivare provvisoriamente un layer sulla mappa facendo clic sul simbolo del layer accanto al nome del layer nella **Legenda**.

# Modificare le proprietà Stile layer

È possibile accedere alle proprietà **Stile layer** facendo clic sulla freccia accanto a un layer sulla mappa. Le opzioni presenti nel pannello **Stile layer** dipendono dal tipo di dati da mappare.

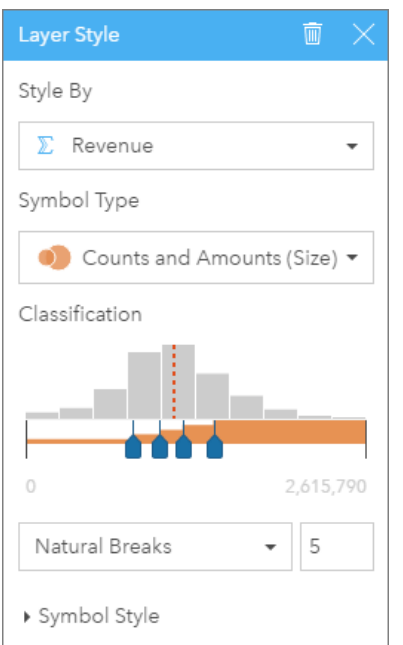

Il pannello Stile layer include le proprietà Stile per, Tipo simbolo, Classificazione e Stile simbolo.

#### La tabella seguente riepiloga tutte le proprietà potenziali di tutti i tipi di dati.

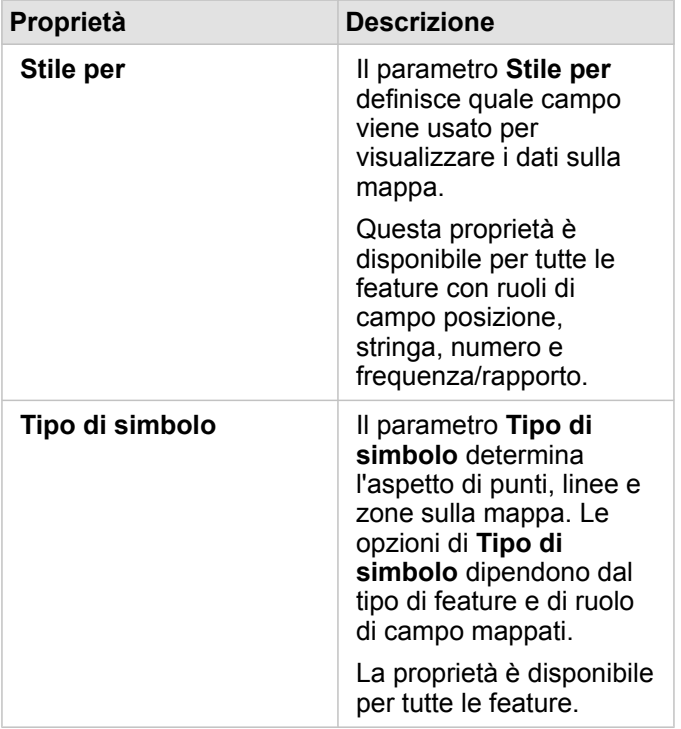

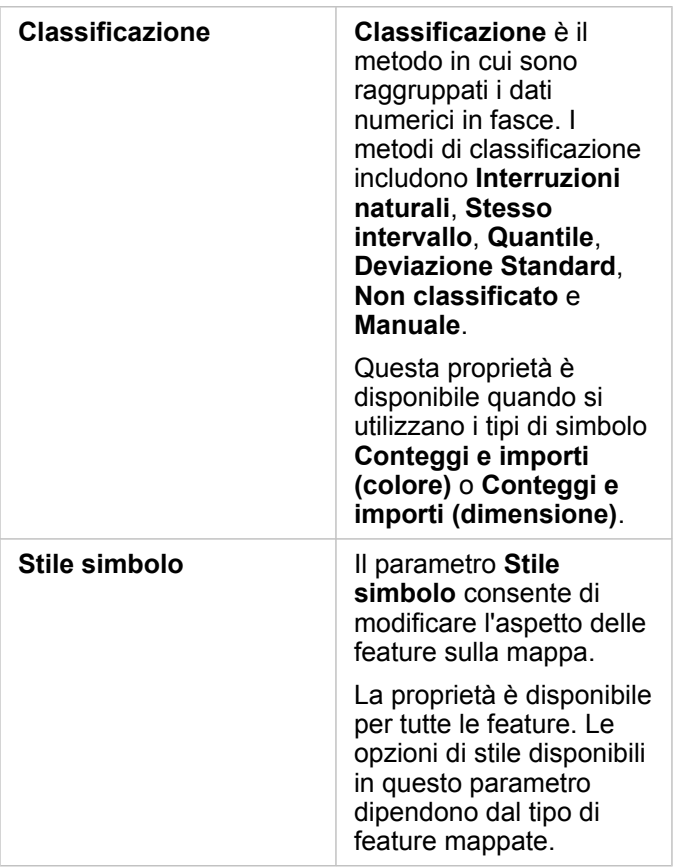

#### Stile per

Il parametro **Stile per** definisce quale campo viene usato per visualizzare i dati sulla mappa. È possibile utilizzare il menu a discesa per modificare il parametro **Stile per** in un campo diverso. Si può inoltre selezionare un campo da un layer che si sta mappando in **Dati personali** e trascinarlo nel layer sulla mappa per modificarne lo stile.

Qualsiasi campo con una posizione, stringa, numero o frequenza/rapporto può essere utilizzato per modificare lo stile di un layer. Ai campi Data/Ora non possono essere applicati stili.

#### Tipo di simbolo

I tipi di simboli determinano il modo in cui i simboli vengono resi sulla mappa. Le opzioni in **Tipo di simbolo** riflettono i renderer di mappa disponibili in Prospettive. Lo Smart Mapping definisce il modo in cui i tipi di simboli sono visualizzati su una mappa in base al ruolo del campo visualizzato. Nella tabella che segue sono elencati i tipi di simboli dello Smart Mapping supportati da Prospettive, i ruoli dei campi applicabili e le mappe che vengono create:

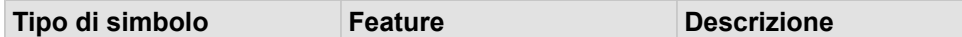

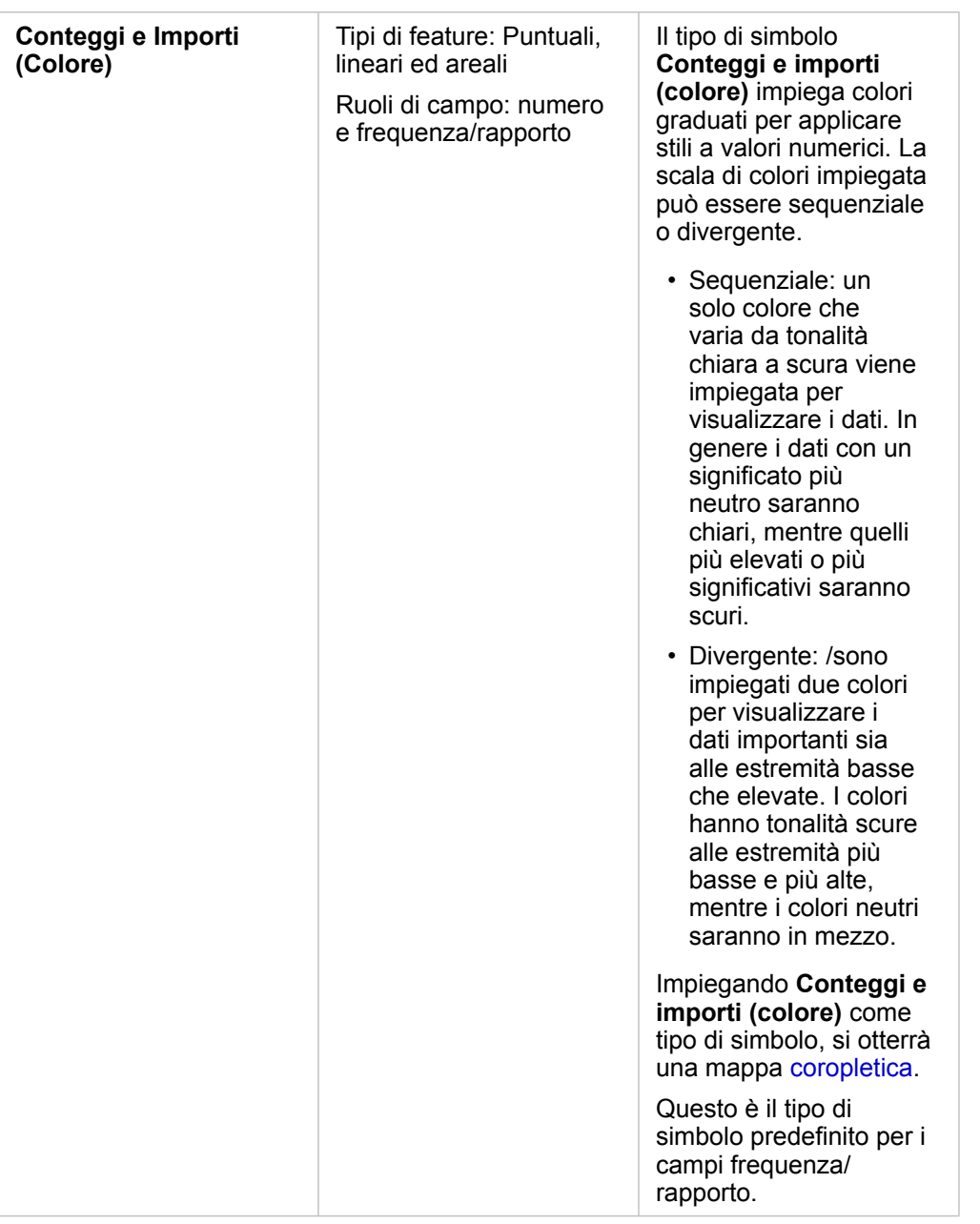

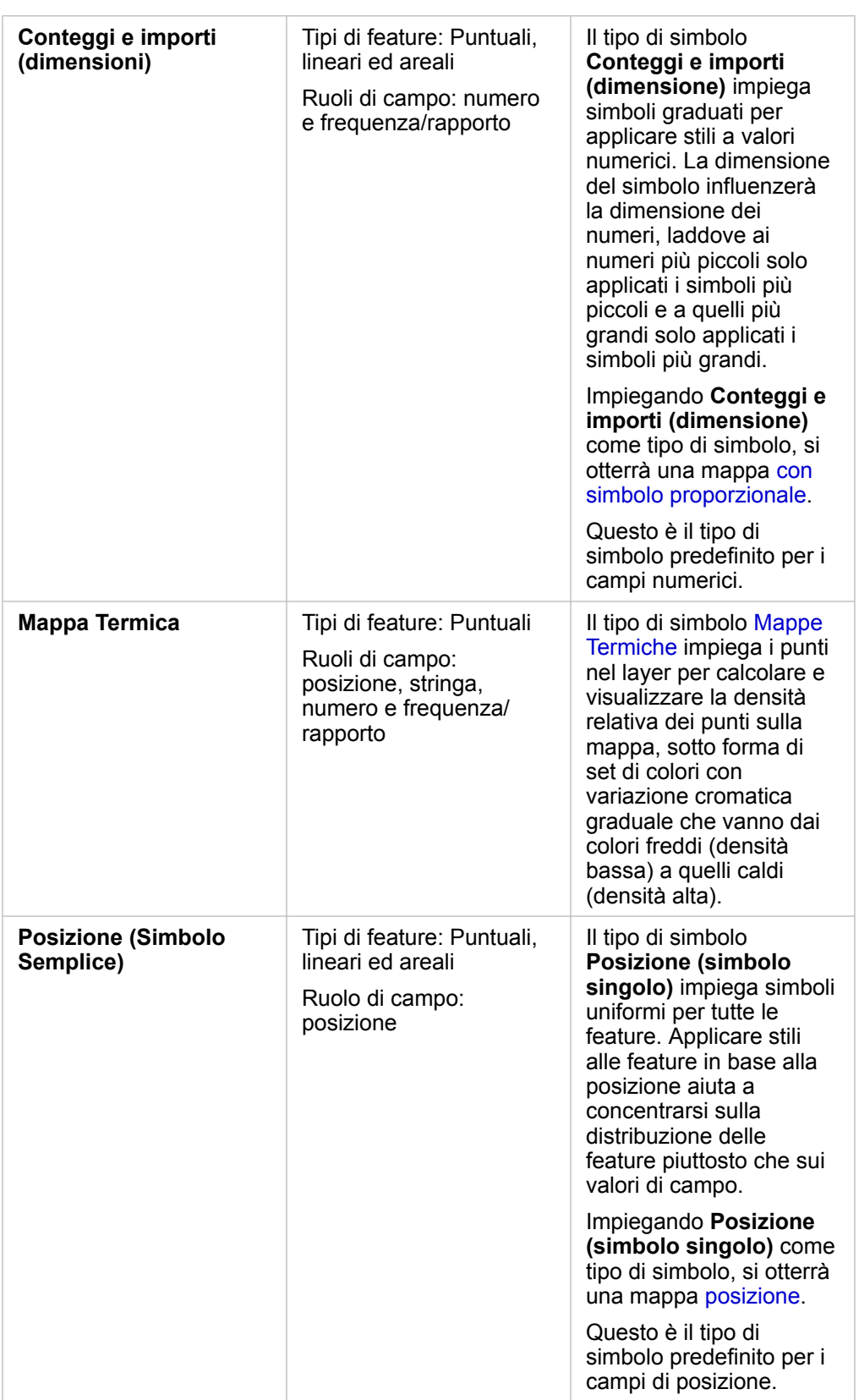

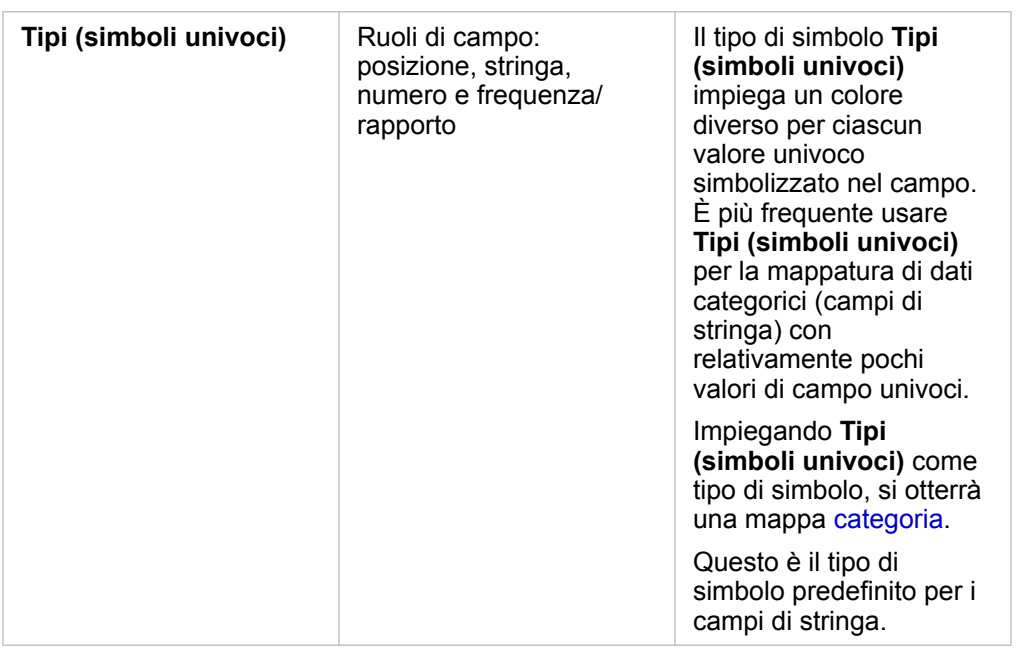

Anche se i tipi di simboli dello Smart Mapping forniscono immediatamente delle mappe efficaci, a volte potrebbe essere necessario che la mappa utilizzi un tipo di simbolo predefinito ricavato da un dataset ArcGIS (ad esempio, un Feature Layer ArcGIS che mostra i reati come dati puntuali in rosso). Se il dataset deriva da Portal for ArcGIS, verrà visualizzato il tipo di simbolo **Originale**. Questa opzione consente di ripristinare le impostazioni originali del simbolo per quanto riguarda colore, forma, dimensione e trasparenza.

#### *Legenda*

Il pannello **Stile layer** dei layer il cui stile è modificato con i tipi di simbolo **Conteggi e importi (dimensione)**, **Conteggi e importi (colore)** e **Tipi (simboli univoci)** includono anche una legenda interattiva.

Per i layer il cui stile viene modificato con **Conteggi e importi (dimensione)** e **Conteggi e importi (colore)**, la legenda mostra un istogramma del campo visualizzato, la posizione del valore medio, i valori minimo e massimo e la posizione di ciascuna interruzione. Per **Conteggi e importi (dimensione)**, viene visualizzata anche la dimensione relativa di ogni raccoglitore, mentre con **Conteggi e importi (colore)** ne viene mostrato il colore. È possibile selezionare i raccoglitori nella legenda; la selezione si rifletterà nella mappa.

Per layer il cui stile viene modificato con **Tipi (simboli univoci)**, la legenda mostrerà ciascun valore univoco, il colore del rispettivo simbolo e il conteggio delle feature per ogni valore. È possibile selezionare i valori nella legenda; la selezione si rifletterà nella mappa.

#### Classificazione

Quando si mappano dati numerici utilizzando **Conteggi e importi (dimensione)** o **Conteggi e importi (colore)**, i numeri vengono automaticamente raggruppati in classi con il metodo di classificazione con interruzioni naturali. La classificazione assegna delle osservazioni a ciascuna classe e impiega una dimensione o colore graduato per rappresentare le classi.

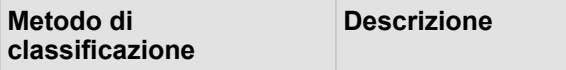

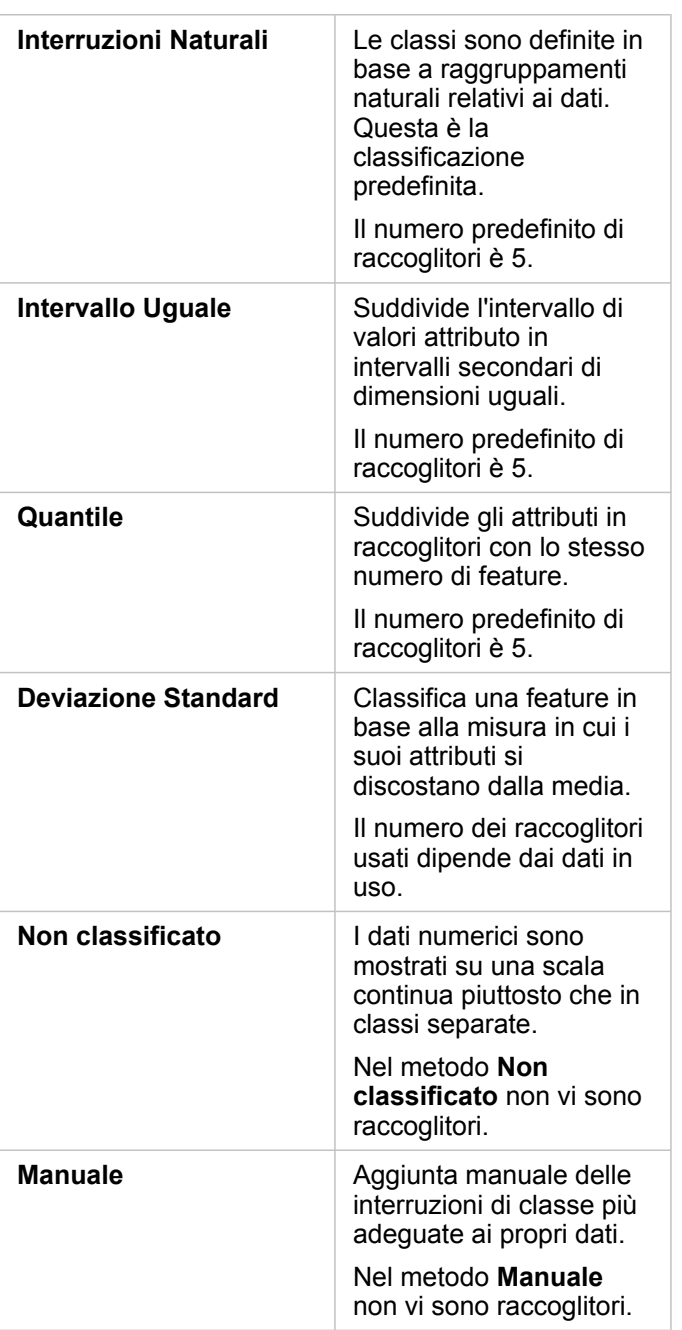

## Stile simbolo

Dopo aver scelto i dati e il tipo di simbolo, è possibile regolare le proprietà di **Stile simbolo**, come il colore, la forma e la trasparenza. Le opzioni di **Stile simbolo** variano in base al tipo di simbolo e di feature.

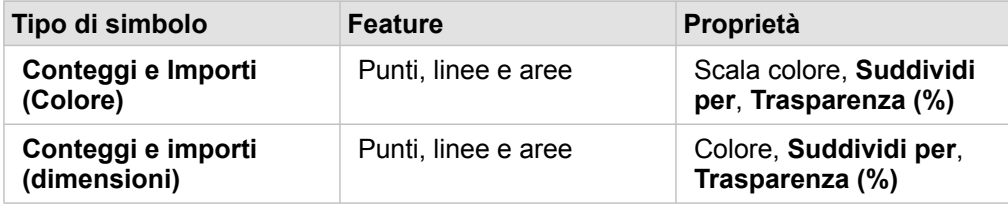

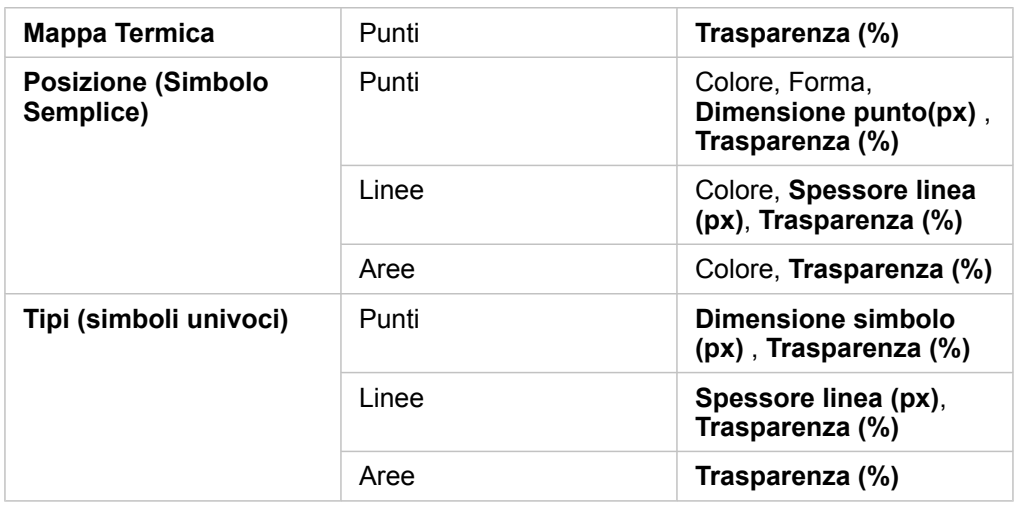

**Suddividi per** calcola un valore di frequenza/rapporto dividendo il campo numerico utilizzato per definire lo stile della mappa per il numero selezionato dall'elenco. Ciò consente di calcolare all'istante un valore di frequenza/rapporto se il dataset non contiene già dati normalizzati.

- 
- **Nota:** Se è stato utilizzato un campo frequenza/rapporto, **Suddividi per** non è disponibile perché il campo è già identificato come campo normalizzato.
	- Se si utilizza un campo aggregato per normalizzare i dati del database utilizzando la proprietà **Suddividi per**, si verificherà un errore. Anche la normalizzazione di un campo aggregato da un dataset di database causerà un errore.

# <span id="page-97-0"></span>Creare grafici

Per creare grafici interattivi, selezionare uno o più campi stringa, numero, frequenza/rapporto o data da **Dati personali** e trascinarli sulla pagina oppure utilizzare il pulsante **Grafico** nella parte superiore del riquadro dei dati.

È anche possibile passare a diversi tipi di visualizzazione supportati dalle schede esistenti.

# Modificare variabili

Man mano che la narrazione dei dati emerge dalle visualizzazioni, è possibile mostrare dati diversi e modificare le proprietà, ad esempio raggruppando i dati, nonché cambiare lo stile del grafico: I campi modificabili sui grafici sono mostrati in caselle a discesa di colore grigio. È possibile scegliere un campo diverso da mostrare su un solo asse o su entrambi gli assi. Fare clic su un campo modificabile sul grafico e scegliere un campo diverso dall'elenco.

Le visualizzazioni che riepilogano dati, come i grafici a barre, i grafici della serie temporale, i grafici lineari e le tabelle di riepilogo consentono di mostrare un diverso tipo di statistica. Ad esempio, è possibile passare dalla visualizzazione della somma delle vendite per regione alle vendite medie per regione utilizzando la casella a discesa del tipo di statistica.

# Usare la barra degli strumenti grafico

Ogni scheda dispone di una barra degli strumenti che può essere utilizzata per trovare più informazioni o migliorare l'aspetto dei propri dati.

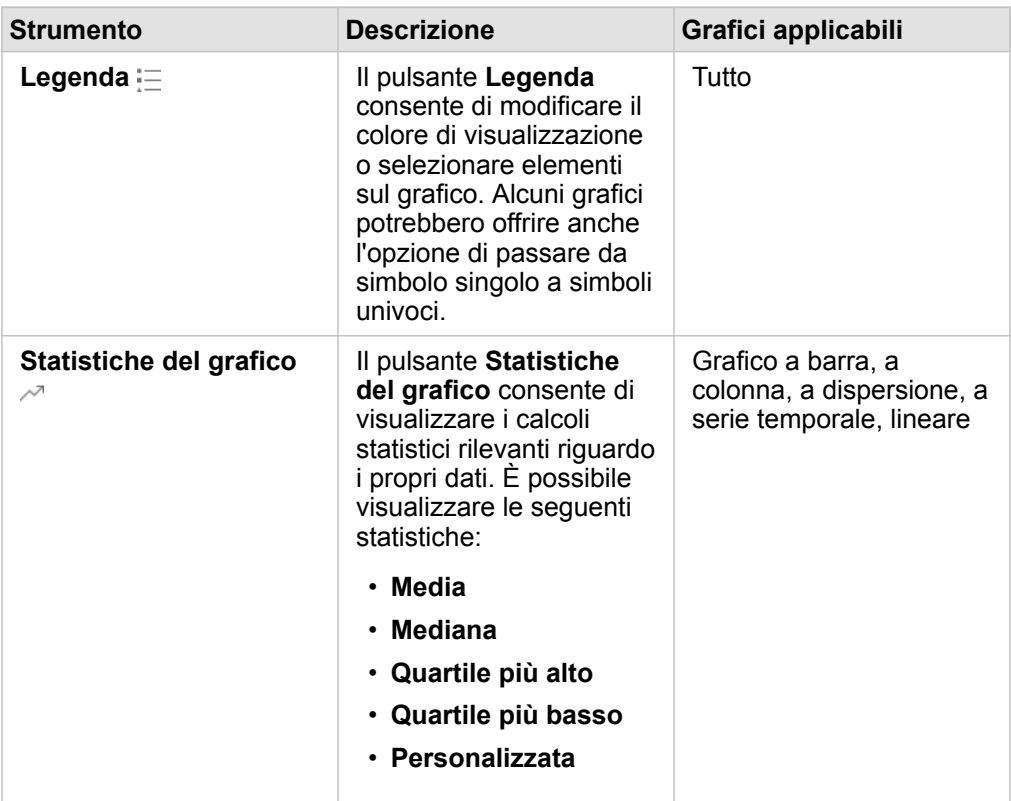

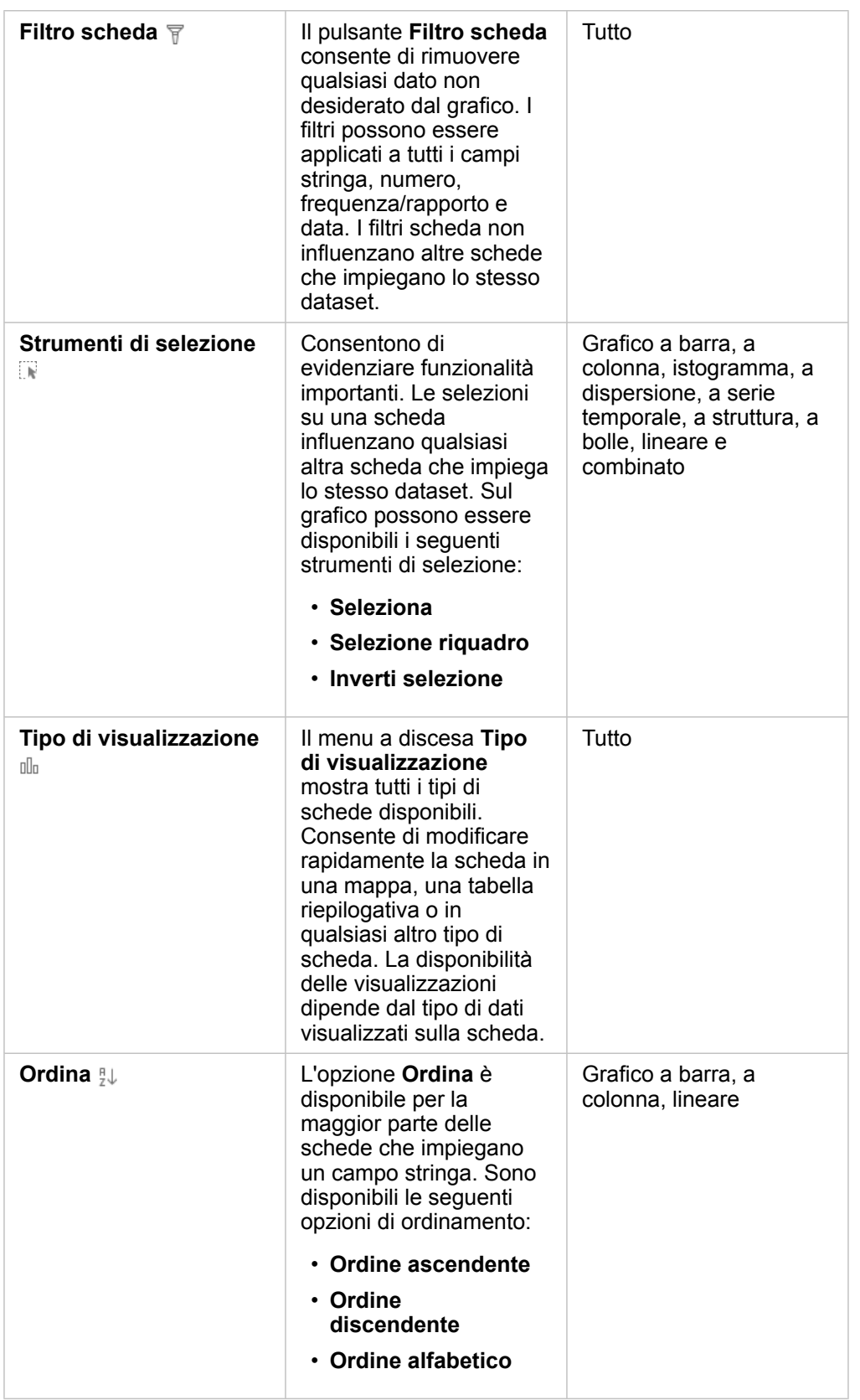

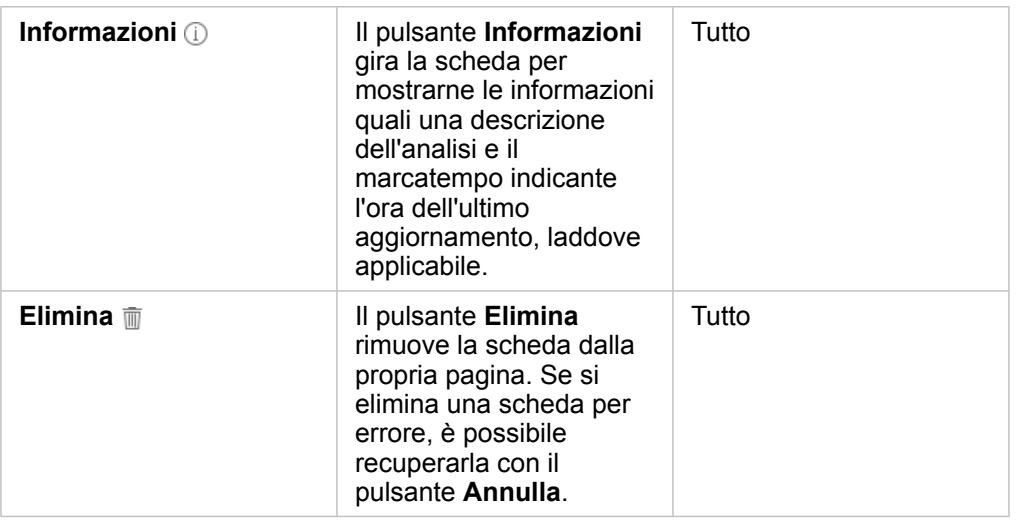

# Creare un grafico a barre

È possibile creare un grafico a barre o a colonne nei seguenti modi:

- Dai dati selezionati nel riquadro dei dati
- Da una scheda esistente utilizzando il pulsante **Tipo di visualizzazione**
- Da un layer mappa

#### Creare una nuova scheda di grafico a barre

1. Da **Dati personali** scegliere un campo stringa.

I grafici a barre utilizzano il campo stringa selezionato per raggruppare i dati lungo l'asse della categoria.

- 2. Facoltativo: è anche possibile scegliere uno o entrambi i seguenti campi:
	- Fare clic per selezionare un campo numerico o un campo frequenza/rapporto. Questo campo aggiuntivo mostrerà un tipo di statistica somma per ciascuna categoria nel grafico. Se non si sceglie un campo numerico o un campo frequenza/ rapporto, il grafico fornirà un conteggio predefinito del numero di volte in cui ciascun valore di stringa si ripete nel dataset.
	- Fare clic per selezionare una seconda stringa per suddividere le categorie in sottogruppi. La stringa aggiuntiva selezionata verrà visualizzata nel campo **Raggruppa per** del grafico.
- 3. Effettuare una delle seguenti operazioni:
	- Trascinare le selezioni sull'area di rilascio di **Crea grafico** .
	- Fare clic sul pulsante **Grafico** sopra **Dati personali**.

Sulla pagina viene visualizzato un grafico a barre.

**Nota:** È possibile passare a un grafico a colonne da un tipo di visualizzazione correlata, ad esempio un grafico a barre.

#### Creare un grafico a barre da una scheda esistente

#### *Passare a un grafico a barre*

È possibile passare a un grafico a barre da un tipo di visualizzazione correlata. Le visualizzazioni correlate utilizzano gli stessi input di dati.

- 1. Fare clic su una delle seguenti schede sulla pagina per vedere la corrispondente barra degli strumenti:
	- Grafico a bolle
	- Mappa categoria
	- Grafico a colonne
	- Grafico a torta
	- Grafico lineare
	- Tabella di riepilogo
	- Mappa struttura
- 2. Fare clic sul pulsante **Tipo di visualizzazione** .
- 3. Fare clic su **Grafico a barre**.

#### *Creare un grafico a barre da una scheda di mappa*

- 1. Fare clic su una mappa categoria sulla pagina.
- 2. Fare clic sul layer nella legenda della mappa per selezionarla.
- 3. Trascinare un layer mappa dalla legenda sull'area di rilascio di **Crea grafico** sulla pagina.

## Creare un grafico a bolle

Esistono due tipi di grafico a bolle. Un tipo rappresenta una categoria e una statistica per valori di categoria univoci, mentre l'altro mostra la relazione tra tre campi numerici o campi frequenza/rapporto.

#### Creare un grafico a bolle da una visualizzazione correlata

È possibile passare a un grafico a bolle da un tipo di visualizzazione correlata che calcola le statistiche per valori di categoria univoci. Le visualizzazioni correlate utilizzano gli stessi input di dati.

- 1. Fare clic su uno di questi tipi di visualizzazione correlati sulla pagina:
	- Grafico a barre
	- Mappa categoria
	- Grafico a colonne
	- Grafico a torta
	- Grafico lineare
	- Tabella di riepilogo
- Mappa struttura
- 2. Fare clic sul pulsante **Tipo di visualizzazione** .
- 3. Fare clic su **Grafico a bolle**.

Sulla pagina viene visualizzato un grafico a bolle.

#### Creare un grafico a bolle da un grafico a dispersione.

È possibile cambiare un grafico a dispersione in un grafico a bolle aggiungendo un terzo campo numerico o campo frequenza/ rapporto.

- 1. Dal riquadro dei dati, fare clic per selezionare il terzo campo numerico o campo frequenza/rapporto che si desidera aggiungere al grafico a dispersione.
- 2. Trascinare il campo selezionato sul grafico a dispersione.

Il grafico a dispersione diventa un grafico a bolle. Il campo numerico o campo frequenza/rapporto aggiunto viene utilizzato per ridimensionare i simboli proporzionali sul grafico.

# Creare un grafico combinato

È possibile creare un grafico combinato (una combinazione tra grafico a colonne e grafico lineare) utilizzando i dati di due diversi dataset, purché si scelga lo stesso campo stringa comune a entrambi i dataset. Questo grafico consente di visualizzare due numeri per le stesse categorie. Ad esempio, è possibile visualizzare le letture di temperatura e precipitazione per le città.

- 1. Dal riquadro dei dati, fare clic per selezionare un campo stringa e un campo numerico o un campo frequenza/rapporto per le colonne o la linea.
- 2. Effettuare una delle seguenti operazioni:
	- Trascinare le selezioni sull'area di rilascio di **Crea grafico** sulla pagina.
	- Fare clic sul pulsante **Grafico** sopra **Dati personali**.

Sulla pagina viene visualizzato un grafico a barre.

- 3. Fare clic sul pulsante **Tipo di visualizzazione** <sub>alla</sub> e scegliere **Grafico a colonne** o **Grafico lineare**.
- 4. Scegliere lo stesso campo stringa del passaggio 1, quindi scegliere un campo numerico o un campo frequenza/rapporto diverso.
- 5. Trascinare i dati sul grafico a colonne. Sulla pagina viene visualizzato un grafico combinato.

# Creare un istogramma

È possibile creare un istogramma nei seguenti modi:

- Da un campo numerico o campo frequenza/rapporto selezionato nel riquadro dei dati
- Da una scheda esistente utilizzando il pulsante **Tipo di visualizzazione**
- Da un layer mappa trascinando o utilizzando il pulsante **Azione**

#### Creare una nuova scheda di istogramma

- 1. Dal riquadro dei dati, fare clic per selezionare un campo stringa e un campo numerico o un campo frequenza/rapporto per le colonne o la linea.
- 2. Effettuare una delle seguenti operazioni:
	- Trascinare la selezione sull'area di rilascio di **Crea grafico** sulla pagina.
	- Fare clic sul pulsante **Grafico** sopra **Dati personali**.

Sulla pagina viene visualizzato un istogramma.

#### Creare un istogramma da una scheda esistente

#### *Passare a un istogramma*

È possibile passare a un istogramma da un tipo di visualizzazione correlata. Le visualizzazioni correlate utilizzano gli stessi input di dati.

- 1. Fare clic su una delle seguenti schede sulla pagina per vedere la corrispondente barra degli strumenti:
	- Mappa (coropletica o di simboli proporzionali)
	- Tabella di riepilogo
- 2. Fare clic sul pulsante **Tipo di visualizzazione** .
- 3. Fare clic su **Istogramma**.

*Creare un istogramma da una scheda di mappa*

È possibile trascinare un layer mappa da una mappa di simboli proporzionali o una mappa coropletica.

- 1. Fare clic su una mappa di simboli proporzionali o su una mappa coropletica sulla pagina.
- 2. Fare clic sul layer nella legenda della mappa per selezionarla.
- 3. Trascinare un layer mappa dalla legenda sull'area di rilascio di **Crea grafico** .

È anche possibile creare un istogramma da qualunque mappa utilizzando il pulsante **Azione** .

- 1. Fare clic su una scheda di mappa per vedere la barra degli strumenti corrispondente.
- 2. Fare clic sul pulsante **Azione** .
- 3. Fare clic sulla scheda **Trova risposte**.
- 4. Fare clic su **Come è distribuito?** .
- 5. Fare clic su **Visualizza istogramma**.
- 6. Scegliere un layer mappa, se la mappa ha più di un layer.
- 7. Scegliere un campo numerico o un campo frequenza/rapporto.
- 8. Fare clic su **Esegui**.

Sulla pagina viene visualizzata una scheda di istogramma come scheda distinta. È possibile spostare l'istogramma ovunque sulla pagina.

# Creare un grafico lineare

È possibile passare a un grafico lineare da un tipo di visualizzazione correlata. Le visualizzazioni correlate utilizzano gli stessi input di dati.

- 1. Fare clic su uno di questi tipi di visualizzazione correlati sulla pagina:
	- Grafico a barre
	- Grafico a bolle
	- Mappa categoria
	- Grafico a colonne
	- Grafico a ciambella
	- Tabella di riepilogo
	- Mappa struttura
- 2. Fare clic sul pulsante **Tipo di visualizzazione** .
- 3. Fare clic su **Grafico lineare**.

Sulla pagina viene visualizzato un grafico lineare.

# Creare un grafico a ciambella

È possibile passare a un grafico a ciambella da un tipo di visualizzazione correlata. Le visualizzazioni correlate utilizzano gli stessi input di dati.

- 1. Fare clic su uno di questi tipi di visualizzazione correlati sulla pagina:
	- Grafico a barre
	- Mappa categoria
	- Grafico a colonne
	- Grafico lineare
	- Tabella di riepilogo
	- Mappa struttura
- 2. Fare clic sul pulsante **Tipo di visualizzazione** .
- 3. Fare clic su **Grafico a ciambella**. Sulla pagina viene visualizzato un grafico a ciambella.

# Creare un grafico a dispersione

È possibile creare un grafico a dispersione dai dati scelti nel riquadro dei dati o da una scheda di mappa esistente.

#### Creare una nuova scheda di grafico a dispersione

I grafici a dispersione visualizzano la relazione tra due variabili numeriche.

- 1. Dal riquadro dei dati, fare clic per selezionare due campi numerici o frequenza/rapporto.
- 2. Facoltativo: fare clic per selezionare un campo stringa per colorare i punti nel grafico a dispersione tramite categorie univoche.
- 3. Effettuare una delle seguenti operazioni:
	- Trascinare le selezioni sull'area di rilascio di **Crea grafico** sulla pagina.
	- Fare clic sul pulsante **Grafico** sopra **Dati personali**.

Sulla pagina viene visualizzato un grafico a dispersione. I valori del primo campo numerico che ricorrono nel dataset appaiono lungo l'asse x. I valori del secondo campo numerico che ricorrono nel dataset appaiono lungo l'asse y.

Creare un grafico a dispersione per qualunque mappa sulla pagina.

- 1. Fare clic su una scheda di mappa per vedere la barra degli strumenti corrispondente.
- 2. Fare clic sul pulsante **Azione** .
- 3. Fare clic sulla scheda **Trova risposte**.
- 4. Fare clic su **Come è correlato?** .
- 5. Fare clic su **Visualizza stampa dispersione**.
- 6. Scegliere un layer mappa, se la mappa ha più di un layer.
- 7. Fare clic per selezionare due campi numerici o campi frequenza/rapporto.
- 8. Fare clic su **Esegui**.

Sulla pagina viene visualizzato un grafico a dispersione come scheda distinta. È possibile spostare il grafico a dispersione ovunque sulla pagina.

#### Crea un grafico serie temporale

È possibile creare un grafico serie temporale nei seguenti modi:

- Dai dati selezionati nel riquadro dei dati
- Da un layer mappa

Crea una nuova scheda serie temporale

1. In **Dati personali** scegliere un campo data/ora.

I grafici della serie temporale utilizzano il campo data/ora sull'asse della categoria.

- 2. Facoltativo: è anche possibile scegliere uno o entrambi i seguenti campi:
	- Fare clic per selezionare un campo numerico o un campo frequenza/rapporto. Questo campo aggiuntivo mostrerà un tipo di statistica somma per ciascuna categoria nel grafico. Se non si sceglie un campo numerico o un campo frequenza/ rapporto, il grafico fornirà un conteggio predefinito.
	- Fare clic per selezionare un campo stringa per suddividere le serie temporali in gruppi di categoria rappresentati con linee aggiuntive, ognuna con un colore diverso. La stringa selezionata verrà visualizzata nel campo **Raggruppa per** del grafico.
- 3. Effettuare una delle seguenti operazioni:
	- Trascinare la selezione sull'area di rilascio di **Crea grafico** sulla pagina.
	- Fare clic sul pulsante **Grafico** sopra **Dati personali**.

Sulla pagina viene visualizzato un grafico serie temporale.

#### Crea un grafico serie temporale da una scheda esistente

- 1. Fare clic su una scheda di mappa per vedere la barra degli strumenti corrispondente.
- 2. Fare clic sul pulsante **Azione** .
- 3. Fare clic sulla scheda **Trova risposte**.
- 4. Fare clic su **Come è cambiato?** .
- 5. Fare clic su **Grafico lineare**.
- 6. Scegliere un layer mappa, se la mappa ha più di un layer.
- 7. Scegliere un campo data/ora.
- 8. Scegliere un campo numerico o un campo frequenza/rapporto.
- 9. Fare clic su **Esegui**.

Sulla pagina viene visualizzato un grafico della serie temporale come scheda distinta. È possibile spostare il grafico della serie temporale ovunque sulla pagina.

## Creare una mappa struttura

È possibile passare a una mappa struttura da un tipo di visualizzazione correlata. Le visualizzazioni correlate utilizzano gli stessi input di dati.

- 1. Fare clic su uno di questi tipi di visualizzazione correlati sulla pagina:
	- Grafico a barre
	- Grafico a bolle
	- Mappa categoria
	- Grafico a colonne
	- Grafico a ciambella
	- Grafico lineare
	- Tabella di riepilogo
- 2. Fare clic sul pulsante **Tipo di visualizzazione** .
- 3. Fare clic su **Mappa struttura**. Sulla pagina viene visualizzata una mappa struttura.

# <span id="page-107-0"></span>Tabelle di riepilogo

Può essere impiegata per mostrare statistiche (come somma, media, minimo e massimo), gruppi di categorie univoci o totali numerici se per creare la tabella si selezionano solo campi numerici o frequenza/rapporto. Una tabella di riepilogo può offrire più statistiche, una per ciascuna colonna numerica.

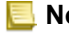

**Nota:** Una tabella di riepilogo può avere una sola colonna di categoria. È possibile scegliere un campo stringa o posizione per offrire valori di categoria univoci per la colonna.
## Creare una tabella di riepilogo

È possibile creare una tabella di riepilogo selezionando i campi da **Dati personali** oppure modificando il tipo di visualizzazione di una scheda esistente.

Per creare una nuova tabella di riepilogo, selezionare uno o più campi e trascinarlo nell'area di rilascio **Mostra tabella** oppure fare clic su **Tabella** nel pannello dei dati.

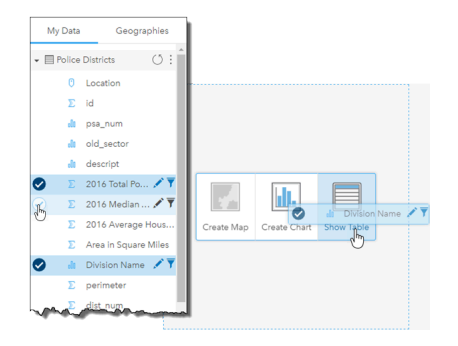

È possibile creare una tabella di riepilogo selezionando uno o più campi e rilasciandoli nella zona di rilascio Mostra tabella.

**Nota:** Una tabella di riepilogo può contenere una sola colonna di categoria. È possibile selezionare un campo stringa o un campo posizione per fornire categorie univoche nella colonna di categoria. Ma è possibile selezionare due o più campi numerici o frequenza/rapporto da riepilogare.

## Organizzare i dati

I dati nella tabella di riepilogo possono essere organizzati usando **Ordina campi** ↓↑ e modificando l'ordine delle colonne. È possibile ordinare una sola colonna o più colonne della tabella con Maiusc+clic su più campi. Le colonne possono essere riordinate facendo clic su una colonna e trascinandola nella nuova posizione.

## Filtrare dati

È possibile applicare un filtro a livello di scheda alla tabella di riepilogo se si desidera eliminare valori di testo, numeri o date superflui. Per applicare un filtro, fare clic su **Filtro scheda** 〒 nella tabella di riepilogo e selezionare il campo da filtrare. È possibile applicare più filtri alla stessa tabella. Nella tabella di riepilogo saranno mostrati solo i dati che soddisfano i criteri di tutti i filtri.

I filtri scheda non influenzano altre schede che impiegano lo stesso dataset.

## Effettuare selezioni

Per selezionare le feature in tabelle di riepilogo, fare clic su una feature oppure fare clic e trascinare il mouse sulle feature desiderate utilizzando Maiusc+ clic o Ctrl+clic. Le feature selezionate saranno rappresentate nella tabella di riepilogo nonché qualsiasi altra mappa, grafico o tabella che visualizza gli stessi dati. Dopo che è stata effettuata una selezione su una tabella di riepilogo, saranno disponibili le seguenti opzioni:

• Invertire una selezione: fare clic sul pulsante **Inverti selezione** per cambiare le feature selezionate. La selezione invertita sarà riflessa in tutte le altre schede che visualizzano gli stessi dati.

• Invertire una selezione: fare clic sul pulsante **Inverti selezione** per cambiare le feature selezionate. Le feature che non sono selezionate sono temporaneamente rimosse dalla tabella di riepilogo. Le feature selezionate restano selezionate su tutte le altre schede che visualizzano gli stessi dati, ma nessun altra modifica verrà apportata a tali schede. Per mostrare nuovamente le feature non selezionate, fare clic una seconda volta su **Mostra selezione**. Le feature selezionate rimarranno selezionate finché non si fa clic sulla barra di scorrimento nella tabella di riepilogo o in un'altra scheda.

Selezionare un elemento è diverso da applicare un filtro, poiché le selezioni sono più provvisorie e si riflettono su tutte le schede che impiegano lo stesso dataset.

# Usare tabelle dati

Le tabelle dati sono un'importante risorsa per l'analisi; mostrano infatti i dati non elaborati e offrono la possibilità di ordinare e selezionare dati, nonché di impiegarli per effettuare calcoli.

## Aprire una tabella dati

È possibile aprire una tabella dati con il pulsante **Opzioni dataset** accanto a un dataset in **Dati personali**.

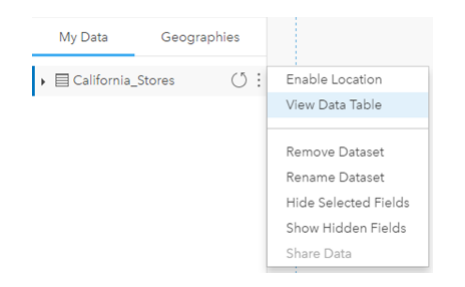

## Aggiungere e calcolare campi

Impiegare il pulsante **+ campo** per aggiungere un nuovo campo alla tabella dati. È possibile fare clic su un nome campo per rinominarlo. Il campo può essere salvato in Prospettive (se non lo si elimina), ma non sarà aggiunto ai dati di origine.

Dopo aver aggiunto e selezionato un campo, apparirà l'opzione per calcolarlo. Fare clic sulla casella **Immettere funzione di calcolo** per aprire un menu a discesa con i nomi dei campi e per disporre di operazioni matematiche semplici. È possibile eseguire calcoli più complessi impiegando le [funzioni.](#page-64-0) Prospettive supporta funzioni di stringa, numero e data, accessibili con il pulsante **fx**.

Una volta completato il calcolo, apparirà un segno di spunta verde e il pulsante **Esegui** sarà abilitato.

## Ordinare campi

È possibile ordinare un campo in una tabella dati facendo clic sulle frecce accanto al nome di un campo. Facendo clic una volta, si attiva la freccia Giù, che ordina il campo in ordine ascendente, mentre facendo clic due volte si attiva la freccia Su, che lo ordina in modo discendente; facendovi clic una terza volta, tutte le frecce saranno disattivate e nel campo sarà ripristinato l'ordine originale.

Una tabella dati può anche essere ordinata in base a più campi. Premere Maiusc+clic per scegliere più campi.

## Effettuare selezioni

Per selezionare le feature in tabelle dati, fare clic su una feature oppure fare clic e trascinare il mouse sulle feature desiderate utilizzando Maiusc+ clic o Ctrl+clic. Le feature saranno selezionate nella tabella dati nonché qualsiasi altra mappa, grafico o tabella che mostra gli stessi dati. Dopo che è stata effettuata una selezione su una tabella dati, saranno disponibili le seguenti opzioni:

- Invertire una selezione: fare clic sul pulsante **Inverti selezione** per cambiare le feature selezionate. La selezione invertita sarà riflessa in tutte le altre schede che visualizzano gli stessi dati.
- Mostrare una selezione: fare clic sul pulsante Mostra selezione **per mostrare solo le feature selezionate nella tabella di** riepilogo. Le feature che non sono selezionate verranno temporaneamente rimosse dalla tabella dati. Le feature selezionate rimarranno selezionate su tutte le schede che mostrano gli stessi dati, ma nessun'altra modifica verrà apportata a tali

schede. Per mostrare nuovamente le feature non selezionate, fare clic una seconda volta su **Mostra selezione**. Le feature selezionate resteranno selezionate finché non si seleziona un insieme di feature diverso oppure finché non vengono deselezionate.

**Nota:** A differenza dei filtri, le selezioni sui dati sono temporanee. Le selezioni non modificano i dati di origine ma influiscono sui risultati di un'analisi o sulle statistiche riepilogative in quanto queste funzioni utilizzano solo la selezione corrente. Tuttavia, le selezioni non aggiorneranno l'analisi spaziale eseguita in precedenza.

## Interagire con le schede

Per poter comprendere a pieno i propri è possibile interagire con due o più visualizzazioni dello stesso dataset. Le schede create da campi dello stesso dataset sono collegate e consentono di effettuare selezioni su una scheda e vedere le schede correlate aggiornate con le selezioni evidenziate.

Se sulla pagina sono presenti diversi tipi di schede, effettuare selezioni, filtrare, accedere alle statistiche e altre interazioni permettono di rilevare modelli spaziali, temporali, numerici e di categoria che non erano visibili in una singola visualizzazione. Per conoscere i diversi modi con cui è possibile visualizzare i dati, vedere [Catalogo di visualizzazioni](#page-152-0).

## Effettuare selezioni

Le selezioni consentono di identificare temporaneamente delle aree di interesse, ad esempio valori massimi e minimi inusuali nei dati, e di evidenziare tali punti in mappe, tabelle e grafici correlati. A differenza dei filtri, le selezioni sulle schede sono temporanee. Le selezioni non modificano i dati di origine ma influiscono sui risultati di un'analisi o sulle statistiche riepilogative in quanto queste funzioni utilizzano solo la selezione corrente. Tuttavia, le selezioni non aggiorneranno l'analisi spaziale eseguita in precedenza.

#### Schede mappa e grafico

In questo esempio, il numero di reati commessi in un arco di tempo è rappresentato in un grafico della serie temporale raggruppato per CrimeType e in una mappa categoria a cui è applicato lo stile CrimeType. Verificare se esiste uno schema evidente tra i fattori, ad esempio il tipo di reato, il numero di reati e il luogo in cui i reati sono stati commessi.

1. Fare clic sul punto di interesse sulla scheda. Ad esempio, fare clic sul numero più elevato di aggressioni aggravate nel grafico a linee raggruppate.

Viene visualizzata la barra degli strumenti della scheda e le schede correlate riflettono la selezione.

- 2. Per effettuare più selezioni, attenersi alla seguente procedura:
	- Fare clic su una categoria dalla legenda espansa su una mappa categoria o sulla legenda di un grafico a barre o a linee raggruppate, per selezionare tutti i dati della categoria scelta.
	- Premere Ctrl + clic o Maiusc + clic prima di effettuare le selezioni
	- Fare clic su Strumenti di selezione per accedere ad altri strumenti, ad esempio Lazo  $\oslash$ , Selezione riquadro  $\Box$  o **Inverti selezione** .
		- **Suggerimento:** L'inversione delle selezioni è un modo rapido per escludere outlier dalle selezioni mappa. Selezionare una singola feature o più feature che si desidera escludere e fare clic sul pulsante **Inverti selezione** . Vengono evidenziate tutte le feature tranne quelle selezionate.

Mappe, tabelle e grafici correlati vengono aggiornati per mostrare le selezioni applicabili. Ad esempio, quando è selezionata la linea della serie temporale, la mappa categoria risulta evidenziata nel punto in cui avvengono i reati. La mappa può indicare se i reati si concentrano in una determinata località o se sono sparsi in diverse zone. Inoltre, la mappa può rivelare altri tipi di gruppi di reati in una determinata area durante il picco.

- 3. Per eseguire lo zoom alle feature selezionate su una mappa, fare clic su **Zoom alla selezione** a.
- 4. Per cancellare le selezioni su una scheda, fare clic su un'area vuota sulla scheda (all'esterno delle selezioni).

**Suggerimento:** Le selezioni possono essere utilizzate per filtrare i dati in modo spaziale e per creare altre mappe e tabelle o altri grafici trascinando e rilasciando le selezioni sulla zona di rilascio della mappa, della tabella o del grafico sulla pagina.

#### Tabelle di riepilogo

Per selezionare le feature in tabelle di riepilogo, fare clic e trascinare il mouse sulle feature desiderate utilizzando Maiusc + clic o Ctrl + clic. Le feature selezionate saranno rappresentate nella tabella di riepilogo così come in qualsiasi altra mappa, grafico o tabella che visualizza gli stessi dati. Dopo che è stata effettuata una selezione su una tabella di riepilogo, saranno disponibili le seguenti opzioni:

- Invertire una selezione: fare clic sul pulsante **Inverti selezione** per cambiare le feature selezionate. La selezione invertita sarà riflessa in tutte le altre schede che visualizzano gli stessi dati.
- Mostrare una selezione: fare clic sul pulsante **Mostra selezione** per mostrare solo le feature selezionate nella tabella di riepilogo. Le feature che non sono selezionate verranno temporaneamente rimosse dalla tabella di riepilogo. Le feature selezionate rimarranno selezionate su tutte le altre schede che visualizzano gli stessi dati, ma nessun altra modifica verrà apportata a tali schede. Per mostrare nuovamente le feature non selezionate, fare clic una seconda volta su **Mostra selezione**. Le feature selezionate rimarranno selezionate finché non si fa clic sulla barra di scorrimento nella tabella di riepilogo o all'interno di un'altra scheda.

### Esplorare le mappe

- Per applicare lo zoom, utilizzare i pulsanti **Zoom avanti** e **Zoom indietro** o la rotellina di scorrimento sul mouse.
	- **Nota:** Le feature memorizzate in Microsoft SQL Server che utilizzano il tipo di dati geography potrebbero non apparire nelle mappe a tutti i livelli di zoom. Questo si verifica quando Microsoft SQL Server non è in grado di elaborare l'estensione mappa che viene richiesta da Prospettive. Questo perché le feature memorizzate in SQL Server contengono bordi anti-podali e di conseguenza non dispongono di un percorso determinato. Fare clic sul pulsante **Zoom avanti** o **Zoom indietro** per vedere le feature sulla mappa.
- Per eseguire la panoramica, usare il mouse o i tasti freccia della tastiera.
	- **Nota:** Sebbene l'estensione completa della mappa copra tutto il mondo, non viene eseguito il ritorno a capo dei dati quando si esegue una panoramica su una mappa.
- Dopo aver eseguito l'operazione di pan e zoom su una mappa, utilizzare il pulsante **Home n**per tornare all'estensione predefinita della mappa.
	- **Suggerimento:** Se si desidera che tutte le mappe sulla pagina visualizzino la stessa estensione spaziale quando si esegue l'operazione di zoom e pan, attivare **Sincronizza mappe**. È utile che tutte le mappe sulla pagina siano aggiornate per riflettere la posizione e il livello di zoom per l'area di interesse.

#### Filtrare i dati per indirizzare l'analisi

I filtri consentono di ridurre l'ambito dei dati utilizzati ma non modificano i dati sottostanti. I filtri limitano ciò che viene

visualizzato sulla pagina o sulla scheda da una sessione a un'altra finché non vengono cambiati o reimpostati. È possibile filtrare date  $\odot$ , numeri  $\sum$ , frequenze/rapporti  $\frac{n}{n}$  e campi stringa  $\frac{n}{n}$  a livello del dataset o per una singola scheda.

Uno o più filtri possono essere:

- Applicati a una singola scheda
- Applicati a tutte le schede dello stesso dataset
- Cumulativi in modo che sia possibile filtrare sia a livello di dataset che di scheda
- **Nota:** Il filtro di un campo calcolato di un dataset di database non è supportato per filtri di dataset e scheda.
	- Se si regolano i filtri scheda finché non vengono restituiti risultati, viene visualizzato un errore scheda. Le impostazioni dei filtri senza valori visualizzano una mappa, un grafico o una tabella vuota. Provare a regolare nuovamente i filtri.

#### Tipi di filtri (cursori o caselle di controllo)

I ruoli dei campi di Insights determinano il tipo di filtro visualizzato quando si accede a un filtro dal dataset o dalla scheda. Quando il campo contiene dati continui, espressi in forma di intervallo, viene visualizzato un cursore. I dati continui possono essere i seguenti:

- Un numero  $\Sigma$ , ad esempio Revenue
- Una frequenza/rapporto  $P_{\text{B}}$ , ad esempio Employment Rate
- Un campo data/ora  $\odot$ , ad esempio ReportDate

Quando un campo contiene dati discreti, ogni valore ha un'etichetta distinta e una casella di controllo associata. Un campo stringa <sub>all</sub>, come DominantTapestryName, contiene valori discreti come Old and Newcomers, Golden Years e Professional Pride. Ognuno di questi valori ha la propria casella di controllo nel filtro della scheda o del dataset.

#### *Filtro numero e frequenza/rapporto*

Quando si filtra un numero o una frequenza/rapporto, viene visualizzato un istogramma con un cursore nella parte inferiore. L'istogramma mostra la frequenza con cui i valori numerici possono verificarsi nel campo. Ciò consente di vedere quanti dati verranno inclusi o esclusi con il filtro.

Spostare il cursore all'estremità inferiore e superiore dell'intervallo o digitare il limite superiore e inferiore nel campo visualizzato.

#### *Filtro data/ora*

Quando si filtra un campo data/ora, è possibile regolare la data o l'ora iniziale e finale utilizzando un cursore.

Spostare il cursore o digitare il limite superiore e inferiore nel campo visualizzato per filtrare i valori.

#### *Filtro stringa*

Quando si filtra un campo stringa, è possibile cancellare valori specifici o cancellare tutti i valori e scegliere solo quelli desiderati.

Effettuare una delle seguenti operazioni:

- Deselezionare i valori dall'elenco e lasciare selezionati i valori da mostrare nelle visualizzazioni
- Fare clic su **Seleziona tutto** per cancellare tutti i valori e aggiungere una casella di controllo solo ai valori che si desidera mostrare

#### Filtrare al livello di dataset

Dopo aver filtrato uno o più campi a livello di dataset, le schede esistenti vengono aggiornate per riflettere le impostazioni del filtro e qualunque scheda creata automaticamente include o esclude i dati dal filtro. Utilizzare uno o più filtri di dataset quando la maggior parte delle domande è indirizzata a uno specifico subset nel dataset. Ad esempio, "Qual è la percentuale di proprietari di case tra i pensionati dell'Illinois?

Per indirizzare l'analisi al dataset, applicare un filtro ai seguenti campi:

- Campo Age per vedere solo i numeri per chi ha 65 o più anni
- Campo State per limitare l'ambito allo stato dell'Illinois
- Campo Income per vedere solo i livelli di reddito pari a \$ 30.000 e superiori
- 1. In **Dati personali** fare clic sul nome del campo che si desidera filtrare.
- 2. Fare clic sul pulsante **Filtro dataset F** accanto al campo.
- 3. Regolare filtro per includere i dati che si desidera mostrare nelle schede.
- 4. Fare clic su **Applica**.

Tutte le schede dello stesso dataset vengono aggiornate per riflettere le impostazioni del filtro.

#### Filtrare a livello di scheda

A volte, potrebbe essere necessario dedicarsi a uno specifico scenario su una sola scheda, ad esempio un'eccezione nei dati. Ad esempio, i quartieri di una città con elevati livelli di proprietari di case rispetto ai quartieri circostanti. Per questo esempio, è possibile filtrare il campo CensusTract per includere solo i quartieri desiderati.

- 1. Fare clic sulla scheda che si desidera filtrare.
- 2. Fare clic sul pulsante **Filtro scheda 了**.
- 3. Se esiste già un filtro per questa scheda, fare clic su **+ Nuovo filtro**. Se questo è il primo filtro per la scheda, saltare al passaggio successivo.
- 4. Scegliere dall'elenco il campo che si desidera filtrare.
- 5. Regolare filtro per includere i dati che si desidera mostrare nelle schede.

#### 6. Fare clic su **Applica**.

Solo la scheda corrente viene aggiornata in modo da riflettere le nuove impostazioni del filtro.

#### Rimuovere o aggiornare il filtro

#### *Filtri dataset*

Se vi sono dei filtri per il dataset, viene visualizzato un pulsante Filtro accanto a ciascun campo filtrato.

- 1. Fare clic sul pulsante **Filtro dataset**  $\overline{\mathbf{r}}$  accanto al campo.
- 2. Fare clic sul pulsante **Elimina filtro**  $\overline{m}$ . Il filtro viene rimosso.

#### *Filtri scheda*

- 1. Fare clic sulla scheda che si desidera filtrare.
- 2. Fare clic sul pulsante **Filtro scheda 了**.
- 3. In **Filtri scheda**, effettuare una delle operazioni seguenti:
	- Fare clic sul campo filtrato per modificare le impostazioni del filtro.
	- Fare clic sul pulsante **Elimina filtro** mper rimuovere il filtro.

#### Ingrandire una scheda

Quando si interagisce con una scheda, è possibile ingrandirla una avere una migliore visualizzazione dei dati. Quando si ingrandisce una scheda, viene creata una visualizzazione pellicola delle schede sulla pagina, con la scheda ingrandita situata in alto e le miniature delle altre schede in basso.

**Nota:** È anche possibile interagire con le schede nella visualizzazione pellicola. Tuttavia, sulle miniature delle schede non verranno visualizzati i popup a causa dei limiti di dimensione delle schede rimpicciolite.

Fare clic su **Ingrandisci**  $\Im$  per espandere la scheda.

Fare clic su **Ripristina in basso**  $\frac{100}{100}$  per tornare alla visualizzazione della pagina precedente delle schede.

### Visualizzare popup

I popup forniscono una rapida panoramica di una singola feature su una mappa o un aspetto di un grafico, ad esempio una barra o un punto.

Per vedere un popup su una mappa, fare clic su un punto, una linea o un poligono. Il popup viene visualizzato sulla mappa.

Per vedere un popup su un grafico, fare clic su un punto, una barra o uno spicchio.

## Vedere le statistiche di una scheda

Le statistiche riepilogative forniscono una rapida panoramica dei dati. Le statistiche variano in base al tipo di grafico o mappa con cui si sta interagendo.

Le statistiche riepilogative sulle mappe includono conteggio, minimo, massimo e medio, ma variano in base al tipo di dati di cui sta eseguendo il mapping. Le mappe create da dataset che sono modificabili a livello di origine dati dispongono anche di un timestamp, che indica l'ora dell'ultimo aggiornamento della versione visualizzata. Se i dati non sono aggiornati, il dataset o la

cartella di lavoro possono essere aggiornati per mostrare la copia più recente dei dati.

Anche le statistiche del grafico variano in base al tipo di grafico. Ad esempio, le statistiche del grafico a barre includono conteggio, media, mediana e quartili più alti o più bassi.

Le statistiche nelle tabelle di riepilogo includono somma, media, minimo e massimo. Le statistiche sono calcolate nei campi numero o frequenza/rapporto per ciascun valore univoco nella colonna della categoria. Le tabelle di riepilogo includono anche statistiche piè di pagina, che mostrano la statistica globale per il campo numero o frequenza/rapporto.

#### Accedere alle statistiche del grafico

Fare clic sul pulsante **Statistiche del grafico**  $\sim$  per vedere le statistiche disponibili.

#### Accedere alle statistiche della mappa

Fare clic sul pulsante **Informazioni**  $\textcircled{1}$  per girare la scheda e vedere le statistiche di riepilogo.

### Nascondere o mostrare la legenda su una scheda

Per impostazione predefinita, tutte le schede delle mappe elencano uno o più layer come legenda compressa.

#### Legende sulle mappe

- 1. Fare clic sulla mappa per mostrare la barra degli strumenti.
- 2. Effettuare una delle seguenti operazioni:
	- Espandere la legenda di un layer per vedere le proprietà di Stile layer.
	- Per nascondere la legenda fare clic sul pulsante **Legenda** .

#### Legende sulle schede

- 1. Fare clic sul grafico per mostrare la barra degli strumenti.
- 2. Fare clic sul pulsante Legenda  $=$  per mostrare la legenda.

## Cambiare il tipo di visualizzazione

Si otterrà una diversa prospettiva dei dati quando si passa a un tipo di visualizzazione correlato. Ad esempio, se si passa da una mappa coropletica a un istogramma, è possibile vedere in che modo i dati numerici sono distribuiti, ad esempio se gli intervalli numerici sono più o meno concentrati, o se i dati sono distorti o meno.

I tipi di visualizzazione correlati sono determinati dai dati nella visualizzazione. Per vedere quali tipi di visualizzazione sono supportati dalla scheda, vedere il [Catalogo di visualizzazioni](#page-152-0).

- 1. Fare clic sulla scheda per vedere la barra degli strumenti.
- 2. Fare clic sul pulsante **Tipo di visualizzazione** .

I tipi di visualizzazione applicabili possono essere scelti dall'elenco. Se tutti i tipi di visualizzazione non sono disponibili, non è possibile cambiare il tipo di visualizzazione.

3. Fare clic su un tipo di visualizzazione nell'elenco.

La scheda cambia nel tipo di visualizzazione scelto, ad esempio, un istogramma.

4. Per tornare alla visualizzazione precedente, fare clic sul pulsante **Tipo di visualizzazione** <sub>illi</sub> e scegliere la visualizzazione dall'elenco.

## Cambiare il titolo della scheda

Per impostazione predefinita, alle schede viene assegnato un titolo nell'ordine in cui sono create, ad esempio Scheda 1, Scheda 2 e così via. È possibile fornire un titolo più significativo, se lo si preferisce. È possibile vedere il titolo di una scheda quando la scheda non è selezionata.

- 1. Se è stata selezionata la scheda, fare clic all'esterno di essa per deselezionarla. È possibile vedere il titolo della scheda. Ad esempio, **Scheda 1**.
- 2. Fare clic sul titolo della scheda. Il campo del titolo diventa grigio.
- 3. Immettere un nuovo titolo e fare clic su **Invio** (o disattivare la scheda).

Documentazione Insights 1.2.1

# Trovare risposte con le analisi

# <span id="page-120-0"></span>Applicare analisi spaziali

Per applicare analisi spaziale, è necessario disporre di almeno una [mappa](#page-89-0) sulla pagina.

L'elaborazione delle analisi spaziali genera un dataset dei risultati in **Dati personali**. È possibile visualizzare i dati dei risultati come altre mappe, grafici e tabelle.

Se i risultati non sono soddisfacenti, è possibile eseguire nuovamente le analisi spaziali utilizzando parametri diversi dalla **Vista analisi** .

Se si ritiene che i risultati potrebbero essere utili ad altri, è possibile condividerli come Feature Layer.

- **Nota:** L'amministratore dell'organizzazione deve concedere agli utenti determinati privilegi [\(https://enterprise.arcgis.com/en/portal/10.5/use/roles.htm\)](https://enterprise.arcgis.com/en/portal/10.5/use/roles.htm) affinché si possa eseguire l'analisi. Per utilizzare uno degli strumenti di analisi, sono necessari i seguenti privilegi:
	- **Può creare, aggiornare ed eliminare** contenuti
	- **Può pubblicare Feature Layer hosted**
	- **Analisi delle feature standard**

Con alcuni strumenti sono necessari privilegi aggiuntivi, come Network Analysis e strumenti di GeoEnrichment. Vedere la tabella di seguito per ulteriori informazioni. I crediti vengono consumati per transazioni come l'abilitazione della posizione per i dati in base all'indirizzo (geocodifica) se il portale è configurato con Esri World Geocoding Service, e l'applicazione di determinate analisi spaziali, come buffer tramite modalità viaggio GeoEnrichment, che consumino Utility Service ArcGIS Online configurati nel portale.

## Panoramica delle analisi spaziali

La tabella di seguito fornisce una panoramica di ciascun tipo di strumento spaziale:

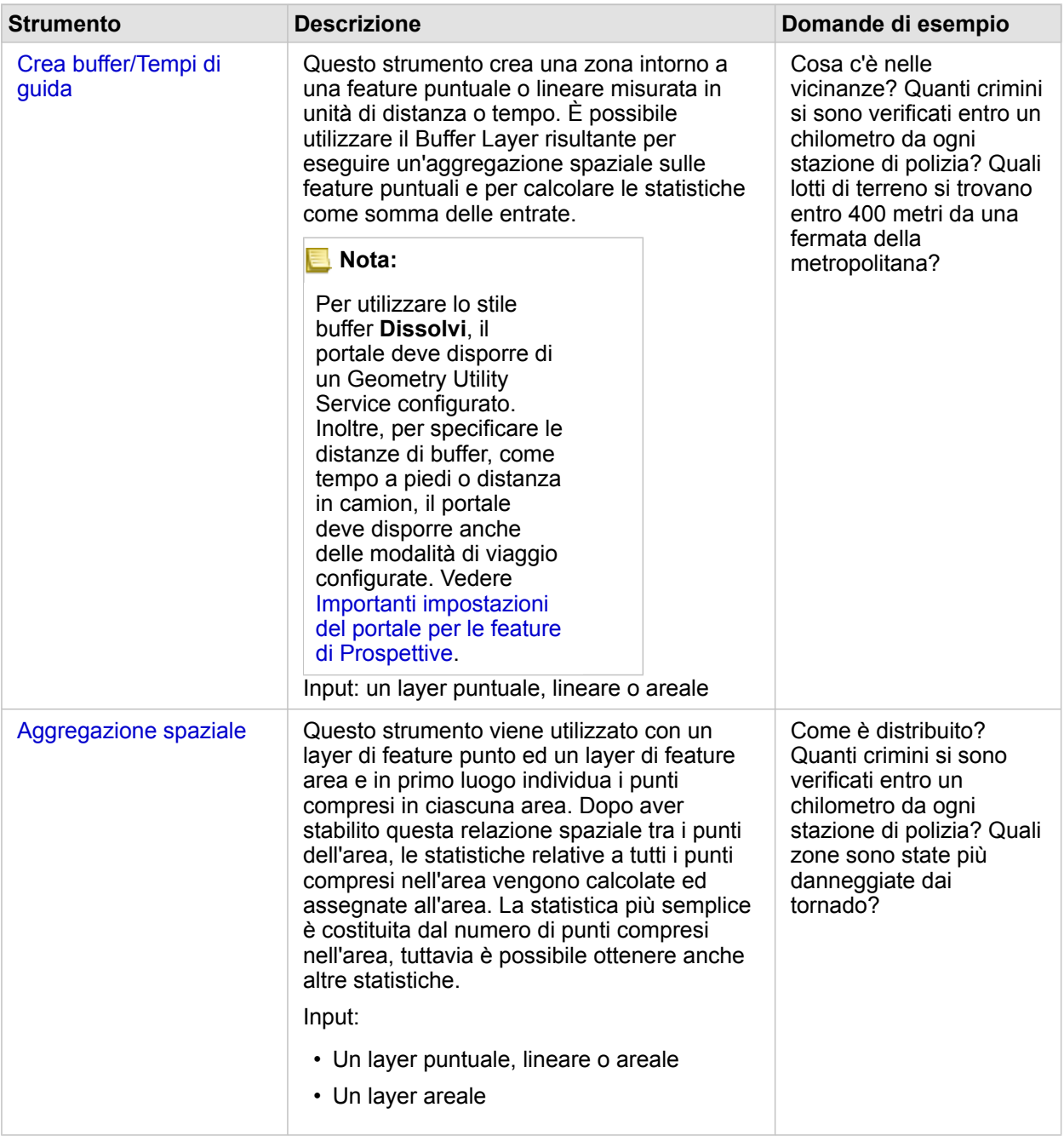

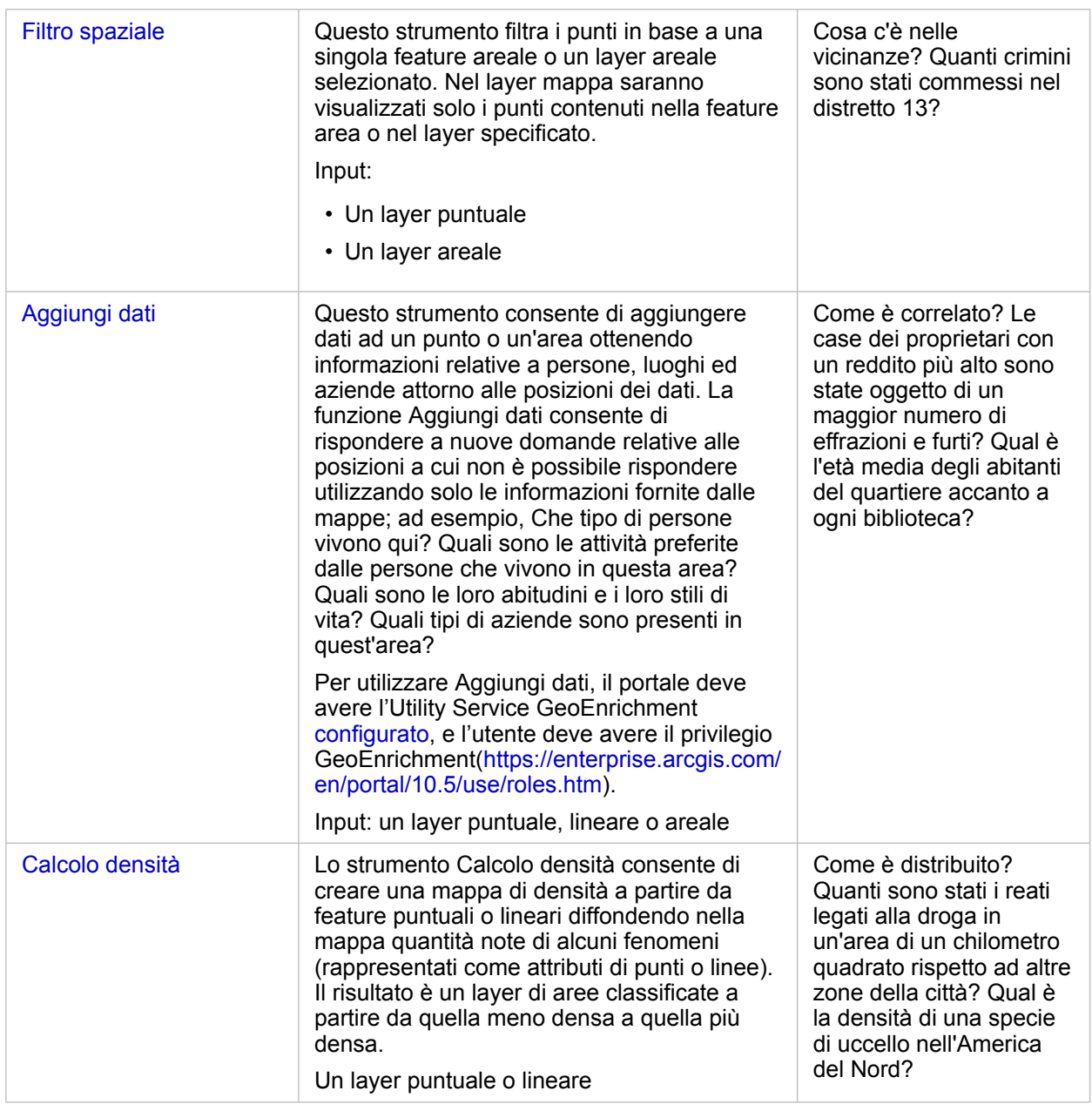

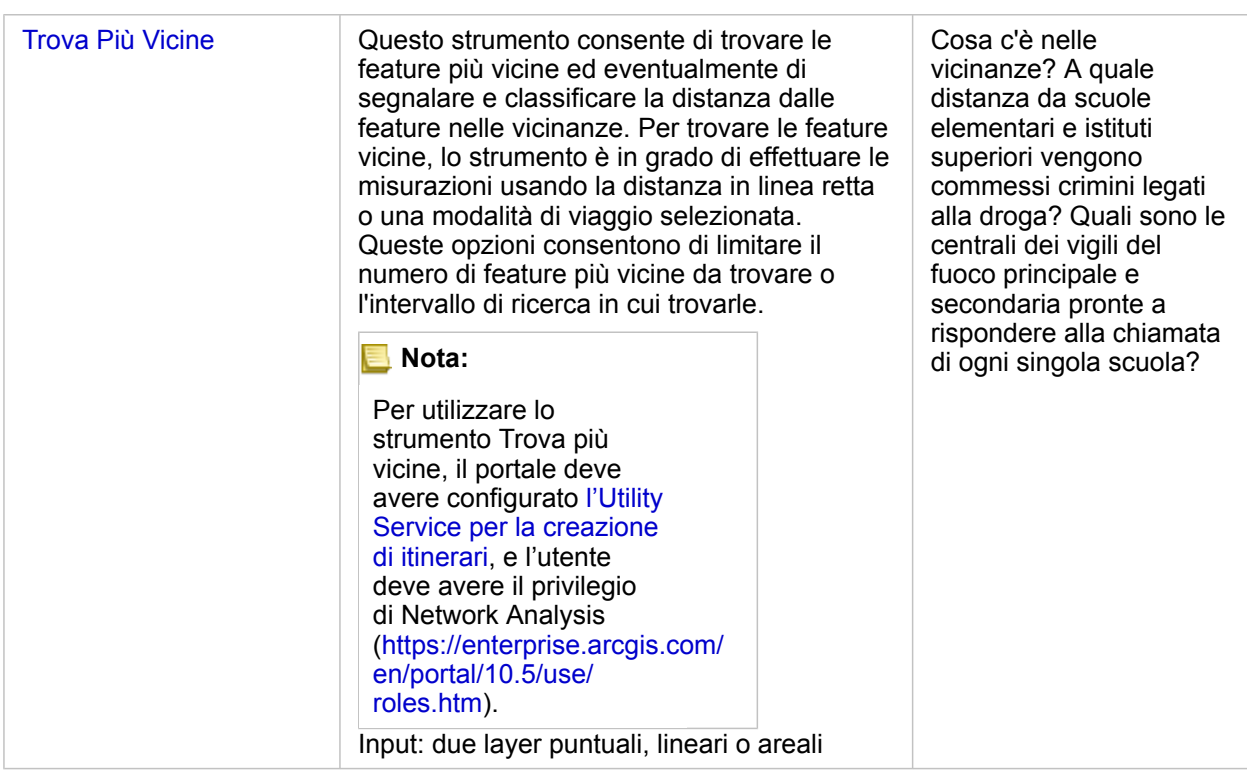

**Nota:** È possibile utilizzare i layer di confine della sezione **Geografie** del riquadro dei **dati** per le proprie analisi spaziali. Le Geografie sono utili quando i dati non includono le posizioni delle aree. Ad esempio, per ricapitolare il numero dei voti di un collegio elettorale, è possibile utilizzare nelle proprie analisi la geografia del collegio elettorale. È possibile utilizzare Boundary personalizzati, come le aree cittadine, in caso di aggiunta di Boundary personalizzati alla propria cartella di lavoro.

## Creare un buffer o un'area di distanza di guida

I buffer permettono di ottenere informazioni di riepilogo sulle feature in essi contenute. Ad esempio, la creazione di un layer buffer è il primo passaggio per rispondere a questa domanda: quanti crimini sono avvenuti nel raggio di un chilometro da una stazione di polizia?

- **Nota:** Un layer buffer creato per feature non proiettate (un layer mappa con un sistema di coordinate geografico) non si allinea con le feature di input.
- 1. Fare clic sulla mappa da analizzare.
- 2. Fare clic sul pulsante **Azione** .
- 3. Effettuare una delle seguenti operazioni:
	- Nella scheda **Tutti gli strumenti**, fare clic sullo strumento **Crea buffer/Tempi di guida**.
	- Nella scheda **Trova risposte**, scegliere **Cosa c'è nelle vicinanze?** e fare clic su **Crea buffer/Tempi di guida**.

Viene visualizzato il riquadro **Crea buffer/Tempi di guida**. Per impostazione predefinita, sulla mappa viene scelto il layer punto più alto. Se la mappa ha più di un layer punto, è possibile scegliere un layer buffer diverso.

- 4. Scegliere la distanza e le unità. Per impostazione predefinita, viene selezionata l'opzione **Distanza fissa**. a. Immettere un numero.
	- b. Immettere l'unità per la distanza di buffer o il tempo.
- 5. Selezionare lo stile del buffer dalle opzioni presenti:

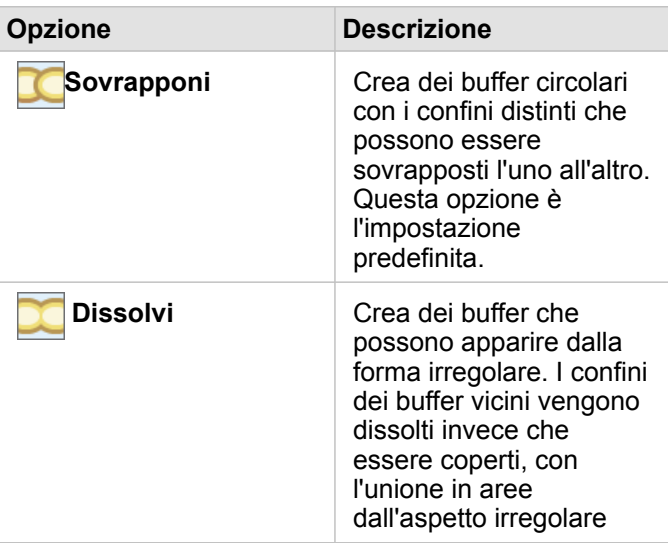

6. In alternativa, fare clic su **Buffer di anteprima** per visualizzare se i buffer escludono o includono feature importanti sulla mappa, come le mediane. In caso di mancata visualizzazione dell'opzione, utilizzare la barra di scorrimento nel riquadro **Crea buffer/Tempi di guida**, quindi fare clic su **Buffer di anteprima**.

La mappa esegue l'ingrandimento nella feature memorizzata nel buffer e consente di regolare la dimensione del buffer direttamente trascinando le maniglie o specificando una distanza e delle unità diverse tramite l'opzione **Imposta distanza e unità** nel riquadro.

7. Fare clic su **Esegui**.

Alla mappa viene aggiunto un layer buffer e i risultati **E** del buffer vengono quindi aggiunti al riquadro dei dati.

Nell'esempio relativo alle stazioni di polizia, vengono creati dei buffer di un chilometro sul layer punto della stazione di polizia.

## Eseguire l'aggregazione spaziale

È possibile eseguire l'aggregazione spaziale utilizzando qualsiasi layer di area (layer buffer di confine dalla sezione **Geografie** del riquadro dei dati o tramite la geografia personalizzata da **Dati personali**) e un layer punto. Dopo la creazione di un layer buffer, l'aggregazione spaziale rappresenta il passaggio conclusivo per rispondere alla domanda: quanti crimini sono avvenuti nel raggio di un chilometro da una stazione di polizia?

**Nota:** Quando si esegue aggregazione spaziale o filtro spaziale su dati della stessa connessione al database, verificare che tutti i dati siano memorizzati nello stesso sistema di riferimento spaziale. Per i dataset di SQL Server, il tipo di dati deve essere identico (geografia o geometria).

- **Nota:** L'aggregazione spaziale sostituisce il layer di area sulla mappa con simboli proporzionali fornendo un totale per area. È possibile creare una copia della mappa prima di eseguire l'aggregazione spaziale, in modo da poter confrontare il risultato con l'input. Per copiare il layer di mappa originale, trascinare la legenda sull'area di rilascio di **Crea mappa** o scegliere gli stessi campi visualizzati nel layer dal riquadro dei dati per creare nuovamente la mappa.
- 1. Per eseguire l'aggregazione spaziale, eseguire una delle seguenti operazioni:
	- Fare clic e trascinare un layer dalla leggenda della mappa o dalla single feature area (poligono), come una singola area della città, sulla mappa che presenta un layer punto da aggregare. Rilasciare la feature selezionata nell'area di rilascio **Aggregazione spaziale**.
	- In **Dati personali**, scegliere un campo numerico o un campo frequenza/rapporto per trascinarlo e rilasciarlo nell'area di rilascio **Aggregazione spaziale** nella mappa di destinazione (che presenta almeno un layer di area).
	- Selezionare più feature area premendo Maiusc + clic.
	- Fare clic sulla mappa che presenta almeno un layer punto e un layer di area per selezionarla. Fare clic sul pulsante Azione **e** ed eseguire una delle seguenti azioni:
		- Nella scheda **Tutti gli strumenti**, fare clic sullo strumento **Aggregazione spaziale**.
		- Nella scheda **Trova risposte**, fare clic su **Come è distribuito?** e scegliere **Aggregazione spaziale**.
		- **Suggerimento:** Nel caso in cui sia necessario eseguire un'aggregazione spaziale, ma la mappa presenta solo un layer, aggiungere un altro layer alla mappa è semplice. Se i dati da utilizzare per il layer aggiuntivo non sono al momento presenti nella propria cartella di lavoro, [aggiungere](#page-40-0) [altri dati](#page-40-0).

Viene visualizzato il riquadro **Aggregazione spaziale**, che viene compilato automaticamente con i layer e un campo suggerito per definire il layer risultante.

- 2. Fare clic su **Scegli un layer di area** per selezionare un layer di area diverso rispetto a quello suggerito per aggregare i punti, ad esempio, le aree della città.
- 3. Fare clic su **Scegli un layer per il riepilogo** per selezionare un layer punto diverso rispetto a quello suggerito da aggregare nelle aree.
- 4. In **Stile per**, lasciare il conteggio predefinito delle feature puntuali o scegliere un campo diverso e/o un tipo di statistica.
- 5. Espandere **Opzioni aggiuntive** per scegliere gli altri campi e i tipi di statistica da calcolare come parte dell'aggregazione spaziale. Tali statistiche aggiuntive verranno visualizzate nei risultati (a) nel riquadro dei dati, ma non sulla mappa. È possibile utilizzare tali statistiche calcolate per sviluppare ulteriori analisi.
- 6. Fare clic su **Esegui**.

Il layer con aggregazione spaziale viene definito utilizzando dei simboli proporzionali che mostrano il totale di ogni area aggregata. I risultati E vengono quindi aggiunti al riquadro dei dati.

7. Optionally, view aggregated statistics in a bar chart, [summary table](#page-107-0), scatter plot, and more.

## Applicare un filtro spaziale

Per limitare l'ambito delle proprie analisi alla geografia standard, come un codice postale o una geografia personalizzata, come un'area cittadina, è possibile applicare un filtro spaziale. Ad esempio, come responsabile di un'area specifica, è possibile determinare in quali zone si registra un maggior numero di crimini. È possibile utilizzare delle aree per un intero layer per filtrare a livello spaziale le feature punto oppure è possibile scegliere un singolo poligono da un layer di area.

Il filtro spaziale sostituisce il layer punto originale con il layer punto filtrato. È possibile creare una copia della mappa prima di eseguire il filtro spaziale, in modo da poter confrontare il risultato con l'input. Per copiare il layer di mappa originale, trascinare la legenda sull'area di rilascio di **Crea mappa** o scegliere gli stessi campi visualizzati nel layer dal riquadro dei dati per creare nuovamente la mappa.

- **Nota:** I filtri spaziali non supportano i dataset uniti. Un filtro spaziale può essere eseguito su un dataset unito ma verranno restituiti solo i campi di un unico dataset. Dopo il filtro è necessario creare un nuovo join.
	- Quando si applica un filtro spaziale, e successivamente si utilizzano i risultati in altre schede, tutte le schede indicheranno erroneamente che è implementato un filtro degli attributi.
	- Quando si esegue aggregazione spaziale o filtro spaziale su dati della stessa connessione al database, verificare che tutti i dati siano memorizzati nello stesso sistema di riferimento spaziale. Per i dataset di SQL Server, il tipo di dati deve essere identico (geografia o geometria).
	- SAP HANA non supporta ST\_Contains per sistemi di coordinate geografici ('roundearth'). Il filtro spaziale che utilizza i tipi di filtro **Contiene** e **Non Contiene** non può essere eseguito per dataset SAP HANA con un sistema di coordinate geografico.
- 1. Effettuare una delle seguenti operazioni:
	- Fare clic e trascinare un layer dalla leggenda della mappa o dalla single feature area (poligono), come una singola area della città, sulla mappa che presenta un layer punto da filtrare a livello spaziale. Rilasciare la feature selezionata nell'area di rilascio **Filtra per feature selezionata**.
	- Su una mappa che presenta almeno un layer punto e un layer di area, fare clic sul pulsante **Azione** e ed eseguire una delle seguenti azioni:
		- Nella scheda **Tutti gli strumenti**, fare clic sullo strumento **Filtro spaziale**.
		- Nella scheda **Trova risposte**, scegliere **Come è distribuito?** e fare clic su **Filtro spaziale**.
			- **Suggerimento:** Nel caso in cui sia necessario eseguire un filtraggio spaziale, ma la mappa presenta solo un layer, aggiungere un altro layer alla mappa è semplice. Se i dati da utilizzare per il layer aggiuntivo non sono al momento presenti nella propria cartella di lavoro, [aggiungere altri dati.](#page-40-0)

Viene visualizzato il riquadro **Filtro spaziale**, che viene compilato automaticamente con i layer da filtrare e il tipo di filtro predefinito (Intersects).

- 2. In **Scegli il layer da filtrare**, selezionare il layer punto che si desidera filtrare.
- 3. In **Scegli il layer da filtrare per**, scegliere il layer di area da utilizzare come filtro spaziale.
- 4. In **Scegli tipo di filtro**, se necessario è possibile scegliere un tipo di filtro diverso rispetto a quello predefinito (Intersects).
- 5. Fare clic su **Esegui**.

La mappa si aggiorna per mostrare solo le feature puntuali contenute nel layer di area o nella feature area utilizzati per filtrare. I risultati filtrati spazialmente vengono aggiunti al riquadro dei **dati**.

6. Optionally, visualize your filtered results as another layer on your map, [create additional maps](#page-89-0), or [create charts](#page-97-0) and [tables](#page-107-0) to answer other questions about areas of interest.

## Arricchire i dati con i dati demografici di Esri

Se si desidera disporre dei dati demografici relativi ai quartieri come parte dell'analisi della posizione delle sedi, ad esempio per l'apertura di un nuovo punto vendita, lo strumento Aggiungi dati consente di accedere ai dati demografici di Esri e di scegliere le variabili da aggiungere al proprio dataset.

- **Nota:** Lo strumento Aggiungi dati non funziona quando Portal for ArcGIS è installato su Windows e configurato con l'autenticazione SAML (Security Assertion Markup Language). Questo è un problema per ambienti che distribuiscono il portale in modalità disconnessa ([https://enterprise.arcgis.com/en/portal/10.5/administer/windows/](https://enterprise.arcgis.com/en/portal/10.5/administer/windows/configure-a-disconnected-deployment.htm) [configure-a-disconnected-deployment.htm\)](https://enterprise.arcgis.com/en/portal/10.5/administer/windows/configure-a-disconnected-deployment.htm). Aggiungi dati richiede gli Utility Service ArcGIS Online per essere configurato [\(https://enterprise.arcgis.com/en/portal/10.5/](https://enterprise.arcgis.com/en/portal/10.5/administer/windows/configure-arcgis-online-utility-services.htm) [administer/windows/configure-arcgis-online-utility-services.htm\)](https://enterprise.arcgis.com/en/portal/10.5/administer/windows/configure-arcgis-online-utility-services.htm).
- 1. In una mappa, fare clic sul pulsante **Azione** .
- 2. Effettuare una delle seguenti operazioni:
	- Nella scheda **Tutti gli strumenti**, fare clic sullo strumento **Aggiungi dati**.
	- Fare clic sulla scheda **Trova risposte**, scegliere **Come è correlato?** e fare clic su **Aggiungi dati**.

Viene visualizzato il riquadro **Aggiungi dati**.

- 3. Fare clic su **Scegli layer cui aggiungere dati** se la propria mappa ha più layer.
- 4. Fare clic su **Apri browser dati**.
- 5. Nella finestra **Esplorazione dati**, viene selezionata automaticamente una regione sulla base dei dati. Se i dati riguardano più Paesi, è possibile scegliere un Paese diverso. Per informazioni sui Paesi supportati, vedere la Guida ai dati demografici di Esri [\(http://doc.arcgis.com/en/esri-demographics/](http://doc.arcgis.com/en/esri-demographics/)).
- 6. Ricercare o scegliere una categoria con cui ricercare i dati, come **Popolazione** o **Tapestry**. È inoltre possibile cercare una variabile, come il reddito familiare.

Le variabili di aggiunta dati sono organizzate in raccolte dati per consentire un più agevole accesso. Quando si seleziona una raccolta dati, vengono visualizzate alcune delle variabili di aggiunta dati più comuni nella raccolta. In **Continua esplorazione** vengono inoltre visualizzate le categorie presenti nella raccolta. In ogni categoria è possibile selezionare intere sottocategorie oppure scendere nel dettaglio in una sottocategoria e selezionare singole variabili di aggiunta dati. È anche possibile utilizzare la casella di ricerca per individuare una variabile specifica in una categoria.

Le variabili selezionate da includere per l'aggiunta dati vengono aggiunte al carrello visualizzato nell'angolo della finestra

**Esplorazione dati**. Utilizzarlo per tenere traccia del numero di variabili selezionate.

Ogni variabile selezionata verrà aggiunta come campo nei risultati.

- 7. Al termine della selezione delle variabili da una o più categorie, fare clic su **Applica**. La finestra **Seleziona variabili** si chiude.
- 8. Nel riquadro **Aggiungi dati**, immettere una distanza in **Imposta valore di distanza per espandere area di ricerca**. Il valore della distanza definisce l'area creata attorno ai punti o alle linee di input che verranno migliorate utilizzando una distanza in linea retta.
	- **Nota:** Il valore della distanza si applica solo alle feature puntuali o lineari, non a quelle di area.
- 9. Fare clic su **Esegui**.

Il layer migliorato viene aggiunto alla mappa e i risultati del miglioramento dei dati vengono aggiunti al riquadro dei **dati**. I risultati contengono i campi dai dati di input e le variabili dell'arricchimento aggiunte dal browser dati.

10. Optionally, visualize your value-added results data on [other maps](#page-89-0), or [create charts](#page-97-0) and [tables](#page-107-0) to answer other questions about the people who live in places of interest to you.

#### Calcolare la densità per visualizzare le concentrazioni di feature

Se su una mappa sono presenti troppi punti o troppe linee per essere comprensibile, il calcolo della densità mostra le concentrazioni del fenomeno, come i reati legati alla droga nella città. In questo modo si ottiene la misurazione della densità per area, per consentire la visualizzazione della distribuzione. Il layer della mappa di densità fornisce una vista immediata dei modelli della densità consentendo, in questo esempio, agli amministratori, al pubblico e ai funzionari di polizia di identificare rapidamente le aree con problemi che potrebbero beneficiare di una distribuzione più efficace delle risorse.

- 1. In una mappa che mostra le feature punto, fare clic sul pulsante **Azione** .
- 2. Effettuare una delle seguenti operazioni:
	- Nella scheda **Tutti gli strumenti**, fare clic sullo strumento **Calcolo densità**.
	- Fare clic sulla scheda **Trova risposte**, scegliere **Come è distribuito?** e fare clic su **Calcolo densità**.

Viene visualizzato il riquadro **Calcolo densità**.

- 3. Fare clic su **Scegli un layer puntuale** se si desidera modificare un diverso layer puntuale rispetto a quello suggerito (se la mappa contiene più di un layer puntuale).
- 4. Alternativamente, scegliere un campo che visualizza i totali, se ogni punto rappresenta più di un evento. Ad esempio, se le feature di input sono le posizioni di aziende, ma si desidera la mappa per sommare il numero dei dipendenti per quelle aziende dell'area, è possibile scegliere il campo **Totale dipendenti**. Se si utilizza la scelta predefinita **Nessuno**, ogni punto sarà considerato come rappresentativo di un totale di uno.
- 5. Per modificare altre opzioni, espandere **Opzioni aggiuntive** e andare ai passaggi da 6 a 8. Alternativamente, se sono stati accettati i valori predefiniti, fare clic su **Esegui**.
- 6. Immettere un valore in **Distanza di ricerca**.

**Nota:** Il raggio di ricerca predefinito applica un algoritmo ai dati basato sull'estensione dei dati e sulla densità dei punti. Il campo **Distanza di ricerca** risulta vuoto perché il raggio predefinito non viene calcolato fino all'esecuzione dello strumento. Quando si esce dal campo vuoto **Distanza di ricerca** , viene applicato il raggio di ricerca predefinito. Per ulteriori informazioni, consultare l'algoritmo del raggio di ricerca (larghezza di banda) [\(https://desktop.arcgis.com/en/arcmap/10.5/tools/spatial](https://desktop.arcgis.com/en/arcmap/10.5/tools/spatial-analyst-toolbox/how-kernel-density-works.htm)[analyst-toolbox/how-kernel-density-works.htm\)](https://desktop.arcgis.com/en/arcmap/10.5/tools/spatial-analyst-toolbox/how-kernel-density-works.htm).

Se si preferisce specificare un proprio raggio di ricerca, considerare le seguenti indicazioni:

- Più grande è il raggio di ricerca, più generalizzato sarà il modello. Un raggio di ricerca più piccolo mostra una variazione più locale, ma potrebbe non offrire il quadro d'insieme.
- Le unità della distanza di ricerca e le unità di densità (nei risultati) non devono essere uguali. È possibile specificare la distanza di ricerca in metri, ma calcolare la densità in chilometri quadrati.
- 7. Consente di scegliere in che modo i valori di densità verranno classificati in aree.
	- **Stesso intervallo** (predefinito): le aree vengono create in modo che l'intervallo dei valori di densità risulti uguale per ciascuna area.
	- **Intervallo geometrico**: le aree si basano su intervalli di classe per i quali è disponibile una serie geometrica. Con questo metodo ogni intervallo di classi dispone all'incirca dello stesso numero di valori e la variazione tra gli intervalli è congruente.
	- **Interruzioni naturali**: gli intervalli di classi per le aree si basano su raggruppamenti naturali dei dati. I valori delle interruzioni delle classi vengono identificati in modo da raggruppare nel migliore dei modi valori simili e massimizzare le differenza fra classi.
	- **Stessa area**: le aree vengono create in modo che la dimensione sia uguale in ciascuna area. Se ad esempio il layer dei risultati include più valori di densità maggiori che minori, verranno create più aree per le densità maggiori.
	- **Deviazione standard**: le aree vengono create sulla base della deviazione standard dei valori di densità previsti.
- 8. Cambiare il numero di classi su un valore diverso rispetto a quello predefinito. Questo valore specifica il numero di classi (intervallo di valori previsti) nel layer dei risultati. Ogni classe definisce il confine delle aree. I valori di tali classi sarà determinato dal parametro **Classifica per** descritto in precedenza.
- 9. Fare clic su **Esegui**.

La mappa si aggiorna per mostrare le maggiori concentrazioni di feature sulla mappa.

#### Trovare posizioni più vicine

Utilizzare Trova più vicine per scoprire quello che accade a una distanza impostata di una feature, in modo da identificare le feature che possono essere interessate da un incidente. Ad esempio, l'analista di un crimine potrebbe voler sapere la vicinanza alle scuole degli incidenti relativi ai reati legati alla droga. È richiesta una mappa con due layer: un layer che contiene le feature accanto alle quali effettuare la ricerca (da) e un secondo layer con le feature da trovare. I layer possono avere feature punto, linea o area.

- 1. Fare clic sul pulsante **Azione** .
- 2. Effettuare una delle seguenti operazioni:
- Nella scheda **Tutti gli strumenti**, fare clic su **Trova più vicine**.
- Nella scheda **Trova risposte**, scegliere **Cosa c'è nelle vicinanze?** e fare clic su **Trova più vicine**.

Viene visualizzato il riquadro **Trova più vicine**.

- 3. Fare clic su **Scegli layer contenente le feature da cercare nelle vicinanze**. Le feature dal layer scelto nell'elenco rappresentano i punti di partenza. Ad esempio, per cercare da DrugCrimeIncidents a SchoolLocations, scegliere il layer DrugCrimeIncidents.
- 4. Fare clic su **Scegli il layer con feature da trovare**, ad esempio SchoolLocations. Le feature dal layer scelto in questo elenco rappresentano i punti di destinazione.
- 5. Alternativamente, per ogni posizione nel layer di input (quello selezionato per primo), è possibile specificare i seguenti parametri:
	- Specificare un numero diverso per **Limita il numero delle posizioni più vicine**. Questo limita il numero massimo di posizioni più vicine da trovare per ciascuna posizione iniziale. L'impostazione predefinita è 1.
	- Aggiungere un segno di spunta a **Limita l'intervallo di ricerca**. Questa opzione limita l'intervallo di ricerca massimo alla distanza specificata. L'intervallo di ricerca predefinito è di 100 miglia.
	- **Nota:** Nel caso in cui siano deselezionate una o entrambe le opzioni o nel caso in cui siano specificate diverse posizioni più vicine o un intervallo di ricerca più ampio, potrebbe essere necessario aspettare molto tempo per i risultati. È consigliabile utilizzare i valori predefiniti oppure occorre prestare attenzione quando il numero di feature o l'intervallo aumenta.
- 6. Fare clic su **Esegui**.

Alla mappa viene aggiunto un nuovo layer che mostra le feature lineari tra le feature puntuali. I risultati E vengono aggiunti ai **Dati personali** che filtrano le posizioni in base alla loro prossimità al layer di input.

7. Alternativamente, creare una tabella di riepilogo dai risultati **E** utilizzando un campo che rappresenta i punti di destinazione, ad esempio SchoolName (un campo stringa), ed il campo distance (un campo numerico).

## Utilizzare la scheda Trova risposte

La scheda **Trova risposte** organizza l'attività di analisi in base a domande chiave che riguardano la mappatura, l'analisi spaziale e altre visualizzazioni. La scheda **Trova risposte** è accessibile tramite il pulsante **Azione** sulle mappe.

Se questo pulsante non è visualizzato, fare clic su una mappa sulla pagina per selezionarlo. Viene visualizzato il pulsante **Azione** .

## Riferimento rapido per trovare risposte

Nella tabella che segue, scegliere una domanda e lo strumento di analisi che si desidera applicare:

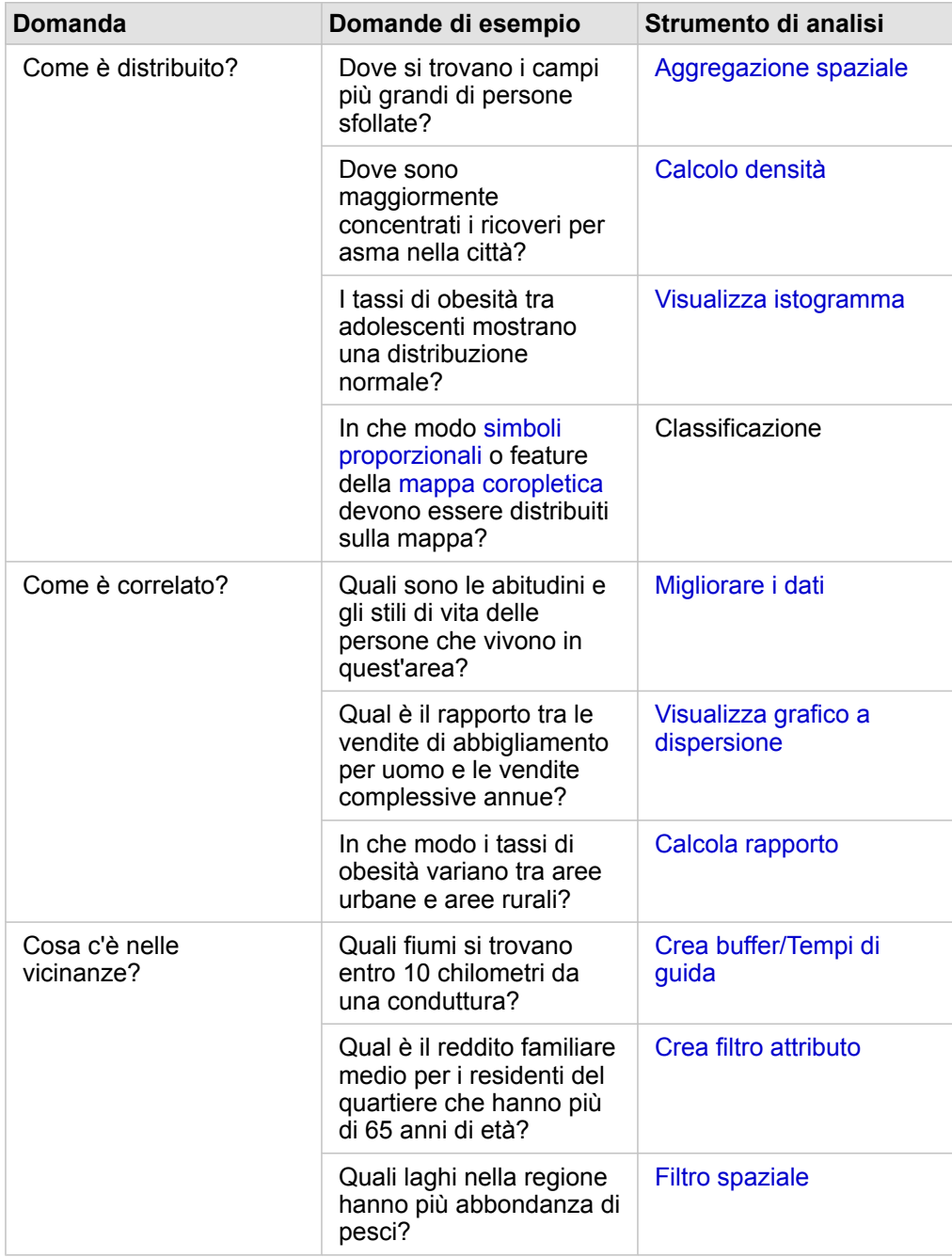

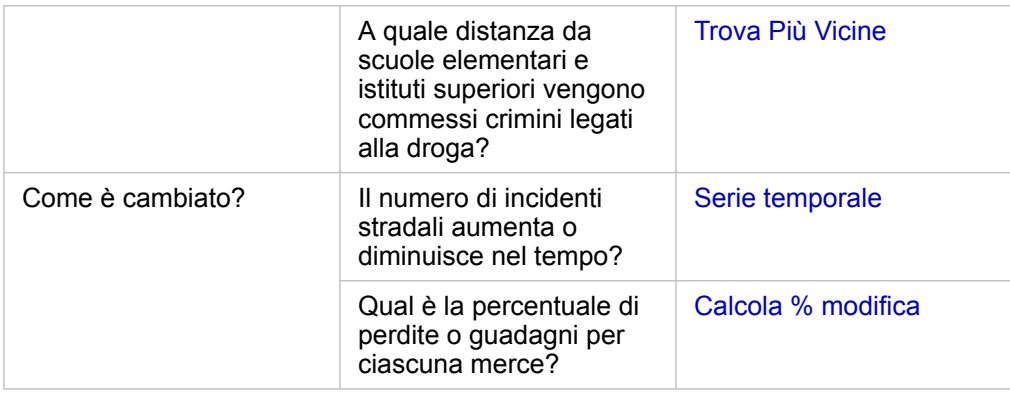

### Calcolare un rapporto per normalizzare i dati

Quando si calcola un rapporto, si normalizzano i dati in modo da poter confrontare in modo efficace luoghi che variano per area o popolazione. Ad esempio, è possibile calcolare il tasso di obesità invece di utilizzare i totali per l'obesità quando si confrontano aree rurali scarsamente popolate con aree urbane densamente popolate.

Quando si utilizza lo strumento **Calcola rapporto**, un campo frequenza/rapporto viene aggiunto al dataset.

**Nota:** È inoltre possibile [calcolare un rapporto](#page-64-0) utilizzando la finestra **Visualizza tabella dati**.

- 1. Fare clic sulla mappa da analizzare.
- 2. Fare clic sul pulsante **Azione** .
- 3. Fare clic sulla scheda **Trova risposte**.
- 4. Fare clic su **Come è correlato?**
- 5. Fare clic su **Calcola rapporto**.
- 6. Scegliere un layer (se la mappa ha più di un layer).
- 7. Scegliere un numeratore. Ad esempio, per calcolare un tasso di obesità, scegliere **Obesità totale rurali**.
- 8. Selezionare un denominatore. Ad esempio, scegliere **Popolazione totale rurali**.
- 9. Denominare il campo, ad esempio, Tasso obesità rurali.
- 10. Fare clic su **Esegui**.

Il nuovo campo frequenza/rapporto  $\frac{R}{n}$  viene aggiunto in fondo al dataset. Passo successivo in questa situazione potrebbe essere utilizzare nuovamente **Calcola rapporto** per calcolare un tasso di obesità per le aree urbane.

11. In alternativa, utilizzare il nuovo campo frequenza/rapporto per creare una mappa coropletica, un grafico a barre, una [tabella di riepilogo,](#page-107-0) un grafico a dispersione e altro.

## Calcola % modifica

Quando si calcola la modifica percentuale, si calcola la modifica nel tempo. Ad esempio, è possibile calcolare e mappare un campo che mostri modifiche nel tempo nei prezzi di vendita di un costruttore di nuove abitazioni.

- **Nota:** È inoltre possibile [calcolare la modifica percentuale](#page-64-0) utilizzando la finestra **Visualizza tabella dati**.
- 1. Fare clic sulla mappa da analizzare.
- 2. Fare clic sul pulsante **Azione** .
- 3. Fare clic sulla scheda **Trova risposte**.
- 4. Fare clic su **Come è cambiato?**
- 5. Fare clic su **Calcola % modifica**.
- 6. Scegliere un layer (se la mappa ha più di un layer).
- 7. Scegliere un valore iniziale, ad esempio **Prezzo vendita 2014**.
- 8. Scegliere un valore finale, ad esempio **Prezzo vendita 2016**.
- 9. Denominare il campo, ad esempio, Modifica prezzo.
- 10. Fare clic su **Esegui**.

Il nuovo campo frequenza/rapporto  $P_{\text{fR}}$  viene aggiunto in fondo al dataset.

11. In alternativa, utilizzare il nuovo campo frequenza/rapporto per creare una mappa coropletica, un grafico a barre, una [tabella di riepilogo,](#page-107-0) un grafico a dispersione e altro.

## Automatizzare l'analisi con modelli

Insights for ArcGIS cattura automaticamente ogni passaggio dell'analisi nella vista analisi relativa alla pagina della cartella di lavoro. Ogni vista pagina ha una corrispondente vista analisi. È possibile salvare e condividere i passaggi per eseguire di nuovo l'analisi e consentire ad altri di eseguire automaticamente l'analisi con i propri dati.

## Salvare e condividere il modello

Se si pensa che l'analisi eseguita possa essere utile ad altri nell'organizzazione, è possibile condividere il modello dalla propria pagina.

**Nota:** È possibile condividere il modello dalla vista analisi o dalla vista pagina facendo clic sul pulsante **Vista analisi o** il pulsante Vista pagina **...** 

- 1. Se si ha una cartella di lavoro, salvarla.
- 2. Dalla scheda della pagina, fare clic su **Opzioni pagina** .
- 3. Fare clic su **Condividi come modello**.
- 4. Fornire un titolo, una descrizione e i tag per il modello, quindi fare clic su **Salva**.
- 5. In **Condividi con**, scegliere uno o più dei seguenti:
	- **Tutti**
	- **Portal for ArcGIS**
	- **Uno o più gruppi**
- 6. Fare clic su **Condividi**.

Un elemento di modello viene creato in Portal for ArcGIS. È possibile utilizzare il modello per automatizzare l'analisi. Per informazioni sulla condivisione di elementi nel portale, consultare Condividere elementi [\(https://enterprise.arcgis.com/en/portal/](https://enterprise.arcgis.com/en/portal/10.5/use/share-items.htm) [10.5/use/share-items.htm](https://enterprise.arcgis.com/en/portal/10.5/use/share-items.htm)).

### Aggiungere un modello alla pagina

- **Nota:** I modelli non condividono i dati. È necessario [aggiungere dati alla pagina](#page-40-0) oltre ad aggiungere il modello. È possibile aggiungere dati e modelli alla pagina contemporaneamente.
	- Se l'utente non ha creato il modello, per poterlo utilizzare è necessario che il proprietario di un modello lo condivida.
- 1. Fare clic su **Aggiungi dati** per aprire la finestra **Aggiungi alla pagina**.
- 2. Se la pagina non ha accesso ad alcun dataset, scegliere i dati.
- 3. In **Aggiungi alla pagina** fare clic su **Modello**.
- 4. Se è un modello creato, scegliere **I miei contenuti**. Se non si è proprietari del modello, scegliere **La mia organizzazione**. I modelli disponibili sono elencati nel riquadro dei contenuti.
- 5. Facoltativo: per ulteriori informazioni su un modello nell'elenco, come una descrizione, fare clic su **Visualizzare i dettagli**.
- 6. Scegliere il modello e fare clic su **Aggiungi**.

**Passaggio successivo:** aggiornare il modello con i dati (vedere di seguito).

#### Aggiornare il modello per eseguire l'analisi automaticamente

Se si desidera utilizzare un modello che è stato condiviso (o un modello creato in precedenza), aggiungere il modello alla pagina, nonché i dati che si desidera utilizzare per l'analisi.

Se è già stata eseguita un'analisi sulla pagina, è possibile eseguire di nuovo l'analisi dalla vista analisi aggiornando i dati nel modello o cambiando i parametri degli strumenti spaziali.

Eseguire di nuovo l'analisi con dati diversi

- 1. Fare clic sul pulsante **Vista analisi** .
- 2. Fare clic su **Aggiorna** nella bolla del dataset che si desidera aggiornare. Verrà visualizzato il pannello **Dataset**.

I campi disponibili da scegliere per passaggi dell'analisi, come l'aggregazione, cambiano per riflettere i campi del dataset scelto. Il modello è abbastanza flessibile da utilizzare qualsiasi campo, purché abbia lo stesso ruolo del campo che era stato utilizzato per creare il modello. L'elenco **Campo di sostituzione** contiene campi con lo stesso ruolo del campo scelto per **Campo originale**. Ad esempio, se **Campo originale** conteneva un campo stringa *da*, denominato StoreName, i soli campi disponibili nell'elenco **Campo di sostituzione** sono campi stringa.

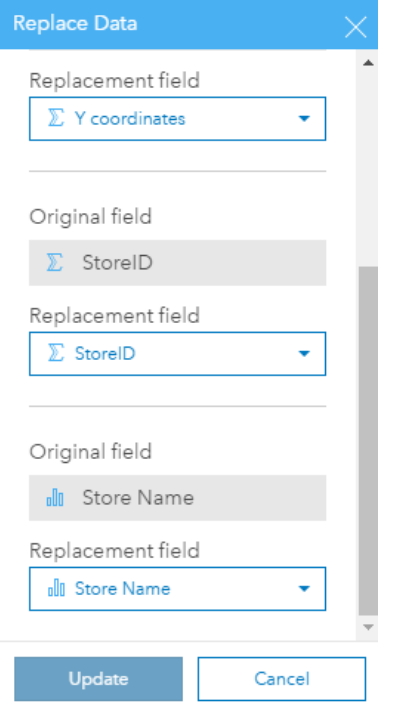

3. Scegliere campi diversi per eseguire di nuovo l'analisi con dati diversi.

Ad esempio, se è stato creato un grafico a barre aggregando SalesAmount per StoreName, è possibile scegliere un

campo diverso da utilizzare come categoria, ad esempio PaymentMethod.

Q **Suggerimento:** Se nell'elenco non viene visualizzato il campo previsto, scegliere un dataset diverso dall'elenco **Scegli set di dati**.

#### 4. Fare clic su **Aggiorna**.

Il modello viene applicato ai dati aggiornati e i risultati dell'analisi vengono visualizzati in forma di schede sulla pagina.

- 5. Fare clic sul pulsante Vista pagina **politica per visualizzare le schede sulla pagina.**
- 6. È anche possibile eseguire di nuovo gli strumenti spaziali scegliendo parametri diversi.

Aggiornare i parametri degli strumenti spaziali per eseguire di nuovo l'analisi.

- 1. Fare clic sul pulsante Vista analisi **po**, se non è già attiva la vista analisi.
- 2. Fare clic su un passaggio nel modello che rappresenta uno strumento spaziale, come **Calcolo densità**.
- 3. Fare clic su **Modifica** .

Verrà visualizzato il pannello dello strumento. Non è possibile scegliere un Map Layer diverso per lo strumento spaziale, ma è possibile modificare altri parametri. Ad esempio, è possibile eseguire di nuovo lo strumento Calcolo densità con una distanza di ricerca diversa da quella predefinita o utilizzare un metodo di classificazione diverso per i risultati.

- 4. Cambiare i parametri.
- 5. Fare clic su **Aggiorna**.

Lo strumento viene eseguito e sovrascrive i risultati precedenti nel riquadro dei dati.

6. Fare clic sul pulsante **Vista pagina F** per visualizzare la mappa aggiornata sulla pagina.

### Esempio di modello

Di seguito è riportata la vista pagina di un'analisi settimanale di vendite per negozio che visualizza i risultati in forma di un grafico a barre e una mappa di simboli proporzionali.

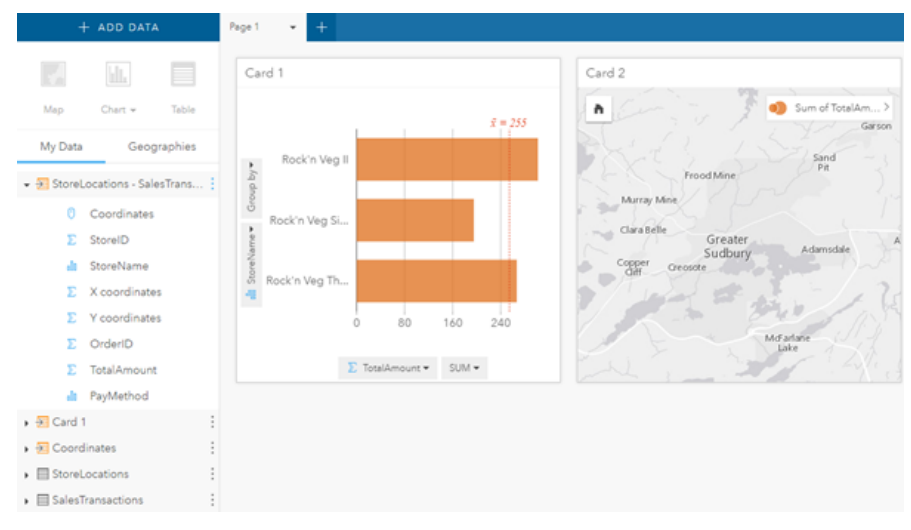

Di seguito è riportato il modello di tale analisi nella vista analisi.

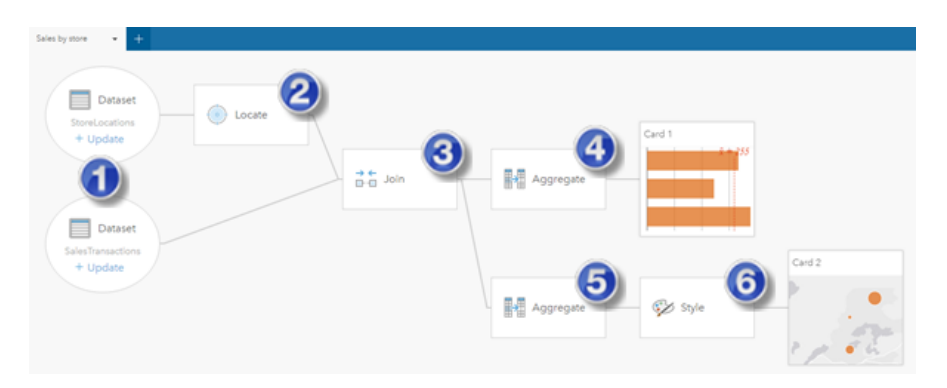

Questo modello mostra i passaggi che sono implicati nella creazione dei risultati mostrati nella vista pagina:

- 1. [Aggiungere due dataset](#page-40-0).
- 2. [Aggiungere una posizione](#page-76-0) al primo dataset.
- 3. [Creare una relazione](#page-81-0) per unire i due dataset.
- 4. Aggregare i dati (per il grafico a barre).
- 5. Aggregare i dati (per la mappa di simboli proporzionali).
- 6. Definire lo stile della mappa in base al campo scelto.
- **Nota:** Benché il modello indichi che è stato eseguito un join (al passaggio 3) sui due dataset, esso li mostra come bolle di dataset separate. È possibile passare da un dataset all'altro per selezionare i campi da entrambi i dataset per eseguire di nuovo l'analisi.

Documentazione Insights 1.2.1

# Condividere e collaborare

# Condividi il lavoro

È possibile condividere processi, dati e scoperte con altri utenti dell'organizzazione. Quando si esplorano i dati in Prospettive, gli elementi vengono creati in Portal for ArcGIS e sono accessibili solo all'utente. A seconda dei privilegi di condivisione, è possibile condividere questi elementi del portale con altri utenti.

La tabella che segue fornisce una descrizione dei tipi di elementi di Prospettive che è possibile creare e condividere:

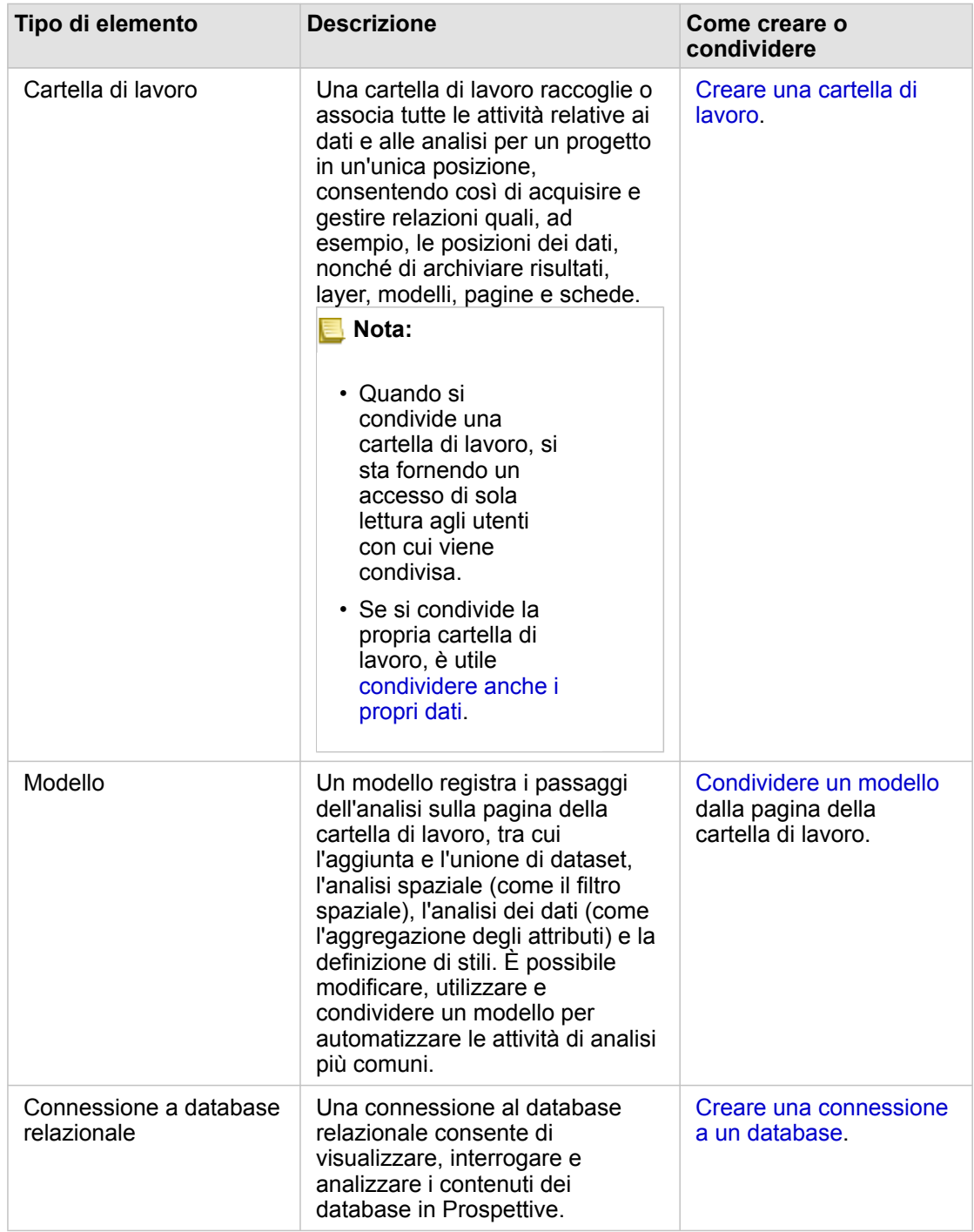

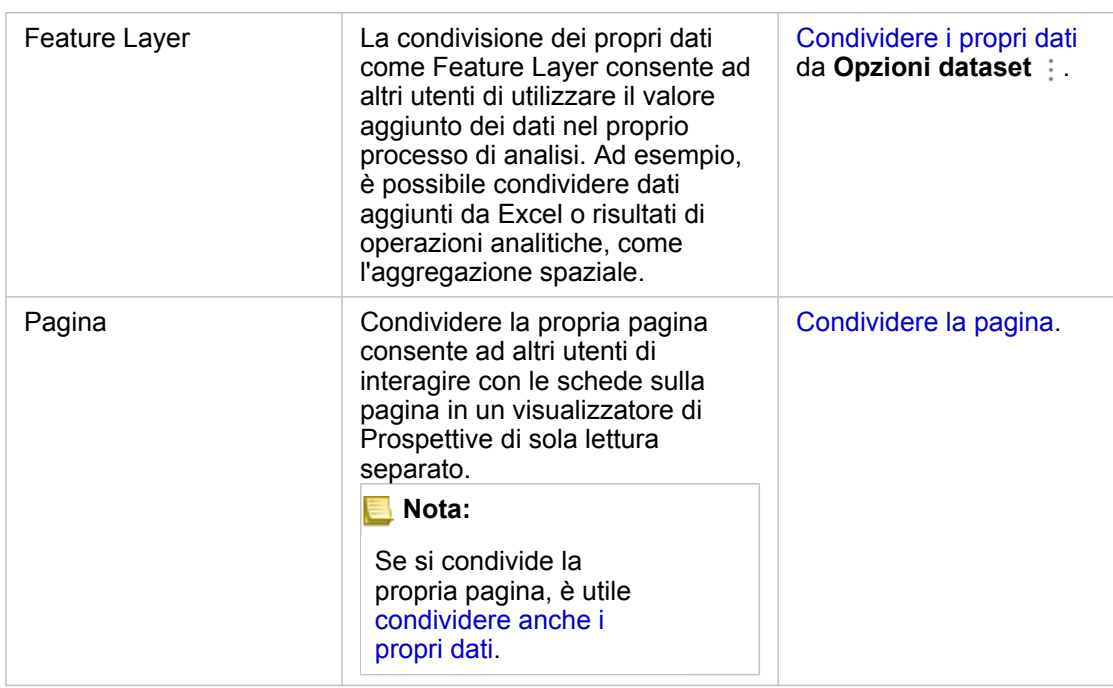

## Visualizzare e condividere i tipi di elementi di Prospettive

Passare a Portal for ArcGIS per visualizzare i tipi di elementi Prospettive creati o che sono stati condivisi con l'utente.

- 1. Se si ha una cartella di lavoro, salvarla.
- 2. Accedere al portale utilizzando l'URL nel formato http://webadaptor.domain.com/arcgis (esempio:

http://myserver.mycompany.com/portal) oppure effettuare quanto segue:

- a. Fare clic sul logo di Prospettive nel banner.
- b. Fare clic sull'elenco a discesa **Home**.
- c. Fare clic su una delle opzioni seguenti:
	- **ArcGIS** per accedere alla home page del portale, quindi fare clic su **Galleria** per individuare gli elementi che sono stati condivisi
	- **I miei contenuti** per accedere agli elementi creati.
- 3. Fare clic sull'elemento per accedere ai **dettagli**.
- 4. Effettuare una delle seguenti operazioni:
	- Visualizza i dettagli dell'elemento per ulteriori informazioni o se sei il creatore dell'elemento, modifica i dettagli dell'elemento [\(https://enterprise.arcgis.com/en/portal/10.5/use/item-details.htm](https://enterprise.arcgis.com/en/portal/10.5/use/item-details.htm)).
	- Fare clic su **Condividi** per condividere l'elemento con altri ([https://enterprise.arcgis.com/en/portal/10.5/use/share](https://enterprise.arcgis.com/en/portal/10.5/use/share-items.htm)[items.htm\)](https://enterprise.arcgis.com/en/portal/10.5/use/share-items.htm).
- 5. [Accedere a Prospettive.](#page-21-0)

## Condividere i dati come feature layer

Dopo aver aggiunto dati alla pagina della cartella di lavoro da Excel, estendere i dati aggiungendo informazioni sulla posizione

o dati demografici oppure generare un dataset dei risultati con la propria analisi. È possibile condividere i propri dati come feature layer in Portal for ArcGIS.

**Nota:** Non è possibile condividere dati come feature layer (**Condividi dati** è disabilitato) per gli elementi seguenti:

- Un dataset che dispone di più campi posizione
- Un dataset di database
- Un dataset con posizione abilitata su un campo che contiene più record per posizione (posizioni duplicate).
- Quando Portal for ArcGIS è installato su Linux e configurato con autenticazione incorporata o infrastruttura a chiave pubblica (PKI, Public Key Infrastructure).
- 1. Da **Dati personali**, accanto al dataset da condividere, fare clic sul pulsante **Opzioni dataset** .
- 2. Fare clic su **Condividi dati**. Si apre la finestra **Condividi dati** con il campo **Titolo** compilato con il nome del dataset.
- 3. Aggiungere una descrizione e ulteriori tag, se lo si desidera.
- 4. Scegliere i gruppi con i quali condividere l'elemento. Per ulteriori informazioni sulle diverse opzioni di condivisione qui elencate (tutti, la propria organizzazione e i gruppi), consultare Condividere elementi nella guida di Portal for ArcGIS (<https://enterprise.arcgis.com/en/portal/10.5/use/share-items.htm>).

5. Fare clic su **Condividi**.

Un feature layer dei dati viene creato in Portal for ArcGIS.

### Condividere o stampare la pagina

Dopo aver trovato le risposte nei dati utilizzando [mappe](#page-89-0), [grafici](#page-97-0) e [tabelle](#page-107-0) e [applicando l'analisi spaziale](#page-120-0), è possibile stampare i risultati della pagina o condividerli con altri utenti nell'organizzazione come elemento della pagina.

**Suggerimento:** Organizzare le schede sulla pagina ridimensionandole o cambiandone la posizione prima di condividere o stampare la pagina.

#### Condividere la propria pagina

Quando si condivide una pagina, un elemento della pagina viene creato in Portal for ArcGIS. Quando vi si accede, l'elemento della pagina apre un visualizzatore di sola lettura separato che consente ad altri di interagire con le schede tramite selezioni e visualizzazione di popup.

Quando si condivide una pagina, si ha la possibilità di copiare il codice incorporato e di incollarlo nel codice sorgente per una pagina Web o un blog.

1. Fare clic sul pulsante **Opzioni pagina**  $\sim$  sulla scheda per la pagina da condividere.

#### 2. Fare clic su **Condividi pagina**.

Si apre la finestra **Condividi pagina** con il campo **Titolo** compilato con il nome della pagina.

- 3. Aggiungere una descrizione e ulteriori tag, se lo si desidera.
- 4. Scegliere i gruppi con i quali condividere l'elemento. Per ulteriori informazioni sulle diverse opzioni di condivisione qui elencate (tutti, la propria organizzazione e i gruppi), consultare Condividere elementi nella guida di Portal for ArcGIS (<https://enterprise.arcgis.com/en/portal/10.5/use/share-items.htm>).
- 5. Fare clic su **Condividi**.
- 6. Se lo si desidera, effettuare una delle operazioni seguenti:
	- In **Visualizza pagina condivisa**, fare clic su **Vai a** per visualizzare la pagina condivisa nel visualizzatore di sola lettura.
	- In **Accedi a elemento della pagina**, fare clic su **Vai a** per visualizzare i dettagli dell'elemento per la pagina condivisa.
	- In **Incorpora**, copiare il codice iframe e incollarlo nel codice sorgente del proprio sito Web o blog.

#### Stampare la pagina

- 1. Fare clic sul pulsante **Opzioni pagina** sulla scheda per la pagina da condividere.
- 2. Fare clic su **Stampa pagina**.
- 3. Nella finestra **Stampa**, scegliere la destinazione di stampa e le opzioni di layout desiderate, come layout orizzontale, a colori o in bianco e nero e così via.

Documentazione Insights 1.2.1

# Installare e configurare
# Installare Prospettive

# Prerequisiti per l'installazione

Per installare e configurare Insights for ArcGIS, sono necessari privilegi avanzati in un ambiente di distribuzione.

Per eseguire l'installazione occorre aver installato almeno i seguenti componenti di ArcGIS Enterprise 10.5, nello stesso computer o separatamente in un ambiente distribuito:

- Portal for ArcGIS ([https://enterprise.arcgis.com/en/portal/10.5/install/windows/steps-to-get-portal-for-arcgis-up-and](https://enterprise.arcgis.com/en/portal/10.5/install/windows/steps-to-get-portal-for-arcgis-up-and-running.htm)[running.htm](https://enterprise.arcgis.com/en/portal/10.5/install/windows/steps-to-get-portal-for-arcgis-up-and-running.htm))
- ArcGIS Server ([https://enterprise.arcgis.com/en/server/10.5/install/windows/steps-to-get-arcgis-for-server-up-and](https://enterprise.arcgis.com/en/server/10.5/install/windows/steps-to-get-arcgis-for-server-up-and-running.htm)[running.htm](https://enterprise.arcgis.com/en/server/10.5/install/windows/steps-to-get-arcgis-for-server-up-and-running.htm))
- **Nota:** ArcGIS Server deve essere concesso in licenza come ArcGIS GIS Server. Per ulteriori informazioni sui ruoli delle licenze di ArcGIS Server, consultare licenze di ArcGIS Enterprise ([https://enterprise.arcgis.com/en/get-started/10.5/windows/what-is-arcgis](https://enterprise.arcgis.com/en/get-started/10.5/windows/what-is-arcgis-enterprise-.htm)[enterprise-.htm](https://enterprise.arcgis.com/en/get-started/10.5/windows/what-is-arcgis-enterprise-.htm)) nella guida dell'amministratore di Portal for ArcGIS o nella guida di ArcGIS Server.

Il programma di installazione di Prospettive contiene due feature di installazione:

- Applicazione client di Prospettive su Portal for ArcGIS
- Componente ArcGIS Server di Prospettive

Il programma di installazione rileva se nel computer è installato Portal for ArcGIS o ArcGIS Server e, in seguito, installa la funzione appropriata di Prospettive. In una installazione su un singolo computer, il programma di installazione deve essere eseguito una sola volta. Se il proprio Portal for ArcGIS è configurato con elevata disponibilità, si dovrà eseguire il programma di installazione su entrambi i computer del portale. Se il server di host è un sito distribuito su più computer, si dovrà eseguire il programma di installazione su tutti i computer del sito server di host.

Se Portal for ArcGIS o ArcGIS Server non vengono rilevati, il programma si chiude.

# Scaricare il pacchetto di installazione

# Pacchetto di installazione di Windows

- 1. Accedere al sito My Esri ([https://my.esri.com/\)](https://my.esri.com/) con il proprio account Esri che è collegato al numero cliente.
- 2. Passare a **La mia organizzazione** e selezionare **Download**.

Vengono visualizzati tutti i download software disponibili per l'utente in base al numero cliente.

- 3. Individuare ArcGIS Enterprise (Windows) tra i prodotti e fare clic su **Visualizza download**.
- 4. Espandere la sezione **Altri prodotti**.
- 5. Fare clic su **Download** per il programma di installazione di Prospettive.

# Pacchetto di installazione di Linux

1. Accedere al sito My Esri ([https://my.esri.com/\)](https://my.esri.com/) con il proprio account Esri che è collegato al numero cliente.

2. Passare a **La mia organizzazione** e selezionare **Download**.

Vengono visualizzati tutti i download software disponibili per l'utente in base al numero cliente.

- 3. Individuare ArcGIS Enterprise (Linux) tra i prodotti e fare clic su **Visualizza download**.
- 4. Espandere la sezione **Altri prodotti**.
- 5. Fare clic su **Download** per il programma di installazione di Prospettive.

# Eseguire il programma di installazione

#### Installazione di Windows

- 1. Selezionare la posizione del file di installazione scaricato e fare doppio clic sul file setup.exe.
- 2. Durante l'installazione, leggere e accettare il contratto di licenza oppure uscire se non si condividono i termini. Il programma di installazione rileva il componente di ArcGIS Enterprise nel computer (Portal for ArcGIS, ArcGIS Server o entrambi) e installa le feature appropriate.

Le directory di installazione predefinite sono le seguenti:

- C:\Program Files\ArcGIS\Portal\apps per l'app del client del portale
- C:\Program Files\ArcGIS\Server per il componente server
- 3. Se si lavora in un ambiente distribuito, ripetere l'installazione finché il client non sarà installato sul computer del portale (o su due computer con distribuzione ad elevata disponibilità) e il componente server (contenente i servizi Prospettive) non sarà installato su ciascun computer ArcGIS Server nel sito del server di hosting.
- 4. Dopo aver terminato l'esecuzione del programma di installazione, [configurare il portale per il supporto di Prospettive](#page-147-0).

#### Installazione di Linux

1. Accedere al computer come utente con privilegi di amministrazione.

**Nota:** L'installazione di Prospettive come utente root non è supportata.

- 2. Eseguire il comando di installazione. La sintassi di esempio è la seguente: Insights-Setup.sh.
- 3. Se si lavora in un ambiente distribuito, ripetere l'installazione finché il client non sarà installato sul computer del portale (o su due computer con distribuzione ad elevata disponibilità) e il componente server (contenente i servizi Prospettive) non sarà installato su ciascun computer ArcGIS Server nel sito del server di hosting.
- 4. Dopo aver terminato l'esecuzione del programma di installazione, [configurare il portale per il supporto di Prospettive](#page-147-0).

# Aggiornare Insights for ArcGIS

Se è installata una versione precedente di Insights for ArcGIS e si desidera eseguire l'aggiornamento a una nuova versione, non è necessario disinstallare la versione precedente. Se si esegue il programma di installazione di Insights for ArcGIS, il software verrà aggiornato alla nuova versione.

# Disinstallare Prospettive

#### Disinstallare da Windows

- 1. Aprire il **Pannello di controllo** e fare clic su **Programmi e funzionalità**.
- 2. Dall'elenco **Programmi**, selezionare la versione di Insights for ArcGIS installata sul computer in uso.
- 3. Selezionare **Disinstalla/Cambia** per disinstallare Prospettive.
- 4. Se si lavora in un ambiente distribuito, sarà necessario ripetere la procedura di disinstallazione su tutti i computer con Portal for ArcGIS e ArcGIS Server.

# Disinstallare da Linux

Per disinstallare Prospettive, eseguire i seguenti script dalla riga di comando:

```
${HOME}/arcgis/portal/uninstall_Insights
${HOME}/arcgis/server/uninstall_Insights
```
Se si lavora in un ambiente distribuito sarà necessario eseguire gli script di disinstallazione su tutti i computer con Portal for ArcGIS e ArcGIS Server.

# <span id="page-147-0"></span>Configurare il portale per supportare Prospettive

Prima che gli utenti possano accedere a Prospettive, è necessario impostare una installazione di base di ArcGIS Enterprise ([https://enterprise.arcgis.com/en/get-started/10.5/windows/base-arcgis-enterprise-deployment.htm\)](https://enterprise.arcgis.com/en/get-started/10.5/windows/base-arcgis-enterprise-deployment.htm), che includa Portal for ArcGIS con un sito ArcGIS Server federato come server di hosting.

Sarà anche necessario installare Insights for ArcGIS. Per le istruzioni, consultare [Installare Insights for ArcGIS.](https://doc.arcgis.com/it/insights/enterprise/latest/administer/install-insights.htm)

# Impostazione e configurazione della roadmap per Insights for ArcGIS

# Installazione ArcGIS Enterprise di base obbligatoria

Sono necessari tutti i componenti elencati di seguito che insieme formano una distribuzione di base di ArcGIS Enterprise. Per un'esercitazione su come creare questa installazione, consultare Esercitazione: impostare una installazione di base di ArcGIS Enterprise (<https://enterprise.arcgis.com/en/get-started/10.5/windows/tutorial-creating-your-first-web-gis-configuration.htm>).

- ArcGIS Server ([https://enterprise.arcgis.com/en/server/10.5/get-started/linux/steps-to-get-arcgis-for-server-up-and](https://enterprise.arcgis.com/en/server/10.5/get-started/linux/steps-to-get-arcgis-for-server-up-and-running.htm)[running.htm](https://enterprise.arcgis.com/en/server/10.5/get-started/linux/steps-to-get-arcgis-for-server-up-and-running.htm))
- Portal for ArcGIS ([https://enterprise.arcgis.com/en/portal/10.5/install/linux/steps-to-get-portal-for-arcgis-up-and-running.htm\)](https://enterprise.arcgis.com/en/portal/10.5/install/linux/steps-to-get-portal-for-arcgis-up-and-running.htm)
- ArcGIS Web Adaptor (uno per il portale e uno per il server) [\(https://enterprise.arcgis.com/en/web-adaptor/10.5/install/iis/](https://enterprise.arcgis.com/en/web-adaptor/10.5/install/iis/getting-started-with-the-arcgis-web-adaptor.htm) [getting-started-with-the-arcgis-web-adaptor.htm](https://enterprise.arcgis.com/en/web-adaptor/10.5/install/iis/getting-started-with-the-arcgis-web-adaptor.htm))
- ArcGIS Data Store, configurato come Data Store relazionale ([https://enterprise.arcgis.com/en/portal/10.5/administer/](https://enterprise.arcgis.com/en/portal/10.5/administer/windows/what-is-arcgis-data-store.htm) [windows/what-is-arcgis-data-store.htm\)](https://enterprise.arcgis.com/en/portal/10.5/administer/windows/what-is-arcgis-data-store.htm)
- **Nota:** ArcGIS Server deve essere concesso in licenza come ArcGIS GIS Server. Per ulteriori informazioni sui ruoli delle licenze di ArcGIS Server, consultare licenze di ArcGIS Enterprise ([https://enterprise.arcgis.com/en/get-started/10.5/windows/what-is-arcgis](https://enterprise.arcgis.com/en/get-started/10.5/windows/what-is-arcgis-enterprise-.htm)[enterprise-.htm](https://enterprise.arcgis.com/en/get-started/10.5/windows/what-is-arcgis-enterprise-.htm)).

Dopo aver creato la propria implementazione, sarà anche necessario configurare le impostazioni del portale richieste (vedere di seguito).

# Impostazioni di configurazione del portale richieste

Dopo aver impostato la distribuzione di base di ArcGIS Enterprise, effettuare quanto segue:

- 1. Configurare licenze di Insights for ArcGIS ([https://enterprise.arcgis.com/en/portal/10.5/administer/windows/configure](https://enterprise.arcgis.com/en/portal/10.5/administer/windows/configure-insights-licensing.htm)[insights-licensing.htm\)](https://enterprise.arcgis.com/en/portal/10.5/administer/windows/configure-insights-licensing.htm).
- 2. Verificare che gli utenti dell'organizzazione abbiano il ruolo, i privilegi e il livello di appartenenza appropriati per accedere e utilizzare Prospettive.

Un utente richiede:

- Il ruolo di editore per aggiungere dati, creare visualizzazioni e utilizzare analisi spaziali
- Il livello di appartenenza 2

Per ulteriori informazioni, consultare Ruoli dell'organizzazione e livelli di appartenenza ([https://enterprise.arcgis.com/en/portal/](https://enterprise.arcgis.com/en/portal/10.5/use/roles.htm)

#### [10.5/use/roles.htm](https://enterprise.arcgis.com/en/portal/10.5/use/roles.htm)).

Quindi configurare altre impostazioni per abilitare feature e servizi importanti, come geocodifica e routing (vedere di seguito).

#### Importanti impostazioni del portale per le feature di Insights for ArcGIS

Queste impostazioni di configurazione non sono necessarie, ma consentono ai membri del portale di connettersi ai data warehouse, geocodificare dati, utilizzare mappe (ed estensioni) adatte per la loro regione e altro ancora.

- 1. Per supportare [connessioni al database](#page-48-0) che consentono agli utenti di aggiungere dataset da un database aziendale, il server di hosting del portale [\(https://enterprise.arcgis.com/en/server/10.5/administer/windows/configure-hosting-server-for](https://enterprise.arcgis.com/en/server/10.5/administer/windows/configure-hosting-server-for-portal.htm)[portal.htm\)](https://enterprise.arcgis.com/en/server/10.5/administer/windows/configure-hosting-server-for-portal.htm) deve avere uno o più tipi di Data Store relazionali registrati per l'uso. Consultare Registrare un tipo di Data Store relazionale nella Guida dell'API REST di ArcGIS ([https://developers.arcgis.com/rest/enterprise-administration/server/](https://developers.arcgis.com/rest/enterprise-administration/server/register-relational-data-store-type.htm) [register-relational-data-store-type.htm](https://developers.arcgis.com/rest/enterprise-administration/server/register-relational-data-store-type.htm)). Per informazioni su come utilizzare i dati del database, vedere [Comprendere i dati](#page-202-0) [in database relazionali.](#page-202-0)
	- Q **Suggerimento:** Prospettive visualizza dati spaziali nel sistema di riferimento spaziale della mappa di base predefinita dell'organizzazione del portale. Questo è solo per scopi di visualizzazione e interrogazione, i dati sottostanti non vengono modificati. Se i due sistemi di coordinate geografiche sottostanti del sistema di riferimento spaziale non sono compatibili, si possono verificare problemi di allineamento e precisione. Per garantire prestazioni elevate e visualizzazione accurata dei dati spaziali, sia consiglia alle organizzazioni di utilizzare lo stesso sistema di riferimento spaziale per la mappa di base predefinita e per i dati spaziali. È possibile modificare la mappa di base predefinita [\(https://enterprise.arcgis.com/en/portal/10.5/](https://enterprise.arcgis.com/en/portal/10.5/administer/windows/customize-basemaps.htm) [administer/windows/customize-basemaps.htm\)](https://enterprise.arcgis.com/en/portal/10.5/administer/windows/customize-basemaps.htm) del portale o riprogettare i dati spaziali in modo che corrispondano alla mappa di base dell'organizzazione.
- 2. Configurare i servizi di utilità [\(https://enterprise.arcgis.com/en/portal/10.5/administer/windows/configure-services.htm](https://enterprise.arcgis.com/en/portal/10.5/administer/windows/configure-services.htm)) e le modalità di viaggio [\(https://enterprise.arcgis.com/en/portal/10.5/administer/windows/travel-modes.htm\)](https://enterprise.arcgis.com/en/portal/10.5/administer/windows/travel-modes.htm) che sono necessari per funzionalità specifiche nel portale, come l'esecuzione di analisi con strumenti che dipendono da servizi di utilità. Nella tabella riportata di seguito sono elencati tutti i servizi di utilità e le feature di Prospettive supportate:

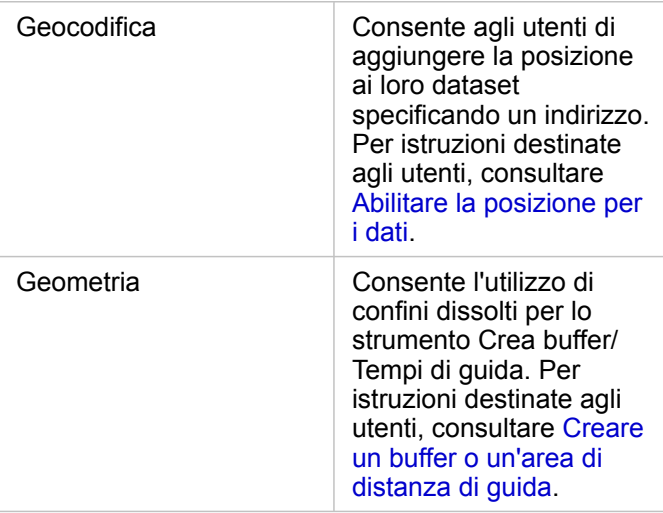

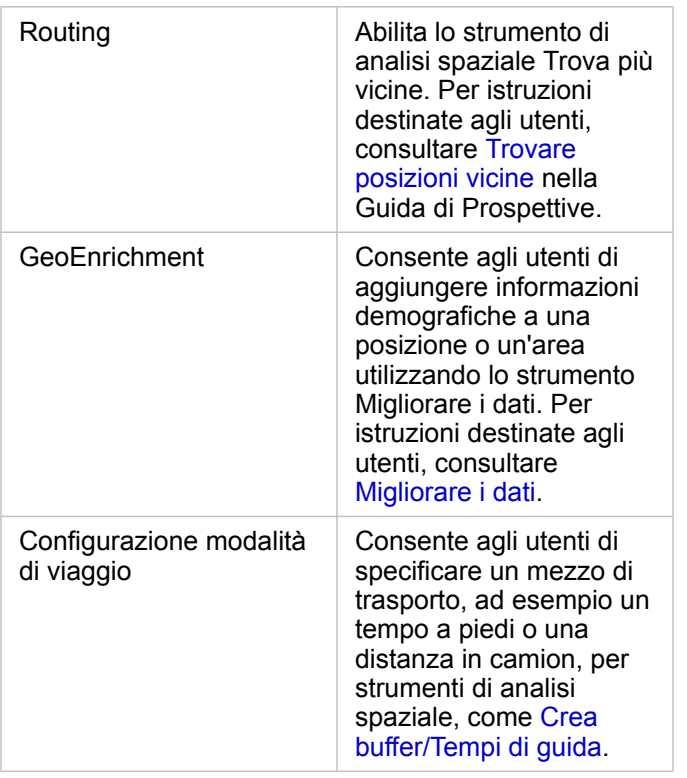

- **Nota:** È possibile configurare il portale per l'utilizzo di Utility Service da ArcGIS Online. Per informazioni dettagliate, consultare Configurare i servizi di utilità di ArcGIS Online [\(https://enterprise.arcgis.com/en/portal/10.5/administer/windows/configure-arcgis](https://enterprise.arcgis.com/en/portal/10.5/administer/windows/configure-arcgis-online-utility-services.htm)[online-utility-services.htm](https://enterprise.arcgis.com/en/portal/10.5/administer/windows/configure-arcgis-online-utility-services.htm)).
	- Se si esegue Prospettive in un ambiente disconnesso, è necessario configurare il servizio da un server federato o di hosting.
- 3. Configurare i layer di confine ([https://enterprise.arcgis.com/en/portal/10.5/administer/windows/configure-boundary](https://enterprise.arcgis.com/en/portal/10.5/administer/windows/configure-boundary-layers.htm)[layers.htm](https://enterprise.arcgis.com/en/portal/10.5/administer/windows/configure-boundary-layers.htm)) per consentire agli utenti di utilizzare feature layer contenenti informazioni di confine per i paesi supportati nelle loro mappe e analisi.

Quando si configurano i layer di confine, gli utenti possono abilitare questi layer nella sezione **Geografie** del riquadro dei dati in Prospettive. I Boundary Layer rappresentano un altro modo per consentire agli utenti di aggiungere una posizione ai loro dati. Per istruzioni destinate agli utenti, consultare:

- Aggiungere geografie alla cartella di lavoro
- [Abilitare la posizione per i dati](#page-76-0)
- 4. Specificare una regione predefinita ([https://enterprise.arcgis.com/en/portal/10.5/administer/windows/configuring-units-and](https://enterprise.arcgis.com/en/portal/10.5/administer/windows/configuring-units-and-region.htm)[region.htm](https://enterprise.arcgis.com/en/portal/10.5/administer/windows/configuring-units-and-region.htm)) sia per controllare l'estensione della mappa predefinita che per creare layer di confine per la regione predefinita disponibili per gli utenti nella sezione **Geografie** del riquadro dei dati.
- 5. Configurare contenuti Atlante attivo premium [\(https://enterprise.arcgis.com/en/portal/10.5/administer/windows/configure](https://enterprise.arcgis.com/en/portal/10.5/administer/windows/configure-living-atlas-content.htm)[living-atlas-content.htm](https://enterprise.arcgis.com/en/portal/10.5/administer/windows/configure-living-atlas-content.htm)) e per abbonati per rendere questa raccolta ArcGIS Online disponibile nel portale. I contenuti Atlante attivo che non richiedono l'accesso a un account di ArcGIS Online sono disponibili per impostazione predefinita.

Una volta che il portale è stato configurato per supportare Prospettive, gli utenti possono accedere tramite un URL nel formato http://webadaptorhost.domain.com/<webadaptorname>/apps/insights. La documentazione della Guida è accessibile da menu **Guida** in Prospettive.

Documentazione Insights 1.2.1

# Riferimento

# Catalogo di visualizzazione

La visualizzazione dei dati si riferisce alla rappresentazione grafica dei dati. In Insights for ArcGIS, ciascuna visualizzazione appare come scheda sulla pagina. È possibile visualizzare i dati in diversi formati interattivi che consentono di modificare rapidamente i dati visualizzati e il modo in cui vengono presentati.

I ruoli di campo determinano la mappa, il grafico o la tabella predefinita che viene creata sulla pagina. Le aree di rilascio (o i pulsanti nella parte superiore del riquadro dei dati) forniscono maggiore controllo sia se si crea una mappa, un grafico o una tabella.

Le statistiche e le proprietà modificabili consentono di modificare istantaneamente i dati visualizzati e il modo in cui vengono presentati. Tale flessibilità permette di ottimizzare le domande e di ottenere risposte migliori.

# Visualizzazioni supportate

La tabella che segue indica i campi obbligatori e opzionali per ciascuna visualizzazione, le visualizzazioni correlate a cui è possibile passare utilizzando il pulsante **Tipo di visualizzazione** <sub>Ille</sub> e le domande alle quali la visualizzazione può aiutare a rispondere.

Fare clic su un link nella tabella per ottenere una spiegazione esauriente della visualizzazione e vedere gli esempi, le statistiche e le proprietà modificabili per ciascuna visualizzazione.

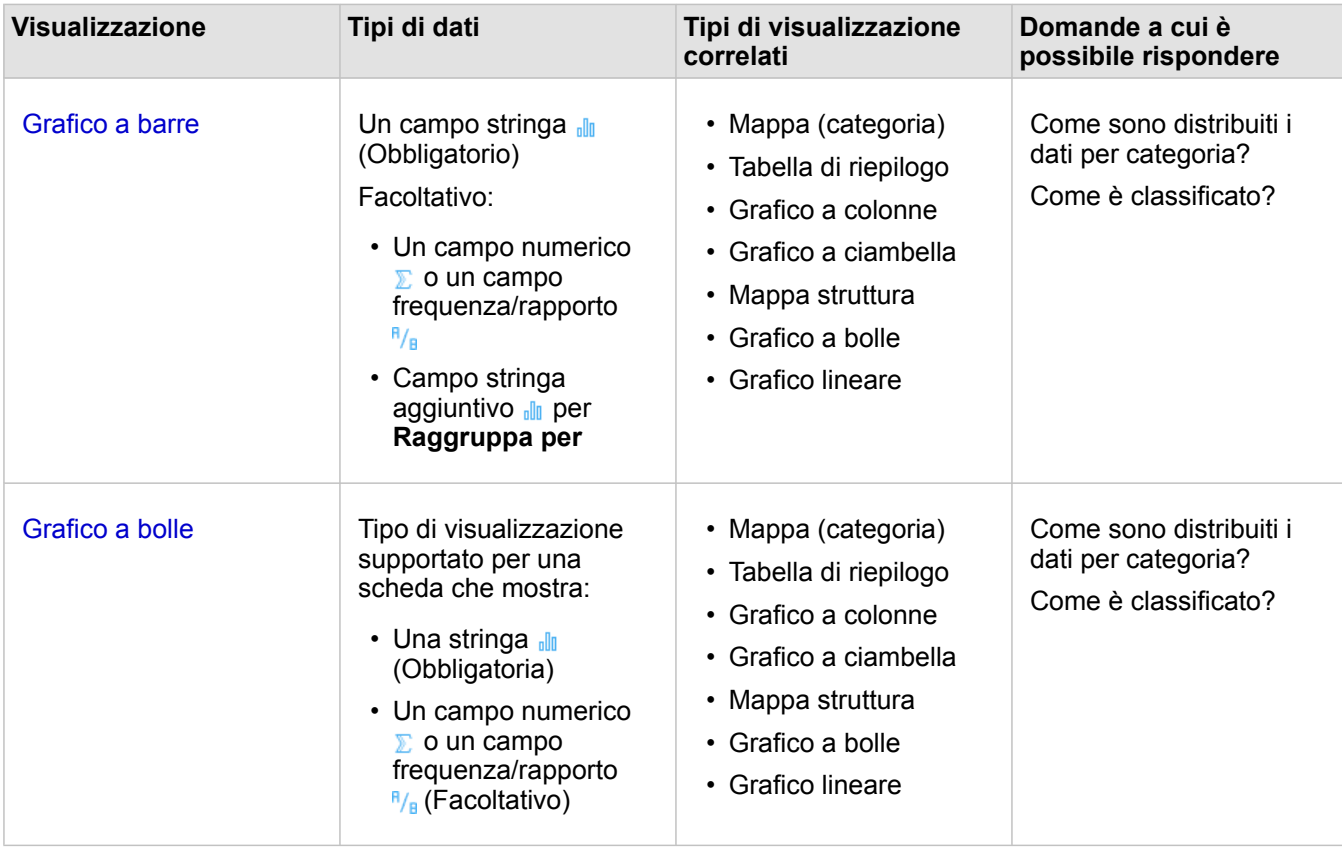

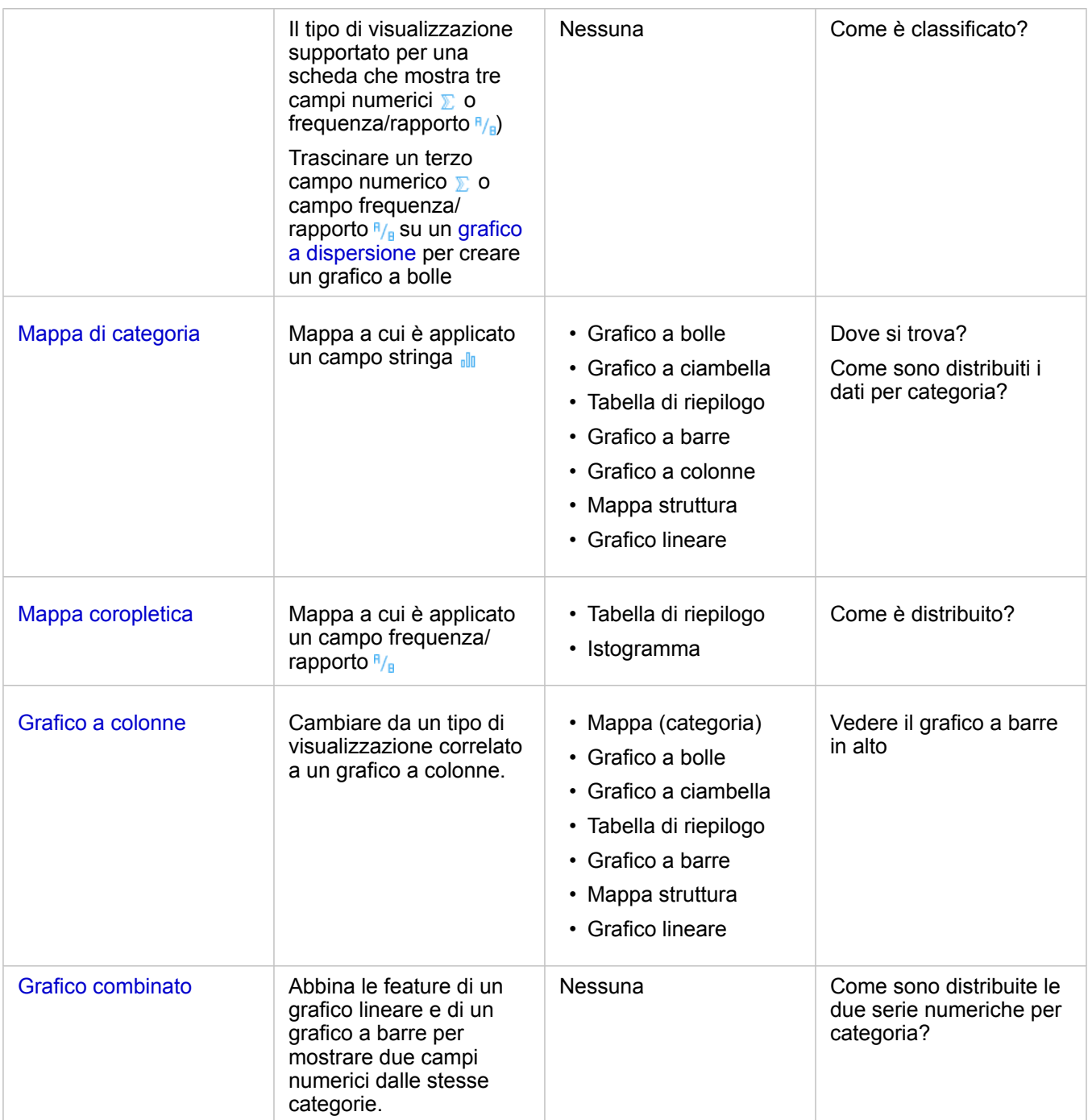

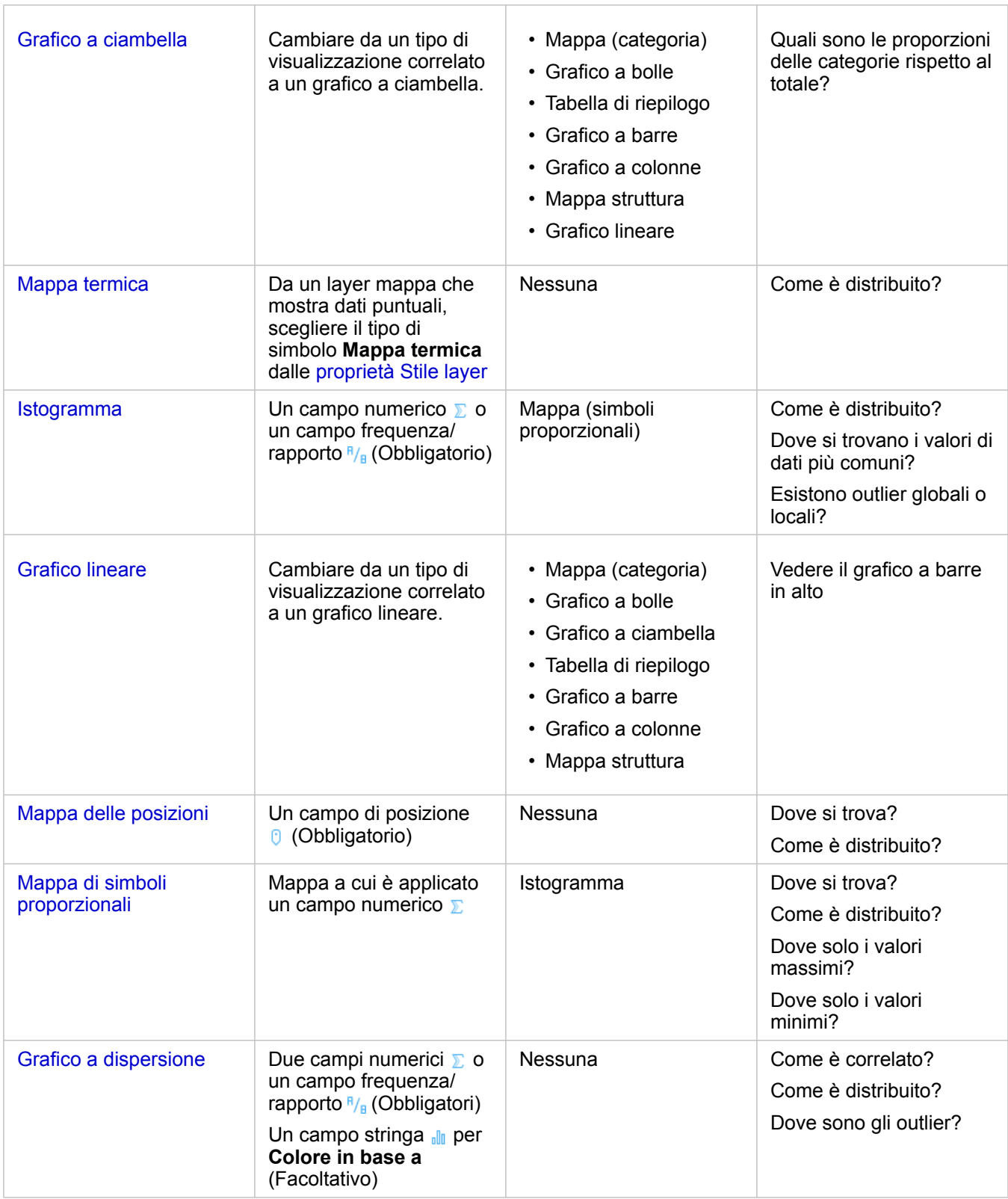

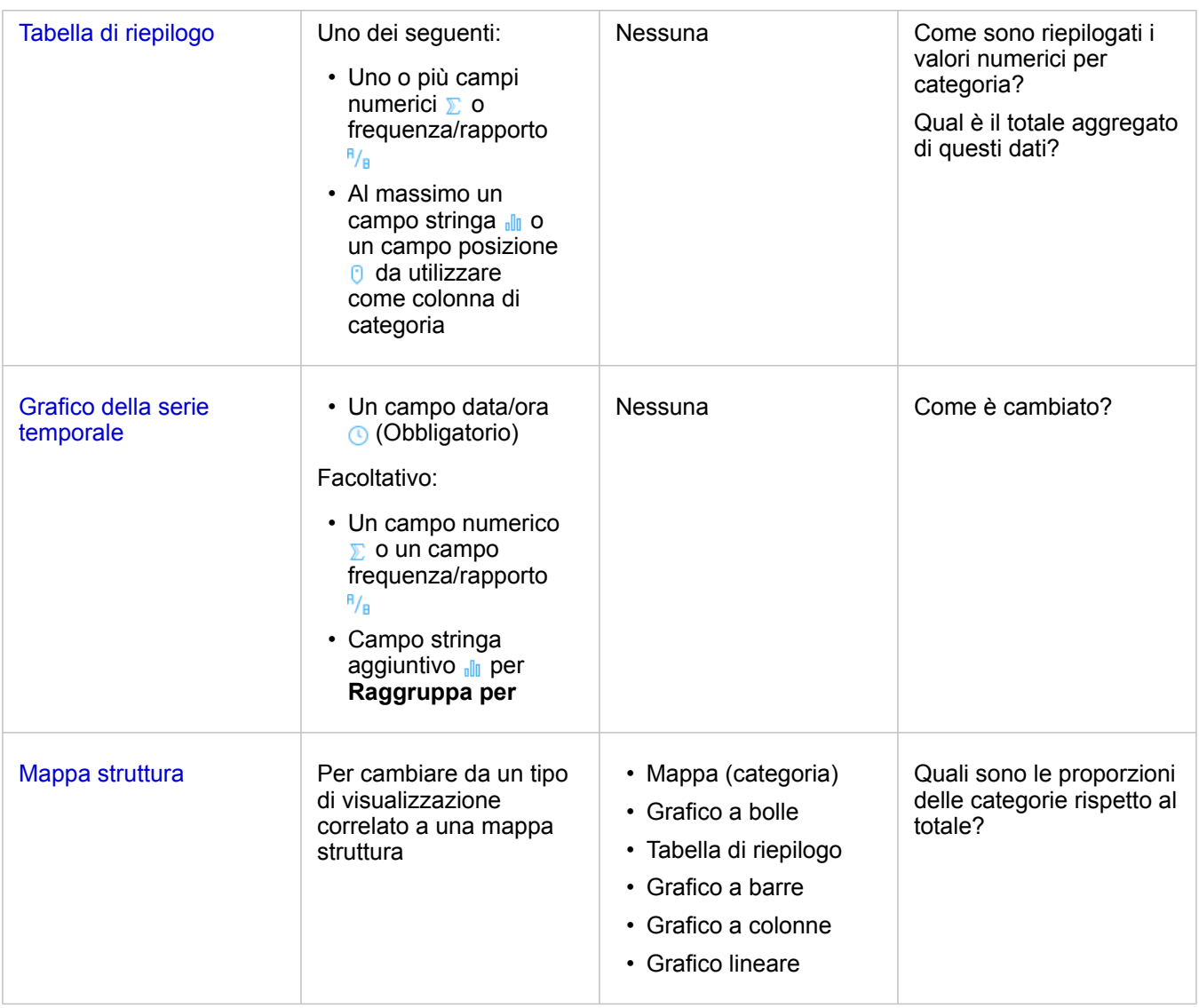

# Grafici a barre e a colonne

#### **Come sono distribuiti o riepilogati i valori numerici per categoria? Come è classificato?**

Creare un grafico a barre per riepilogare e confrontare le informazioni sulle categorie. Un grafico a barre è composto da un asse della categoria (y) e un asse delle statistiche (x). La lunghezza di ciascuna barra orizzontale rappresenta il valore aggregato per ciascuna categoria univoca.

Per impostazione predefinita, i grafici a barre utilizzano campi stringa per raggruppare i dati lungo l'asse della categoria.

I grafici a colonne visualizzano le stesse informazioni dei grafici a barre, ma con orientamento verticale. I grafici a colonne sono un'opzione migliore quando i dati contengono valori negativi, poiché questi vengono visualizzati in direzione verso il basso.

Se si crea un grafico a barre utilizzando solo un campo stringa *i*li, Insights for ArcGIS visualizza i valori di categoria univoci lungo l'asse y e fornisce il conteggio del numero di volte in cui ciascun valore di categoria si ripete nel dataset.

Per impostazione predefinita, il grafico indica la media e visualizza le statistiche medie in forma di linea tratteggiata rossa ed è

possibile vedere velocemente quali valori rientrano sopra o sotto la media.

# Esempi di grafici a barre

Una compagnia di assicurazioni sta riesaminando i tipi di polizze che offre da confrontare con i risultati di una ricerca di mercato ultimata di recente. Il primo passo della revisione consiste nel determinare il valore totale delle polizze in ciascuna classe di polizze. È possibile utilizzare un grafico a barre per visualizzare la somma dei valori totali assicurati (TIV) per ciascuna classe di polizze.

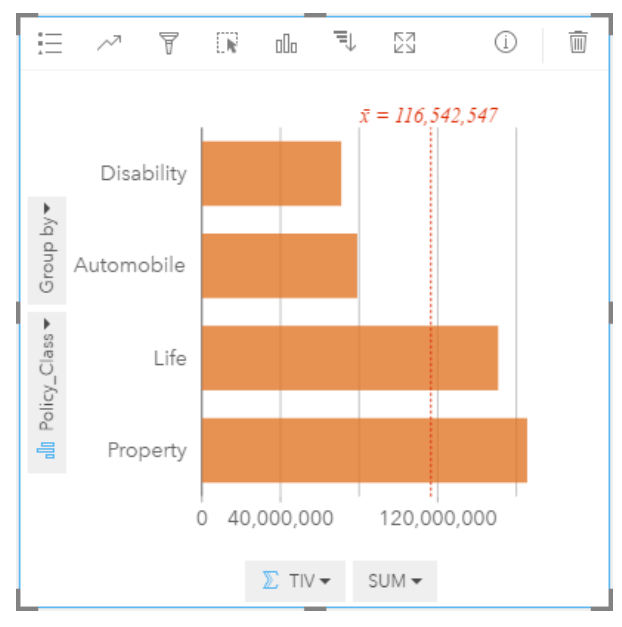

Il grafico a barre precedente offre una somma del TIV per ciascuna categoria di polizza assicurativa: Disability, Life, Automobile e Property. Quando il grafico viene ordinato in modo crescente, è facile vedere i valori massimi e minimi.

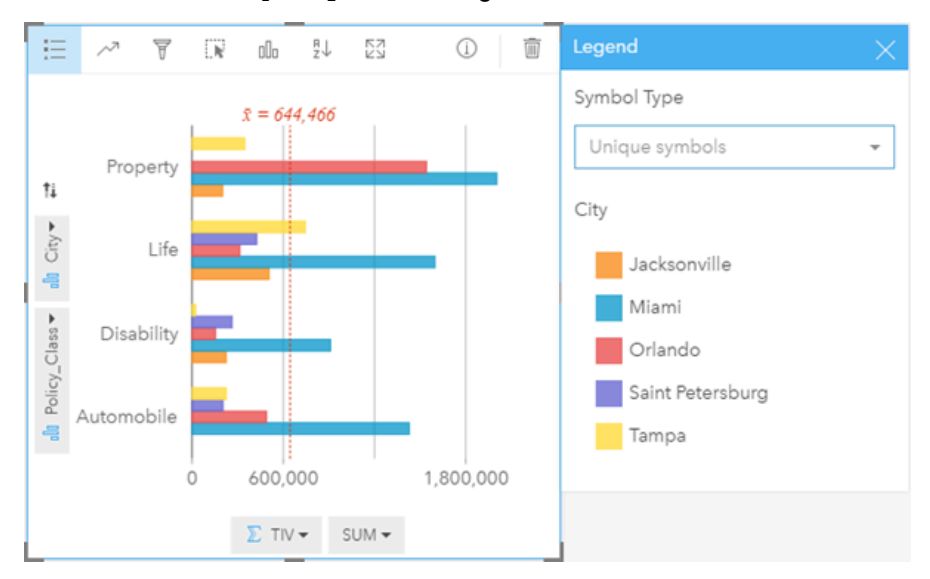

La compagnia di assicurazioni è particolarmente interessata ad ampliare la sua attività in cinque città di interesse. È quindi possibile utilizzare l'opzione **Raggruppa per** per confrontare il valore totale assicurato per ciascuna classe di polizze nelle diverse città.

Il grafico a barre raggruppato precedente mostra la distribuzione dei sottogruppi per ciascuna categoria. I valori Policy Class (Property, Life, Disability e Automobile) hanno dei sottogruppi che mostrano una barra di colore diverso per ciascuna città inclusa nel filtro delle schede.

- **Suggerimento:** Si desidera raggruppare e sottoraggruppare le categorie in modo diverso? Fare clic sul pulsante **Inverti campi**  $\neq$  per cambiare la posizione dei campi.
	- Applicare alle mappe correlate lo stesso tipo di campo utilizzato per raggruppare il grafico a barre. Quando si interagisce con il grafico o la mappa, è possibile vedere simultaneamente modelli spaziali e per categorie.

#### Statistiche dei grafici a barre e a colonne

Fare clic sul pulsante **Statistiche del grafico** *p* per vedere le statistiche disponibili.

Anche se la media è visualizzata per impostazione predefinita, è possibile scegliere una statistica diversa da visualizzare nel grafico.

W **Suggerimento:** Se si sceglie più di una statistica, queste possono essere visualizzate sovrapposte e difficili da leggere. Si consiglia di non selezionare più di due statistiche.

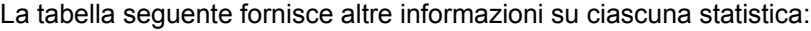

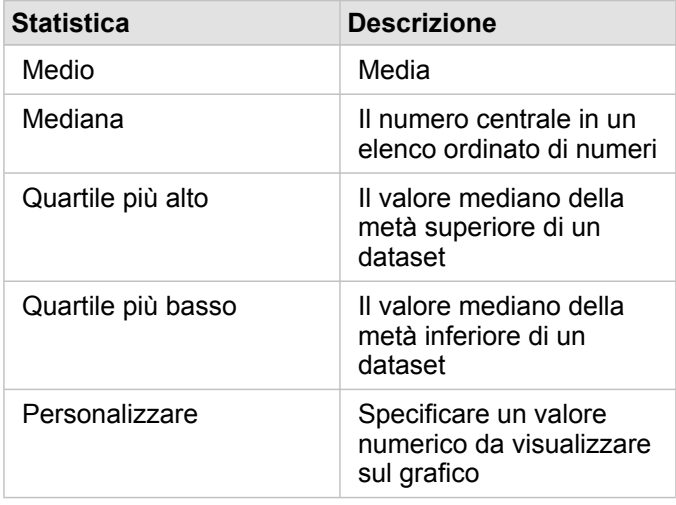

#### Proprietà dei grafici a barre e a colonne

Le opzioni che seguono sono disponibili quando si crea un grafico a barre o a colonne:

- Cambiare il **Tipo di visualizzazione** in una visualizzazione supportata per i dati scelti (vedere Visualizzazioni supportate).
- Scegliere un campo diverso da mostrare lungo l'asse della categoria o delle statistiche.
- Scegliere un campo nell'elenco **Raggruppa per** per creare un grafico a barre raggruppato.
- Scegliere un diverso tipo di statistica supportato per il campo scelto sull'asse delle statistiche.
- Mostrare la Legenda **per la catalizzare o selezionare le categorie oppure per cambiare lo stile del grafico. È possibile** specificare **Simboli univoci** per i grafici a barre non raggruppati per mostrare ogni barra con un colore diverso. **Singolo**

**simbolo** è disponibile solo per i grafici a barre non raggruppati e consente di scegliere un diverso colore per tutte le barre.

• Ordinare il grafico in senso crescente o decrescente.

#### Torna all'inizio

# Grafici a bolle

#### **Come è correlato? E quanti? Come è distribuito?**

Creare un grafico a bolle per vedere in che modo i dati sono correlati. I grafici a bolle rappresentano valori numerici di variabili per area in cerchi. Prospettive supporta i seguenti tipi di grafici a bolle:

- Grafici a bolle che rappresentano una categoria e una statistica con bolle vicine
- Grafici a bolle che mostrano tre variabili numeriche (o frequenza/rapporto) e utilizzano le coordinate cartesiane per posizionare le bolle

Il primo tipo di grafico a bolle è un tipo supportato per una scheda che mostra le categorie (come un grafico a barre o una mappa categoria).

Il secondo tipo è una variazione dei grafici a dispersione. Invece di punti, i grafici con simboli proporzionali utilizzano cerchi di dimensioni graduate per indicare valori numerici. Più grande è il cerchio, più grande è il valore. Per convertire un grafico a dispersione in un grafico a bolle, trascinare un terzo campo numerico su un grafico a dispersione. Il terzo campo numerico viene utilizzato per indicare la dimensione dei simboli (valore z). L'aggiunta di un quarto campo all'elenco **Colora in base a** porta l'analisi comparativa un passo in avanti, colorando i simboli in base alle categorie.

#### Esempi di grafici a bolle

Una compagnia di assicurazioni sta riesaminando i tipi di polizze che offre da confrontare con i risultati di una ricerca di mercato ultimata di recente. Vuole vedere le vendite delle polizze in ciascuna classe e confrontare le diverse classi tra loro. Un grafico a bolle che utilizza le categorie consente di confrontare visivamente il numero di ciascuna classe di polizze rispetto ad altre classi di polizze.

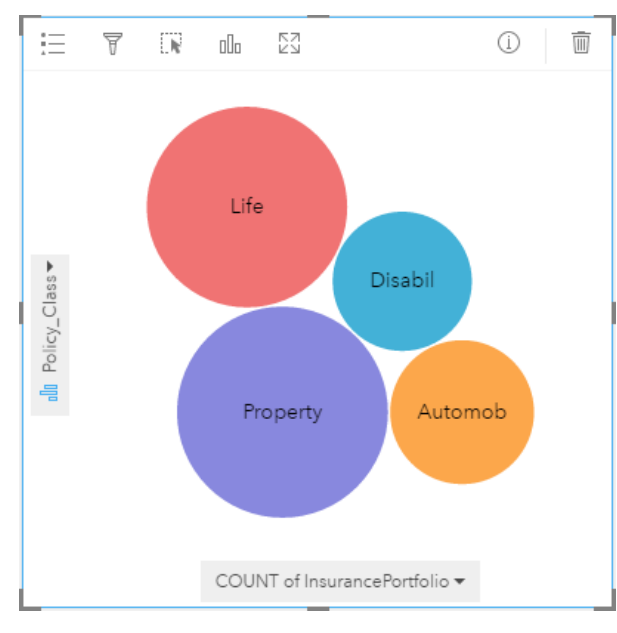

Un reparto di un ente pubblico ha osservato un aumento delle perdite nei tubi dell'acqua. Il reparto vuole sapere qual è l'effetto della lunghezza totale delle tubature sul numero di perdite rispetto all'impatto delle proprietà dei tubi, come età o circonferenza. Vuole anche capire se esiste una correlazione tra il numero di perdite o la lunghezza dei tubi e il costo giornaliero (inclusi costi di costruzione, manutenzione e riparazione e risorse perse attraverso le perdite). È possibile utilizzare un grafico a bolle con coordinate cartesiane per tracciare il numero totale di perdite rispetto alla lunghezza totale dei tubi in ciascuna zona, con le dimensioni dei punti che rappresentano il costo giornaliero.

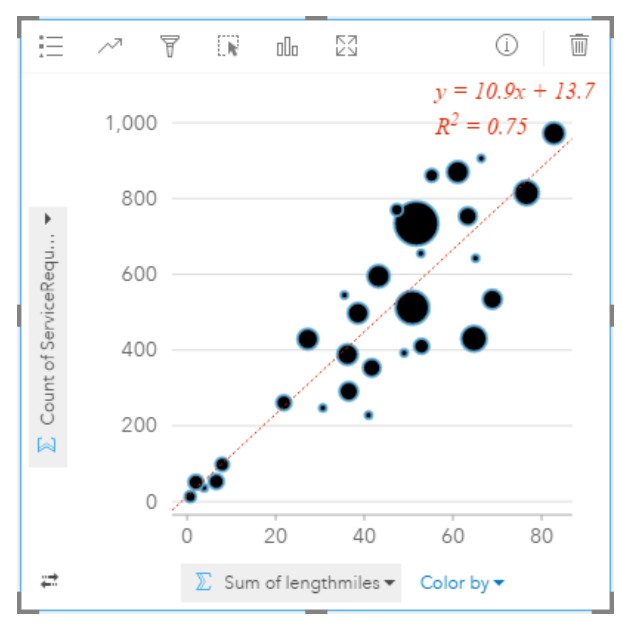

Similmente all'esempio di grafico a dispersione, esiste una correlazione positiva tra la lunghezza dei tubi e il numero di perdite. Diversamente dal grafico a dispersione, i simboli proporzionali nel grafico ci danno informazioni su una terza variabile, ovvero il costo giornaliero.

Il reparto vuole inoltre sapere se esiste una differenza tra tubi controllati in diversi momenti dell'anno. Utilizzando l'opzione **Colora in base a** applica ai punti dei colori univoci per ogni valore univoco (month) nel campo specificato.

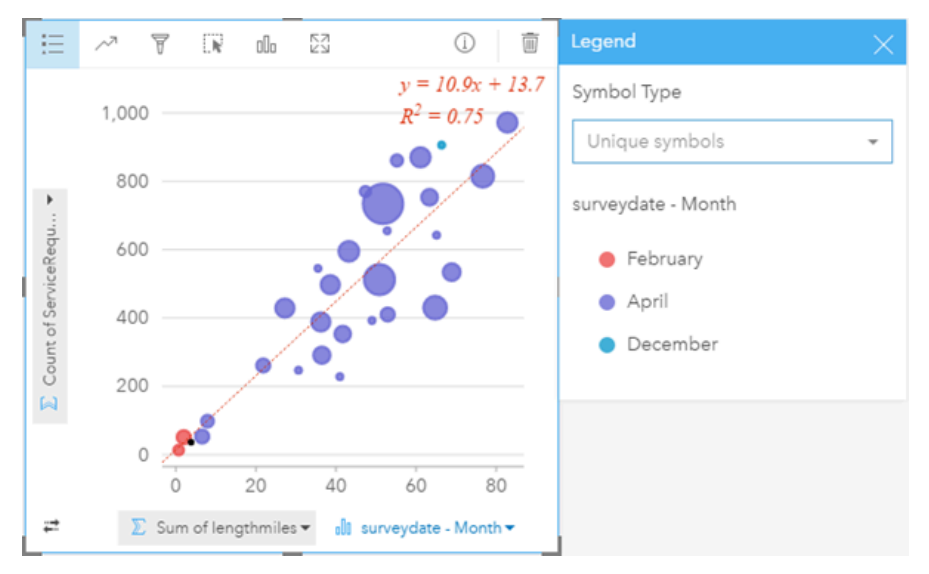

Il grafico a bolle precedente indica che la maggior parte delle revisioni dei tubi è stata eseguita nel mese di aprile.

# Statistiche del grafico a bolle

I grafici a bolle che utilizzano le coordinate cartesiane offrono le stesse statistiche dei grafici a dispersione. Per ulteriori informazioni, consultare Statistiche dei grafici a dispersione. Le statistiche non sono disponibili per i grafici a bolle che hanno un asse delle categorie.

#### Torna all'inizio

# Proprietà dei grafici a bolle

Le seguenti opzioni sono disponibili per i grafici a bolle che mostrano le categorie:

- Scegliere un campo diverso per l'asse delle categorie o delle statistiche.
- Scegliere un diverso tipo di statistica supportato per il campo scelto sull'asse delle statistiche.
- Cambiare il **Tipo di visualizzazione** in una visualizzazione supportata per i dati scelti (vedere Visualizzazioni supportate).

Le seguenti opzioni sono disponibili per i grafici a bolle che utilizzano le coordinate cartesiane:

- Scegliere un campo diverso da mostrare lungo gli assi x e y
- Organizzare i simboli per colore scegliendo un campo in **Colora in base a**
- Mostrare la Legenda <sup>E</sup> per visualizzare o selezionare le categorie (se è stato selezionato un campo per Colora in base a) oppure per cambiare il colore del grafico per i grafici a dispersione senza categorie
- Trascinare un numero diverso sul grafico per utilizzarlo per dimensionare i cerchi sul grafico
- Mostrare la Legenda = per visualizzare o selezionare le categorie
- Cambiare il colore del grafico

#### Torna all'inizio

# Mappe di categoria (Tipi - Simboli univoci)

#### **Dove si trova? Come è distribuito?**

La mappe di categoria utilizzano simboli univoci da applicare a categorie diverse sulla mappa, in modo da poter vedere dove si trovano le feature punto, linea o area e di che tipo sono, come specie arboree o tipi di ristoranti.

Quando si crea una mappa utilizzando un campo stringa du (oppure si trascina un campo stringa su una mappa esistente), il tipo di simbolo di mappatura smart **Tipi (Simboli univoci)** viene applicato alla mappa per impostazione predefinita. È inoltre possibile creare una mappa di categoria da un grafico esistente, come un grafico a barre, a ciambella o a bolle.

Le mappe di categoria consentono di gestire fino a 100 categorie univoche, applicando un colore univoco a ciascuna delle 100 categorie. Le categorie successive alla 100 vengono inserite nella categoria **Altre**.

**Suggerimento:** Raggruppare i grafici della sequenza temporale o a barre correlati con lo stesso campo utilizzato per la mappa di categoria. In questo modo, le interazioni tra mappa di categoria, grafici a barre e grafico lineare mostrano gli andamenti spaziali, temporali e di categoria.

# Esempio di mappa di categoria

Una piccola catena di negozi vuole aprire altri punti vendita nella regione e sta cercando di trovare delle possibili nuove sedi.

Gli esperti di marketing sono consapevoli che il gruppo demografico dominante che fa acquisti nello Store è composto da giovani con meno di 30 anni, soprattutto studenti e neolaureati. È possibile utilizzare una mappa di categoria per caratterizzare ciascuna possibile sede in base alla Tapestry Segmentation dominante nell'area in cui collocare il nuovo possibile negozio.

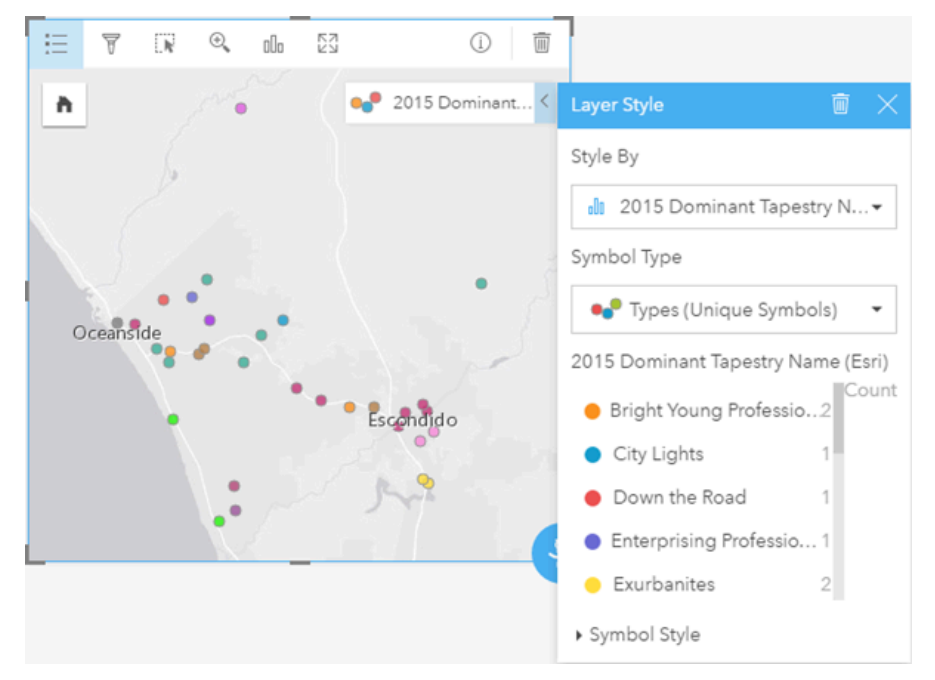

La mappa precedente mostra l'ubicazione di ciascuna potenziale sede e utilizza un colore univoco per indicare la Tapestry Segmentation ([https://doc.arcgis.com/en/esri-demographics/data/tapestry-segmentation.htm\)](https://doc.arcgis.com/en/esri-demographics/data/tapestry-segmentation.htm) che le caratterizza.

# Statistiche della mappa di categoria

Fare clic sul pulsante **Informazioni** (1) per girare la scheda e vedere le statistiche di riepilogo.

Una mappa di categoria offre un conteggio delle feature (puntuali, lineari o areali) per ciascun Map Layer.

#### Proprietà della mappa di categoria

Dalle proprietà Stile layer, è possibile:

- Aggiungere o rimuovere un layer
- Scegliere dati diversi per definire lo stile della mappa
	- **Suggerimento:** È anche possibile trascinare un campo su una mappa esistente per mostrare e definire lo stile della mappa utilizzando un campo diverso.
- Scegliere un tipo di simbolo di mappatura intelligente diverso
- Cambiare altre proprietà dello stile dei simboli, come dimensione e trasparenza

#### Torna all'inizio

Mappe coropletiche (conteggi e importi - colore)

#### **In che modo tassi o percentuali si confrontano in base alla feature geografica?**

Le mappe coropletiche impiegano il tipo di simbolo di mappatura intelligente **Conteggi e importi (colore)** per mostrare dati normalizzati come punti, linee o aree ombreggiate.

Una mappa coropletica viene creata automaticamente quando viene impiegato un campo Rate/Ratio per creare una mappa. Anche un campo Numeric può essere impiegato per creare una mappa coropletica cambiando il **Tipo simbolo** da Counts and Amounts (Size) a Counts and Amounts (Color). I dati numerici devono quindi essere normalizzati impiegando il parametro **Suddividi per** quando solo utilizzati per creare una mappa coropletica.

In un processo detto classificazione dei dati, i valori numerici proporzionali vengono raggruppati in intervalli. Ad esempio, la popolazione di giovani di età compresa tra 12 e 17 anni può essere normalizzata in base alla popolazione totale per dare la proporzione della popolazione all'interno di tale gruppo di età. Le proporzioni vengono quindi classificate e ogni intervallo di classificazione è rappresentato da una tonalità o colore sulla scala cromatica.

Per impostazione predefinita, Insights for ArcGIS raggruppa i dati numerici utilizzando un metodo di classificazione detto **Interruzioni naturali** (o Jenks Optimal). È possibile cambiare il metodo di classificazione nelle proprietà di Stile layer.

#### Esempio di mappa coropletica

Un criminologo sta conducendo delle ricerche in merito alle frequenze dei crimini in città e alla loro correlazione con altri problemi sociali, come l'elevato tasso di disoccupazione. La città utilizzerà i risultati per implementare nuovi programmi sociali nel tentativo di ridurre la criminalità. È possibile utilizzare una mappa coropletica per visualizzare i tassi di disoccupazione nelle varie aree cittadine e confrontare disoccupazione e criminalità.

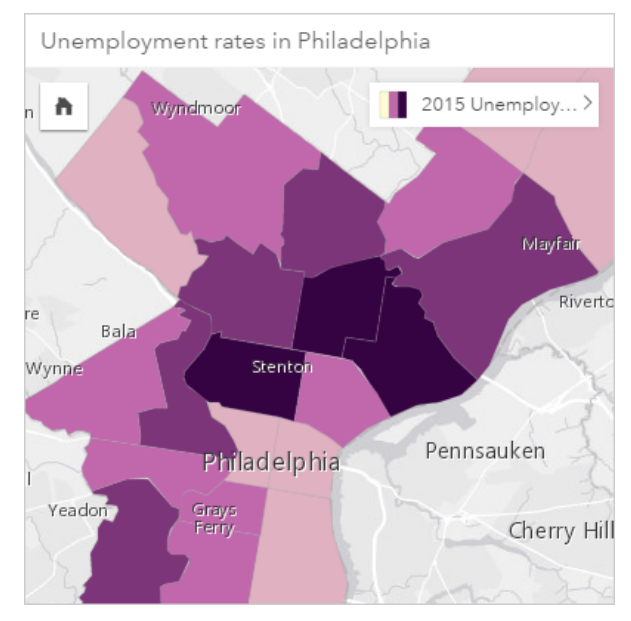

Le aree più scure nella mappa precedente indicano livelli elevati di disoccupazione, mentre le aree più chiare indicano livelli bassi di disoccupazione.

#### Statistiche di una mappa coropletica

Fare clic sul pulsante **Informazioni per girare la scheda e vedere le statistiche di riepilogo.** 

Una mappa coropletica offre un elenco di tutti i tipi di statistiche supportati per il campo numerico utilizzato per il Map Layer.

#### Proprietà di una mappa coropletica

Dalle proprietà Stile layer, è possibile:

- Aggiungere o rimuovere un layer
- Scegliere dati diversi per definire lo stile della mappa
	- **Nota:** È anche possibile trascinare un campo su una mappa esistente per mostrare e definire lo stile della mappa utilizzando un campo diverso.
- Scegliere un tipo di simbolo di mappatura intelligente diverso
- Visualizzare o cambiare il metodo di classificazione
- Cambiare altre proprietà dello stile dei simboli, come scala cromatica e trasparenza
- Calcolare un valore di frequenza/rapporto per il layer utilizzando il campo **Suddividi per** in **Stile simbolo** per normalizzare i dati

#### Torna all'inizio

# Grafici combinati

#### **Quali sono i trend per le stesse categorie?**

Creare un grafico combinato per visualizzare due numeri o frequenza/rapporti per le stesse categorie. I valori numerici per categoria sono mostrati come colonne e un grafico lineare sulla stessa scheda.

#### Esempio di grafico combinato

Un'organizzazione impegnata nella salvaguardia dell'ambiente sta monitorando il livello di siccità nella California meridionale e vuole confrontare temperature e precipitazioni per capire quali sono le città più vulnerabili. L'organizzazione si serve di un grafico combinato per mostrare la precipitazione totale e la temperatura media per ciascuna città in uno stesso grafico.

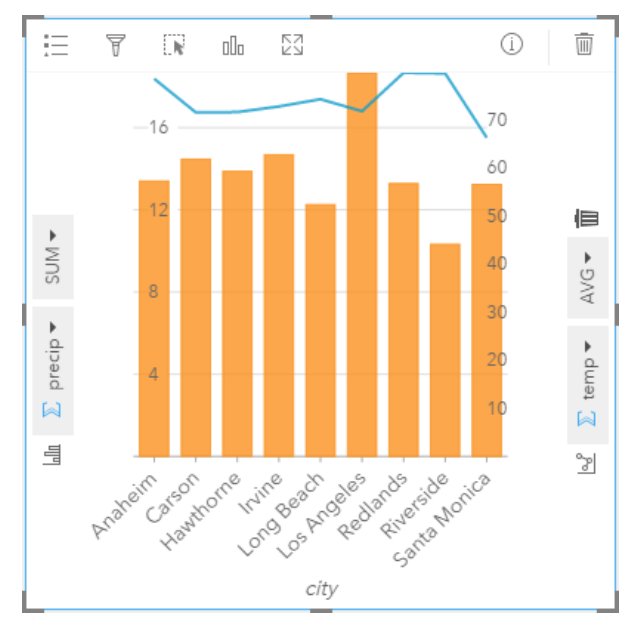

# Statistiche dei grafici combinati

Le statistiche non sono disponibili per i grafici combinati.

# Proprietà dei grafici combinati

Le opzioni seguenti sono disponibili per i grafici combinati:

- Scegliere un campo numerico o frequenza/rapporto diverso da mostrare lungo l'asse delle statistiche
- Scegliere un diverso tipo di statistica supportato per il campo scelto su ciascun asse delle statistiche.
- Cambiare il colore del grafico

#### Torna all'inizio

# Grafico a ciambella

# **Quali sono le proporzioni delle categorie rispetto al totale?**

Creare un grafico a ciambella per mostrare la percentuale di dati qualitativi rispetto al totale. Ogni fetta rappresenta la percentuale di ciascuna categoria, con un totale numerico al centro dell'anello. Come regola generale, i grafici a ciambella hanno meno di 10 categorie. Di preferenza, non superano le sei categorie. I grafici a ciambella con più di 10 categorie risultano difficili da interpretare.

# Esempio di grafico a ciambella

Una compagnia di assicurazioni sta riesaminando i tipi di polizze che offre da confrontare con i risultati di una ricerca di mercato ultimata di recente. Un passo della revisione consiste nel confrontare il valore totale delle polizze in ciascuna classe di polizze. È possibile utilizzare un grafico a ciambella per visualizzare la proporzione del valore totale assicurato (TIV) in ciascuna classe di polizze.

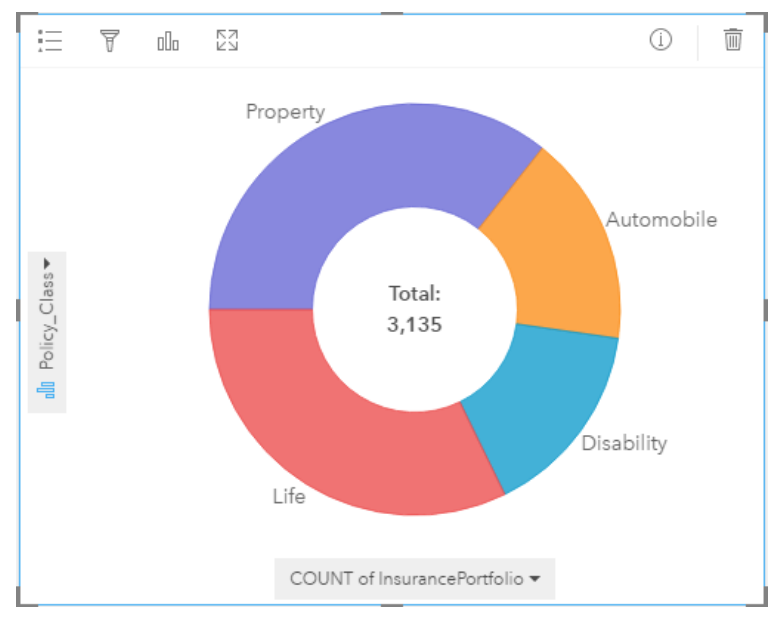

Il grafico a ciambella precedente offre una rappresentazione visiva di ciascuna classe di polizze con il valore totale assicurato al centro. È anche possibile vedere questi dati nell'esempio di mappa struttura.

#### Statistiche dei grafici a ciambella

Le statistiche non sono disponibili per i grafici a ciambella.

#### Proprietà dei grafici a ciambella

- Fare clic sul pulsante **Tipo di visualizzazione** <sub>Illa</sub> per passare a un tipo di visualizzazione correlata
- Mostra la **Legenda**
- Scegliere un campo diverso da mostrare nell'asse delle categorie (asse y)
- Scegliere un diverso campo e/o tipo di statistica da mostrare sull'asse delle statistiche (asse x)

#### Torna all'inizio

# Mappa termica

#### **Come è distribuito?**

Creare una mappa termica per visualizzare le aree con il maggior numero di feature puntuali come le più calde. Una mappa termica viene creata impiegando una mappa di feature puntuali e cambiando il **Tipo simbolo** nella proprietà di **Stile layer**

Le mappe termiche sono più un supporto visivo che un modo accurato di mostrare la densità di punti e sono più utili se abbinate a un altro tipo di visualizzazione, come un grafico della sequenza temporale. Come regola generale, se una mappa ha più di 2.000 punti, applicare un calcolo della densità e mappare il risultato calcolato invece di creare una mappa termica.

# Esempio di mappa termica

Una catena di negozi sta decidendo quale area della California ha il più alto potenziale di vendita e quindi quella in cui aprire nuovi punti vendita. L'addetto all'analisi del mercato utilizza una mappa termica per determinare rapidamente le aree dove le entrate sono maggiori.

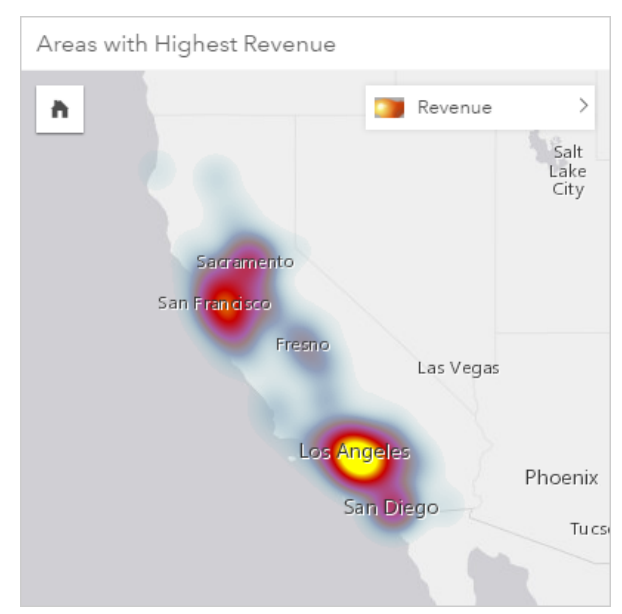

#### Statistiche delle mappe termiche

Fare clic sul pulsante **Informazioni**  $\textcircled{1}$  per girare la scheda e vedere le statistiche di riepilogo.

Una mappa termica offre un conteggio delle feature puntuali per ciascun Map Layer.

#### Proprietà delle mappe termiche

Dalle proprietà Stile layer, è possibile:

- Aggiungere o rimuovere un layer
- Scegliere dati diversi per definire lo stile della mappa
	- ₩ **Suggerimento:** È anche possibile trascinare un campo su una mappa esistente per mostrare e definire lo stile della mappa utilizzando un campo diverso.
- Scegliere un tipo di simbolo di mappatura intelligente diverso
- Cambiare altre proprietà dello stile dei simboli, come colore, dimensione, forma e trasparenza

#### Torna all'inizio

# Istogrammi

#### **Qual è la distribuzione di valori numerici e la loro frequenza in un dataset? Sono presenti outlier?**

Creare un istogramma per raggruppare dati numerici continui in intervalli, detti raccoglitori, lungo l'asse x. Un conteggio del numero di volte in cui si verifica ciascun intervallo nel dataset determina l'altezza dei raccoglitori.

Un istogramma è uno strumento cruciale per classificare i dati numerici per mostrare una mappa coropletica o una mappa con simboli proporzionali.

In quale altro luogo vengono utilizzati gli istogrammi in Insights for ArcGIS? Nei filtri per numeri o frequenze/rapporti nei dati. Un filtro di istogramma consente di vedere quanti dati verranno inclusi o esclusi dalla visualizzazione quando si applica il filtro.

Le seguenti valutazioni possono essere effettuate visualizzando e regolando il numero di raccoglitori nell'istogramma:

- Vedere gli spazi vuoti nei dati
- Identificare intervalli numerici con maggiore o minore concentrazione
- Valutare la distribuzione delle probabilità:
	- I dati mostrano una distribuzione a campana-curva normale?
	- I dati sono distorti (diffusi più sulla destra o sulla sinistra)?

# Esempi di istogrammi

Un'organizzazione sanitaria privata sta studiando i tassi di obesità tra gli adolescenti negli Stati Uniti. Un'istogramma della frequenza dei tassi di obesità tra i giovani nei diversi Stati può servire per determinare la distribuzione della patologia, incluse le frequenze più o meno comuni e l'intervallo complessivo.

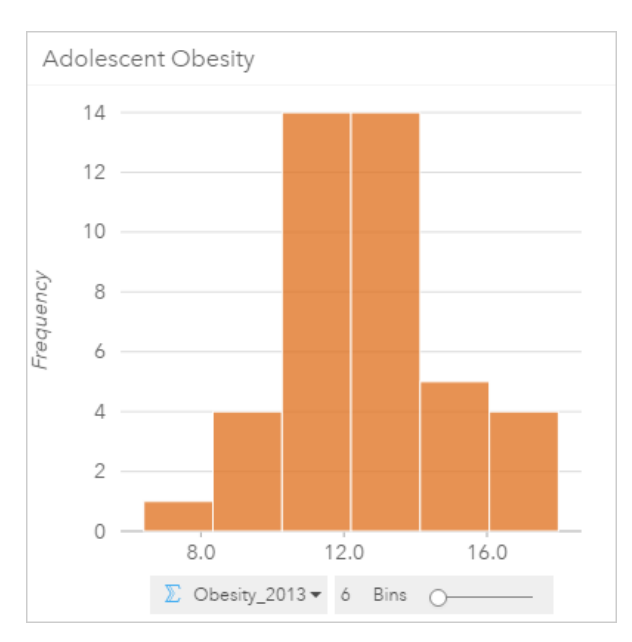

L'istogramma precedente mostra una distribuzione normale e indica che i tassi più ricorrenti sono compresi tra il 10 e il 14%.

Aumentare o diminuire il numero di raccoglitori può influire sull'analisi dei dati. Anche se i dati in sé non cambiano, il loro aspetto può cambiare. È importante scegliere un numero appropriato di raccoglitori per i dati in modo da non interpretare erroneamente gli andamenti. Un numero troppo basso di raccoglitori può nascondere dei pattern importanti, mentre un numero eccessivo può far sì che fluttuazioni piccole ma prevista nei dati diventino importanti. La figura seguente mostra un esempio di un numero appropriato di raccoglitori per i dati. Ciascun raccoglitore contiene un intervallo di circa un percento e i dati possono essere esaminati con una scala più fine per vedere andamenti non visibili quando si utilizzano sei raccoglitori. In questo caso, lo schema che emerge è una distribuzione normale intorno alla media con una distorsione lieve, ma probabilmente non significativa, verso sinistra.

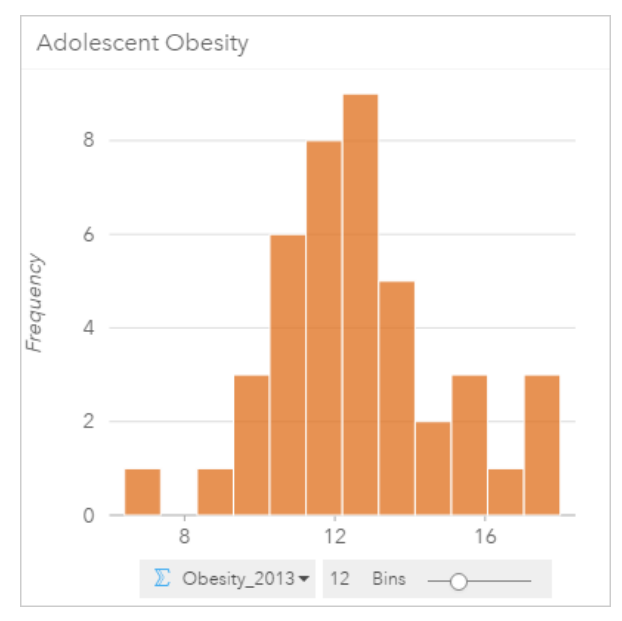

# Statistiche degli istogrammi

Le statistiche non sono disponibili per gli istogrammi.

#### Proprietà istogramma

Sono disponibili le seguenti opzioni quando si crea un istogramma:

- Regolare il numero di raccoglitori utilizzando il cursore.
- Scegliere un diverso numero  $\Sigma$  o frequenza/rapporto  $\frac{R}{a}$  da mostrare sull'asse x.
- Fare clic sul pulsante **Tipo di visualizzazione** <sub>pla</sub> per cambiare l'istogramma in una mappa con simboli proporzionali o in una tabella di riepilogo.
- Mostrare la **Legenda**  $\equiv$  per cambiare il colore del grafico.

#### Torna all'inizio

# Grafici lineari

#### **Come sono distribuiti o riepilogati i valori numerici per categoria?**

Creare un grafico lineare per mostrare le informazioni come una serie di punti di dati connessi tramite segmenti di linea dritti. Le categorie sono mostrate lungo l'asse x, mentre le statistiche sono riportate lungo l'asse y. Diversamente dai grafici della serie temporale che utilizzano solo data/ora lungo l'asse della categoria, i grafici lineari consentono di utilizzare i campi stringa lungo l'asse della categoria.

Per impostazione predefinita, il grafico indica la media e visualizza le statistiche medie in forma di linea tratteggiata rossa ed è possibile vedere velocemente quali valori rientrano sopra o sotto la media.

#### Esempio di grafico lineare

Un'organizzazione impegnata nella salvaguardia dell'ambiente sta monitorando il livello di siccità nella California meridionale e vuole confrontare i livelli delle precipitazioni nella regione per capire quali sono le città più vulnerabili. L'organizzazione si serve di un grafico lineare per vedere la precipitazione per ciascuna città.

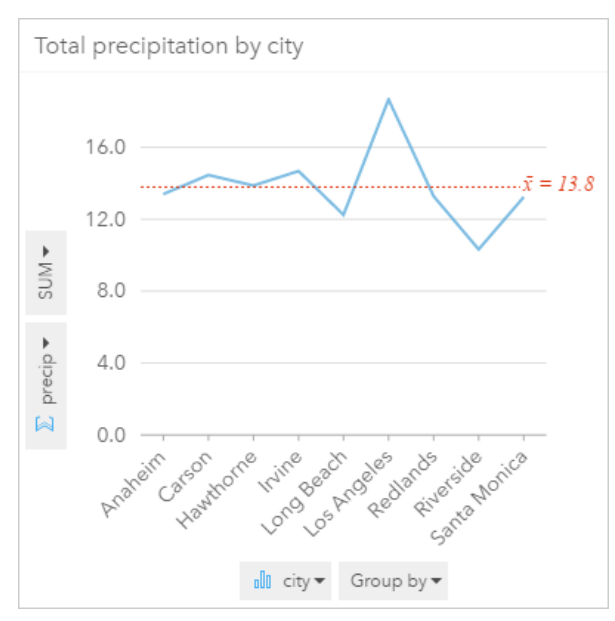

Il precedente grafico lineare mostra in che modo i valori delle precipitazioni variano in base alla città.

# Statistiche dei grafici lineari

Le statistiche dei grafici sono le stesse statistiche fornite da un grafico a barre e a colonne.

# Proprietà dei grafici lineari

Sono disponibili le seguenti opzioni quando si crea un grafico lineare:

- Scegliere un campo diverso per l'asse delle statistiche
- Scegliere un diverso tipo di statistica supportato per il campo selezionato sull'asse delle statistiche, ad esempio AVG
- Cambiare il **Tipo di visualizzazione** in una visualizzazione supportata per i dati scelti (vedere Visualizzazioni supportate).
- Cambiare il colore del grafico

#### Torna all'inizio

# Mappe di posizione (simbolo semplice)

#### **Dove si trova? Come è distribuito?**

Creare una mappa della posizione per vedere come le feature sono distribuite, ovvero se sono raggruppate o isolate. Ad esempio, una mappa con le posizioni dei ristoranti molto probabilmente mostra che i ristoranti sono raggruppati in una zona commerciale. Una mappa posizione esegue il rendering di punti, linee o aree utilizzando un unico simbolo uniforme. Quando si crea una mappa utilizzando un campo di posizione, viene applicato il tipo di simbolo di mappatura intelligente **Posizione (simbolo semplice)**.

**Nota:** Quando si cerca di mappare un campo posizione da un dataset unito da una connessione al database per un database SAP HANA 1.0 SPS, si verifica un errore se le chiavi join includono una campo che partecipa in una chiave primaria o un indice univoco. Questo problema non si verifica per i dataset dei database SAP HANA 1.0 SPS 12.

Anche se è importante capire dove si trovano i dati, può essere importante anche vedere dove non si trovano. Ad esempio, se ci si aspetta di vedere degli alberi in un lotto cittadino e la mappa di posizione dell'inventario degli alberi non ne mostra nessuno, l'assenza di alberi fa sollevare qualche domanda.

# Esempio di mappa posizione

Una compagnia di assicurazioni sta conducendo una valutazione per determinare quante delle sue attuali polizze sono state stipulate in un'area esposta a uragani e il relativo rischio. È possibile utilizzare una mappa posizione per dare all'analista un'idea del numero di polizze nell'area ad alto rischio.

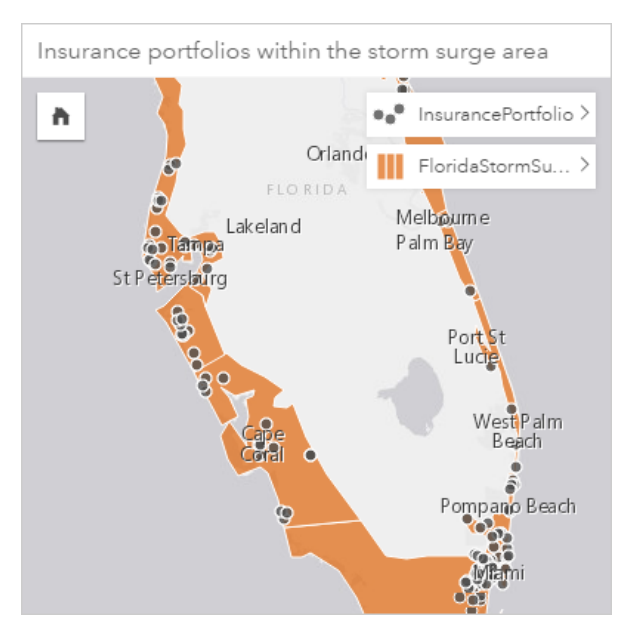

La precedente mappa posizione mostra le posizioni dei clienti nel layer più in alto come feature puntuali e l'area a rischio di uragani come feature area nel layer inferiore. Il filtro spaziale è stato utilizzato per filtrare il layer dei dati puntuali (InsurancePortfolio) utilizzando il layer di area (FloridaStormSurge) per includere solo i clienti che vivono nell'area a rischio di uragani prevista.

# Statistiche di riepilogo della mappa delle posizioni

Fare clic sul pulsante **Informazioni**  $\textcircled{1}$  per girare la scheda e vedere le statistiche di riepilogo.

Una mappa delle posizioni offre un conteggio delle feature (puntuali, lineari o areali) per ciascun Map Layer.

# Proprietà della mappa delle posizioni

Dalle proprietà Stile layer, è possibile:

- Aggiungere o rimuovere un layer
- Scegliere dati diversi per definire lo stile della mappa
	- **Nota:** È anche possibile trascinare un campo su una mappa esistente per mostrare e definire lo stile della mappa utilizzando un campo diverso.
- Scegliere un tipo di simbolo di mappatura intelligente diverso
- Cambiare altre proprietà dello stile dei simboli, come colore, dimensione, forma e trasparenza

#### Torna all'inizio

# Mappe di simboli proporzionali

# **Dove si trova? Qual è il più grande? Qual è il più piccolo?**

Creare una mappa di simboli proporzionali per mostrare simboli di dimensioni graduate e indicare valori numerici, in cui i simboli più grandi rappresentano i valori più elevati. Le mappe con simboli proporzionali impiegano il tipo di simbolo di

mappatura intelligente Counts and Amounts (Size). Una mappa con simboli proporzionali viene creata automaticamente quando viene impiegato un campo numerico per creare una mappa.

I simboli proporzionali facilitano la distinzione tra valori bassi e alti, permettendo di mostrare differenze e fare confronti su una mappa. Regolare le dimensioni dei simboli per illustrare la storia che si desidera raccontare. Una mappa di simboli proporzionali è utile quando si crea il layer utilizzando un campo numerico  $\sum$  oppure quando si eseque un'aggregazione spaziale tra due dataset.

# Esempio di mappa di simboli proporzionali (Conteggi e importi - Dimensione)

Una compagnia di assicurazioni sta conducendo una valutazione per determinare quante delle sue attuali polizze sono state stipulate in un'area esposta a uragani e il relativo rischio. Una mappa di simboli proporzionali che utilizza la somma dei valori assicurati totali (TIV) è utile per determinare quali aree a rischio di uragani hanno le polizze di valore più alto.

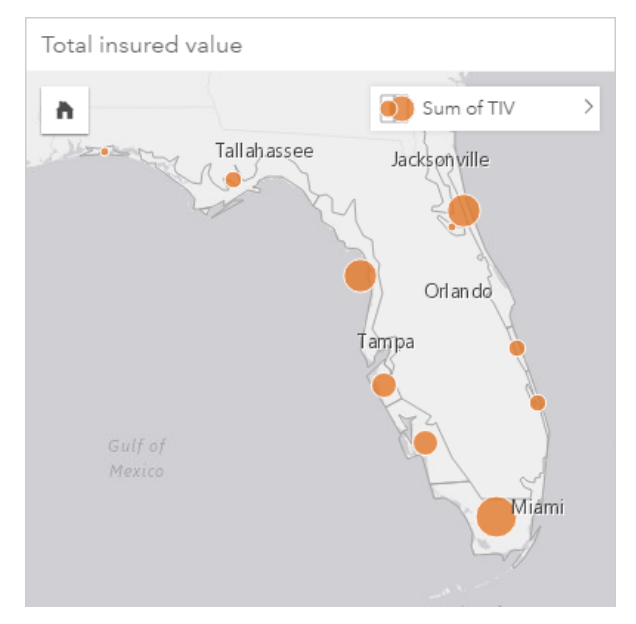

La precedente mappa di simboli proporzionali è il risultato di un'aggregazione spaziale tra i layer InsurancePortfolio e FloridaStormSurge (mostrati nell'esempio di mappa delle posizioni precedente). La mappa indica il valore TIV più alto sulla punta meridionale con il simbolo più grande.

# Statistiche delle mappe di simboli proporzionali

Fare clic sul pulsante **Informazioni**  $\textcircled{1}$  per girare la scheda e vedere le statistiche di riepilogo.

Una mappa di simboli proporzionali offre un elenco di tutti i tipi di statistiche supportati per il campo numerico utilizzato per il Map Layer.

# Proprietà delle mappe di simboli proporzionali

Dalle proprietà Stile layer, è possibile:

- Aggiungere o rimuovere un layer
- Scegliere dati diversi per definire lo stile della mappa
- **Nota:** È anche possibile trascinare un campo su una mappa esistente per mostrare e definire lo stile della mappa utilizzando un campo diverso.
- Scegliere un tipo di simbolo di mappatura intelligente diverso
- Visualizzare o cambiare il metodo di classificazione
- Cambiare altre proprietà dello stile dei simboli, come scala cromatica e trasparenza
- Calcolare un valore di frequenza/rapporto per il layer utilizzando il campo **Suddividi per** in Stile simbolo per normalizzare i dati

# Grafici a dispersione

#### **Che relazione esiste tra due variabili?**

Creare un grafico a dispersione per mostrare la possibile correlazione tra due numeri  $\Sigma$  o frequenze/rapporti  $\frac{B}{n}$ . Ciò consente di vedere se le modifiche in una variabile incidono sulle modifiche nell'altra variabile, positivamente o negativamente.

Quando si selezionano due campi numerici, Insights for ArcGIS traccia il primo campo che trova nel dataset sull'asse x. La variabile indipendente deve trovarsi sull'asse x, mentre quella dipendente sull'asse y.

- **Suggerimento:** Non si conosce quale variabile collocare dove? Ecco un piccolo suggerimento. Riformulare la domanda in questo modo: Qual è l'effetto della lunghezza dei tubi sul numero di perdite? La prima variabile menzionata dopo "effetto di" è la variabile indipendente (lunghezza tubi) e va sull'asse x. La variabile che subisce l'effetto è la variabile dipendente (numero di perdite) e va sull'asse y. Ad esempio, qual è l'effetto dell'altitudine sulla temperatura dell'aria? Nella domanda, l'altitudine è la variabile indipendente e viene tracciata lungo l'asse x, mentre la temperatura dell'aria è la variabile dipendente e viene tracciata lungo l'asse y del grafico a dispersione.
	- Non succede nulla se si mette una variabile sull'asse sbagliato. Fare clic sul pulsante **Inverti campi** ≠ per invertire le posizioni dei campi sul grafico.

I grafici a dispersione possono inoltre rispondere ad altre domande, come:

#### • **Come è distribuito?**

La diffusione di punti sul grafico indica che i dati sono diffusi. I punti che sono raggruppati in una piccola area indicano dati concentrati.

#### • **Dove sono gli outlier?**

I punti che si trovano di gran lunga al di fuori di un modello predominante sono considerati outlier.

L'aggiunta di un terzo valore all'elenco **Colora in base a** porta l'analisi comparativa un passo in avanti, ordinando i simboli in categorie utilizzando il colore. Ciò consente di vedere la distribuzione per categorie.

È possibile approfondire l'analisi modellando una relazione formale tra una variabile dipendente e una variabile indipendente utilizzando un'equazione di regressione. La modellazione può essere lineare, esponenziale o polinomiale.

# Esempi di grafici a dispersione

Un reparto di un ente pubblico ha osservato un aumento delle perdite nei tubi dell'acqua. Il reparto vuole sapere qual è l'effetto

della lunghezza totale delle tubature sul numero di perdite rispetto all'impatto delle proprietà dei tubi, come età o circonferenza. È possibile utilizzare un grafico a dispersione per tracciare il numero totale di perdite rispetto alla lunghezza totale dei tubi in ciascuna zona.

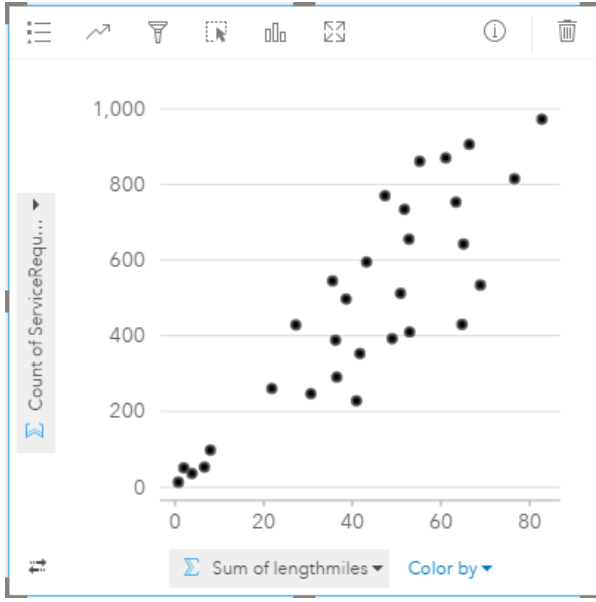

Il reparto vuole inoltre sapere se esiste una differenza tra tubi controllati in diversi momenti dell'anno. Utilizzando l'opzione **Colora in base a** applica ai punti dei colori univoci per ogni valore univoco (month) nel campo specificato.

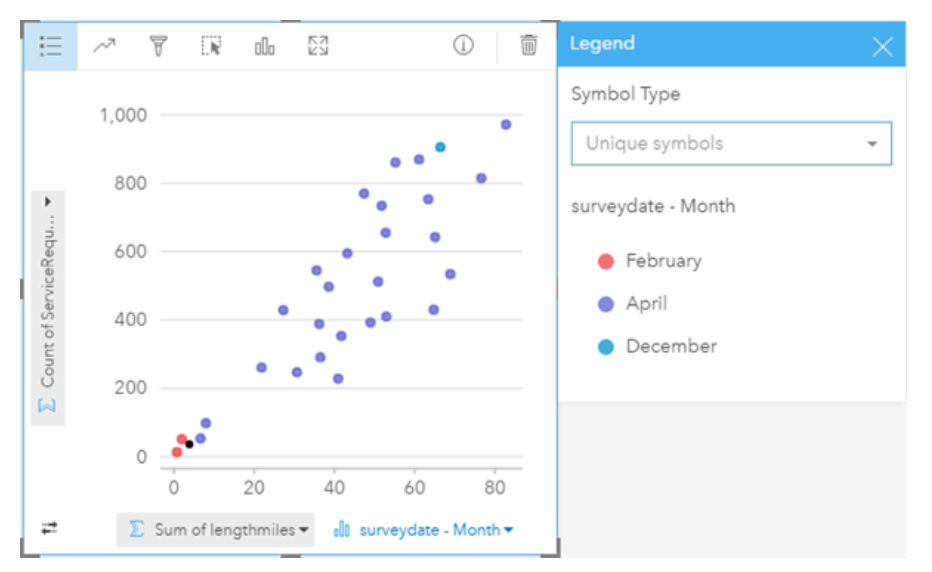

Il precedente grafico a dispersione indica che la maggior parte delle revisioni dei tubi è stata eseguita nel mese di aprile.

Un grafico a dispersione può utilizzare l'analisi della regressione per stimare la forza e la direzione della relazione tra le variabili dipendente e indipendente. I modelli statistici sono illustrati con una linea dritta o curva, in base alla statistica selezionata. Il R<sup>2</sup> valore può essere aggiunto per dare una misura dell'impatto della lunghezza dei tubi sul numero di perdite.

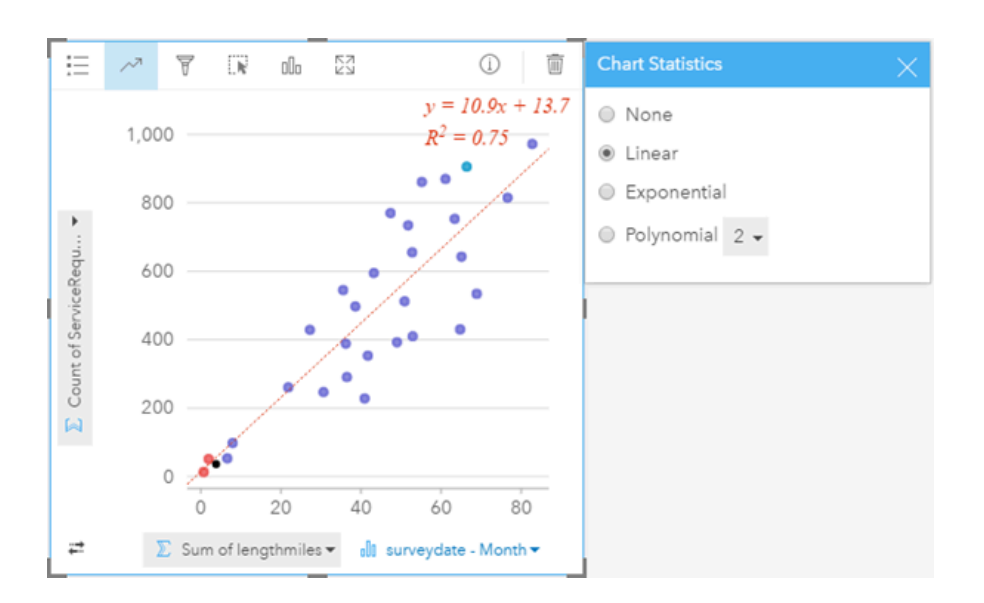

# Statistiche per i grafici a dispersione (grafici a bolle)

Fare clic sul pulsante **Statistiche del grafico** <sub> $\sim$ </sub> per vedere le statistiche disponibili.

I modelli statistici sono illustrati con una linea di migliore corrispondenza dritta o curva (in base a cosa è stato selezionato). Nell'angolo superiore destro viene visualizzata l'equazione per il modello di regressione selezionato insieme ai R² valori che indicano la forza della relazione tra variabile indipendente (x) e variabile dipendente (y). La tabella seguente fornisce altre informazioni sui modelli statistici disponibili:

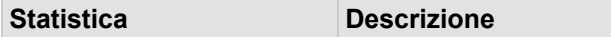

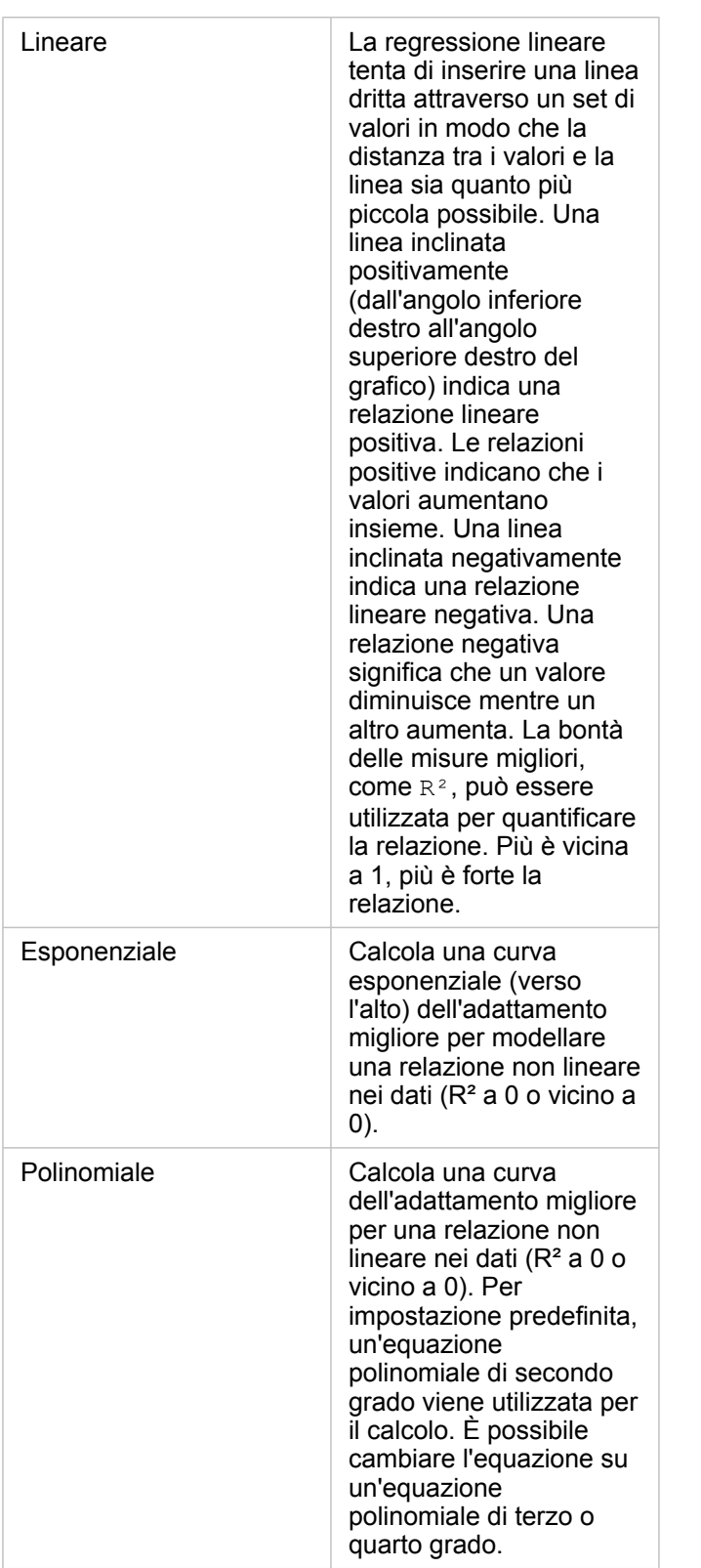

Per ulteriori informazioni sull'analisi della regressione, consultare la sezione Elementi di base dell'analisi della regressione nella Guida di ArcGIS Desktop ([https://desktop.arcgis.com/en/arcmap/10.5/tools/spatial-statistics-toolbox/regression-analysis-](https://desktop.arcgis.com/en/arcmap/10.5/tools/spatial-statistics-toolbox/regression-analysis-basics.htm)

#### [basics.htm\)](https://desktop.arcgis.com/en/arcmap/10.5/tools/spatial-statistics-toolbox/regression-analysis-basics.htm).

Proprietà dei grafici a dispersione (e grafici di simboli proporzionali)

È possibile:

- Mostrare la Legenda **Exel en visualizzare o selezionare le categorie** (se è stato selezionato un campo per Colora in base a) oppure per cambiare il colore del grafico per i grafici a dispersione senza categorie
- Cambiare il grafico a dispersione in un grafico di simboli proporzionali trascinando un terzo numero sul grafico
- Mostrare dati diversi lungo gli assi x e y
- Organizzare i simboli per colore scegliendo un campo in **Colora in base a**
- Cambiare il colore del grafico

#### Torna all'inizio

# Tabelle di riepilogo

#### **Come sono riepilogati i valori numerici per categoria?**

[Creare una tabella di riepilogo](#page-107-0) per mostrare le statistiche per gruppi di categorie univoci o totali numerici se si scelgono solo numero o frequenze/rapporti per creare la tabella. Una tabella di riepilogo può offrire più statistiche, una per ciascuna colonna numerica.

**Nota:** Una tabella di riepilogo può avere una sola colonna di categoria. È possibile scegliere un campo stringa o posizione per offrire valori di categoria univoci per la colonna.

# Esempio di tabella di riepilogo

Un analista desidera valutare i totali di secondi ricoveri per gli ospedali in base alla proprietà. Questa tabella elenca diversi valori delle categorie e calcola un riepilogo statistico per ciascun valore di categoria.

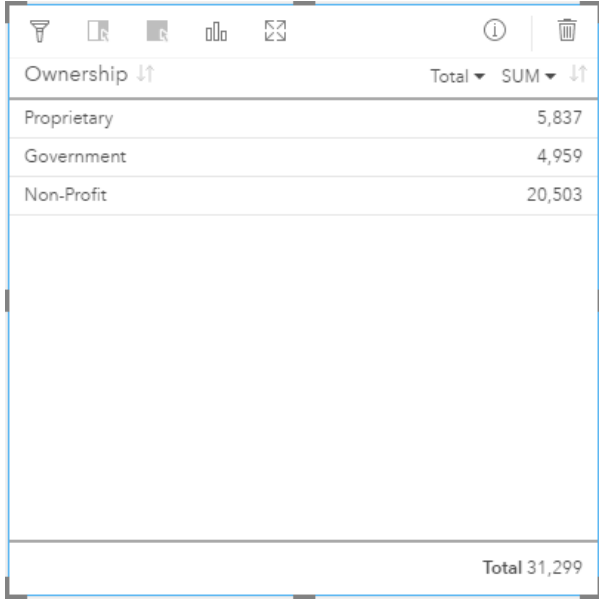

L'analista può aggiungere più campi numerici o frequenza/rapporto alla tabella, come frequenza media, per vedere altre statistiche in base al tipo di proprietà, ma è supportata una sola colonna di categoria per una tabella di riepilogo. Di contro, quando si visualizzano i dati come tabella dati, viene visualizzata ciascuna occorrenza del tipo di proprietà, pertanto si vedranno più righe per ciascuna categoria di proprietà (e nessuna statistica, solo numeri grezzi).

# Statistiche delle tabelle di riepilogo

La statistica predefinita per i dati numerici è Sum. È disponibile una statistica per ciascuna colonna di statistiche.

Fare clic sulla freccia giù nella colonna delle statistiche per applicare un diverso tipo di statistica. I tipi di statistiche disponibili sono: Sum, Min, Max, or Avg.

# Proprietà delle tabelle di riepilogo

Sono disponibili le seguenti opzioni quando si creano tabelle di riepilogo:

- Trascinare ulteriori campi sulla scheda della tabella per aggiungere altre colonne.
- Trascinare un diverso campo su una colonna esistente per sostituire il campo da riepilogare.
- Cambiare il tipo di statistica per una o più colonne di statistiche.
- Riordinare una colonna trascinando il nome del campo (intestazione di colonna).
- Ordinare le colonne in senso crescente o decrescente.
- Ridimensionare le colonne.

#### Torna all'inizio

# Grafici della serie temporale

#### **In che modo questo trend cambia nel tempo?**

Creare un grafico della serie temporale per visualizzare gli andamenti nel tempo. Poiché le informazioni sulla data e l'ora sono dati di categoria continui (espressi coma un intervallo di valori), i punti vengono tracciati lungo l'asse x e collegati tramite una linea continua. I dati mancanti sono indicati con una linea tratteggiata. L'asse della categoria (x) in un grafico della serie temporale rappresenta sempre un campo di data/ora  $\odot$  mentre l'asse delle statistiche (y) offre un valore aggregato per ciascun punto nella linea.

Per impostazione predefinita, il grafico indica la media e visualizza le statistiche medie in forma di linea tratteggiata rossa ed è possibile vedere velocemente quali valori rientrano sopra o sotto la media.

Se si seleziona solo un campo data/ora <sub>(9</sub>), Insights for ArcGIS fornisce un conteggio di uno dei seguenti elementi per l'asse y:

- Il numero di feature nel dataset se il dataset contiene geografia
- Il numero di volte in cui ciascun valore si verifica nel campo data/ora se il dataset non contiene geografia

# Esempi di grafici della serie temporale

Un analista del traffico sta studiando l'effetto di ripensare al flusso del traffico alla luce degli incidenti stradali, inclusa l'aggiunta o la rimozione di semafori e strade a senso unico. L'analista utilizza un grafico della serie temporale e confronta il numero di incidenti stradali in ciascun anno con il numero o il tipo di alterazioni fatte ogni anno per determinarne l'effetto sulla sicurezza

della guida.

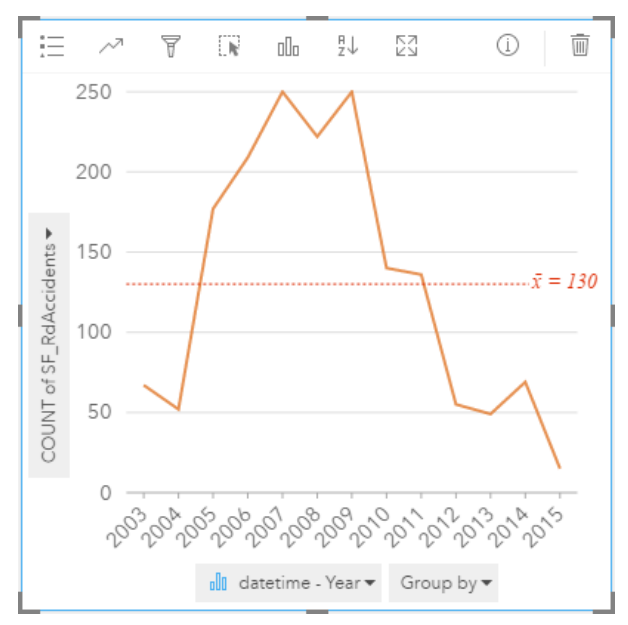

Il precedente grafico mostra un picco di incidenti tra il 2007 e il 2009, seguito da un deciso calo negli anni successivi. Se le alterazioni si sono verificate tra il 2007 e il 2009, i dati implicano che le modifiche hanno causato un temporaneo aumento degli incidenti stradali, quindi i guidatori si sono adattati alle modifiche e il numero di incidenti è diminuito.

L'analista del traffico si rende conto che analizzando il numero totale di incidente in un intero anno racconta solo parte della storia. Raggruppando la mappa della serie temporale in base a un altro campo, come DayOfWeek, può dare più indicazioni circa le cause degli incidenti stradali.

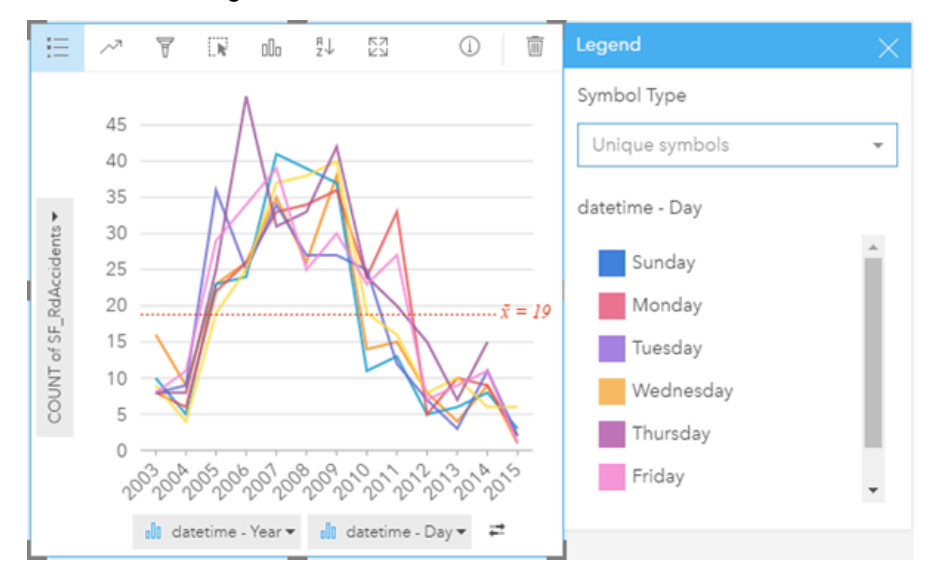

Il precedente grafico della serie temporale raggruppato indica che il numero di occorrenze varia in modo considerevole in base al giorno della settimana. Il venerdì è il giorno con più incidenti nel 2006 e nel 2010, mentre il martedì ha il picco massimo nel 2012. C'è anche un interessante trend dove il lunedì è il giorno con più incidenti intorno al 2008 e con meno incidenti nel 2010. L'analista del traffico desidera incorporare questi trend nello studio.

- **Suggerimento:** Le seguenti schede possono risultare utili da accoppiare al grafico della serie temporale raggruppato:
	- Una mappa correlata con lo stesso campo utilizzato per raggruppare il grafico della serie temporale, ad esempio DayOfWeek. Quando si interagisce con il grafico o la mappa della serie temporale, è possibile vedere simultaneamente andamenti temporali e per le categorie.
	- Un grafico a barre correlato che utilizza il campo utilizzato per raggruppare il grafico della serie temporale per vedere i valori più alto e più basso in base al sottogruppo del grafico.

#### Statistiche dei grafici della serie temporale

Le statistiche dei grafici sono le stesse statistiche fornite da un grafico a barre e a colonne.

#### Proprietà e strumenti delle serie temporali

Sono disponibili le seguenti opzioni quando si crea una mappa della serie temporale:

- Scegliere un campo diverso per l'asse delle statistiche.
- Scegliere un diverso tipo di statistica supportato per il campo selezionato sull'asse delle statistiche, ad esempio AVG.
- Scegliere un campo nell'elenco **Raggruppa per** per visualizzare una linea per ciascun sottogruppo nel campo selezionato.
- Mostrare la Legenda **per la per visualizzare o selezionare le categorie oppure per cambiare lo stile del grafico. È possibile** specificare un colore diverso per la linea per un grafico della serie temporale non raggruppato. Un grafico della serie temporale raggruppato mostra **simboli univoci** con ciascuna linea in un colore diverso.
- Cambiare il **Tipo di visualizzazione** in una visualizzazione supportata per i dati scelti (vedere Visualizzazioni supportate).

#### Torna all'inizio

# Mappe struttura

#### **Quali sono le proporzioni delle categorie rispetto al totale?**

Creare una mappa struttura per visualizzare i dati in formato gerarchico utilizzando rettangolo nidificati. Una mappa struttura è come un diagramma ad albero che utilizza rettangoli di dimensioni diverse per offrire valori numerici per ciascun ramo. Più grande è il rettangolo, più grande è il valore numerico.

Il campo selezionato sull'asse della categoria (y) raggruppa i dati in base a categorie univoche che sono visualizzate come rettangoli proporzionali in colori diversi. Passando con il mouse su ciascun rettangolo viene fornita la somma o il conteggio per ciascuna categoria.

#### Esempio di mappa struttura

Una compagnia di assicurazioni sta riesaminando i tipi di polizze che offre da confrontare con i risultati di una ricerca di mercato ultimata di recente. Un passo della revisione consiste nel confrontare il valore totale delle polizze in ciascuna classe di polizze. È possibile utilizzare una mappa struttura per visualizzare la proporzione del valore totale assicurato (TIV) in ciascuna classe di polizze.
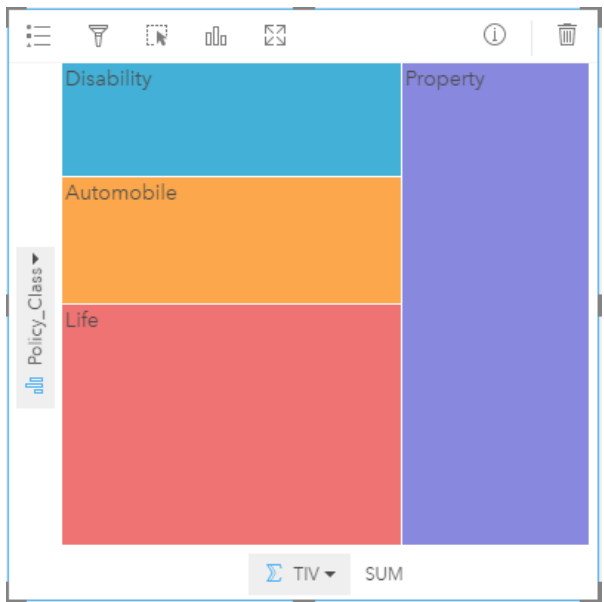

La precedente mappa struttura offre una rappresentazione visiva di ciascuna classe di polizze, con ciascun rettangolo che rappresenta una porzione del valore totale assicurato.

#### Statistiche dei grafici struttura

Le statistiche non sono disponibili per i grafici struttura.

#### Proprietà delle mappe struttura

Una mappa struttura consente di:

- Cambiare il **Tipo di visualizzazione** in una visualizzazione supportata per i dati scelti (vedere Visualizzazioni supportate).
- Mostra la **Legenda**
- Scegliere un campo diverso da mostrare nell'asse delle categorie (asse y)
- Scegliere un diverso campo da mostrare sull'asse delle statistiche (asse x)

#### Torna all'inizio

# Vocabolario di base

# Aggregazione

L'aggregazione consente di fare un passo indietro dai dati e avere una visione d'insieme. I dataset possono contenere informazioni dettagliate su posizioni, prodotti e ricavi specifici, ma l'aggregazione aiuta a comprendere i modelli generali consentendo di suddividere i dati in funzione di un determinato contesto e di visualizzare un riepilogo di statistiche. L'aggregazione si applica automaticamente a un tipo di statistica che può essere mostrato su una mappa o su un grafico. Il reddito annuo ad esempio è un'informazione utile, la risposte più significative possono essere date da domande quali:

- A quanto ammonta SalesAmount per SalesRegion?
- A quanto ammonta SalesAmount per SalesRep?

Per rispondere alla prima domanda, visualizzare i campi SalesAmount e SalesRegion in forma di mappa per eseguire un'aggregazione spaziale che sommi i subtotali in base alle aree geografiche (SalesRegion).

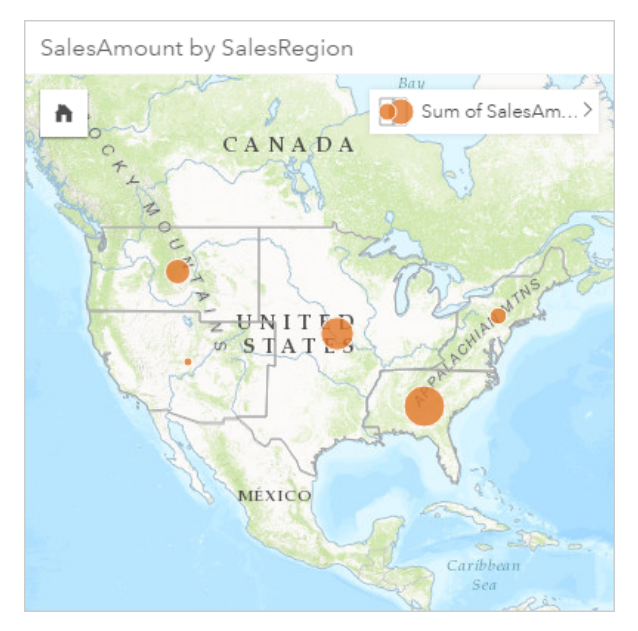

Per rispondere alla seconda domanda, visualizzare i campi SalesAmount e SalesRep in forma di grafico a barre per eseguire un'aggregazione di attributi che sommi automaticamente i subtotali delle vendite per ciascun nome nel campo SalesRep:

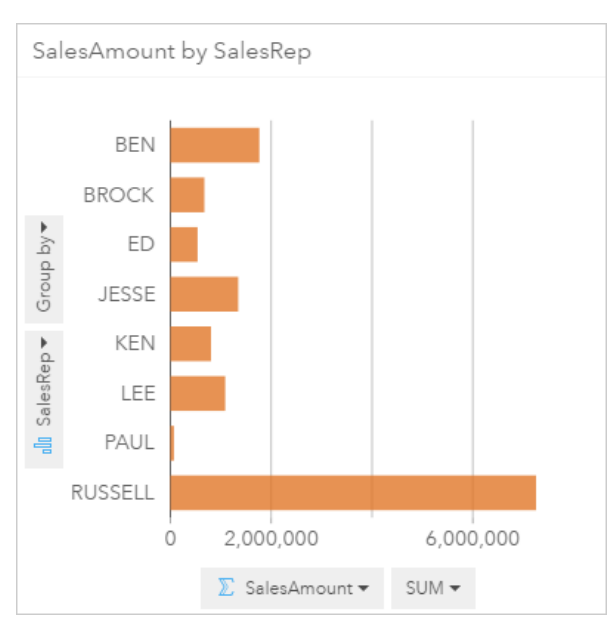

### ArcGIS

ArcGIS è un sistema completo per la raccolta, la modifica, la mappatura, la memorizzazione e la condivisione di molti tipi di informazioni geografiche. È costituito da molti componenti che consentono agli utenti di lavorare in ambienti desktop, Web e mobile. Insights for ArcGIS è un'app che consente di connettersi con facilità a dati provenienti da molte origini diverse e dare vita ai dati multidimensionali in forma di mappe interattive, grafici e tabelle. Consente inoltre di ottenere facilmente una prospettiva spaziale dei dati.

### Basemap

Una basemap fornisce un contesto geografico, o sfondo, per il contenuto che si desidera visualizzare su una mappa. Con Insights for ArcGIS, è possibile scegliere tra diverse mappe Esri precaricate ospitate su ArcGIS. Tali basemap includono numerose opzioni che combinano i dati stradali, delle viste aeree e topografici con una vasta gamma di simboli.

## Buffer

Un buffer è la zona intorno a una Map Feature misurata in unità di distanza o tempo. I buffer consentono di rispondere a domande relative a fatti nelle vicinanze, ad esempio il numero di crimini avvenuti nel raggio di un chilometro da una stazione di polizia. I buffer possono essere applicati a punti, linee o aree. Una volta calcolato, un Buffer Layer viene memorizzato come set di risultati, consentendo di riutilizzare i risultati in altre schede e pagine. I buffer appaiono come un nuovo layer sulla mappa. Possono essere utilizzati come parte di un modello per aggregare i dati. Per rispondere alla domanda precedente, specificare un buffer di un chilometro intorno a ogni stazione di polizia sulla mappa, quindi trascinare un campo numerico (CrimeIncidents) o un layer di punto (CrimeLocations) sull'area di rilascio di **Aggregazione spaziale** che appare sul layer buffer.

### Carta

Le schede sono l'elemento principale di Insights for ArcGIS. È possibile aggiungere il numero di schede desiderato a una pagina. Una scheda è un contenitore per una visualizzazione che può essere una mappa, un grafico o una tabella. Le schede generate dallo stesso dataset sono collegate automaticamente, consentendo di effettuare selezioni su una scheda e di avere le schede correlate aggiornate in modo da riflettere le selezioni. Da una scheda è possibile applicare gli strumenti di analisi

spaziale, passare a diversi tipi di visualizzazione, cambiare lo stile o selezionare diversi dati da visualizzare.

### Coordinate

Insieme di valori rappresentati dalle lettere x e y che definiscono una posizione in un riferimento spaziale. Le coordinate vengono utilizzate per rappresentare posizioni in uno spazio relativo ad altre posizioni. Sono spesso visualizzate in coppie latitudine/longitudine in cui le coordinate x sono comprese tra -180 e 180 e le coordinate y sono comprese tra -90 e 90 oppure sotto forma di valori con 6, 7 o 8 cifre a sinistra della virgola decimale. Quando si utilizza Insights for ArcGIS, queste coppie di valori sono spesso composte dai valori di due colonne dei dati.

### **Dataset**

Quando si [aggiungono dati](#page-40-0) alla pagina, si associano le tabelle dei dati alla pagina della cartella di lavoro. I dati aggiunti appaiono come uno o più dataset nel riquadro dei dati. Un singolo dataset può essere uno dei seguenti elementi:

- Feature Layer
- Tabella di Excel da un singolo foglio di calcolo
	- **Nota:** Un foglio di calcolo di Excel può contenere più di una tabella di Excel.
- Tabella da una connessione a un database

Ciascuna colonna in una tabella è elencata come singolo campo nel dataset. Insights for ArcGIS assegna un ruolo a ciascun campo in base al tipo di dati che esso contiene.

### Origine dati

Una sorgente dati è esattamente ciò che dice il nome: la sorgente dei dati. Insights for ArcGIS consente di utilizzare diverse sorgenti dati al fine di trovare risposte alle domande. L'origine dati può essere: Portal for ArcGIS (feature layer di cui si dispone o che sono condivisi), [cartelle di lavoro di Excel](#page-45-0) e una [connessione al database.](#page-48-0)

### Area di rilascio

Un'area di rilascio è un elemento mobile dell'interfaccia utente che appare quando si trascinano i campi selezionati sulla pagina. Le aree di rilascio permettono di scegliere se creare una mappa, un grafico o una tabella. Se nel dataset è [abilitata la](#page-76-0) [posizione](#page-76-0), quando si trascina uno o due campi sulla pagina appaiono tre aree di rilascio: **Crea mappa**, **Crea grafico** e **Mostra tabella**. Se non è ancora stata abilitata la posizione, vengono visualizzate solo le aree di rilascio di **Crea grafico** e **Mostra tabella**. Se si preferisce non utilizzare le aree di rilascio, è possibile utilizzare i pulsanti **Mappa**, **Grafico** e **Tabella** sopra **Dati personali** nel riquadro dei dati.

### Metodo di classificazione Stesso intervallo

La classificazione Stesso intervallo suddivide l'intervallo di valori di attributo in intervalli secondari di dimensioni uguali. Con questo metodo di classificazione, il numero di intervalli (o intervalli secondari) viene specificato dall'utente mentre il map viewer determina automaticamente la modalità di divisione dei dati. Se, ad esempio, si specificano tre classi per un campo attributo i cui valori sono compresi tra 0 e 300, il map viewer crea tre classi con gli intervalli 0-100, 101-200 e 201-300.

Lo schema Stesso intervallo è adatto a intervalli di dati conosciuti, quali le percentuali e le temperature. Questo metodo consente di mettere in risalto la quantità del valore di un attributo rispetto ad altri valori. Ad esempio, può essere utilizzato per indicare che un negozio fa parte di un gruppo di negozi che realizzano un terzo delle vendite complessive.

# Funzionalità

Le feature geografiche sono rappresentazioni di elementi posizionati sopra o in prossimità della superficie terrestre. Possono essere elementi naturali (ad esempio fiumi e vegetazione), elementi costruiti dall'uomo (ad esempio strade, condutture, pozzi ed edifici) e suddivisioni della terra (ad esempio contee, divisioni politiche ed appezzamenti di terreno). Nella maggior parte dei casi le feature geografiche sono rappresentate da punti, linee o poligoni. In Insights for ArcGIS i dati aggiunti vengono spesso definiti come feature nella mappa.

### Feature Service

Per feature service si intende una raccolta di feature geografiche. Ad ogni feature della raccolta di feature, sono associati una posizione, un insieme di proprietà, una simbologia di mappa e un popup. In Insights for ArcGIS è possibile cercare feature service in ArcGIS e aggiungerli alla mappa. Quando si aggiunge un Feature Service alla mappa, si creano uno o più layer nella mappa.

### Ruoli del campo

Insights for ArcGIS identifica i ruoli del campo utilizzando icone che indicano il comportamento predefinito di ciascun campo dal dataset nelle visualizzazioni. Il ruolo del campo determina anche il tipo di statistica predefinito applicato a ciascun campo in una visualizzazione.

Mentre la tabella riportata di seguito elenca la visualizzazione predefinita per ciascun ruolo di campo, è possibile passare a un tipo di visualizzazione diverso a seconda dei dati selezionati nella scheda. Consultare il [catalogo di visualizzazione](#page-152-0) per ulteriori informazioni sulle visualizzazioni supportate.

**Suggerimento:** Talvolta è possibile specificare un ruolo diverso per un campo. È possibile cambiare un ruolo del campo nel riquadro dei dati.

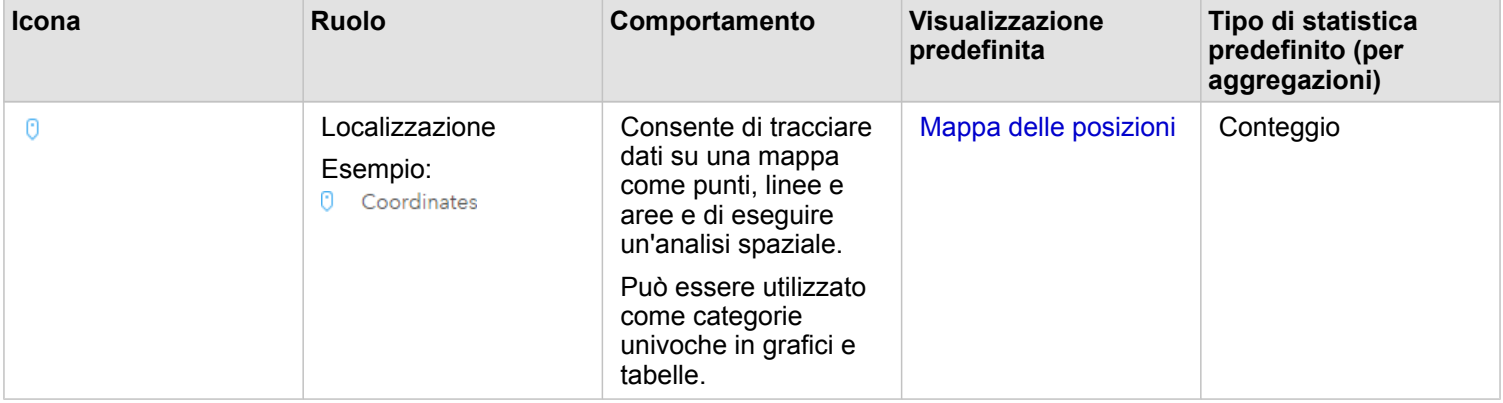

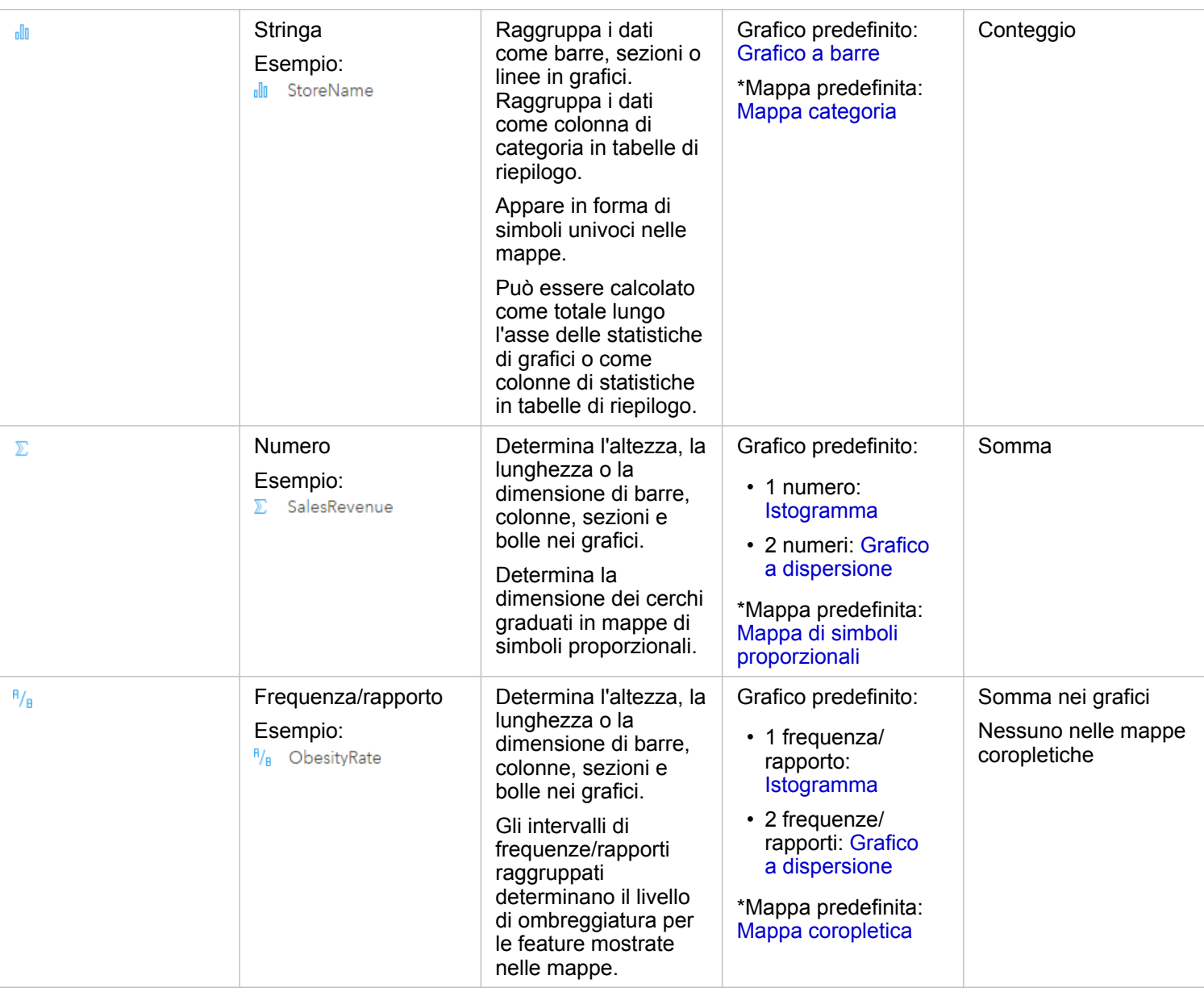

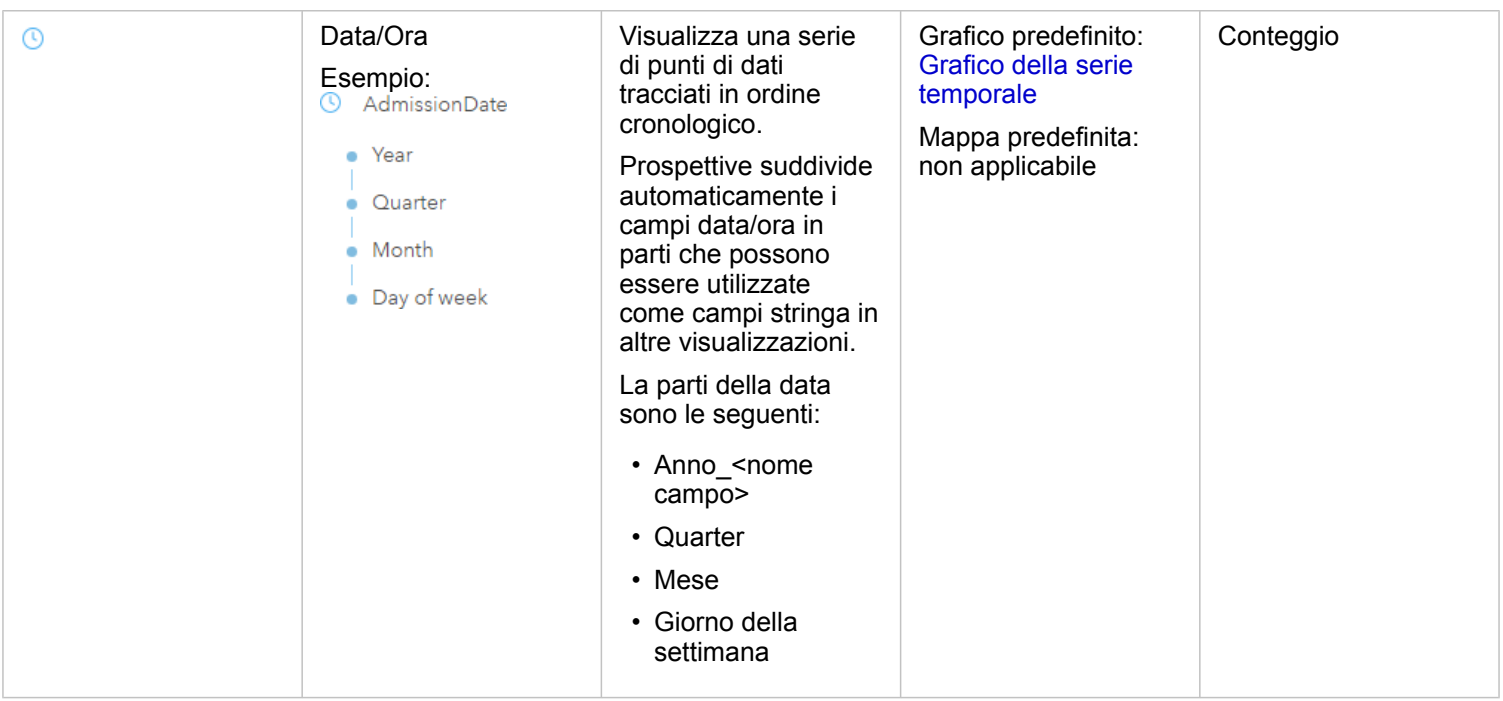

\*Per creare una mappa utilizzando una stringa, un numero o una frequenza/rapporto, il dataset deve contenere un campo posizione. Consultare Abilitare la posizione per il dataset.

## Geocodifica

La geocodifica è il processo di trasformazione della descrizione di una posizione, ad esempio una coppia di coordinate, un indirizzo o il nome di una località, in una posizione sulla superficie della terra. È possibile geocodificare immettendo una descrizione di località alla volta o più di esse contemporaneamente in una tabella. Le località risultanti sono output come feature geografiche con attributi, che possono essere utilizzate per l'analisi di mappatura o spaziale.

## Mappa termica

Se la mappa contiene troppi punti per riuscire a interpretare i modelli o dare un senso alle informazioni, provare a utilizzare una mappa termica. Una mappa termica rappresenta le feature puntuali come densità utilizzando colori. Le aree che appaiono più calde, in cui i colori sono più intensi, indicano la massima densità dei punti.

## Layer

Il layer è il modo in cui Insights for ArcGIS rappresenta visivamente i dataset geografici. Viene eseguito il rendering di un layer come una mappa e ogni layer contiene una legenda. Una mappa può contenere più layer. In una carta stradale, ad esempio, strade, parchi nazionali, confini politici e fiumi possono essere considerati layer diversi. Quando si aggiungono dati aziendali a una mappa, Insights for ArcGIS crea un layer e lo visualizza in una scheda.

### Linee

Le linee rappresentano la natura lineare di una feature. Ad esempio, la lunghezza di una strada è l'interesse primario mentre la larghezza della strada può essere di interesse secondario, pertanto la mappa visualizza la strada come lineare, ma la larghezza può essere aggiunta come un attributo.

## Mappa

Una mappa offre una visualizzazione geografica dei dati e consente di esplorare e interagire con tali dati. In Insights for ArcGIS, è possibile aggiungere direttamente i dati alla mappa e combinarli con altri contenuti di Portal for ArcGIS.

### Modello

Un modello registra i passaggi dell'analisi sulla pagina della cartella di lavoro, tra cui l'aggiunta e l'unione di dataset, l'analisi spaziale (come il filtro spaziale), l'analisi dei dati (come l'aggregazione degli attributi) e la definizione di stili. È possibile modificare, utilizzare e condividere il modello per [automatizzare le attività di analisi comuni](#page-134-0).

### Metodo di classificazione delle interruzioni naturali

Le classi delle interruzioni naturali (note anche come Jenks Optimal) vengono definite in base a raggruppamenti naturali relativi ai dati. Le interruzioni di classe vengono identificate in modo da raggruppare nel migliore dei modi valori simili e massimizzare le differenze fra classi, ad esempio l'altezza degli alberi in una foresta nazionale. Le feature sono suddivise in classi i cui limiti vengono impostati in corrispondenza del punto in cui i valori dei dati mostrano differenze relativamente importanti.

Poiché la classificazione di interruzioni naturali prevede l'inserimento di valori raggruppati nella stessa classe, questo metodo è adatto per il Mapping di valori di dati con distribuzione non uniforme.

### Normalizzazione

Secondo la terminologia GIS, normalizzare i dati significa convertirli da totali (o numeri) in frequenza, rapporto o altra proporzione correlata a un denominatore comune come un'area o una popolazione. La normalizzazione consente di confrontare direttamente luoghi che potrebbero presentare differenze importanti in termini di dimensione o popolazione. Ad esempio, confrontare il numero delle nascite nel 2011 in Cina (più di 16 milioni) con il numero delle nascite negli Stati Uniti (quasi 4 milioni) è equivoco. Oltre 12 milioni in più di bambini sono nati in Cina in un anno rispetto agli Stati Uniti, ma la popolazione totale della Cina è molto più grande. Un approccio più preciso consiste nel confrontare la frequenza delle nascite di ciascun paese. La frequenza di nascite pro capite viene calcolata dividendo il numero totale di nascite per la popolazione. Con 1,66, la frequenza di nascite in Cina è inferiore rispetto a quella degli Stati Uniti di 1,90.

Se il dataset già contiene un campo che è stato normalizzato, ma che Insights for ArcGIS identifica erroneamente come numero, è possibile cambiare direttamente il ruolo del campo in una frequenza o rapporto in **Dati personali**. Se il dataset non contiene dati normalizzati, è possibile effettuare una delle seguenti operazioni:

- Accedere a Visualizza Tabella Dati in Opzioni Dataset il per [Calcolare il Campo](#page-64-0).
- Accedere al campo **Suddividi per** in proprietà dello Stile layer per la mappa coropletica o di simboli proporzionali.
- Utilizzare lo strumento Calcola rapporto in **Trova Risposte**.

In termini di gestione di database, la normalizzazione è il processo di organizzazione, analisi e pulizia dei dati per incrementare l'efficienza del loro utilizzo e la condivisione. La normalizzazione di solito include la strutturazione e la rifinitura dei dati, nonché l'eliminazione della ridondanza e degli errori.

### Pagina

Una pagina in una cartella di lavoro contiene contenuto correlato. È possibile aggiungere dati a una pagina e formulare domande visualizzando i campi dati. Le visualizzazioni appaiono come schede collegate su una pagina. Una cartella di lavoro può contenere molte pagine. Una pagina può contenere molte schede. Quando [si condividono i risultati](#page-139-0) come elemento di

pagina nel portale, gli utenti con il ruolo Visualizzatore ([https://enterprise.arcgis.com/en/portal/10.5/use/roles.htm\)](https://enterprise.arcgis.com/en/portal/10.5/use/roles.htm) possono interagire con le schede sulla pagina in un visualizzatore di Prospettive separato, di sola lettura.

### Pan (visualizzazione della mappa)

Consente di spostare un'immagine della mappa in relazione alla finestra di visualizzazione senza modificare la scala di visualizzazione. Il pan di una mappa è simile allo spostamento dell'immagine della mappa nella finestra di visualizzazione in modo da visualizzare parti diverse della mappa.

### Punti

I punti rappresentano posizioni discrete di feature geografiche troppo piccole per essere raffigurate come linee o aree, ad esempio pozzi, pali del telefono ed idrometri. Possono inoltre rappresentare indirizzi, coordinate GPS (Global Positioning System) e cime montuose.

### Poligoni o aree

Sono aree racchiuse (figure con più lati) che rappresentano la forma e la posizione di feature omogenee, come stati, contee, appezzamenti e zone di uso del terreno. I poligoni sono spesso chiamati aree.

### Metodo di classificazione Quantile

Con la classificazione Quantile ogni classe contiene un numero uguale di feature, ad esempio 10 o 20 per classe. Non sono quindi presenti classi vuote o classi contenenti un numero eccessivo o insufficiente di valori. La classificazione Quantile è adatta a dati con distribuzione lineare (uniforme). Se ogni classe deve contenere lo stesso numero di feature o valori, utilizzare la classificazione Quantile.

Dal momento che le feature sono raggruppate in numeri uguali in ogni classe, la mappa risultante può spesso essere fuorviante. Feature simili possono infatti essere posizionate in classi adiacenti oppure feature con valori notevolmente diversi possono essere inserite nella stessa classe. Per ridurre al minimo la distorsione è possibile aumentare il numero di classi.

## Aggregazione spaziale

L'aggregazione spaziale è uno strumento di analisi spaziale che crea un riepilogo di statistiche di feature o di dati numerici all'interno dei confini delle aree su una mappa. L'aggregazione spaziale può fornire gli stessi tipi di statistiche dell'aggregazione di attributi.

### Analisi spaziale

L'analisi spaziale è il processo con cui si esaminano le posizioni, gli attributi e le relazioni delle feature nei dati tramite operatori spaziali, come buffer e tecniche analitiche, ad esempio analisi di hotspot, per rispondere a una domanda o raccogliere informazioni utili. L'analisi spaziale crea un dataset riutilizzabile dei risultati. Poiché è memorizzato come feature layer, i risultati delle analisi possono essere riutilizzati su altre schede o pagine. Ad esempio, è possibile creare un buffer di 10 chilometri intorno alle posizioni dei negozi e riutilizzarli con altri dataset o su altre schede per creare selezioni spaziali o applicare filtri spaziali.

### Metodo di classificazione della deviazione standard

La classificazione deviazione standard indica quanto il valore attributo di una feature si discosta dalla media. Evidenziando i valori superiori e inferiori alla media, la classificazione deviazione standard mostra quali feature sono sopra o sotto un valore medio. Utilizzare questo metodo di classificazione quando è importante conoscere in che modo i valori sono correlati alla

media, ad esempio quando si osserva la densità della popolazione in un'area specifica o quando si confrontano indici degli immobili pignorati nel paese. Per mappe più dettagliate, è possibile modificare la dimensione di classe da deviazione standard 1 a deviazione standard 0,5.

### Tipi di statistica

I tipi di statistica forniscono un riepilogo di statistiche (noto come aggregazione) per un contesto specifico, ad esempio:

- Revenue per ProductType
- Income per Country

In questi esempi, ProductType e Country forniscono il ruolo di raggruppamento nell'aggregazione, mentre Revenue e Income sono i campi aggregati per fornire un subtotale per ciascun valore nei campi ProductType e Country (bikes, skis e skates o Canada, United States e Norway). La somma viene applicata per impostazione predefinita quando viene calcolato un campo numerico, ma è possibile applicare qualunque tipo di statistica a un campo numerico. Anche i campi non numerici (stringhe) possono essere calcolati, ma solo utilizzando i numeri.

La tabella seguente fornisce altre informazioni su ciascun tipo di statistica:

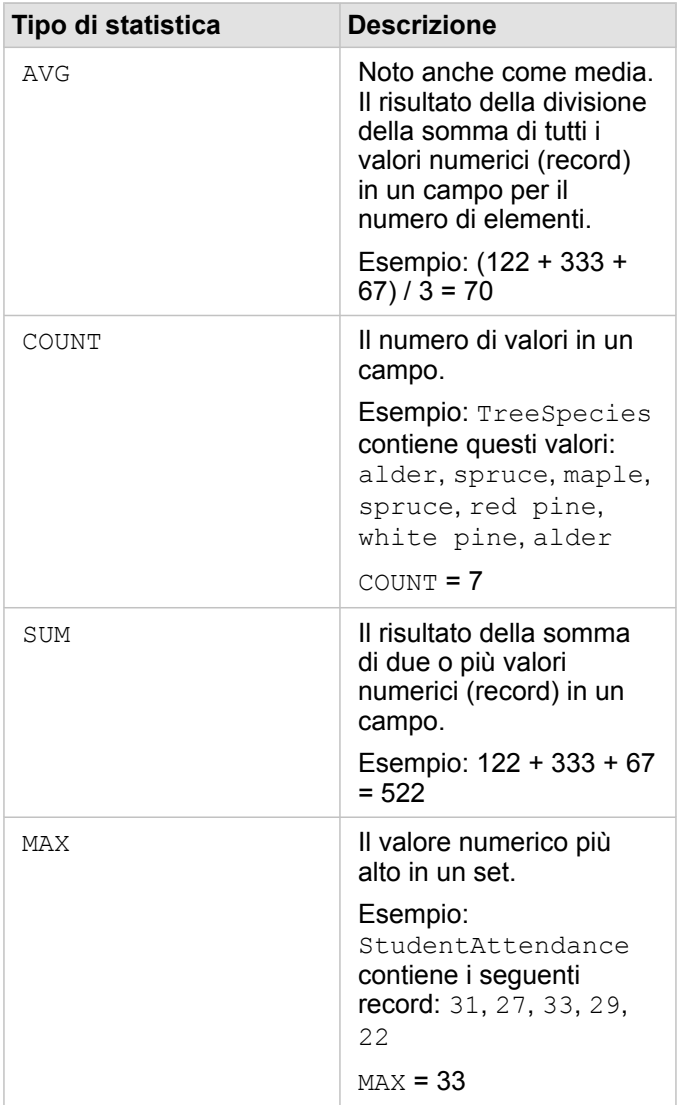

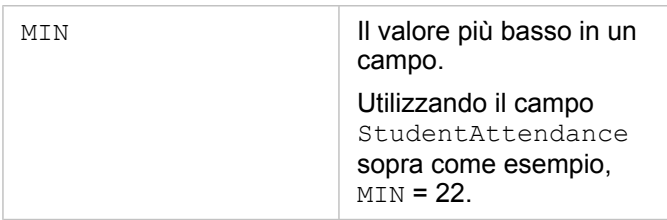

Per ulteriori informazioni sui tipi di statistica predefiniti applicati ai campi nelle visualizzazioni, consultare Ruoli di campo.

### Mappe non classificate

Anziché utilizzare gruppi (o classi) di numeri per determinare la dimensione e il colore dei simboli, le mappe non classificate determinano la dimensione e il colore in proporzione al luogo in cui ogni valore è compreso tra i limiti superiori e inferiori dei dati. A differenza della mappe classificate (interruzioni naturali, intervallo uguale, quantile e deviazione standard) che hanno un numero fisso di colori o dimensioni (ad esempio, cinque), le mappe non classificate variano leggermente la dimensione o i colori dei simboli in modo proporzionale, in base a ciascun valore in una posizione specifica. Ciò applica una minore generalizzazione rispetto alle mappe classificate che raggruppano i dati di osservazione in solo poche dimensioni e pochi colori. Le regolazioni di mappatura intelligente definite colore continuo limitato e dimensione continua limitata regolano i limiti superiori e inferiori dei dati su una variazione standard intorno alla media. La linea scura verticale sull'istogramma indica la media. Le mappe non classificate limitata mostrano una variazione tra i dati, benché non siano influenzati da valori estremi (outlier).

### Cartella di lavoro

Una cartella di lavoro è una raccolta dinamica di dati e analisi. Una cartella di lavoro raccoglie o associa tutti i dati e le attività analitiche relative a un progetto in un'unica posizione, consentendo così di acquisire e gestire relazioni quali, ad esempio, posizioni dei dati, layer dei risultati, modelli, pagine e schede. In qualità autore o co-autore di una cartella di lavoro, è possibile vedere tutti gli elementi all'interno della cartella di lavoro purché si abbia accesso agli elementi che si trovano all'esterno della cartella di lavoro, come database aziendali o layer nel Web GIS. Una cartella di lavoro può avere molte pagine. È possibile aggiungere dati a ciascuna pagina e formulare domande selezionando i dati da visualizzare. Se sulla pagina ci sono troppi dati, aggiungere una nuova pagina o presentare una domanda per pagina. Le risposte vengono fornite in forma di schede di visualizzazione che possono essere ulteriormente perfezionate applicando strumenti di analisi spaziale, filtro e stile o passando ad altri tipi di visualizzazione. Le schede sono il risultato di attività analitiche nonché di input per altre forme di analisi, come l'aggregazione spaziale.

# Compatibilità con Portal for ArcGIS

Nella seguente tabella viene indicato il supporto delle versioni tra Insights for ArcGIS e Portal for ArcGIS:

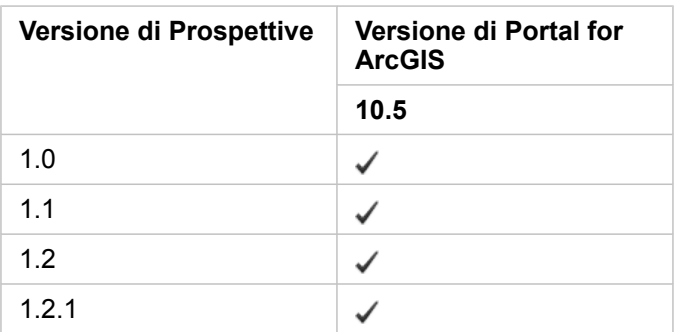

### Risorse aggiuntive

- [Configurare il portale per supportare Prospettive](#page-147-0)
- [Dati supportati](#page-40-0)
- [Database supportati](#page-194-0)
- [Browser supportati](#page-193-0)

# Localizzazione di Insights for ArcGIS

Il file di installazione di Insights for ArcGIS installa risorse specifiche per ciascuna lingua che consentono di visualizzare l'interfaccia utente del sito Web di Prospettive nella lingua selezionata. La documentazione della guida localizzata deve essere installata separatamente scaricandola da My Esri [\(https://my.esri.com/](https://my.esri.com/)).

### Localizzazione del sito Web di Prospettive

La lingua determina l'interfaccia utente e il formato in cui sono visualizzati ora, data e valori numerici. L'interfaccia utente del sito Web Prospettive è visualizzabile nelle lingue seguenti:

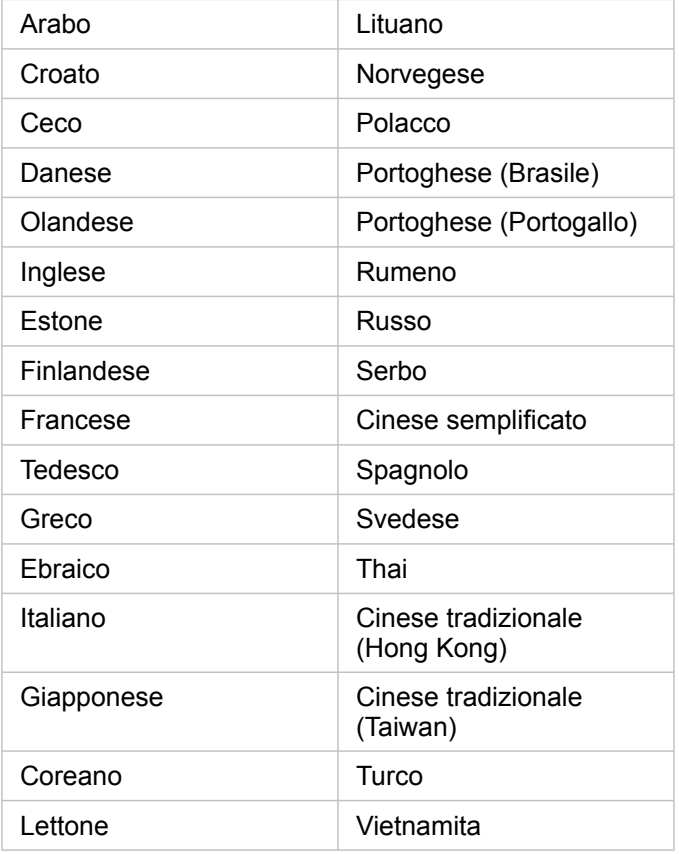

La lingua di visualizzazione del sito Web Prospettive è determinata dalla lingua del browser Web in uso. Consultare la guida del browser Web in uso per informazioni su come modificare la lingua del browser.

### Localizzazione della documentazione della Guida

La documentazione della Guida in lingua inglese viene installata come parte di Insights for ArcGIS. Per visualizzare la Guida del portale in una lingua diversa dall'inglese, è necessario scaricare e installare il Language Pack della Guida di Insights for ArcGIS da My Esri (<https://my.esri.com/>). Il language pack contiene la Guida nelle seguenti lingue: arabo, cinese (semplificato), cinese (Hong Kong), cinese (Taiwan), olandese, francese, tedesco, italiano, giapponese, coreano, polacco, portoghese (Brasile), rumeno, russo e spagnolo.

# <span id="page-193-0"></span>Browser supportati

Insights for ArcGIS supporta i seguenti browser:

- Internet Explorer (versione 11 e successive) solo Windows 8,1 e 10
- Edge
- Firefox (versione 10 o successiva)
- Chrome (versione 10 o successiva)
- macOS Safari
- iOS Safari (solo tablet)

### Risorse aggiuntive

- [Dati supportati](#page-40-0)
- [Accedere a Prospettive](#page-21-0)

# <span id="page-194-0"></span>Database supportati

La tabella seguente elenca i database supportati ai quali è possibile connettersi quando si utilizza Insights for ArcGIS. Le connessioni al database consentono di aggiungere dati da questi database a Insights for ArcGIS.

- **Nota:** Al momento, Insights for ArcGIS non consente di creare una connessione a un database relazionale per cui è definito un geodatabase aziendale. Analogamente, Prospettive non funziona direttamente con file e geodatabase personali. Per feature class e tabelle di geodatabase da utilizzare in Prospettive, queste devono essere disponibili nell'organizzazione del portale come feature layer ospitati o registrati [\(https://enterprise.arcgis.com/en/portal/10.5/use/layers.htm\)](https://enterprise.arcgis.com/en/portal/10.5/use/layers.htm) e poi [aggiunti alla pagina](#page-40-0) [della cartella di lavoro.](#page-40-0) Per ulteriori informazioni, consultare le seguenti risorse:
	- Utilizzare ArcGIS Desktop con il portale [\(https://enterprise.arcgis.com/en/portal/10.5/](https://enterprise.arcgis.com/en/portal/10.5/use/use-with-desktop.htm) [use/use-with-desktop.htm\)](https://enterprise.arcgis.com/en/portal/10.5/use/use-with-desktop.htm)
	- Relazioni tra servizi Web ed elementi del portale ([https://enterprise.arcgis.com/en/](https://enterprise.arcgis.com/en/server/10.5/administer/windows/relationships-between-web-services-and-portal-items.htm) [server/10.5/administer/windows/relationships-between-web-services-and-portal](https://enterprise.arcgis.com/en/server/10.5/administer/windows/relationships-between-web-services-and-portal-items.htm)[items.htm](https://enterprise.arcgis.com/en/server/10.5/administer/windows/relationships-between-web-services-and-portal-items.htm))
	- Tipi di geodatabase ([https://desktop.arcgis.com/en/arcmap/10.5/manage-data/](https://desktop.arcgis.com/en/arcmap/10.5/manage-data/geodatabases/types-of-geodatabases.htm) [geodatabases/types-of-geodatabases.htm\)](https://desktop.arcgis.com/en/arcmap/10.5/manage-data/geodatabases/types-of-geodatabases.htm)

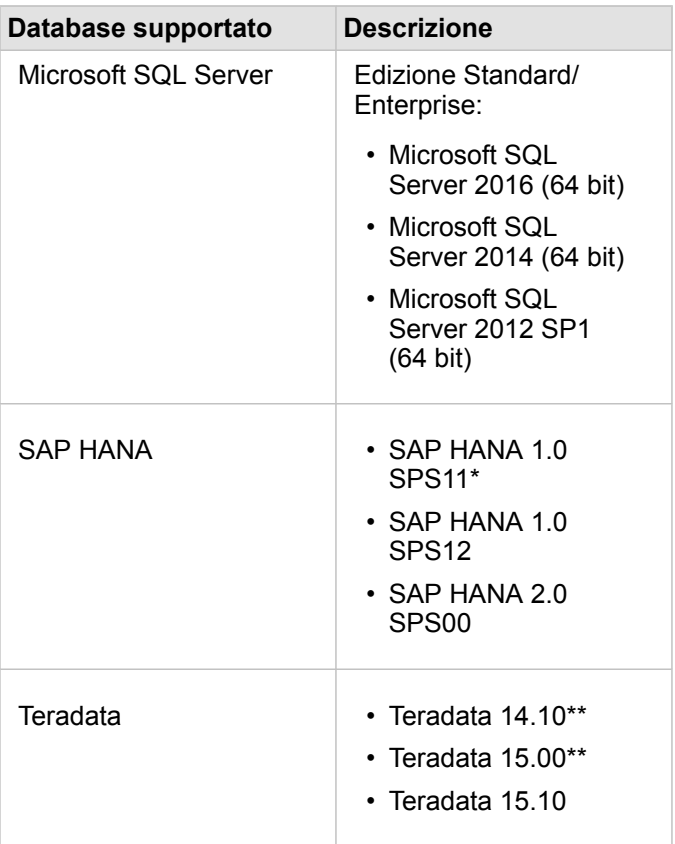

\*Per database abilitati spazialmente, SPS11 Revisione 2 (1.00.112) o successivi è necessario evitare errori 'Unregistered function name: "\_\_cs\_field\_Geometry\_\_"' durante alcuni flussi di lavoro.

\*\*Le operazioni matematiche di data su Teradata 14.10 e Teradata 15.00 non sono completamente supportate.

Per ulteriori informazioni sui dati e i database supportati, consultare:

- [Configurare il portale per supportare Insights for ArcGIS](#page-147-0)
- [Creare una connessione a un database](#page-48-0)
- [Tipi di dati supportati dai dataset di database](#page-198-0)

# Privilegi dei database necessari

Le tabelle che seguono riportano i privilegi minimi necessari per [connettersi e consultare il contenuto di un database](#page-48-0) [relazionale.](#page-48-0) Le connessioni sono di sola lettura. Insights for ArcGIS non consente di creare o modificare i dati nel database.

## Microsoft SQL Server

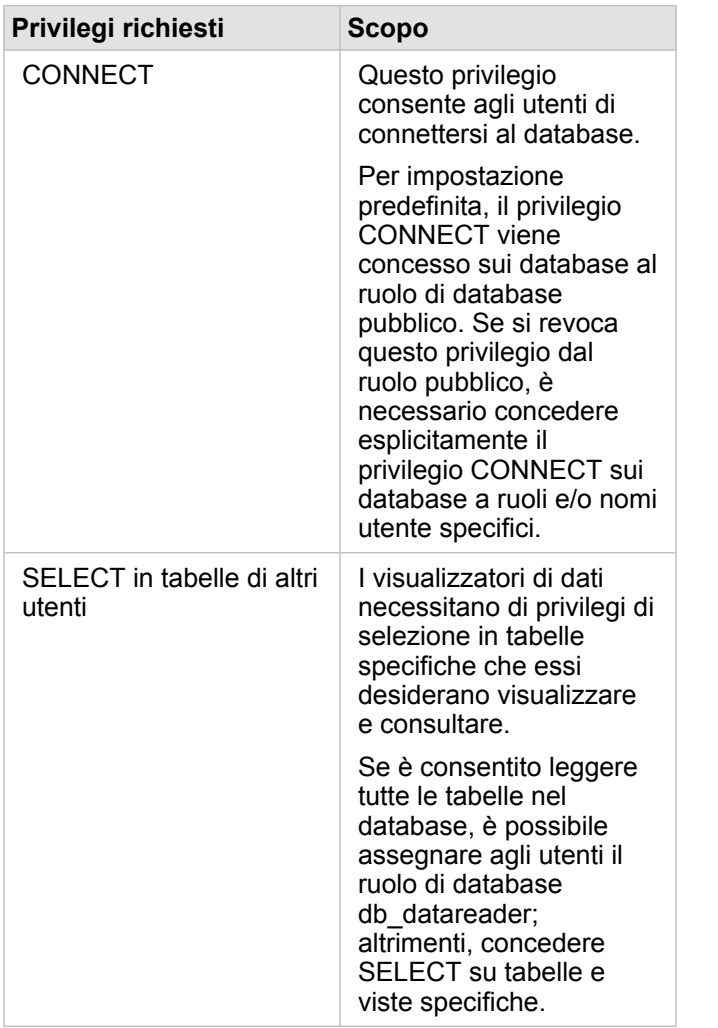

### SAP HANA

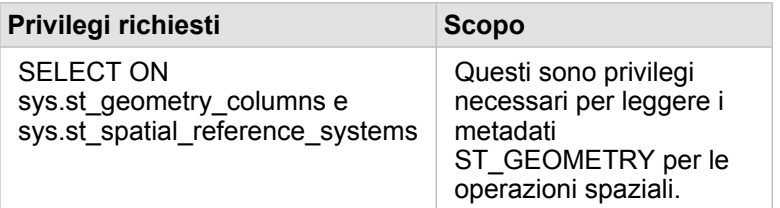

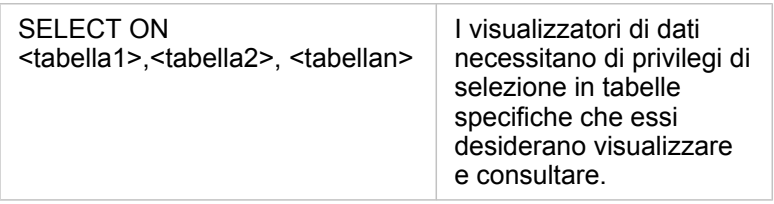

# **Teradata**

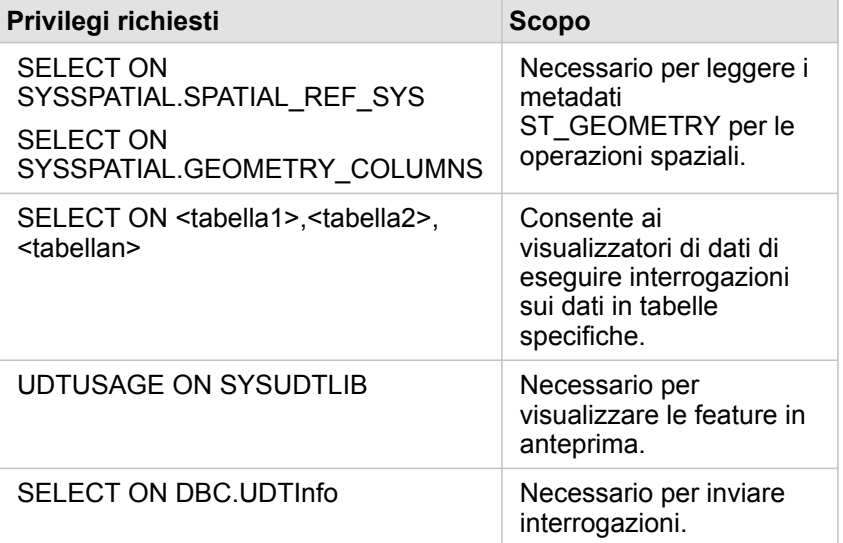

# <span id="page-198-0"></span>Tipi di dati supportati dai database

Le tabelle che seguono elencano i tipi di dati per ciascun [database supportato](#page-194-0) e come ciascun tipo si associa ai tipi di campi Esri.

# Tipi di dati di Microsoft SQL Server

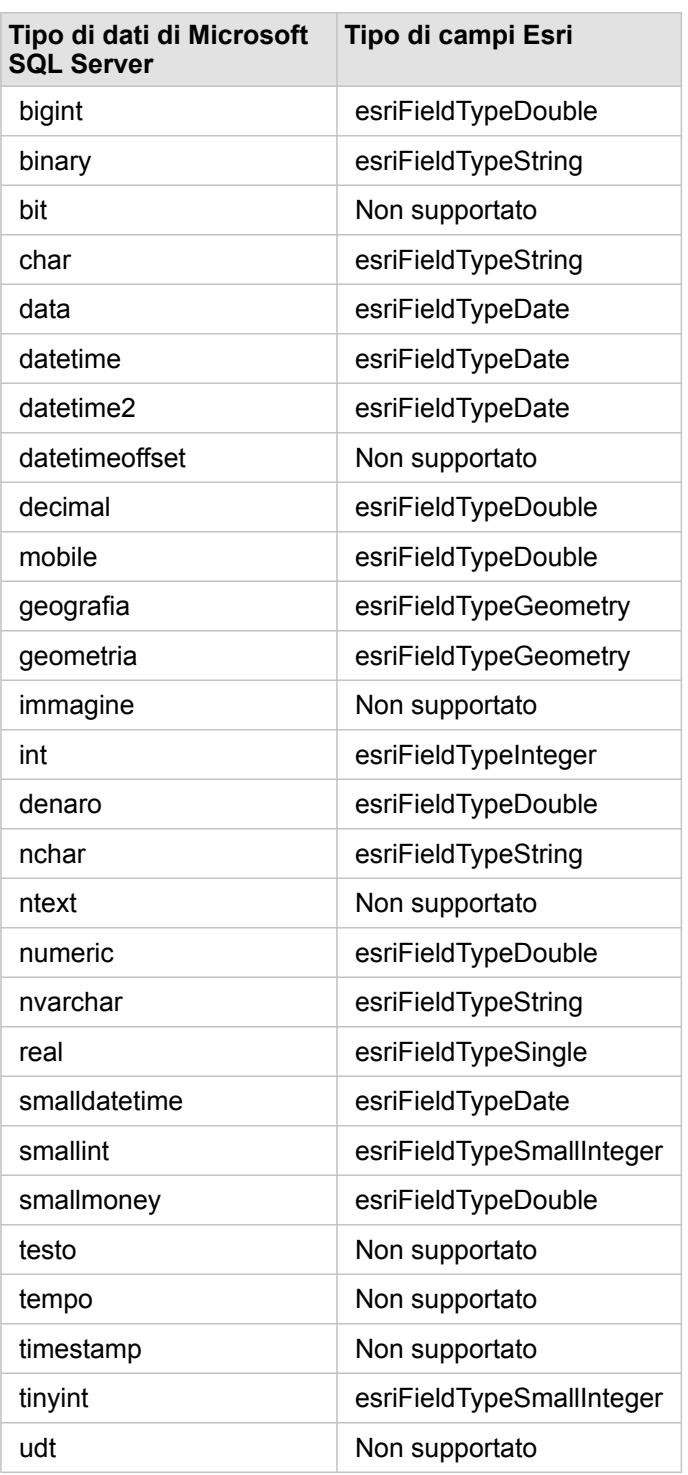

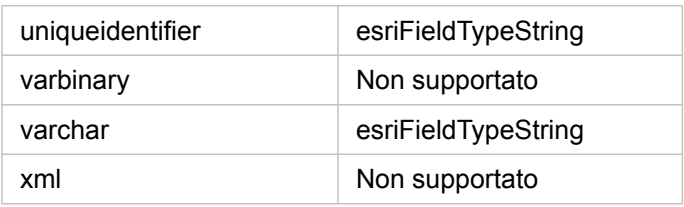

# Tipi di dati SAP HANA

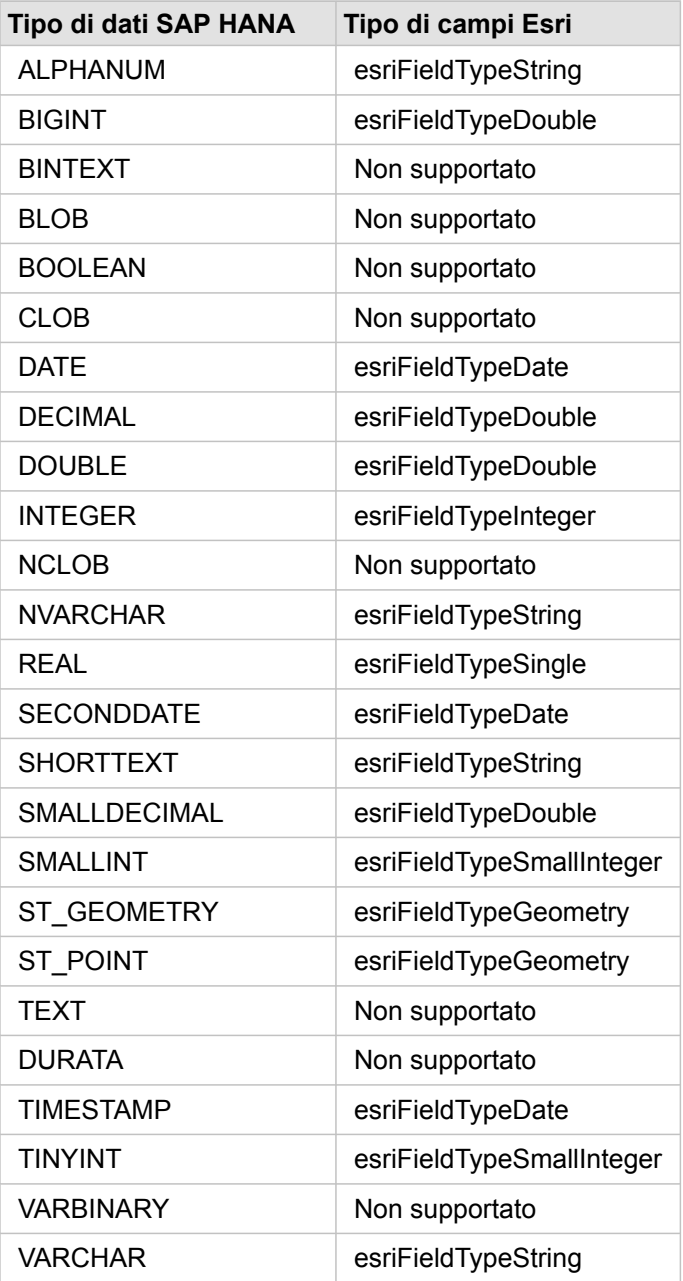

# Tipi di dati Teradata

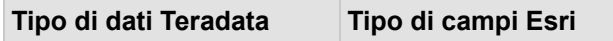

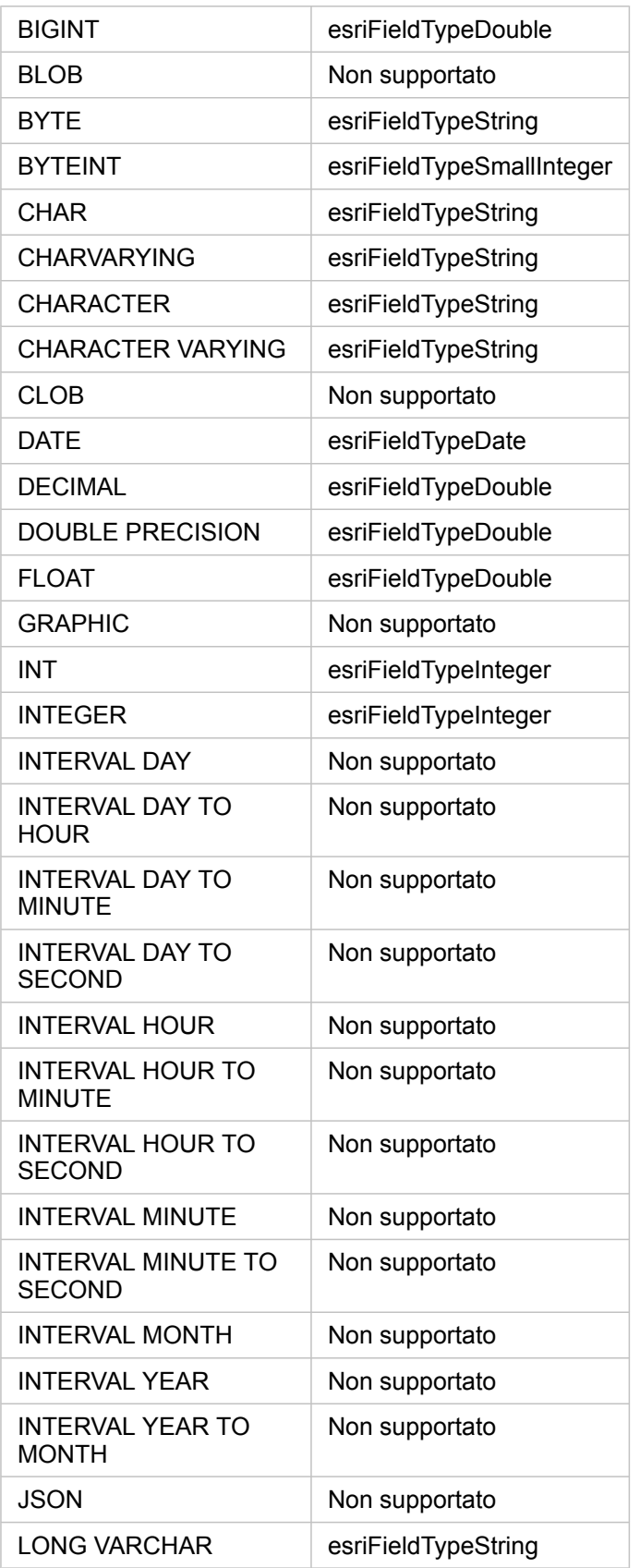

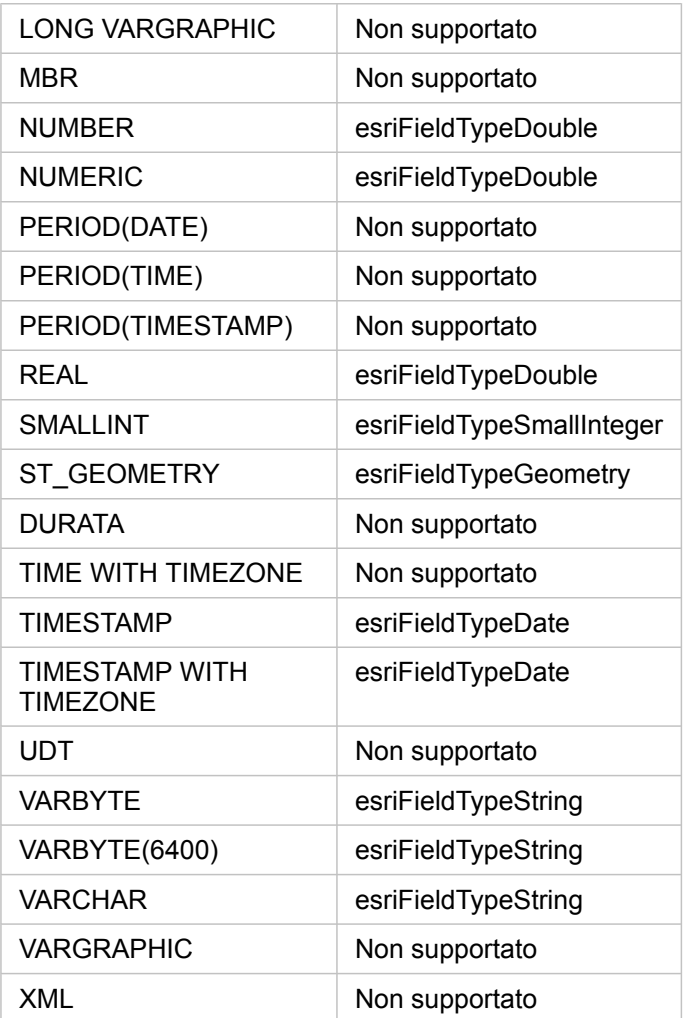

Per ulteriori informazioni sui database e Insights for ArcGIS, consultare:

- [Database supportati](#page-194-0)
- [Creare una connessione a un database](#page-48-0)

# Comprendere i dati in database relazionali

### Database relazionali

I dati nei database relazionali sono memorizzati in tabelle. Ogni tabella è un insieme di righe e colonne. Ogni colonna dispone di un tipo e molti database supportano uno o più tipi di dati spaziali nativi.

Il tipo di dati determina:

- Quali valori possono essere memorizzati in una colonna
- Quali operazioni possono essere eseguite sui dati in tale colonna
- In che modo i dati vengono memorizzati fisicamente nel database

Insights for ArcGIS supporta l'accesso diretto a [tipi di dati](#page-198-0) specifici da un elenco di [sistemi di gestione del database supportati](#page-194-0). Quando si accede a una tabella di database direttamente tramite un flusso di lavoro di [aggiunta dati](#page-40-0), Prospettive filtra gli eventuali tipi di dati non supportati.

- **Nota:** Le tabelle di database cui si accede tramite Prospettive sono di sola lettura. Non possono essere modificate. Questo include il caso in cui un dataset è stato [condiviso](#page-139-0) con altri utenti nell'organizzazione come un feature layer e si tenta di eseguire modifiche in un'applicazione client diversa da Prospettive.
- **Suggerimento:** Quando l'uso di dati di un database causa un errore, informazioni dettagliate vengono aggiunte ai log di ArcGIS Server sul sito del server di hosting del portale. Collaborare con l'amministratore di ArcGIS Server per diagnosticare e risolvere eventuali [problemi](#page-50-0).

### Connessione a un database

Prima di utilizzare i dati di un database in Prospettive, è necessario creare una connessione al database. Prima di creare una connessione a un database, è necessario soddisfare [prerequisiti](#page-48-0) specifici.

La procedura guidata per definire una connessione al database crea un elemento Connessione a Database Relazionale nel modello di geoinformazione del portale ([https://enterprise.arcgis.com/en/portal/10.5/use/geo-info.htm\)](https://enterprise.arcgis.com/en/portal/10.5/use/geo-info.htm) come parte di I Miei Contenuti [\(https://enterprise.arcgis.com/en/portal/10.5/use/my-content.htm](https://enterprise.arcgis.com/en/portal/10.5/use/my-content.htm)). Questo elemento può essere successivamente [condiviso](#page-139-0) con altri. È importante notare che condividendo un elemento di connessione al database si condivide solo la possibilità di sfogliare i contenuti del database. Le credenziali utilizzate quando si stabilisce la connessione non vengono mai esposte agli utenti con i quali l'elemento è stato condiviso.

Durante la connessione a un database si possono verificare dei problemi. Per ulteriori informazioni, vedere [Risoluzione dei](#page-50-0) [problemi relativi alla connessione al database.](#page-50-0)

**Attenzione:** Se si verificano problemi durante l'utilizzo di un elemento [connessione al database](#page-48-0) che in precedenza funzionava in Prospettive, potrebbe essere necessario [aggiornare la](#page-52-0) [connessione](#page-52-0). Non eliminarla da **I miei contenuti**. Quando Prospettive crea un dataset da una tabella di database (o più tabelle di database nel caso di un dataset [unito\)](#page-81-0), è richiesta una connessione al database. Se si elimina una connessione al database gli eventuali dataset dipendenti diventano non utilizzabili. Questa avvertenza è particolarmente importante se la connessione al database è stata [condivisa](#page-139-0) con altri. Solo quando si è certi che nessun dataset è dipendente, o quando si desidera volutamente disabilitare i dataset a monte, occorre eliminare la connessione a un database relazionale.

Sebbene le connessioni al database vengano aggiornate per riflettere lo stato corrente del database, i dataset riflettono lo schema della tabella o della vista al momento della creazione del dataset. Osservare che i dataset creati da una connessione al database dipendono dallo schema, dalle convenzioni di denominazione e dagli oggetti di dati spaziali esistenti (tipi di geometria e identificatori di riferimenti spaziali) del database. È necessario che le tabelle e le viste cui fa riferimento un dataset non siano rinominati né eliminati, poiché questo danneggia il dataset. Analogamente, i nomi di campi e i tipi di dati devono rimanere statici affinché un dataset sia funzionale.

### Geodatabase

- **Nota:** Al momento, Insights for ArcGIS non consente di creare una connessione a un database relazionale per cui è definito un geodatabase aziendale. Analogamente, Prospettive non funziona direttamente con file e geodatabase personali. Per feature class e tabelle di geodatabase da utilizzare in Prospettive, queste devono essere disponibili nell'organizzazione del portale come feature layer ospitati o registrati [\(https://enterprise.arcgis.com/en/portal/10.5/use/layers.htm\)](https://enterprise.arcgis.com/en/portal/10.5/use/layers.htm) e poi [aggiunti alla pagina](#page-40-0) [della cartella di lavoro.](#page-40-0) Per ulteriori informazioni, consultare le seguenti risorse:
	- Utilizzare ArcGIS Desktop con il portale [\(https://enterprise.arcgis.com/en/portal/10.5/](https://enterprise.arcgis.com/en/portal/10.5/use/use-with-desktop.htm) [use/use-with-desktop.htm\)](https://enterprise.arcgis.com/en/portal/10.5/use/use-with-desktop.htm)
	- Relazioni tra servizi Web ed elementi del portale ([https://enterprise.arcgis.com/en/](https://enterprise.arcgis.com/en/server/10.5/administer/windows/relationships-between-web-services-and-portal-items.htm) [server/10.5/administer/windows/relationships-between-web-services-and-portal](https://enterprise.arcgis.com/en/server/10.5/administer/windows/relationships-between-web-services-and-portal-items.htm)[items.htm](https://enterprise.arcgis.com/en/server/10.5/administer/windows/relationships-between-web-services-and-portal-items.htm))
	- Tipi di geodatabase ([https://desktop.arcgis.com/en/arcmap/10.5/manage-data/](https://desktop.arcgis.com/en/arcmap/10.5/manage-data/geodatabases/types-of-geodatabases.htm) [geodatabases/types-of-geodatabases.htm\)](https://desktop.arcgis.com/en/arcmap/10.5/manage-data/geodatabases/types-of-geodatabases.htm)

### Piattaforme di database aggiuntive

La piattaforma ArcGIS supporta molti sistemi di gestione del database ([https://pro.arcgis.com/en/pro-app/help/data/databases/](https://pro.arcgis.com/en/pro-app/help/data/databases/dbms-support.htm) [dbms-support.htm\)](https://pro.arcgis.com/en/pro-app/help/data/databases/dbms-support.htm) per i quali Prospettive non fornisce direttamente l'accesso. Per utilizzare tabelle di questi database (abilitate per geodatabase oppure no), occorre innanzitutto renderle disponibili nel portale come un feature layer ospitato o registrato (<https://enterprise.arcgis.com/en/portal/10.5/use/layers.htm>).

**Nota:** L'elenco dei sistemi di gestione del database che Prospettive utilizzerà direttamente crescerà nel tempo. Contattare il Supporto tecnico Esri [\(https://support.esri.com/en/](https://support.esri.com/en/)) per fornire feedback sul fornitore preferito.

### Unicità di righe

Prospettive richiede la capacità di identificare in modo univoco ciascuna riga in un dataset. A tale scopo, viene utilizzata la seguente logica nella determinazione dei campi da utilizzare per identificare l'unicità:

- 1. Cercare una chiave primaria. Se trovata, utilizzare i campi che definiscono la chiave primaria.
- 2. Cercare un indice che è etichettato come 'univoco'. Se trovato, utilizzare i campi che definiscono l'indice.

Se i criteri precedenti non sono soddisfatti, Prospettive utilizzerà tutti i campi non spaziali nel dataset per determinare l'unicità di righe. Le tabelle abilitate spazialmente verranno gestite come dataset non spaziali in queste condizioni.

**Suggerimento:** Se Prospettive non è stato in grado di trovare una chiave primaria, ma può trovare un indice univoco, risultati imprevisti si possono verificare se i campi scelti contengono valori null. Pertanto, avere una chiave primaria definita su tutte le tabelle è considerata una procedura consigliata. Se non è possibile definire una chiave primaria, i campi che partecipano in un indice univoco non devono contenere valori null e idealmente vengono contrassegnati nel database come not null. Prospettive non impone questo per conto dell'utente.

### Dataset spaziali

Non esiste in Prospettive un requisito che richiede che i dataset siano abilitati spazialmente. Una tabella abilitata spazialmente contiene un campo che viene interpretato da Prospettive come un campo posizione. Quando in un dataset (tabella) viene rilevato un campo posizione, Prospettive fa diverse ipotesi descritte negli argomenti sottostanti.

#### Colonna spaziale singola

Prospettive supporta una sola colonna spaziale per tabella di database. In Prospettive 1.1 e versioni successive, è possibile scegliere quale campo spaziale utilizzare come campo posizione facendo clic sull'icona campo di posizione n accanto al nome della tabella in **Dati selezionati** e scegliendo dall'elenco di campi spaziali.

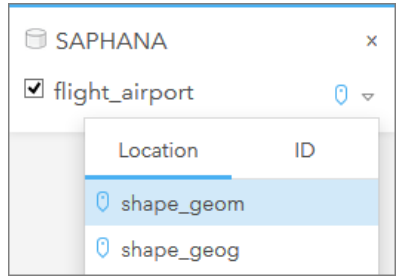

### Tipi di geometria supportati

I database supportati da Prospettive sono conformi allo standard Geospatial Consortium (OGC) e International Organization for Standardization (ISO) aperto per l'accesso a feature semplice. Nella tabella seguente sono elencati i tipi di geometria OGC/ ISO supportati, insieme a come sono interpretati in Prospettive:

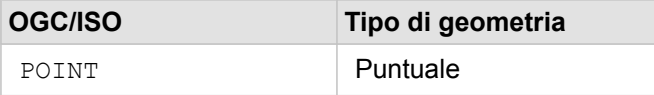

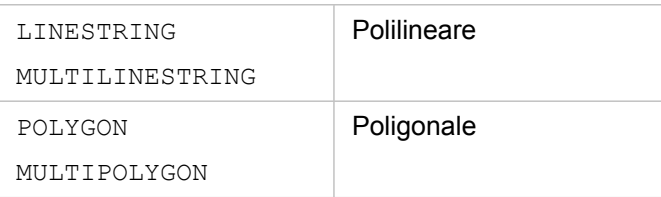

Prospettive non impone quanto sopra. Quando si incontra un tipo di geometria non supportato, si verifica un errore.

### Stesso tipo di geometria

Si prevede che tutte le geometrie in una condivisone colonna spaziale condividano lo stesso tipo di geometria; ad esempio, tutti punti, tutte polilinee o tutti poligoni. Il tipo di geometria per un dataset è determinato interrogando la prima riga nella tabella in cui il valore della colonna spaziale non è null.

In Prospettive non viene eseguito il controllo della presenza per la stessa geometria. Risultati o errori imprevisti si possono verificare se le righe nel dataset non soddisfano tali aspettative.

#### Stesso riferimento spaziale

Si prevede che tutte le geometrie in una condivisione colonna spaziale condividano un identificatore riferimento spaziale comune (SRID). Il riferimento spaziale del dataset è determinato interrogando la prima riga nella tabella in cui il valore della colonna spaziale non è null.

Prospettive non controlla la presenza dello stesso riferimento spaziale. Risultati o errori imprevisti si possono verificare se le righe nel database non soddisfano tali aspettative.

#### Proiettare al volo

Prospettive visualizza dati spaziali nel sistema di riferimento spaziale della mappa di base predefinita dell'organizzazione del portale. Questo è solo per scopi di visualizzazione e interrogazione, i dati sottostanti non vengono modificati. Se i sistemi di coordinate geografiche sottostanti dei sistemi di riferimento spaziale non sono compatibili, si possono verificare problemi di allineamento e precisione. Per garantire prestazioni elevate e visualizzazione accurata dei dati spaziali, il sistema di riferimento spaziale dei dataset spaziali deve corrispondere al sistema di riferimento spaziale della mappa di base predefinita. Se ciò non è possibile, si consiglia di utilizzare gli SRID illimitati per i dataset spaziali. Gli SRID illimitati garantiscono che i dati spaziali possono essere visualizzati anche se l'estensione della mappa di base predefinita dell'organizzazione supera l'estensione del sistema di riferimento spaziale dei dati spaziali.

### Operazioni spaziali

Quando si esegue aggregazione spaziale o filtro spaziale utilizzando due dataset di una connessione al database, i dati spaziali in entrambi i dataset devono avere lo stesso sistema di riferimento spaziale. Per le connessioni al database SQL Server, il tipo di dati deve essere identico (geografia o geometria).

#### Dimensionalità delle coordinate

La dimensionalità delle coordinate è definita dalle coordinate x, y, z e m per ciascun vertice in una geometria. Prospettive ignora le eventuali coordinate z e m restituite dal database.

### Ottimizzazione del contenuto del database per le prestazioni

Database opportunamente configurati e ottimizzati forniscono sempre risultati migliori. Di seguito sono riportate alcune considerazioni che gli amministratori di database devono tenere presenti per garantire un'esperienza utente ottimale in Prospettive:

• Statistiche database aggiornate

Le statistiche del database sono utilizzate dall'utilità di ottimizzazione del sistema di gestione del database per scegliere il piano di esecuzione ottimale per l'interrogazione in corso di esecuzione. Statistiche aggiornate consentono di mantenere le prestazioni di interrogazione.

• Vincoli chiave primaria

Un vincolo chiave primaria identifica in modo univoco ciascuna riga in una tabella di database. Anche se non è un requisito, si consiglia di definire una chiave primaria nelle tabelle di database. Inoltre, un campo intero singolo è consigliato per una chiave primaria.

• Utilizzare gli indici attributo e spaziale

Se supportato dalla piattaforma del database, indicizzare qualsiasi campo utilizzato per l'interrogazione o il rendering dei dati.

• Riferimento spaziale comune

Se possibile, mantenere tutti i dati in un riferimento spaziale comune, e idealmente, utilizzare la stessa proiezione della mappa di base predefinita dell'organizzazione. Questo eviterà calcoli di proiezione al volo durante il disegno di dati su una mappa e impedisce errori durante l'analisi spaziale.

• Dati semplificati

Utilizzare la versione più semplificata o generalizzata dei dati spaziali che soddisfano i requisiti di visualizzazione e analisi dell'organizzazione. Contenendo meno vertici e segmenti di linee, i dati semplificati verranno disegnati molto più rapidamente e l'analisi dei risultati verrà restituita più rapidamente. L'adattamento alle proprie esigenze potrebbe richiede qualche esperimento.

• Join spaziali durante l'esecuzione ETL

I join spaziali in durante l'esecuzione possono essere costosi. Poiché i dati spaziali non cambiano così tanto, vale la pena pagare il prezzo di eseguire join spaziali sui dati nel database una volta, quindi in fase di esecuzione eseguire i join di attributi per ottenere gli stessi risultati.